#### **User's Guide**

## **HP ESG and HP ESG-D Series Signal Generators**

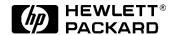

HP Part No. E4400-90142

Printed in USA October 1998

**Supersedes July 1998** 

© Copyright 1998 Hewlett-Packard Company

## Contents

| I. P         | reparing for Use                                     |      |
|--------------|------------------------------------------------------|------|
|              | Installing the Signal Generator                      | 1-2  |
|              | Verifying Signal Generator Operation                 | 1-8  |
|              | ,                                                    |      |
| о т          | Indiana Transpara                                    |      |
| <b>z</b> . C | Jsing Functions                                      |      |
|              | Setting Frequency and Power Levels                   |      |
|              | Setting Up Internally Generated Amplitude Modulation |      |
|              | Setting Up Internally Generated Frequency Modulation | 2-7  |
|              | Creating a Step Sweep and a List Sweep               | 2-9  |
|              | Saving and Recalling an Instrument State             |      |
|              | Enabling Options                                     |      |
|              | Enabling Options                                     | ~ 10 |
|              |                                                      |      |
| 3. T         | Froubleshooting Troubleshooting                      |      |
|              | If You Encounter a Problem                           |      |
|              | Error Messages                                       | 3-6  |
|              | Error Message Format                                 |      |
|              | Error Message Types                                  |      |
|              | 0: No Error                                          |      |
|              | -499 to -400: Query Errors                           |      |
|              |                                                      |      |
|              | -399 to -300: Device-Specific Errors                 |      |
|              | -299 to -200: Execution Errors                       |      |
|              | -199 to -100: Command Errors                         |      |
|              | 201 to 702: Device-Specific Errors                   | 3-48 |
|              | Returning Your Signal Generator to HP                | 3-61 |
|              | HP Sales and Service Offices                         | 3-62 |
|              |                                                      |      |
| 4 T          | Front and Rear Panel                                 |      |
| 4. F         |                                                      | 4.6  |
|              | Front Panel Overview                                 |      |
|              | Display Annotation                                   |      |
|              | Rear Panel Overview                                  | 4-12 |
|              |                                                      |      |
| 5. H         | lardkey and Softkey Reference                        |      |
|              | AM                                                   | 5-2  |
|              | Ampl                                                 |      |
|              | Amplitude                                            |      |
|              |                                                      |      |
|              | Arrow Keys                                           |      |
|              | Display Contrast Keys                                |      |
|              | FM                                                   |      |
|              | Freq                                                 | 5-41 |
|              | Frequency                                            | 5-46 |
|              | Help                                                 |      |
|              | Hold                                                 |      |
|              | Incr Set                                             |      |
|              |                                                      |      |
|              | I/Q                                                  |      |
|              | LF Out.                                              |      |
|              | Local                                                |      |
|              | Mod On/Off                                           |      |
|              | Mode                                                 | 5-77 |

### Contents

| rumene neypau                             | . 5-70                                                                                                    |
|-------------------------------------------|----------------------------------------------------------------------------------------------------|
| Phase Modulation                          | . 5-79                                                                                                    |
| Power Switch                              | . 5-95                                                                                                    |
| Preset                                    | . 5-96                                                                                                    |
|                                           |                                                                                                    |
|                                           |                                                                                                    |
|                                           |                                                                                                    |
|                                           |                                                                                                    |
| Save                                      | 5-114                                                                                                    |
| Sweep/List                                | 5-119                                                                                                    |
| •                                         |                                                                                                    |
| Utility                                   | 5-137                                                                                                    |
| ntions and Accessories                    |                                                                                                    |
|                                           | 6-2                                                                                                    |
|                                           |                                                                                                    |
| peration                                  |                                                                                                    |
| afety and Regulatory                      |                                                                                                    |
|                                           |                                                                                                    |
|                                           |                                                                                                    |
|                                           |                                                                                                    |
|                                           |                                                                                                    |
|                                           |                                                                                                    |
|                                           |                                                                                                    |
|                                           |                                                                                                    |
|                                           |                                                                                                    |
| Compliance with German Noise Requirements | . 8-10                                                                                                    |
| pecifications                             |                                                                                                    |
| Signal Generators Specifications          | 9-2                                                                                                    |
|                                           | Safety And Regulatory Safety Notes Instrument Markings General Safety Considerations Statement of Compliance Warranty Assistance Certification Declaration of Conformity Compliance with German Noise Requirements |

# **1** Preparing for Use

This chapter contains procedures that show you how to install your signal generator, and how to perform a functional check to verify signal generator operation.

### **Installing the Signal Generator**

This section contains procedures for properly installing your signal generator:

- · checking the shipment
- installing front handles and rack flange kits
- · meeting electrical and environmental requirements
- adjusting the display
- · selecting the signal generator's HP-IB address
- selecting the programming language

#### **Checking the Shipment**

- 1. Inspect the shipping container for damage.
  - Look for signs of damage such as a dented or torn shipping container, or cushioning material that shows signs of unusual stress or compacting.
- 2. Carefully remove the contents from the shipping container and verify that your order is complete. Refer to Table 1-1 and Table 1-2 for a list of items that are shipped standard with the signal generator and for a list of options that you may also have ordered.

**Table 1-1 Shipment Verification List** 

| Part Number                   | Item Description                  | Option   |
|-------------------------------|-----------------------------------|----------|
| Unique to Country             | AC Power Cable                    | Standard |
| 5063-9227                     | Front Handle Kit                  | 1CN      |
| 5063-9214                     | Rack Flange Kit (without handles) | 1CM      |
| 5063-9221                     | Rack Flange Kit (with handles)    | 1CP      |
| E4400-90145                   | Manual Set for HP ESG-D Series    | Standard |
| E4400-90141                   | Manual Set for HP ESG Series      | Standard |
| E4400-90145 or<br>E4400 90141 | Additional Manual Set             | OB1      |
| E4400-90155                   | Service Guide                     | 0BW, 0BX |
| E4400-90156                   | Component Level Information Guide | 0BV, 0BX |

1-2 User's Guide

The following table describes the localized versions of the manuals that you will receive if you have ordered the options listed. In most cases, a subset of the user's information from the manual listed is localized. These options are available at no charge at the time of your purchase of the signal generator. (Because the localization of these manuals is begun after the English version is written, the localized manuals will become available over a period of time. You may not receive all of the manuals listed.)

**Table 1-2 Shipment Verification List for Localized Manuals** 

| Part Number                                                                                                    | Item Description                                                                                                    | Language           | Option |
|----------------------------------------------------------------------------------------------------|----------------------------------------------------------------------------------------------------|--------------------|--------|
| E4400-90172<br>E4400-90180<br>E4400-90187<br>E4400-90194<br>E4400-90201                                              | HP ESG and ESG-D User's Guide<br>Real-Time I/Q Baseband Generator Guide<br>Dual Arbitrary Waveform Generator Guide<br>DECT Guide<br>GSM Guide                                   | Chinese            | AB2    |
| E4400-90173<br>E4400-90181<br>E4400-90188<br>E4400-90195<br>E4400-90202                                              | HP ESG and ESG-D User's Guide<br>Real-Time I/Q Baseband Generator Guide<br>Dual Arbitrary Waveform Generator Guide<br>DECT Guide<br>GSM Guide                                   | Chinese for Taiwan | AB0    |
| E4400-90174<br>E4400-90182<br>E4400-90189<br>E4400-90196<br>E4400-90203<br>E4400-90212                               | HP ESG and ESG-D User's Guide<br>Real-Time I/Q Baseband Generator Guide<br>Dual Arbitrary Waveform Generator Guide<br>DECT Guide<br>GSM Guide<br>TETRA Guide                    | French             | ABF    |
| E4400-90175<br>E4400-90183<br>E4400-90190<br>E4400-90197<br>E4400-90204<br>E4400-90210                               | HP ESG and ESG-D User's Guide<br>Real-Time I/Q Baseband Generator Guide<br>Dual Arbitrary Waveform Generator Guide<br>DECT Guide<br>GSM Guide<br>TETRA Guide                    | German             | ABD    |
| E4400-90176<br>E4400-90179<br>E4400-90184<br>E4400-90191<br>E4400-90198<br>E4400-90205<br>E4400-90208<br>E4400-90209 | HP ESG and ESG-D User's Guide Bit Error Rate Test Guide Real-Time I/Q Baseband Generator Guide Dual Arbitrary Waveform Generator Guide DECT Guide PDC Guide PHS Guide GSM Guide | Japanese           | ABJ    |
| E4400-90177<br>E4400-90185<br>E4400-90192<br>E4400-90199<br>E4400-90206                                              | HP ESG and ESG-D User's Guide<br>Real-Time I/Q Baseband Generator Guide<br>Dual Arbitrary Waveform Generator Guide<br>DECT Guide<br>GSM Guide                                   | Korean             | AB1    |
| E4400-90178<br>E4400-90186<br>E4400-90193<br>E4400-90200<br>E4400-90207<br>E4400-90211                               | HP ESG and ESG-D User's Guide<br>Real-Time I/Q Baseband Generator Guide<br>Dual Arbitrary Waveform Generator Guide<br>DECT Guide<br>GSM Guide<br>TETRA Guide                    | Spanish            | ABE    |

#### **Installing Front Handles and Rack Mount Flanges**

You can attach handles to the front of the signal generator to facilitate transportation of the instrument. Handles are available in a kit which can be ordered when the signal generator is purchased (Option 1CN), or at any time afterward. Assembly instructions are included with the kit. The kit part number is listed in Table 1-3.

You can also rack mount the signal generator. Hardware is available in kits to install rack mount flanges on the signal generator without or with handles. These kits can be ordered when the signal generator is purchased (Options 1CM and 1CP), or at any time afterward. Assembly instructions are included with the kits. The kit part numbers are listed in Table 1-3.

**Table 1-3 Front Handle and Rack Mount Flange Kits** 

| Option     | Description                    | HP Part Number |
|------------|--------------------------------|----------------|
| Option 1CN | Front Handle Kit               | 5063-9227      |
| Option 1CM | Rack Mount Kit without Handles | 5063-9214      |
| Option 1CP | Rack Mount Kit with Handles    | 5063-9221      |

#### **Providing Adequate Ventilation**

#### **CAUTION**

Ventilation Requirements: When installing the product in a cabinet, the convection into and out of the product must not be restricted. The ambient temperature (outside the cabinet) must be less than the maximum operating temperature of the product by 4  $^{\circ}$ C for every 100 watts dissipated in the cabinet. If the total power dissipated in the cabinet is greater than 800 watts, then forced convection must be used.

Cooling holes are located on the sides and bottom of the instrument cover and the rear panel of the instrument. Do not allow these holes to be obstructed as they allow air flow through the signal generator.

1-4 User's Guide

#### **Meeting Electrical and Environmental Requirements**

#### **Line Settings**

CAUTION This product has an autoranging line voltage input. Be sure that the supply voltage is within the specified range.

The available AC power source must meet the following requirements:

Voltage:

- 100/115 volts nominal (90-132 volt range)
- 230/240 volts nominal (198-254 volt range)

Frequency:

- for 100/115 volts: 50/60/400 Hz nominal
- for 230/240 volts: 50/60 Hz nominal

Power:

200 watts maximum

Verify that the power cable is not damaged and that the power source socket outlet provides a protective earth contact.

| WARNING | This is a Safety Class 1 Product (provided with a protective earthing ground incorporated in the power cord). The mains plug shall only be inserted in a socket outlet provided with a protective earth contact. Any interruption of the protective conductor inside or outside of the product is likely to make the product dangerous. Intentional interruption is prohibited. |
|---------|----------------------------------------------------------------------------------------------------|
| CAUTION | Always use the three-prong AC power cord supplied with this product. Failure to ensure adequate earth grounding by not using this cord may cause                                                                                                    |

#### **Environment**

This product is designed for use in the following environmental conditions:

- · indoor use
- < 15,000 feet (4,572 meters) altitude
- 0 to 55 °C temperature, unless specified differently
- maximum relative humidity 80% for temperatures up to 31 °C, decreasing linearly to 50% relative humidity at 40 °C

| CAUTION | This product is designed for use in INSTALLATION CATEGORY II and |
|---------|------------------------------------------------------------------|
|         | POLLUTION DEGREE 2, per IEC 1010 and 664 respectively.           |

| WARNING | If this product is not used as specified, the protection provided by  |
|---------|-----------------------------------------------------------------------|
|         | the equipment could be impaired. This product must be used in a       |
|         | normal condition only (in which all means for protection are intact). |

#### **Cleaning the Signal Generator**

Clean the instrument cabinet using a damp cloth only.

#### **Adjusting the Display Contrast**

You can adjust the contrast of the display by pressing the decrease contrast key or the increase contrast key or the increase contrast key or the display.

Pressing the decrease contrast key and holding it down causes the display background to gradually darken in comparison to the text on the display. The minimum contrast setting is not a completely black display. Some contrast between the background and the text will still be visible.

Pressing the increase contrast key and holding it down causes the display background to gradually brighten in comparison to the text on the display. If the background does not appear to change, it is probably set to the maximum contrast.

#### **Selecting Inverse Video**

The normal display mode for the signal generator is dark text on a light background. To change to inverse video (light text on a dark background), press Utility, Display and set Inverse Video Off On to On. Inverse video is a persistent state; it is not affected by an instrument preset or by a power cycle.

#### Adjusting the Screen Saver

You can increase the life expectancy of the signal generator's display light by turning on the screen saver. Leaving the display lit for long periods of time or turning the display on and off frequently decreases the life of the bulb. With the screen saver on, the display light is turned off after a defined period of time with no input to the front panel. The display light turns on again when any front panel key is pressed or when a remote command is sent.

The screen saver is set to off at the factory. You can turn it on by pressing Utility, Display, Screen Saver Off On. Each time you press Screen Saver Off On the selection toggles between Off and On.

You can adjust the screen saver mode to turn the light on and off or to turn both the light and text on and off. Press Utility, Display, Screen Saver Mode. You can toggle between Light Only and Light & Text. Setting the mode to Light Only turns the display light off but leaves the text visible at a low intensity. To prevent the text from burning the display if you are leaving the display unchanged for long periods of time, set the mode to Light & Text. This mode turns off the display light and the text.

1-6 User's Guide

The screen saver delay is set to 1 hour at the factory. You can view and change the delay by pressing Screen Saver Delay in the same menu. The current screen saver delay is displayed in the softkey label and also in the active entry area. To change the delay, enter a new value using the numeric keypad and then press Enter, or rotate the front panel knob. The acceptable range of delay values is 1 through 12 hours in 1 hour increments.

The screen saver settings do not change when Preset is pressed, nor when power to the instrument is cycled.

#### Selecting the Signal Generator's HP-IB Address

The signal generator's HP-IB address is set to 19 at the factory. You can view and change the address by pressing Utility, HP-IB/RS-232, HP-IB Address. The current HP-IB address is displayed in the softkey label and also in the active entry area. To change the address, enter a new value using the numeric keypad and then press Enter, or rotate the front panel knob. The acceptable range of addresses is 0 through 30.

The HP-IB address is a persistent state; it is not affected by an instrument preset or by a power cycle.

#### Selecting the Signal Generator's Programming Language

The default programming language for the signal generator is Standard Commands for Programmable Instruments (SCPI). You can change this language selection by pressing Utility, HP-IB/RS-232, Remote Language. You can change this language selection by pressing Utility, HP-IB/RS-232, Remote Language. The Remote Language menu allows you to select between HP 8656/57-compatible language, HP 8648-compatible language, and SCPI language. If you have an HP ESG-D Series Option UN8, the Remote Language menu allows you to select between HP 8656/57-compatible language, HP 8657D language (NADC digital modulation capability), HP 8657D language (PDC digital modulation capability), and HP 8657J (PHS digital modulation capability). Press the softkey for the selection that you desire.

You can also change the language selection by sending the appropriate command over HP-IB. Refer to the programming guide for instructions for changing the language over HP-IB.

You can set the signal generator to default to a selected language as a persistent state (remains unchanged after an instrument preset or power cycle). Press Utility, Power On/Preset, Preset Language. The Preset Language menu allow you to select between SCPI, the HP 8656/57-compatible programming languages, and HP 8648-compatible language. Press the softkey for the selection that you desire.

#### **Verifying Signal Generator Operation**

The operator's check is appropriate as a daily functional check by users, or whenever the integrity of the signal generator is in question. Use the operator's check to verify proper operation of the signal generator. The operator's check does not ensure performance to specifications. To verify specifications, refer to the calibration guide.

#### **Operator's Check**

Perform the following tasks in order:

#### **Power On the Signal Generator and Check for Error Messages**

This procedure verifies that the signal generator powers up and that the internal instrument check identifies no errors.

- 1. Turn power on to the signal generator by pressing the power switch. The green LED will light. Let the instrument warm up for one hour.
- 2. Cycle the power to the signal generator. The green LED should again be lit and the instrument will perform a check.
- 3. When the display is lit, check to see if the ERR annunciator is turned on.
- 4. If the ERR annunciator is turned on, review the error messages in the queue by pressing Utility, Error Info. The first error message in the queue will be shown in the text area of the display. Refer to Chapter 3, "Troubleshooting," for information about the error message.
  - If there is more than one error message (each message will be designated as 1 of n), press the View Next Error Message softkey until you have seen all of the messages.
- 5. When you have resolved all of the error messages, press Clear Error Queue(s) to delete the messages. Then restart this procedure at step two.
  - Note: For instruments with Option 1E5, ERROR 514, Reference Oven Cold will occur whenever the signal generator is first connected to AC line power. The OVEN COLD annunciator and the ERR annunciator will both turn on. The OVEN COLD annunciator will automatically clear after approximately 5 minutes. The error queue *cannot* be cleared, however, until the OVEN COLD annunciator has turned off.

#### Verify Maximum Specified Power is Available at the Maximum Frequency

This procedure verifies that there are no unleveled power indications or error messages at the maximum specified frequency and power level.

- 1. Calibrate the power meter with the power sensor. (Refer to the power meter's manual for assistance.)
- 2. Connect the power sensor to the signal generator's RF OUTPUT connector as shown in Figure 1-1.

1-8 User's Guide

Figure 1-1 Operator's Check Equipment Setup

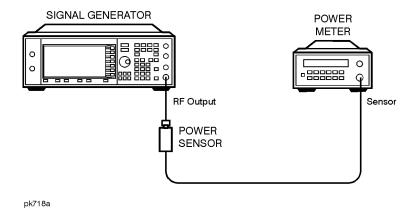

- 3. Preset the signal generator to the factory-defined conditions:
  - a. Press Utility, Power On/Preset and toggle Preset until Normal is highlighted.
  - b. Press the front panel Preset key.
- 4. Set the signal generator to its maximum specified frequency:
  - a. Press Frequency.
  - b. Use the numeric keypad to enter the signal generator's maximum specified frequency as shown in Table 1-4.
  - c. Terminate your entry by pressing the GHz softkey.
- 5. Set the signal generator to its maximum specified power level:
  - a. Press Amplitude.
  - b. Use the numeric keypad to enter the signal generator's maximum specified power level as shown in Table 1-4.
  - c. Terminate your entry by pressing the dBm softkey.
- 6. Toggle the front panel RF On/Off key to turn on RF power to the RF OUTPUT connector. The display RF ON annunciator will turn on.
- 7. Verify that the power meter reads the maximum specified output power including the power level accuracy limits.
- 8. Check to see if the UNLEVEL or ERR display annunciators have turned on. If these annunciators are on, refer to the service guide for troubleshooting information.

**Table 1-4 Frequency and Power Level Limits** 

| Instrument<br>Model    | Maximum<br>Specified<br>Frequency | Maximum<br>Specified<br>Power | Power Level<br>Accuracy<br>Limits <sup>1</sup> |
|------------------------|-----------------------------------|-------------------------------|------------------------------------------------|
| HP E4400B<br>HP E4430B | 1 GHz                             | +13 dBm                       | ±0.7 dB                                        |
| HP E4420B<br>HP E4431B | 2 GHz                             | +10 dBm                       | ±0.7 dB                                        |
| HP E4421B<br>HP E4432B | 3 GHz                             | +10 dBm                       | ±1.0 dB                                        |
| HP E4422B<br>HP E4433B | 4 GHz                             | +7 dBm                        | ±1.0 dB                                        |

<sup>1.</sup> The values provided are confidence levels only; they are not specifications.

1-10 User's Guide

# **2** Using Functions

This chapter contains procedures that show you how to use some of the major functions of your signal generator including setting frequency and power levels, setting up modulations, creating step and list sweeps, saving and recalling instrument states, and enabling options.

### **Setting Frequency and Power Levels**

Using these procedures, you will learn how to:

- set the RF frequency
- set a frequency reference and a frequency offset
- set the RF output power level
- set an amplitude reference and an amplitude offset

#### To Set the RF Frequency

- 1. Turn on power to the signal generator: press the power switch, . so that the green LED is on. The signal generator will perform an internal check.
- 2. Press the green Preset key. The signal generator will return to a set of factory-defined conditions.

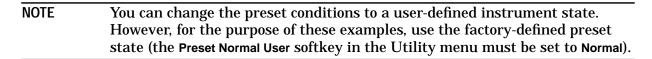

- 3. Observe the frequency area of the display (in the upper left-hand corner). It should display the maximum specified frequency of your signal generator.
- 4. The signal generator is set to output an RF signal, however the RF On/Off key must be set to On before the RF signal is available at the RF OUTPUT connector. Press RF On/Off. Notice that the display annunciator changes from RF OFF to RF ON. The maximum specified frequency is now being output at the RF OUTPUT connector.
- 5. Change the frequency to 700 MHz by pressing Frequency. The current RF frequency is now displayed in the active entry area of the display. Using the numeric keypad, enter 700 and then press the MHz terminator softkey. The new 700 MHz RF frequency is now displayed in the frequency area of the display and also in the active entry area.
- 6. Frequency is still the active function until you press another front panel function key. Change the frequency again by pressing the up arrow key once. Each press of the up arrow key increases the frequency by the increment value last set with the Incr Set key. The increment value is displayed in the active entry area.
  - The down arrow works like the up arrow. Practice stepping the frequency up and down in 1 MHz increments. Use the Incr Set key to change the increment value to 1 MHz, if necessary.
- 7. You can also adjust the RF frequency using the front panel knob. As long as frequency is the active function (the frequency is displayed in the active entry area), the front panel knob will increase and decrease the RF frequency. Use the front panel knob to adjust the frequency back to 700 MHz.

2-2 User's Guide

#### To Set a Frequency Reference and a Frequency Offset

The following procedure sets the RF output frequency as a reference frequency to which all other frequency parameters are relative. The frequency initially shown on the display will be 0 Hz (the frequency output by the hardware minus the reference frequency.) Although the display changes, the frequency output does not change. Any subsequent frequency changes are shown as incremental or decremental to 0 Hz.

- 1. Press Preset to return the signal generator to the factory-defined instrument state.
- 2. Set the RF frequency to 700 MHz.
- 3. Turn on frequency reference mode and set the current output frequency (700 MHz) as the reference value. Press Freq, Freq Ref Set. The frequency displayed is 0 Hz (the frequency output by the hardware, 700 MHz, minus the reference value, 700 MHz). Notice that the REF indicator is turned on and the Freq Ref softkey has toggled to On.
- 4. Set the RF On/Off key to On. Notice that the display annunciator has changed from RF OFF to RF ON. The RF frequency at the RF OUTPUT connector is 700 MHz.
- 5. Increment the output frequency by 1 MHz. Press the up arrow key. The frequency display changes to show 1 MHz (the frequency output by the hardware, 700 MHz + 1 MHz, minus the reference frequency, 700 MHz) and the output frequency changes to 701 MHz.
- 6. Enter a 1 MHz offset. Press the Freq Offset softkey and enter 1 MHz using the numeric keypad and pressing the MHz terminator softkey. The frequency display shows 2 MHz (the frequency output by the hardware, 701 MHz, minus the reference frequency, 700 MHz, plus the offset, 1 MHz.) Notice that the OFFSET indicator is turned on. The frequency at the RF OUTPUT connector is still 701 MHz.

#### To Set the RF Output Power Level

- 1. Press Preset to return the signal generator to the factory-defined instrument state.
- 2. Observe the amplitude area of the display (in the upper middle of the display). It should display –135 dBm. This is the normal preset RF output power level.
- 3. The signal generator is set to output an RF signal, however the RF On/Off key must be set to On before the RF signal is available at the RF OUTPUT connector. Press RF On/Off. Notice that the display annunciator changes from RF OFF to RF ON. The RF signal is now being output at a -135 dBm level at the RF OUTPUT connector.
- 4. Change the power level to -20 dBm. Press Amplitude. The current power level is now displayed in the active entry area of the display. Using the numeric keypad and the key, enter -20 and then press the dBm softkey. The new -20 dBm RF output power is now displayed in the amplitude area of the display and also in the active entry area.
- 5. Amplitude is still the active function until you press another front panel function key. You can also change the amplitude using the up and down arrow keys and the front panel knob. Practice changing the amplitude using these methods also.

#### To Set an Amplitude Reference and an Amplitude Offset

The following procedure sets the RF output power as an amplitude reference to which all other amplitude parameters are relative. The amplitude initially shown on the display will be 0 dB (the power output by the hardware minus the reference power). Although the display changes, the output power does not change. Any subsequent power changes are shown as incremental or decremental to 0 dB.

- 1. Press Preset to return the signal generator to the factory-defined instrument state.
- 2. Set the RF output power to -20 dBm.
- 3. Turn on amplitude reference mode and set the current output power (-20 dBm) as the reference value. Press Ampl, More (1 of 2), Ampl Ref Set. The amplitude displayed is 0 dB (the power output by the hardware, -20 dBm; minus the reference value, -20 dBm.) Notice that the REF indicator is turned on and the Ampl Ref softkey has toggled to On.
- 4. Set the RF On/Off key to On. Notice that the display annunciator has changed from RF OFF to RF ON. The power at the RF OUTPUT connector is -20 dBm.
- 5. Use the up arrow key to increase the output power by 10 dB. The amplitude display changes to show 10 dB (the power output by the hardware, -20 dBm; +10 dBm; minus the reference power, -20 dBm) and the output power changes to -10 dBm.
- 6. Enter a 10 dB offset. Press the Ampl Offset softkey and enter 10 dB using the numeric keypad. The amplitude display shows 20 dB (the power output by the hardware, -10 dBm; minus the reference power, -20 dBm; plus the offset, 10 dB). Notice that the offset indicator is turned on. The power at the RF OUTPUT connector is still -10 dBm.

2-4 User's Guide

# **Setting Up Internally Generated Amplitude Modulation**

Using this procedure, you will learn how to generate an amplitude-modulated signal with the following characteristics:

- · carrier frequency set to 1340 kHz
- power level set to 0 dBm
- AM depth set to 90%
- · AM rate set to 10 kHz

#### **Setting the Carrier Frequency**

- 1. Preset the signal generator to the factory-defined instrument state.
- 2. Press the front panel Frequency key. Frequency becomes the active function and the normal preset value for frequency is displayed in the active entry area.
- 3. Enter 1340 kHz using the numeric keypad and pressing the kHz terminator softkey. The new carrier frequency is shown in the frequency area of the display. You should see 1.340 000 00 MHz.

#### **Setting the Power Level**

- 1. Press the front panel Amplitude key. Amplitude becomes the active function and the normal preset value for amplitude is displayed in the active entry area.
- 2. Enter 0 dBm using the numeric keypad and pressing the dBm terminator softkey. The new power level is shown in the amplitude area of the display. You should see 0.00 dBm.

#### **Setting the AM Depth**

- 1. Press the front panel AM key. The first level menu of softkeys is displayed.
- 2. Press the AM Depth softkey. AM depth becomes the active function and the normal preset value for AM depth is displayed in the active entry area.
- 3. Enter 90% using the numeric keypad and pressing the % terminator softkey. The new AM depth is displayed below the AM Depth softkey. You should see 90.0 % in the second line of the softkey.

#### **Setting the AM Rate**

1. In the same AM menu, press the AM Rate softkey. AM rate becomes the active function and the normal preset value for AM rate is displayed in the active entry area.

2. Enter 10 kHz using the numeric keypad and pressing the kHz terminator softkey. The new AM rate is displayed below the AM Rate softkey. You should see 10.0000 kHz in the second line of the softkey.

#### **Turning On Amplitude Modulation**

The signal generator is now configured to output a 0 dBm, amplitude-modulated carrier at  $1340~\rm kHz$  with the AM depth set to 90% and the AM rate set to  $10~\rm kHz$ . The shape of the waveform is a sinewave (notice that sine is the default for the AM Waveform softkey). Follow these remaining steps to output the amplitude-modulated signal.

- 1. In the same AM menu, press the AM Off On softkey. AM toggles from Off to On. Notice, also, that the AM display annunciator is turned on indicating that you have enabled amplitude modulation.
- 2. Press the front panel RF On/Off key to toggle RF on. Notice that the display annunciator changes from RF  $\,$  OFF to RF  $\,$  ON. The modulated signal is now available at the RF  $\,$  OUTPUT connector.

2-6 User's Guide

# **Setting Up Internally Generated Frequency Modulation**

Using this procedure you will configure the signal generator to output a frequency-modulated signal with the following characteristics:

- · carrier frequency set to 104.9 MHz
- power level set to 0 dBm
- FM deviation set to 75 kHz
- FM rate set to 10 kHz

#### **Setting the Carrier Frequency**

- 1. Preset the signal generator to the factory-defined instrument state.
- 2. Press the front panel Frequency key. Frequency becomes the active function and the normal preset value for frequency is displayed in the active entry area.
- 3. Enter 104.9 MHz using the numeric keypad and pressing the MHz terminator softkey. The new carrier frequency is shown in the frequency area of the display. You should see 104.900 000 000 MHz.

#### **Setting the Power Level**

- 1. Press the front panel Amplitude key. Amplitude becomes the active function and the normal preset value for amplitude is displayed in the active entry area.
- 2. Enter 0 dBm using the numeric keypad and pressing the dBm terminator softkey. The new power level is shown in the amplitude area of the display. You should see 0.00 dBm.

#### **Setting the FM Deviation**

- 1. Press the front panel FM/ΦM key. The first level menu of FM softkeys is displayed.
- 2. Press the FM Dev softkey. FM deviation becomes the active function and the normal preset value for FM deviation is displayed in the active entry area.
- 3. Enter 75 kHz using the numeric keypad and pressing the kHz terminator softkey. The new FM deviation is displayed below the FM Dev softkey. You should see 75.0000 kHz in the second line of the softkey.

#### **Setting the FM Rate**

1. In the same FM menu, press the FM Rate softkey. FM rate becomes the active function and the normal preset value for FM rate is displayed in the active entry area.

2. Enter 10 kHz using the numeric keypad and pressing the kHz terminator softkey. The new FM rate is displayed below the FM Rate softkey. You should see 10.0000 kHz in the second line of the softkey.

#### **Turning On Frequency Modulation**

The signal generator is now configured to output a 0 dBm, frequency-modulated carrier at 104.9 MHz with the FM deviation set to 75 kHz and the FM rate set to 10 kHz. The shape of the waveform is a sinewave. (Notice that sine is the default for the FM Waveform softkey. Press More (1 of 2) to see the softkey.) Follow these remaining steps to output the frequency-modulated signal.

- 1. In the same FM menu, press the FM Off On softkey. FM toggles from Off to On. Notice, also, that the FM display annunciator is turned on indicating that you have enabled frequency modulation.
- 2. Press the front panel RF On/Off key to toggle RF on. Notice that the display annunciator changes from RF OFF to RF ON. The modulated signal is now available at the RF OUTPUT connector.

2-8 User's Guide

#### **Creating a Step Sweep and a List Sweep**

Using this procedure, you will learn two ways to set up the signal generator to sweep a defined set of points. You will create a step sweep and then you will use these points as the basis for a new list sweep.

In the first procedure, you will create a step sweep with the following ten, equally spaced points:

- frequency range from 525 MHz to 600 MHz
- power level from –20 dBm to 0 dBm
- · dwell time 500 ms at each point

In the second procedure, you will take the step sweep points and edit several points to change the sweep information.

#### Configuring a Step Sweep

- 1. Preset the signal generator to the factory-defined instrument state.
- 2. Press the front panel Sweep/List key. The first level of sweep softkeys is displayed. Toggle the Sweep Type List Step softkey to Step.
- 3. Press the Configure Step Sweep softkey. Another menu is displayed with softkeys that you will use to create the sweep points.
- 4. Change the start frequency of the step sweep. Press the Freq Start softkey. Enter 525 MHz using the numeric keypad and pressing the MHz terminator softkey.
- 5. Change the stop frequency of the step sweep. Press the Freq Stop softkey. Enter 600 MHz using the numeric keypad and pressing the MHz terminator softkey.
- 6. Set the power level for the start of the step sweep. Press the Ampi Start softkey. Enter -20 dBm using the numeric keypad and pressing the dBm terminator softkey.
- 7. Set the power level for the end of the step sweep. Press the Ampl Stop softkey. Enter 0 dBm using the numeric keypad and pressing the dBm terminator softkey.
- 8. Set the number of sweep points. Press the # Points softkey. Enter 10 by rotating the front panel knob until the number 10 is displayed.
- 9. Set the dwell time at each point. Press the **Step Dwell** softkey. Enter 500 ms using the numeric keypad and pressing the **msec** terminator softkey.

#### **Turning On Continuous Step Sweep**

- 1. Press Return to move up one menu level.
- 2. Press the Sweep softkey. Another menu is displayed showing you choices for sweeping either the frequency, amplitude, or frequency and amplitude data. Press the Freq&Ampl softkey. Selecting this softkey returns you to the previous menu and turns the sweep function on.

- 3. Press the Sweep Repeat Single Cont softkey to toggle from Single to Cont. Notice that the SWEEP display annunciator is turned on indicating that the signal generator is sweeping.
- 4. Press the front panel RF On/Off key to toggle RF on. Notice that the display annunciator changes from RF  $\,$  OFF to RF  $\,$  ON. The swept RF signal is now available at the RF  $\,$  OUTPUT connector.

#### **Configuring a List Sweep Using Step Sweep Data**

- 1. Press the Sweep Type List Step softkey to toggle from Step to List.
- 2. Press the Configure List Sweep softkey. Another menu is displayed with softkeys that you will use to create the sweep points. Notice that the display shows the current list data. (When no list has been previously created, the default is one point set to the signal generator's maximum frequency, -135 dBm, with a dwell time of 2 ms.)
- 3. Press More (1 of 2), Load List From Step Sweep, Confirm Load From Step Sweep. The points you defined in the step sweep are automatically loaded into the list.

#### **Editing List Sweep Points**

- 1. Change the dwell time for point 1 to 100 ms. Press the right arrow key twice until the dwell time is highlighted. Press More (2 of 2), Edit Item. The dwell time for point 1 becomes the active function. Enter 100 ms using the numeric keypad and pressing the msec terminator softkey. Notice that the next item in the table (in this case, the frequency value for point 2) becomes highlighted after pressing the terminator softkey.
- 2. Change the frequency for point 4 to 560 MHz. Press the down arrow key two times until the frequency is highlighted. Press the Edit Item softkey. The frequency for point 4 becomes the active function. Enter 560 MHz using the numeric keypad and pressing the MHz terminator softkey.
- 3. Add a new point between points 7 and 8. Press the down arrow until any column in the point 8 row is highlighted. Press the Insert Row softkey. A copy of point 8 has been placed between points 7 and 8, creating a new point 8, and renumbering the successive points.
- 4. Create a new point between points 10 and 11. Use the arrow keys to highlight the frequency for point 11. Press the Edit Item softkey. Enter 700 MHz using the numeric keypad and pressing the MHz terminator softkey. Notice that a new frequency item is placed at point 11 and the frequency item previously occupying that position has shifted down to point 12. The power and dwell time items do not shift down.

NOTE An informational ERR annunciator is turned on at this time indicating that the frequency and power lists are of unequal size. You will correct that problem in the following steps. The annunciator will not turn off until you clear the error queue in the Utility menu.

The power for point 11 should now be highlighted. Press the Edit Item softkey and enter 1 dBm using the numeric keypad and pressing the dBm terminator softkey. A new power item is placed at point 11 and the power item previously occupying that position has shifted down to point 12.

2-10 User's Guide

The dwell time for point 11 should now be highlighted. Press the Edit Item softkey. The dwell time from the previous point 11 has been copied into the new point 11. A new dwell time item is placed at point 11 and the dwell time item previously occupying that position has shifted down to point 12.

#### **Turning On List Sweep for a Single Sweep**

- 1. Press Return to move up one menu level.
- 2. Notice that the Sweep softkey is still set to sweep both frequency and amplitude data. You do not need to change it.
- 3. Press the Sweep Repeat Single Cont softkey to toggle from Cont to Single. Notice that the SWEEP display annunciator is turned off. The sweep will not occur until it is triggered.
- 4. Press Single Sweep. The signal generator will sweep the points in your list once. Notice that the SWEEP display annunciator is turned on during the sweep.
- 5. Change the sweep trigger to occur when you press the front panel Trigger key. Press More (1 of 2), Sweep Trigger. Another menu is displayed showing you choices for triggering a sweep. Press the Trigger Key softkey.
- 6. Press More (2 of 2), Single Sweep to arm the sweep. Notice that the ARMED display annunciator has turned on.
- 7. Press the front panel Trigger key. The signal generator will sweep the points in your list once and the SWEEP display annunciator is turned on during the sweep.

#### **Saving and Recalling an Instrument State**

Using this procedure, you will learn how to save instrument settings to a memory register and to recall the settings.

- 1. Preset the signal generator to the factory-defined instrument state.
- 2. Set up the signal generator with the following changes:
  - a. Set the frequency to 800 MHz.
  - b. Set the amplitude to 0 dBm.
  - c. Enable amplitude modulation (AM display annunciator is on).
- 3. Save this instrument state in the signal generator memory in sequence 1, memory register 01. Press the front panel Save key and then press the Select Seq softkey. The sequence number becomes the active function. The signal generator will display the last sequence that you have used. Set the sequence to 1 using the arrow keys.
  - Press the Select Reg softkey. The register number in sequence 1 becomes the active function. The signal generator will either display the last register used [accompanied by the text: (in use)] or, if no registers are in use, will display register 00 [accompanied by the text: (available)]. Use the arrow keys to select register 01.
- 4. Press the Save Seq[1] Reg[01] softkey. The current instrument settings including the frequency, amplitude, and modulation changes you made have been stored in signal generator memory.
- 5. Preset the signal generator to the factory-defined instrument state.
- 6. Recall your instrument state. Press the front panel Recall key. Notice that the Select Seq softkey shows sequence 1. (This is the last sequence that you have used.) You do not need to change the sequence. Press RECALL Reg. The register to be recalled in sequence 1 becomes the active function. Press the up arrow key once to select register 1. Notice that your stored instrument settings have been immediately recalled.

2-12 User's Guide

### **Enabling Options**

The HP ESG and ESG-D Series Signal Generators are a highly flexible platform of instruments that you can retrofit after purchase to add many new capabilities. Some new optional features are implemented in hardware that you must install. Some options are implemented in software but require the presence of optional hardware in the instrument. This example shows you how to enable both hardware and software options.

#### **Enabling a Hardware Option**

- 1. When you purchase a new hardware option for your signal generator, the hardware and instructions for installing the hardware will be included in a kit that you receive. Follow the installation instructions to retrofit your signal generator with the new hardware.
- 2. Next, on the signal generator press Utility, Instrument Adjustments, Hardware Options to access the Hardware Options menu. An example of the signal generator display follows:

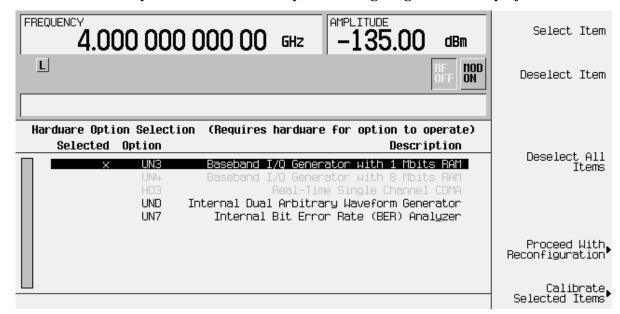

The display indicates which options are currently enabled for the signal generator. In this case Option UN3 is enabled, as indicated by the X placed in the "Selected" column.

- 3. Highlight the new option that you have just installed. (Use the up/down arrow keys or the front panel knob.)
- 4. Press the Select Item softkey. An X will be placed in the "Selected" column.

Two other selection keys are available in this menu to help you identify the proper options to be enabled. Deselect Item removes the X from the "Selected" column in the highlighted option. Deselect All Items removes all occurrences of the X from the "Selected" column.

5. Press Proceed With Configuration to enable all selected options. After pressing this softkey, press the Confirm Change softkey to verify that you do want to reconfigure the signal generator with the options that you have selected. If you do not want to continue, press the Return key.

CAUTION If you enable an option that does not have the required hardware installed, the menus for that option will be activated but the option *cannot* operate, despite what the menus may seem to indicate.

6. Once you have installed optional hardware in your signal generator, perform a download of calibration data from the hardware into non-volatile memory by pressing Calibrate Selected Items. To confirm that you want to start the calibration, press the Start Calibration and Store Results softkey. The calibration takes several minutes. During the calibration, a message is displayed indicating the calibration is in progress and showing the percent complete. When the calibration is finished, the Hardware Options menu is returned.

#### **Enabling a Software Option**

1. A license key is required to enable each software option. This license key is provided on the license key certificate that you receive when you purchase the software option. Access the Software Options menu by pressing Utility, Instrument Adjustments, Software Options. An example of the signal generator display follows:

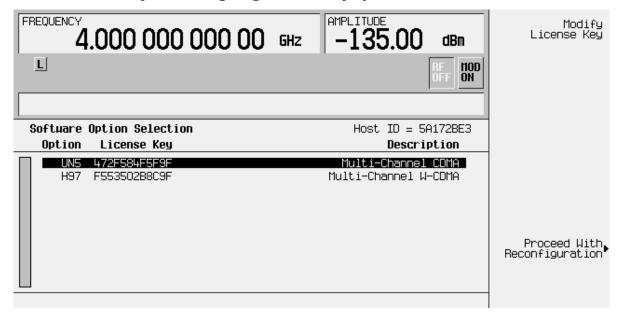

Verify that the host ID shown on the display matches the host ID on the license key certificate. The host ID is a unique number for every instrument. If the host ID on the license key certificate does not match your instrument, the license key cannot enable the software option.

2-14 User's Guide

- 2. On the display is a list of software options that are already enabled (if any) and the software options that can be enabled. Software options are linked to specific hardware options. Before a software option can be enabled, the appropriate hardware option must be installed. For example, Option UN5, Multi-Channel CDMA, requires that Option UND, Internal Dual Arbitrary Waveform Generator, be installed. If the software option that you intend to install is listed in a grey font, the required hardware may not be installed. (Look for an X in the "Selected" column of the appropriate hardware option in the Hardware Options menu.)
- 3. To enable the software option, highlight the desired option using the up/down arrow keys or the front panel knob.
- 4. Press Modify License Key. Enter the 12-character license key (from your license key certificate) using the softkeys and numeric keypad. When you have finished, press the Enter terminator softkey.
- 5. Press Proceed With Reconfiguration. Press the Confirm Change softkey to verify that you do want to reconfigure the signal generator with the options for which you have provided a license key. The instrument will enable the options and reboot.

2-16 User's Guide

# 3 Troubleshooting

This chapter contains instructions for troubleshooting problems you may encounter during operation of the signal generator, it explains error messages you might see, and it explains how to return your signal generator to HP for service.

#### If You Encounter a Problem

If the signal generator is not operating as you expected, look for help in the following list of symptoms and possible solutions. If you do not find a solution here, refer to the service guide.

#### No RF Output?

The front panel RF On/Off key must be set to On before the RF signal is available at the RF OUTPUT connector. Check the annunciator on the display. If it reads RF OFF, press the RF On/Off key once to toggle the RF output on.

#### **RF Output Power too Low?**

If the RF output power seems too low, look for an Offset or Ref indicator in the amplitude area of the display.

OFFSET tells you that an amplitude offset has been set. An amplitude offset changes the value shown in the amplitude area of the display but does not affect the output power. The amplitude displayed is equal to the current power output by the signal generator hardware plus the value for the offset. To eliminate the offset, press Ampl, Ampl Offset. Enter 0 using the numeric keypad and press the dB terminator softkey.

REF tells you that the amplitude reference mode is turned on. When this mode is on, the displayed amplitude value is *not* the output power level; rather, it is the current power output by the signal generator hardware minus the reference value set by the Ampl Ref Set softkey. To exit the reference mode, press Ampl and toggle the Ampl Ref softkey to Off. You can then reset the output power to the desired level.

#### **Optional Features are Not Working?**

If you enable an option that does not have the required hardware installed, the menus for that option will be activated but the option *cannot* operate, despite what the menus may seem to indicate. Check to be sure that the required hardware is physically installed in the signal generator.

If a software option is disabled but should be enabled, try the following suggestions for resolution:

- Verify that the optional hardware is installed.
- Verify that the hardware option is enabled.
- Verify that the software option is enabled with the correct license key. Refer to your
  License Key Certificate for the correct license key or, if your option was installed by HP,
  contact your HP service office with the instrument model number, the host ID, and the
  software option that should be enabled.

3-2 User's Guide

#### No Modulation at the RF Output?

Although you can set up and enable various modulations, the RF carrier is modulated by the enabled modulation only when you have also set Mod On/Off to On. Check the annunciator on the display. If it reads MOD OFF, press the Mod On/Off key once to toggle the modulation on.

#### Can't Turn Off Sweep Mode?

In the sweep mode menu you can choose to set the sweep to various sweep types or to turn sweep off. Press Sweep/List, Sweep and choose Off from the sweep mode selections.

#### Recalled a Register and Sweep List is Missing?

Sweep information is not stored as part of the instrument state in a storage register. Only the current step and list sweep is available to the signal generator and it cannot be stored nor will it survive a factory preset.

# All of the Registers Where You Previously Stored Instrument States are Empty?

The save/recall registers are backed-up by a battery when AC power to the signal generator is not connected. The battery may need to be replaced. To verify that the battery has failed, turn off line power to the signal generator and unplug it. Then plug in the instrument and cycle power on. If either error message -311 or -700 is stored in the error message queue, your battery has failed. Refer to the service guide for battery replacement instructions.

## Saved an Instrument State in a Register but the Register is Empty or Contains the Wrong State?

If you have intentionally, or unintentionally, selected a register number that is greater than 99, the signal generator will automatically select register 99 to save your instrument state. If the register number you intended to use is empty or contains the wrong instrument state, recall register 99 as the instrument state may be saved there.

#### The Power Supply has Shut Down?

If the power supply is not working, it requires repair or replacement. There is no user-replaceable power supply fuse. Refer to the service guide for instructions.

#### **Incorrect List Sweep Dwell Time?**

If the signal generator does not dwell for the correct period of time at each sweep list point, first check the sweep list dwell values for accuracy. Press Sweep/List, Configure List Sweep and the sweep list values will be displayed. Edit the dwell values if they are incorrect. (Note: The effective dwell time at the RF OUTPUT connector is the sum of the value set for the dwell plus processing time, attenuator switching time, and settling time. This additional time added to the dwell is generally a few milli-seconds. The TTL output, however, available at the TRIGGER OUT connector, is asserted high only during the actual dwell time.)

If the list dwell values are correct, check to see if the Dwell Type List Step softkey is set to Step. When Step is selected, the signal generator will sweep the list points using the dwell time set for step sweep rather than the sweep list dwell values. To view the step sweep dwell time, press Configure Step Sweep and observe the value set for the Step Dwell softkey.

#### Can't Turn Off Help Mode?

There are two help modes (single and continuous) available on the signal generator. In single mode (the factory preset condition) when you press the Help key, help text is provided for your next key press. Now press any key and you will exit the help function and the function of the key you pressed is also executed. When you are in continuous help mode, when you press the Help key, help text is provided for your next key press and that key's function is also executed (except for the Preset key). You will stay in this help mode until you press the Help key again. To change from continuous to single mode, press Utility, Instrument Info/Help Mode and toggle the Help Mode Single Cont softkey to Single.

# LF OUTPUT Signal is a Sinewave but the RF OUTPUT Signal is a Pulse Squarewave?

The LF OUTPUT connector will output a signal where the frequency and shape is set by the internal source as it is being used by a modulation. However, if you are generating a pulse squarewave, the LF OUTPUT signal is correctly output as a sinewave. That sinewave is later squared by the modulator to generate the pulse modulation.

#### Signal Generator is Locked Up?

If your signal generator is locked up, try the following suggestions for resolution:

- Make sure that the signal generator is not in remote mode. (The R annunciator will be turned on in the display.) Press the Local key to halt remote mode and return to listen mode.
- Make certain that the signal generator is not in a local lockout condition.
- Check for a progress bar on the signal generator display which indicates that an operation is in progress.
- Try an instrument preset.
- Try cycling power.

3-4 User's Guide

If none of the previous suggestions resolves the problem, you can try the fail-safe recovery sequence. This sequence should only be used as a last resort as it will reset the signal generator but the process will destroy all user files (instrument state, sequence files, data files), calibration data (unsaved I/Q calibrations, DCFM/DC $\Phi$ M calibrations), and the persistent state. Do not attempt to perform any other front panel or remote operations during the fail-safe sequence.

To run the fail-safe sequence, hold down the Preset key while cycling power. Continue to hold down the Preset key until the ESG fail-safe recovery sequence message is displayed.

CAUTION Carefully read the entire message! It may list additional risks with the procedure beyond what is documented here.

Release the Preset key and press Yes to continue with the sequence (or No to abort with no lost files).

At the conclusion of the sequence, perform the following steps:

- 1. Cycle power once again. Cycling power restores all previously installed options. You should expect to see several error messages resulting from calibration files being restored from EEPROM.
- 2. Perform the DCFM/DCΦM calibration. (Refer to the DCFM/DCΦM Cal softkey description in Chapter 5, "Hardkey and Softkey Reference," in this manual.)
- 3. For HP ESG-D Series Signal Generators only, perform the I/Q calibration. (Refer to the I/Q Calibration softkey description in Chapter 5, "Hardkey and Softkey Reference," of this manual.)
- 4. Hewlett-Packard is interested in the circumstances that caused you to have to initiate this procedure. Please contact us at 1 800 452-4844. We'd like to help you eliminate any repeat occurrences.

## **Error Messages**

If an error condition occurs in the signal generator, it is reported to both the front panel display error queue and the SCPI (remote interface) error queue. These two queues are viewed and managed separately.

NOTE

When there is an unviewed message in the front panel error queue, the  ${\tt ERR}$  annunciator appears on the signal generator's display.

**Table 3-1 Characteristics of the Error Queues** 

| Characteristic                                                                                        | Front Panel Display<br>Error Queue                                      | SCPI Remote Interface<br>Error Queue                                        |
|----------------------------------------------------------------------------------------------------|-------------------------------------------------------------------------|-----------------------------------------------------------------------------|
| Capacity (#errors)                                                                                    | 30                                                                      | 30                                                                          |
| Overflow Handling                                                                                     | Circular (rotating). Drops oldest error as new error comes in.          | Linear, first-in/first-out. Replaces newest error with: -350,Queue overflow |
| Viewing Entries                                                                                       | Press: Utility, Error Info, View<br>Next (or Previous) Error<br>Message | Use SCPI query SYSTem: ERRor? or STATus: QUEue?                             |
| Clearing the Queue                                                                                    | Press: Utility, Error Info, Clear<br>Error Queue(s)                     | Power up Send a *CLS command Read last item in the queue                    |
| Permanent Errors<br>(errors that must be<br>resolved, for example:<br>unlock, ovencold, and<br>hi/lo) | Re-reported after queue is cleared.                                     | Re-reported after queue is cleared.                                         |

3-6 User's Guide

## **Error Message Format**

The system-defined error numbers are chosen on an enumerated ("1 of N") basis. The SCPI-defined error numbers and the <error\_description> portions of the error query response are displayed on the instrument.

In this chapter, an explanation is included with each error to further clarify its meaning. The last error described in each class (for example, -400, -300, -200, -100) is a "generic" error. In selecting the proper error number to report, more specific error codes are preferred.

Error messages appear in the lower-left corner of the display.

### **Error Message Example**

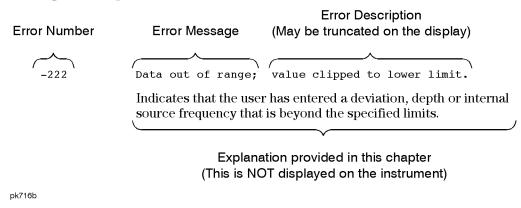

# **Error Message Types**

Events do not generate more than one type of error. For example, an event that generates a query error will not generate a device-specific, execution, or command error.

-499 to -400: Query Errors indicate that the instrument's output queue control has detected a problem with the message exchange protocol described in IEEE 4888.2, chapter 6. Errors in this class set the query error bit (bit 2) in the event status register (IEEE 488.2, section 11.5.1). These errors correspond to message exchange protocol errors described in IEEE 488.2, 6.5. In this case:

- Either an attempt is being made to read data from the output queue when no output is either present or pending, or
- data in the output queue has been lost.

-399 to -300: Device-Specific Errors indicate that a device operation did not properly complete, possibly due to an abnormal hardware or firmware condition. These codes are also used for self-test response errors. Errors in this class set the device-specific error bit (bit 3) in the event status register (IEEE 488.2, section 11.5.1).

The <error\_message> string for a *positive* error is not defined by SCPI. A positive error indicates that the instrument detected an error within the HP-IB system, within the instrument's firmware or hardware, during the transfer of block data, or during calibration.

-299 to -200: Execution Errors indicate that an error has been detected by the instrument's execution control block. Errors in this class set the execution error bit (bit 4) in the event status register (IEEE 488.2, section 11.5.1). In this case:

- Either a <PROGRAM DATA> element following a header was evaluated by the device as outside of its legal input range or is otherwise inconsistent with the device's capabilities, or
- a valid program message could not be properly executed due to some device condition.

Execution errors are reported *after* rounding and expression evaluation operations are completed. Rounding a numeric data element, for example, is not reported as an execution error.

-199 to -100: Command Errors indicate that the instrument's parser detected an IEEE 488.2 syntax error. Errors in this class set the command error bit (bit 5) in the event status register (IEEE 488.2, section 11.5.1)t. In this case:

- Either an IEEE 488.2 syntax error has been detected by the parser (a control-to-device
  message was received that is in violation of the IEEE 488.2 standard. Possible
  violations include a data element which violates device listening formats or whose type
  is unacceptable to the device.), or
- an unrecognized header was received. These include incorrect device-specific headers and incorrect or unimplemented IEEE 488.2 common commands.

3-8 User's Guide

# 0: No Error

0 No error

The queue is empty. Every error in the queue has been read or the queue was purposely cleared by power-on or \*CLS.

## -499 to -400: Query Errors

The instrument's output queue control has detected a problem with the message exchange protocol described in IEEE 4888.2, chapter 6. Errors in this class set the query error bit (bit 2) in the event status register (IEEE 488.2, section 11.5.1). These errors correspond to message exchange protocol errors described in IEEE 488.2, 6.5.

In this case, either an attempt is being made to read data from the output queue when no output is either present or pending, or data in the output queue has been lost.

-440 Query UNTERMINATED after indefinite response

Indicates that a query was received in the same program message after a query requesting an indefinite response was executed (see IEEE 488.2, 6.3.7.5).

-430 Query DEADLOCKED

Indicates that a SCPI output queue has filled, preventing further SCPI command execution, and there is no more room left in the corresponding SCPI input queue to accept a query to read from the output queue. The system automatically discards output to correct the deadlock.

Query DEADLOCKED

Indicates that a condition causing a DEADLOCKED query error occurred (see IEEE 488.2, 6.3.1.7). For example, both the input buffer and the output buffer are full and the device cannot continue.

-420 Query UNTERMINATED

Indicates that a condition causing an UNTERMINATED query error occurred (see IEEE 488.2, 6.3.2.2). For example, the device was addressed to talk and an incomplete program message was received.

-410 Query INTERRUPTED

Indicates that a condition causing an INTERRUPTED query error occurred (see IEEE 488.2, 6.3.2.7). For example, a query was followed by DAB or GET before a response was completely sent.

-400 Query Error

This is a generic query error for devices that cannot detect more specific errors. The code indicates only that a query error as defined in IEE 488.2, 11.5.1.1.7 and 6.3 has occurred.

3-10 User's Guide

### -399 to -300: Device-Specific Errors

Some device operations did not properly complete, possibly due to an abnormal hardware or firmware condition. These codes are also used for self-test response errors. Errors in this class set the device-specific error bit (bit 3) in the event status register (IEEE 488.2, section 11.5.1).

-362 Framing error in program message

Indicates that a stop bit was not detected when data was received (for example, a baud rate mismatch).

-361 Parity error in program message

Indicates that the parity bit was not correct when data was received (for example, an incorrect parity bit on a serial port).

-360 Communication error

This is the generic communication error for devices that cannot detect the more specific errors described for errors -361 through -363.

-350 Queue overflow

This is a specific code entered into the queue in lieu of the code that caused the error. This message indicates that there is no more room in the queue and an error occurred but was not recorded.

-340 Calibration failed

Indicates that the device has detected a failure during its calibration procedure.

-330 Self-test failed; Power supply self-test failure

Indicates that the self-test for a particular power supply voltage has failed. The instrument is likely not functional. Report this error to the nearest Hewlett-Packard sales and service office.

Self-test failed; EEPROM header checksum error <card name>.

Indicates that the card identification header for a hardware card is incorrect. If the card is not properly identified, the instrument is likely to be non-functional. Report this error to the nearest Hewlett-Packard sales and service office.

Self-test failed; Data Generator Memory Test @ 0x\_\_\_\_\_

Indicates that the data generator memory failed. Modulation data produced by the data generator may not be correct. However, if an Unable to check Data Generator Memory error was also seen, this result is not conclusive. The address of the first location that failed is reported. Report this error to the nearest Hewlett-Packard sales and service office.

Self-test failed; Burst Generator Memory Test @ 0x\_\_\_\_\_

Indicates that the burst generator memory failed. Modulation data produced by the burst generator may not be correct. However, if an Unable to check Burst Generator Memory error was also seen, this result is not conclusive. The address of the first location that failed is reported. Report this error to the nearest Hewlett-Packard sales and service office.

Self-test failed; Bad address position @ 0x\_\_\_\_\_

Indicates that the data generator memory failed. Modulation data produced by the data generator may not be correct. An address that appeared to have a failed address line was reported. Report this error to the nearest Hewlett-Packard sales and service office.

Self-test failed; Chips \_\_\_\_, \_\_\_ aliased @ 0x\_\_\_\_

Indicates that the data generator memory failed. Modulation data produced by the data generator may not be correct. An address that appeared to be aliased across multiple memory chips has been reported. Report this error to the nearest Hewlett-Packard sales and service office.

Self-test failed

-321

Indicates that the device has detected a failure during its self-test procedure.

Out of memory; The table editor cannot function properly until more memory is available.

Indicates that there is insufficient working memory available. Reduce the size of any sweep lists and try again.

Out of memory; Unable to verify instrument state file.

Indicates that an instrument state file could not be accessed and verified because of insufficient memory. Reduce the size of any sweep lists and try again.

3-12 User's Guide

Out of memory; Memory catalog failed.

Indicates that there is not enough memory to complete a catalog listing. Reduce the size of any sweep lists and try again.

Out of memory; Unable to display timeslot window.

Indicates that the instrument was unable to create part of the graphical user interface due to an inability to allocate memory (possibly due to fragmentation). Report this error to the nearest Hewlett-Packard sales and service office. The instrument is still functional.

Out of memory; Unable to display protocol window.

Indicates that the instrument was unable to create part of the graphical user interface due to an inability to allocate memory (possibly due to fragmentation). Report this error to the nearest Hewlett-Packard sales and service office. The instrument is still functional.

Out of memory; Unable to display format window.

Indicates that the instrument was unable to create part of the graphical user interface due to an inability to allocate memory (possibly due to fragmentation). Report this error to the nearest Hewlett-Packard sales and service office. The instrument is still functional.

Out of memory; Cannot uncompress file.

Indicates that a STATE: file cannot be uncompressed because there is not enough memory to run the decompression algorithm. Recall will fail and there will be no instrument state change. Reduce the size of any sweep lists and try again.

Out of memory; Cannot precalculate frequencies. Try fewer frequencies.

Indicates that memory was exhausted during frequency precalculation (used to speed the process of sweep/list mode). List mode cannot run until either fewer frequencies have been supplied or more memory becomes available and the same set of frequencies are sent again, FREQ:MODE CW is executed, or :FREQ:MODE LIST is executed.

Out of memory; Object Memory Area

Indicates that memory was exhausted during instrument power-on. Report this error to the nearest Hewlett-Packard sales and service office.

Out of memory; List formation

The device was unable to allocate space for a lookup table, such as for list mode precalculation. List mode cannot run until either fewer frequencies have been supplied or more memory becomes available and the same set of frequencies are sent again, FREQ:MODE CW is executed, or :FREQ:MODE LIST is executed.

Out of memory; PRBS xx/xx

There was not enough memory to apply a scramble to data for the baseband generator. In this case, the scramble is not applied to the generator.

Out of memory; Display system out of memory. An abnormal display may result. Memory consumption should be reduced.

There was not enough memory in the system to properly update the display. Some inconsistencies may be seen. The size of any list/sweep should be reduced, and the source should be preset to clear up any inconsistencies. Report this error to the nearest Hewlett-Packard sales and service office.

Out of memory; Unable to check Data Generator memory.

Indicates that there was not enough memory in the system to properly complete the data generator memory test. This does *not* imply a data generator memory failure. Check all other error messages to identify possible causes, discontinue list/sweep mode to free some memory, and repeat the test.

Out of memory; Insufficient RAM

Indicates that a memory comparison between a shadow RAM data area and the corresponding EEPROM data area could not be performed due to insufficient working RAM. This does *not* necessarily imply a memory problem, since this comparison is only used in stringent diagnostic situations.

Out of memory; Cannot create memory manager

Indicates that a file system memory manager detected an internal error condition. Report this error to the nearest Hewlett-Packard sales and service office.

3-14 User's Guide

Out of memory; Memory request failed, out of indices. Memory request greater than total memory size.

Indicates that a file system memory manager detected an internal error condition. Report this error to the nearest Hewlett-Packard sales and service office.

Out of memory; File exceeds digital modulation memory size.

Indicates that a digital modulation input file would result in more pattern data being generated than can fit in the pattern memory.

Out of memory; There is insufficient memory to copy the current pattern. The secondary pattern is unchanged.

Indicates that there was insufficient room to copy or create the current data generation pattern data in order to make it a secondary pattern. To avoid this, set up the smaller of the two patterns first.

Out of memory; There is insufficient memory to store the secondary frame in Pattern RAM. The secondary frame has been turned off.

Indicates that there was insufficient room to copy or create the current data generation pattern data in order to make it a secondary pattern. To avoid this, set up the smaller of the two patterns first.

Out of memory; The table editor cannot function properly until more memory is available.

Indicates that there is insufficient working memory available. Reduce the size of any sweep lists and try again.

Out of memory; Pattern exceeds digital modulation memory size. If a user file is selected, it may be too large.

Indicates that the user has specified a data file or other generation parameters that would require more data generation pattern memory than is available with the particular data generator installed in the instrument.

Out of memory; ARB communication failed.

Indicates that there was insufficient memory to complete the dual arbitrary waveform generator (Option UND) communications. Report this error to the nearest Hewlett-Packard sales and service office.

Out of memory; FIR system unable to operate.

Indicates that there is insufficient working memory available.

Out of memory; Burst shape RAM cannot hold specified burst shape.

Indicates that there is insufficient working memory available. Report this error to the nearest Hewlett-Packard sales and service office.

Out of memory; Histogram display cannot function.

Indicates that there is insufficient working memory available. Report this error to the nearest Hewlett-Packard sales and service office.

Out of memory; Impulse response display cannot function.

Indicates that there is insufficient working memory available. Report this error to the nearest Hewlett-Packard sales and service office.

Out of memory

Indicates that there is insufficient working memory available. Report this error to the nearest Hewlett-Packard sales and service office.

Out of memory; FFT subsystem cannot function.

Indicates that there is insufficient working memory available. Report this error to the nearest Hewlett-Packard sales and service office.

Out of memory; FFT display cannot function.

Indicates that there is insufficient working memory available. Report this error to the nearest Hewlett-Packard sales and service office.

Out of memory; Complementary Cumulative Distribution. Display cannot function.

Indicates that there is insufficient working memory available. Report this error to the nearest Hewlett-Packard sales and service office.

Out of memory; I/Q map display cannot function.

Indicates that there is insufficient working memory available. Report this error to the nearest Hewlett-Packard sales and service office.

3-16 User's Guide

Out of memory; Graph subsystem cannot function.

Indicates that there is insufficient working memory available. Report this error to the nearest Hewlett-Packard sales and service office.

Out of memory; FIR subsystem generated more coefficients than the hardware can handle.

Indicates that there is insufficient working memory available. Report this error to the nearest Hewlett-Packard sales and service office.

Out of memory; Modulation subsystem unable to operate.

Indicates that there is insufficient working memory available. Report this error to the nearest Hewlett-Packard sales and service office.

Out of memory

Insufficient working memory during arbitrary waveform generation. Report this error to the nearest Hewlett-Packard sales and service office.

Out of memory

Indicates that an internal operation needed more memory than was available.

Out of memory

Indicates that there was insufficient working memory during data generation pattern calculations. Reduce the size of any sweep lists and try again.

Out of memory

If this occurs during a memory catalog display, it means the system did not have enough free RAM to prepare the catalog.

Out of memory; The table editor cannot function properly until more memory is available.

There is insufficient memory to the ARB to generate the requested waveform.

Out of memory; ARB is not functional.

There is insufficient memory to the ARB to generate the requested waveform.

-320 Storage fault

Indicates that the firmware detected a fault when using data storage. This error is not an indication of physical damage or failure of any mass storage element.

-315 Configuration memory lost; Persistent state preset. Using factory defaults.

Indicates that the persistent state has been forced to return to factory preset values.

Configuration memory lost; Persistent state version is bad. Using factory defaults.

Indicates that the persistent state version is not recognized as valid and is assumed to be corrupt. The persistent state is reinitialized with the factory preset values.

Configuration memory lost; Persistent state checksum is bad. Using factory defaults.

Indicates that the persistent state is corrupt and had to be reinitialized with the factory preset values.

Configuration memory lost

Indicates that non-volatile configuration data saved by the device has been lost. The meaning of this error is device-dependent.

-314 Save/recall memory loss

Indicates that the non-volatile data saved by the \*SAV? command has been lost.

-313 Calibration memory lost

Indicates that non-volatile calibration data has been lost.

-312 PUD memory lost

Indicates that the protected user data saved by the \*PUD command has been lost.

3-18 User's Guide

-311 Memory error; Unable to configure Save Recall registers from non-volatile memory. Save Recall registers re-initialized.

Indicates that saved states are no longer usable. Delete explicitly using Catalog.

Memory error

Indicates that an error was detected in the device's memory.

-310 System error; RS232 buffer overflow: character lost.

Indicates that the RS232 buffer has been exceeded. The most recent character has been dropped.

System error; Cannot change manual point until list mode error condition cleared.

An error is keeping the sweep/list from being able to set the frequency and/or power. Until the problem is addressed, the manual point cannot be changed.

System error; Unable to determine which attenuator is installed.

Indicates that an invalid attenuator identification code has been detected. Possible causes include a loose attenuator control cable. The instrument will likely not produce the proper output power levels. Report this error to the nearest Hewlett-Packard sales and service office.

System Error; FIR subsystem generated more coefficients than the hardware can handle.

Indicates that the maximum number of coefficients for a given set of hardware has been exceeded. The filter must be created with fewer coefficients.

-300 Device-specific error

This is a generic device-dependent error for devices that cannot detect more specific errors. The code indicates only that a device-dependent error as defined in IEEE 488.2, 11.5.1.1.6 has occurred.

### -299 to -200: Execution Errors

An error has been detected by the instrument's execution control block. Errors in this class set the execution error bit (bit 4) in the event status register (IEEE 488.2, section 11.5.1). In this case:

- Either a <PROGRAM DATA> element following a header was evaluated by the device as outside of its legal input range or is otherwise inconsistent with the device's capabilities, or
- a valid program message could not be properly executed due to some device condition.

Execution errors are reported *after* rounding and expression evaluation operations are completed. Rounding a numeric data element, for example, is not reported as an execution error.

-294 Incompatible type

Indicates that the type or structure of a memory item is inadequate.

-293 Referenced name already exists

A downloaded program attempted to define an element (a variable, constant, filename, etc.) that had already been defined.

-292 Referenced name does not exist

A downloaded program attempted to access an undefined element (a variable, constant, filename, etc.).

-291 Out of memory

A downloaded program required more memory than was available in the instrument.

-290 Memory use error

Indicates that a user request has directly or indirectly caused an error related to memory or <data\_handles>. This is not the same as "bad" memory.

-286 Program runtime error; Floating-Point Exception

Indicates that a floating-point math error (such as a divide by zero) has been detected. The system will attempt to recover automatically. Report this error to the nearest Hewlett-Packard sales and service office.

3-20 User's Guide

Program runtime error

Indicates that a runtime error was detected in a downloaded program.

-285 Program syntax error

Indicates that a syntax error appears within a downloaded program. The syntax used when parsing a downloaded program is device-specific.

-284 Program currently running

Indicates that certain operation related to programs may be illegal while the program is running. For example, deleting a running program may be illegal.

-283 Illegal variable name

Indicates that an attempt was made to reference a nonexistent variable.

-282 Illegal program name

Indicates that the name used to reference a program was invalid. For example, redefining an existing program, deleting a nonexistent program, or in general, referencing a nonexistent program.

-281 Cannot create program

Indicates that an attempt to create a program was unsuccessful. This may be due to insufficient memory.

-280 Program error

Indicates that a downloaded program-related execution error occurred. This error message is used when the device cannot detect the more specific errors described for errors -281 through -289. The syntax used in a program and the mechanism for downloading a program is device-specific.

-278 Macro header not found

Indicates that a syntactically legal macro label in the \*GMC? query could not be executed because the header was not previously defined.

-277 Macro redefinition not allowed

Indicates that the macro label defined in the \*DMC command could not be executed because the macro label was already defined (see IEEE 488.2, 10.7.6.4).

-276 Macro recursion error

Indicates that a syntactically legal macro program data sequence could not be executed because the device found it to be recursive (see IEEE 488.2, 10.7.6.4).

-275 Macro definition too long

Indicates that a syntactically legal macro program data sequence could not be executed because the string or block contents were too long for the device to handle (see IEEE 488.2, 10.7.6.1).

-274 Macro parameter error

Indicates that the macro definition improperly used a macro parameter placeholder (see IEEE 488.2, 10.7.3).

-273 Illegal macro label

Indicates that the macro label defined in the \*DMC command was a legal string syntax, but could not be accepted by the device (see IEEE 488.2, 10.7.3 and 10.7.6.2). For example, the label was too long, the same as a common command header, or contained invalid header syntax.

-272 Macro execution error

Indicates that a syntactically legal macro program data sequence could not be executed due to an error within the macro definition (see IEEE 488.2, 10.7.6.3).

-271 Macro syntax error

Indicates that a syntactically legal macro program data sequence, written in accordance with IEEE 488.2, 10.7.2, could not be executed due to a syntax error within the macro definition (see IEEE 488.2, 10.7.6.3).

-270 Macro error

Indicates that a macro-related execution error occurred. This error message is used when the device cannot detect the more specific errors described for errors -271 through -279.

-261 Math error in expression

Indicates that a syntactically legal expression program data element could not be executed due to a math error. For example, a divide-by-zero was attempted. The definition of a math error is device-specific.

3-22 User's Guide

-260 Expression error

Indicates that an expression data element-related error occurred. This error message is used when the device cannot detect the more specific errors described for errors -261 through -269.

-258 Media protected

Indicates that the device or user has attempted to write to a read-only memory subsystem (msus). The definition of a protected media is device-specific.

-257 File name error; Delete empty sequence <sequence\_name>. Delete sequence ignored.

Indicates that the user has attempted to delete a sequence which is empty (all registers unused). This is informational only. Typically this error is reported (several times) when the "Delete All Sequences" command is executed.

File name error; Delete a non-saved state register. Delete register ignored.

Indicates that the user has attempted to delete a state which is empty (unused). This is informational only.

File name error; Directory does not support extenders.

Indicates that an extender, which is specified by an @ sign followed by a memory subsystem name, has been specified for an explicit memory subsystem which does not allow the @ notation. Only the default (:) memory subsystem allows extenders.

File name error; Empty filename

Indicates that a filename of " " was specified. This is not a legal filename.

File name error; Illegal extender

Indicates that an illegal memory subsystem name was used after the @.

File name error; Illegal filename character

Indicates that an illegal character was used within a filename.  $\setminus$ , :, @ and all non-printable ASCII characters are illegal in filenames.

File name error; Only one ":" is allowed.

Indicates that only one colon is allowed in any filename specification. The text before the colon is a user memory subsystem.

File name error; Only one "@" is allowed.

Indicates that only one @ is allowed in any filename specification. It specifies the memory subsystem that a user file actually resides in.

File name error

Indicates that a legal program command or query could not be executed because a file name on the device media was in error. For example, an attempt was made to copy to a duplicate filename. The definition of what constitutes a file name error is device-specific.

-256 File name not found; The internal list file was not found. There is no list data to return

Indicates that the <code>DWEL\_FILE</code>, <code>FREQ\_FILE</code>, or <code>POW\_FILE</code> has been lost, so a new one will have to be created. These files are the persistent information for list/sweep mode. They contain the dwell list, the frequency list, or the power list. Invoking the list editor will recreate the missing file to a length of one element.

File name not found; <filename>

Indicates that the user has attempted to delete a file that does not exist.

File name not found; CDMA\_DATA FILE

One of the internal working CDMA channel table files is missing.

File name not found; CDMA WCODE FILE

One of the internal working CDMA channel table files is missing.

File name not found; CDMA POW FILE

One of the internal working CDMA channel table files is missing.

File name not found; CDMA\_PNOFS FILE

One of the internal working CDMA channel table files is missing.

3-24 User's Guide

File name not found

Indicates that a legal program command or query could not be executed because the file name on the device media could not be found. For example, an attempt was made to read or copy a nonexistent file. The definition of what constitutes a file not being found is device-specific.

-255 Directory full

Indicates that a legal program command or query could not be executed because the media directory was full. The definition of what constitutes a full media directory is device-specific.

-254 Media full; Unable to delete saved state from non-volatile memory. No instrument state change.

Indicates that the state memory subsystem STATE: was unable to delete a register. You must free some memory by deleting a file or register using Catalog. Afterwards, try again.

Media full; Save a state register ignored.

Indicates that the state memory subsystem STATE: did not have enough room to save a register. You must free some memory by deleting a file or register using Catalog. Afterwards, try again.

Media full; Save a state register failed. State marked available.

Indicates that the state memory subsystem STATE: did not have enough room to save a register, so the register was lost and is now marked available. You must free some memory by deleting a file or register using Catalog. Afterwards, try again.

Media full

Indicates that a legal program command or query could not be executed because the media was full. For example, there is was no space left on the disk. The definition of what constitutes full media is device-specific.

-253 Corrupt media; User File System

Indicates that the main memory area, used for storing instrument states and sequences as well as other data files, is corrupt. The system will automatically clear and reconfigure this memory area. A potential cause is a failing backup battery. Another potential cause could be the loss of line power to the instrument in the middle of a write operation.

Corrupt media; <media\_name>

Indicates that a source media (possibly EEPROM) for a data file is corrupt. This error is usually seen in conjunction with errors concerning a certain file.

Corrupt media; Arb file system.

Indicates that the Arb memory area, used for storing waveform files, is corrupt. The system will clear and reconfigure this memory area automatically. A potential cause is the loss of line power in the middle of a write operation.

Corrupt media

Indicates that a legal program command or query could not be executed because of corrupt media, for instance a bad disk or incorrect disk format. The definition of what constitutes corrupt media is device-specific.

-252 Missing media

Indicates that a legal program command or query could not be executed because of missing media, for instance no disk in the disk drive. The definition of what constitutes missing media is device-specific.

Missing media

If this occurs during a memory catalog display, it means the default memory system could not be located. The instrument is likely not functioning properly. Report this error to the nearest Hewlett-Packard sales and service office.

-250 Mass storage error; EEPROM write timeout on <filename>.

Indicates that the system was not able to program new data to an EEPROM. The system is still functional, but files written to EEPROM (such as updated calibration data) may be lost when the instrument's line power is cycled. Report this error to the nearest Hewlett-Packard sales and service office.

Mass storage error

Indicates that a mass storage error has occurred. This message is used when a device cannot detect the more specific errors described for errors -251 through -259.

3-26 User's Guide

#### -241 Hardware missing; <card\_name>

Indicates that a test communication to a hardware card failed. The instrument is most likely not functional. Report this error to the nearest Hewlett-Packard sales and service office.

Hardware missing; Installed option boards do not match configuration information.

Indicates that a set of option boards have been installed that do not match the information that was given to the instrument as part of the installation. If this is the result of a customer installed option, the wrong option was specified during installation. If this is seen at any other time, the likely cause is an EEPROM failure on the option card.

Hardware missing

Indicates that a legal program command or query could not be executed because of missing device hardware. For example, an option was not installed.

#### -240 Hardware error

Indicates that a legal program command or query could not be executed because of a hardware problem in the device. The definition of what constitutes a hardware problem is completely device-specific. This error is used when the device cannot detect the more specific errors described for errors -241 through -249.

#### -233 Invalid version

Indicates that a legal program data element was parsed but could not be executed because the version of the data is incorrect to the device. This particular error is used when file or block data elements are recognized by the instrument, but cannot be executed for reasons of version incompatibility. For example, a non-supported file version or a non-supported instrument version.

#### -232 Invalid format

Indicates that a legal program data element was parsed but could not be executed because the data format or structure is inappropriate. For example, when loading memory tables or when sending a SYSTem: SET parameter for an unknown instrument.

-231 Data questionable; RAM copy of <filename>.

Indicates that the non-volatile RAM copy of a file has a correctable error. The system automatically performs the correction. A potential cause is a failing backup battery.

Data questionable; EEPROM copy of <filename>.

Indicates that the EEPROM copy of a file has a correctable error. The system automatically performs the correction. A potential cause is a failing EERPOM. Report this error to the nearest Hewlett-Packard sales and service office.

Data questionable

Indicates that the measurement accuracy is questionable.

-230 Data corrupt or stale; RAM copy of <filename>.

The non-volatile RAM copy of a file is either corrupt or is out of date with the EEPROM master copy (if one exists). The system automatically re-initializes the file from EEPROM (if appropriate) or from a default algorithm. A potential cause is a failing backup battery.

Data corrupt or stale; EEPROM copy of <filename>.

The EEPROM copy of a file is either corrupt or otherwise unusable. The system automatically updates the non-volatile RAM copy of the EEPROM copy using a default initialization. The actual EEPROM file is left as it is. Report this error to the nearest Hewlett-Packard sales and service office.

Data corrupt or stale; <NAME> differs offset 0x<VALUE>: NVRAM 0x<VALUE>, EEPROM 0x<VALUE>.

This message can only occur if full power-on EEPROM comparison mode is set by the factory. If this mode is set, this message indicates that the data that was retained by the EEPROM did not match the shadow data that was retained by the shadow non-volatile RAM, even though no uncorrectable errors or CRC mismatch was found in the shadow memory. This error usually indicates that the instrument lost power during EEPROM programming. If the instrument was quiescent when it was powered off, report this error to the nearest Hewlett-Packard sales and service office.

3-28 User's Guide

Data corrupt or stale; EEPROM @ offset 0x<VALUE>: wrote 0x<VALUE>, read 0x<VALUE>.

After writing shadow RAM data to EEPROM, a memory comparison detected a difference. The EEPROM may not be retaining data properly. Report this error to the nearest Hewlett-Packard sales and service office.

Data corrupt or stale; file @ offset 0x<VALUE>: wrote 0x<VALUE>, retained 0x<VALUE>.

After writing shadow RAM data to EEPROM, a memory comparison detected a difference. The EEPROM may not be retaining data properly. Report this error to the nearest Hewlett-Packard sales and service office.

Data corrupt or stale; License file is obsolete, missing entries defaulted.

This error can only occur during the instrument's first power up after having downloaded new firmware. It indicates that the software license file is missing entries for options supported by the current revision of firmware. The missing entries have been added to the file, and their license key values have been defaulted to zero. This error will occurs during the first power up after downloading new firmware into the instrument.

Data corrupt or stale

Possibly invalid data. A new reading was started but not completed since last access.

-226 Lists not same length

Attempted to use LIST structure having individual LISTs of unequal length.

-225 Out of memory

The device has insufficient memory to perform the requested operation.

-224 Illegal parameter value

Used where exact value, from a list of possibilities, was expected.

Illegal parameter value; Command requires at lease one data value.

A modulation type cannot be created without data.

-223

Too Much Data; The number of list points exceeds the maximum allowed.

Indicates that some tables have a maximum number of entries. Sweep/List can only have 401 points, for example.

Option UN8 cannot use an I/Q map that has more than 16 unique values for both I and Q. You can use global search and replace to replace all occurrences of a given value (in both I and Q) with a different value.

Too Much Data; The number of list points in the table exceeds the maximum allowed.

Indicates that some tables have a maximum number of entries. Sweep/List can only have 401 points, for example.

Too Much Data; PRAM download exceeds the size of PRAM memory. Download aborted.

The user attempted to download a data block to PRAM memory that was larger than PRAM memory.

Too Much Data; Only 16 distinct values are allowed for I and Q values.

Although up to 256 I and Q pairs can be configured, only 16 unique I and 16 unique Q values are allowed. If there are more than 16 I and Q pairs, some of the pairs must use I and Q values that are also used by other pairs. For example, two I and two Q values can still define four unique I and Q pairs.

Too much data; PRAM download exceeds the size of PRAM memory. Download aborted.

This indicates that the downloaded pattern is larger than available PRAM memory. Either use a smaller pattern or get more memory by ordering the appropriate hardware option.

Too much data; The number of points in the table exceeds the maximum allowed.

This occurs when you try to create a table that is too big. For example, if you enter a list in SCPI that is longer than the maximum allowed length, or if you attempt to expand a table and the table is already at its maximum length.

3-30 User's Guide

Too much data; User filter has too many symbols.

Option UN8 cannot use a filter that has more than 32 symbols. You may have specified an incorrect over-sample ratio in the filter table editor.

Too much data; Only 16 distinct values are allowed for I and Q values.

Option UN8 cannot use an I/Q map that has more than 16 unique values defined for I and Q (distinct values are listed in the I/Q table editor).

You can use global search and replace to replace all occurrences of a given value (in both I and Q) with a different value.

Too much data; The number of CDMA channels exceeds the maximum allowed.

The maximum number of CDMA channels is defined in Chapter 9, "Specifications," of the User's Guide.

Too much data; The number of CDMA carriers exceeds the maximum allowed.

The maximum number of CDMA carriers is defined in Chapter 9, "Specifications," of the User's Guide.

Too much data

Indicates that a legal program data element of block, expression or string type was received that contained more data than the device could handle due to memory or related device-specific requirements.

-222 Data out of range; value clipped to lower limit.

Indicates that an input value is below the minimum value allowed. Examples are: frequency setting, reference, or offset; output power; power reference and offset; modulation depth, deviation, or modulation source frequency; number of points and start/stop values for list mode; start/stop values for internal I/Q calibration; sequence or register values (save/recall); dwell time.

Data out of range; value clipped to upper limit.

Indicates that an input value is above the maximum value allowed. Examples are: frequency setting, reference, or offset; output power; power reference and offset; modulation depth, deviation, or modulation source frequency; number of points and start/stop values for list mode; start/stop values for internal I/Q calibration; sequence or register values (save/recall); dwell time.

Data out of range; Synthesizer: Frequency out of bounds.

Indicates that the instrument received an internal request for a frequency outside of its supported frequency range. Report this error to the nearest Hewlett-Packard sales and service office.

Data out of range; Manual point exceeds list sizes. Limiting to maximum point.

Indicates that the sweep/list manual point has been reassigned to a smaller number value due to the longest list decreasing in size or being turned off. Its new value is the length of the longest enabled list (frequency or power).

Data out of range; Manual point exceeds frequency list size. Limiting to maximum point.

Indicates that the sweep/list manual point has been reassigned to a smaller number value due to the longest list decreasing in size or being turned off. Its new value is the length of the frequency list which is the longest enabled list.

Data out of range; Manual point exceeds power list size. Limiting to maximum point.

Indicates that the sweep/list manual point has been reassigned to a smaller number value due to the longest list shrinking, or being turned off. Its new value is the length of the power list, which is the longest enabled list.

Data out of range; The specified filter has too many symbols. The baseband cannot function.

The filter is in a state that is inappropriate for the hardware. Although no damage to the hardware will occur, the output is in an unknown state. Report this error to the nearest Hewlett-Packard sales and service office.

Data out of range

Indicates that a legal program data element was parsed but could not be executed because the interpreted value was outside the legal range defined by the device (see IEEE 488.2 11.5.1.1.5).

3-32 User's Guide

-221

Settings conflict; Cannot have uplink protocols while the control frame is on. Frames 1-17 timeslots changed to downlink.

Indicates that, in TETRA mode, some of the timeslots are set to uplink. When the control frame is turned on in TETRA, all timeslots in all frames must use downlink protocols. The instrument enforces this by reconfiguring the timeslots that are not using downlink protocols when the control frame is switched on.

Settings conflict; Cannot select uplink protocols while the control frame is on. Selection changed to custom.

Indicates that in TETRA mode, an attempt has been made to select uplink protocols while the control frame is switched on. TETRA requires that the control frame be switched off in order to select uplink protocols.

Settings conflict; Continuous protocol timeslots cannot be turned off.

Indicates that a continuous protocol timeslot is switched off while in TETRA mode. When a continuous protocol has been selected for a timeslot in TETRA mode, all of the timeslots must be switched on.

Settings conflict; Continuous & Discontinuous setting conflict. All selected Continuous timeslots are now switched to Discontinuous.

Indicates that while in TETRA mode, an attempt has been made to simultaneously assign continuous and discontinuous protocols to the timeslots. Continuous and discontinuous protocols cannot coexist in TETRA mode. If a discontinuous protocol is selected for any timeslot, all timeslots' protocols are changed to discontinuous protocols.

Settings conflict; Discontinuous & Continuous setting conflict. All selected Discontinuous timeslots are now switched to Continuous.

Indicates that while in TETRA mode, an attempt has been made to simultaneously assign discontinuous and continuous protocols to the timeslots. Discontinuous and continuous protocols cannot coexist in TETRA mode. If a continuous protocol is selected for any timeslot, all timeslots' protocols are changed to continuous protocols.

Settings conflict; Frequency list and dwell list are of unequal size. Set one list equal to size one, or make their sizes equal.

Indicates that the frequency list has more than one element and the dwell list has more than one element, and they are not of equal size. If any of the frequency, power, or dwell lists have more than one element, they must all have the same number of elements. A list of a single element is the same as a list of equal size with the single element repeated the necessary number of times.

Settings conflict; Frequency list and power list are of unequal size. Turn one list off, set one to size one, or make their sizes equal.

Indicates that the frequency list has more than one element and the power list has more than one element, and they are not of equal size. If any of the frequency, power, or dwell lists have more than one element, they must all have the same number of elements. A list of a single element is the same as a list of equal size with the single element repeated the necessary number of times.

Settings conflict; Power list and dwell list are of unequal size. Set one to size one, or make their sizes equal.

Indicates that the dwell list has more than one element and the power list has more than one element, and they are not of equal size. If any of the frequency, power, or dwell lists have more than one element, they must all have the same number of elements. A list of a single element is the same as a list of equal size with the single element repeated the necessary number of times.

Settings conflict; The selected external trigger setting conflicts with the previous setting.

Indicates that the external trigger has been set to positive edge for one trigger source and negative edge for another trigger source.

Settings conflict; I/Q & AM WB cannot be on at the same time.

The modulation types I/Q and AM WB cannot be used at the same time. This error is reported when the user attempts to activate one type of modulation while the other is activated. The modulation type that was most recently requested will be turned on and the modulation that was on at the time will be turned off.

3-34 User's Guide

Settings conflict; FM2/PM2 value set greater than FM1/PM1 value. FM1/PM1 changed to match FM2/PM2 value.

The deviation of FM2/PM2 must always be less than or equal to the deviation settings for FM1/PM1. This error will be reported to the queue when FM1/PM1 is enabled and FM2/PM2 is also enabled and an adjustment to either FM2/PM2 deviation causes the FM2 or PM2 deviation to be greater than the FM1 or PM1 deviation. It will also be reported when FM2/PM2 is being turned on, and the last FM1/PM1 deviation setting is less than the current FM2/PM2 deviation setting. In both cases the FM1/PM1 deviation will be adjusted to match the FM2/PM2 deviation.

Settings conflict; FM1/PM1 value set less than FM2/PM2 value. FM2/PM2 changed to match FM1/PM1 value.

The deviation of FM2/PM2 must always be less than or equal to the deviation settings for FM1/PM1. This error will be reported to the queue when FM2/PM2 is enabled and FM1/PM1 is also enabled and an adjustment to either FM1/PM1 deviation causes the FM1 or PM1 deviation to be less than the FM2 or PM2 deviation. It will also be reported when FM1/PM1 is being turned on, and the last FM2/PM2 deviation setting is greater than the current FM1/PM1 deviation setting. In both cases the FM2/PM2 deviation will be adjusted to match the FM1/PM1 deviation.

Settings conflict; Enabled mod source conflicts with previously enabled mod source. Previous mod disabled.

The signal generator has three sources: INT, EXT1, and EXT2 that are shared by the FM1/PM1, AM1/AM2, FM2/PM2, pulse (INT and EXT2), and burst envelope (EXT1 only). Each source can only be used by one of the modulations at a time. If a source is being used by an active modulation, and a request for the source is made by another modulation, the first modulation will be turned off, the second modulation will be turned on.

Settings conflict; External burst cannot be on while using AM.

Indicates that there is a hardware conflict for the burst envelope using the EXT1 source (I/Q menu) and AM1/AM2. The most recently requested modulation will be turned on, the previous modulation will be turned off.

Settings conflict; FM & PM not allowed.

Indicates that there is a hardware conflict between FM and PM. The most recently requested modulation will be turned on, the previous modulation will be turned off.

Settings conflict; Pulse modulation cannot be on with internal burst.

Indicates that there is a hardware conflict between pulse modulation and internal burst. The most recently requested modulation will be turned on, the previous modulation will be turned off.

Settings conflict; Internal burst cannot be on with pulse modulation.

Indicates that there is a hardware conflict between internal burst and pulse modulation. The most recently requested modulation will be turned on, the previous modulation will be turned off.

Settings conflict; Uplink & Downlink setting conflict. All selected Uplink timeslots are now set to Downlink.

Indicates that an Uplink timeslot type has been selected while another timeslot(s) has Downlink selected. In NADC and PDC digital modulation for bursted data, only either Uplink (base to mobile) or Downlink (mobile to base) Traffic Channel type can be selected for all timeslots at any one moment. To continue data transmission, all Uplink timeslots have been changed to the Downlink configuration.

Settings conflict; Downlink & Uplink setting conflict. All selected Downlink timeslots are now set to Uplink.

Indicates that an Downlink timeslot type has been selected while another timeslot(s) has Uplink selected. In NADC and PDC digital modulation for bursted data, only either Uplink (base to mobile) or Downlink (mobile to base) Traffic Channel type can be selected for all timeslots at any one moment. To continue data transmission, all Downlink timeslots have been changed to the Uplink configuration.

Settings conflict; Pulse period set less than pulse width. Pulse width changed to match period value.

Indicates that a pulse period has been entered which is smaller than the pulse width. The instrument automatically adjusts the pulse period to match the pulse width.

3-36 User's Guide

Settings conflict; PDC and NADC Custom protocols are now uplink protocols, so the timeslots with Custom selected were changed to Downlink Custom.

Indicates that, because PDC or NADC has downlink protocols selected and also has Custom in one or more timeslots, the timeslots with Custom are set to Downlink Custom. Otherwise, the timeslots with Custom are set to Uplink Custom. Downlink Custom has its own instrument state information for the Data type and Fix 4 value.

Settings conflict; Frame in Pattern RAM is from a different format. The secondary frame is unchanged.

Indicates that the secondary frame feature has many potential conflicts. Some of the conflicts leave the secondary pattern and its state as they were prior to the command that led to the error message, and some turn off the secondary state, since the primary state is not compatible and it has priority.

Settings conflict; Cannot have a secondary frame with a non-framed data pattern. The secondary frame is unchanged.

Indicates that the secondary frame feature has many potential conflicts. Some of the conflicts leave the secondary pattern and its state as they were prior to the command that led to the error message, and some turn off the secondary state, since the primary state is not compatible and it has priority.

Settings conflict; Cannot have a secondary frame with all timeslots off. The secondary frame is unchanged.

Indicates that the secondary frame feature has many potential conflicts. Some of the conflicts leave the secondary pattern and its state as they were prior to the command that led to the error message, and some turn off the secondary state, since the primary state is not compatible and it has priority.

Settings conflict; Cannot have a secondary frame with alternate amplitude. The secondary frame is unchanged.

Indicates that the secondary frame feature has many potential conflicts. Some of the conflicts leave the secondary pattern and its state as they were prior to the command that led to the error message, and some turn off the secondary state, since the primary state is not compatible and it has priority.

Settings conflict; Cannot have a continuous and discontinuous frame at the same time. The secondary frame has been turned off.

Indicates that the secondary frame feature has many potential conflicts. Some of the conflicts leave the secondary pattern and its state as they were prior to the command that led to the error message, and some turn off the secondary state, since the primary state is not compatible and it has priority.

Settings conflict; Cannot have a secondary frame with a non-framed data pattern. The secondary frame has been turned off.

Indicates that the secondary frame feature has many potential conflicts. Some of the conflicts leave the secondary pattern and its state as they were prior to the command that led to the error message, and some turn off the secondary state, since the primary state is not compatible and it has priority.

Settings conflict; Cannot have a secondary frame with all timeslots off in the primary frame. The secondary frame has been turned off.

Indicates that the secondary frame feature has many potential conflicts. Some of the conflicts leave the secondary pattern and its state as they were prior to the command that led to the error message, and some turn off the secondary state, since the primary state is not compatible and it has priority.

Settings conflict; Cannot have a secondary frame while the primary frame has alternate amplitude. The secondary frame has been turned off.

Indicates that the secondary frame feature has many potential conflicts. Some of the conflicts leave the secondary pattern and its state as they were prior to the command that led to the error message, and some turn off the secondary state, since the primary state is not compatible and it has priority.

Settings conflict; Pattern repeat is changed to continuous because data source is external.

Indicates that single is not a valid repeat setting for an external data source.

3-38 User's Guide

Settings conflict; Frame repeat changed to continuous.

Indicates that single is not a valid repeat setting for an external data source.

Settings conflict; Current frame length does not have symbol boundary. End of frame has been patched with extra bits to allow an integer of symbols in a frame.

With Option UN8, in TDMA format you can select from many different modulations with different bits per symbol. Because all TDMA formats have fixed frame size, in some modulations end-of-frame and end-of-symbol do not happen at the same time. This message indicates that end-of-frame has been patched with extra bits to allow an integer number of symbols per frame.

Settings conflict; PHS or TETRA scramble can not be on when the currently selected modulation type has more than 2 bits per symbol.

Option UN8 provides modulations with more than 2 bits/symbol. For these modulations, PHS and TETRA scramble are disabled.

Settings conflict; Current file length does not have an integer number of symbols. User file size must have symbol boundary in order to transmit the file.

A user-defined file must end with a symbol. If it does not, transmission is aborted.

Settings conflict; User FSK file has deviations which are incompatible with the current symbol rate. The modulation type has been defaulted.

A frequency in the selected user FSK file exceeds the maximum possible deviation for the current symbol rate. The default modulation type for the mode has been selected to resolve the conflict.

Settings conflict; The symbol rate is too high for a > 16 symbol filter. Baseband cannot function.

The filter is in a state that is inappropriate for the hardware. Although no damage to the hardware will occur, the output is in an unknown state. Report this error to the nearest Hewlett-Packard sales and service office.

Settings conflict; Cannot have a secondary frame with a different modulation type than the primary frame. The secondary frame has been turned off.

The primary and secondary frames must have the same modulation types. If they do not, the secondary frame is turned off.

Settings conflict

Indicates that a legal program data element was parsed but could not be executed due to the current device state (see IEEE 488.2 11.5.1.1.5).

-220 Parameter error; <modulation file name>

The specified file is not a modulation file type.

Parameter error

Indicates that a program data element related error has occurred. This particular error message is used if the device cannot detect a more specific error described for errors -221 through -229.

-215 Arm deadlock

Indicates that the arm source for the initiation of a measurement is set to GET and a subsequent measurement query is received. The measurement cannot begin until a GET is received, but the GET would cause an INTERRUPTED error.

-214 Trigger deadlock

Indicates that a trigger source for the initiation of a measurement is set to GET and a subsequent measurement query is received. The measurement cannot begin until a GET is received, but the GET would cause an INTERRUPTED error.

-213 Init ignored; Unable to sweep due to sweep being in an error state. The sweep error should be fixed.

Indicates that the number of list, power, and/or dwell points are in conflict, or a serious system error has occurred in list/sweep. A previous error report should have described the error that is stalling list/sweep.

Init ignored; Cannot initiate sweep in manual mode.

Indicates that the manual mode is on and therefore the instrument cannot sweep.

3-40 User's Guide

Init ignored; Sweep is already initiated.

Indicates that the list/sweep is currently initiated and sweeping, therefore the command is not legal according to SCPI.

Init ignored; Sweep is already continuously initiated.

Indicates that the list/sweep is continuously initiated and sweeping, therefore the command is not legal according to SCPI.

Init ignored

Indicates that a request for a measurement initiation was ignored as another measurement was already in progress.

-212 Arm ignored

Indicates that an arming signal was received and recognized by the device but was ignored.

-211 Trigger ignored

Indicates that a GET, \*TRG, or triggering signal was received and recognized by the device, but was ignored because of device timing considerations. For example, the device was not ready to respond.

-210 Trigger error

Indicates that a GET, \*TRG, or a triggering signal could not be executed due to an error.

-202 Settings lost due to rtl

Indicates that a setting associated with a hard local control (see IEEE 488.2, 5.6.15) was lost when the device changed to LOCS from REMS or to LWLS from RWLS.

-201 Invalid while in local

Indicates that a command is not executable while the device is in local mode due to a hard local control (see IEEE 488.2, 5.6.1.5). For example, a device with a rotary switch receives a message which would change the switch's state, but the device is in local so the message cannot be executed.

-200 Execution Error

This is a generic syntax error for devices that cannot detect more specific errors. The code indicates only that an execution error as defined in IEEE 488.2, 11.5.1.1.5 has occurred.

### -199 to -100: Command Errors

The instrument's parser detected an IEEE 488.2 syntax error. Errors in this class set the command error bit (bit 5) in the event status register (IEEE 488.2, section 11.5.1)t. In this case:

- Either an IEEE 488.2 syntax error has been detected by the parser (a control-to-device message was received that is in violation of the IEEE 488.2 standard. Possible violations include a data element which violates device listening formats or whose type is unacceptable to the device.), or
- an unrecognized header was received. These include incorrect device-specific headers and incorrect or unimplemented IEEE 488.2 common commands.
- -184 Macro parameter error

Indicates that a command inside the macro definition had the wrong number or type of parameters.

-183 Invalid inside macro definition

Indicates that the program message unit sequence, sent with a \*DDT or a \*DMC command, is syntactically invalid (see IEEE 488.2, 10.7.6.3).

-181 Invalid outside macro definition

Indicates that a macro parameter placeholder (\$<number) was encountered outside of a macro definition.

-180 Macro error

This error, as well as errors -181 through -189, are generated when defining a macro or executing a macro. This particular error message is used if the device cannot detect a more specific error.

-178 Expression data not allowed

A legal expression data was encountered, but was not allowed by the device at this point in parsing.

-171 Invalid expression

The expression data element was invalid (see IEEE 488.2, 7.7.7.2). For example, unmatched parentheses or an illegal character.

3-42 User's Guide

-170 Expression data error

This error, as well as errors -171 through -179, are generated when parsing an expression data element. This particular error message is used if the device cannot detect a more specific error.

-168 Block data not allowed

A legal block data element was encountered, but not allowed by the device at this point in the parsing.

-161 Invalid block data

A block data element was expected, but was invalid (see IEEE 488.2, 7.7.6.2). For example, an END message was received before the end length was satisfied.

Invalid block data; Arb file must be even length, file deleted

An Arb waveform file must be an even number of bytes in length. Adjust the file length and repeat the download.

-160 Block data error

This error, as well as errors -161 through -169, are generated when parsing a block data element. This particular error message is used if the device cannot detect a more specific error.

-158 String data not allowed

A string data element was encountered, but not allowed by the device at this point in the parsing.

-151 Invalid string data

A string data element was expected, but was invalid (see IEEE 488.2, 7.7.5.2). For example, an END message was received before the terminal quote character.

Invalid string data; filename exceeds maximum of 23 characters.

Indicates that you have specified a filename that exceeds the maximum length.

Invalid string data; filename plus msus exceeds maximum of 30 characters.

Indicates that you have specified a filename that exceeds the maximum length.

-150 String data error

This error, as well as errors -151 through -159, are generated when parsing a string data element. This particular error message is used if the device cannot detect a more specific error.

-148 Character data not allowed

A legal character data element was encountered where prohibited by the device.

-144 Character data too long

The character data element contains more that twelve characters (see IEEE 488.2, 7.7.1.4).

-141 Invalid character data

Either the character data element contains an invalid character or the particular element received is not valid for the header.

-140 Character data error

This error, as well as errors -141 through -149, are generated when parsing a character data element. This particular error message is used if the device cannot detect a more specific error.

-138 Suffix not allowed

A suffix was encountered after a numeric element which does not allow suffixes.

-134 Suffix too long

The suffix contained more than twelve characters (see IEEE 488.2, 7.7.3.4).

-131 Invalid suffix

The suffix does not follow the syntax described in IEEE 488.2, 7.7.3.2, or the suffix is inappropriate for this device.

3-44 User's Guide

-130 Suffix error

This error, as well as errors -131 through -139, are generated when parsing a suffix. This particular error message is used if the device cannot detect a more specific error.

-128 Numeric data not allowed

A legal numeric data element was received, but the device does not accept one in this position for the header.

-124 Too many digits

The mantissa of a decimal-numeric data element contained more than 255 digits excluding leading zeros (see IEEE 488.2, 7.7.2.4.1).

-123 Exponent too large

The magnitude of an exponent was greater than 32000 (see IEEE 488.2, 7.7.2.4.1).

-121 Invalid character in number

An invalid character for the data type being parsed was encountered. For example, an alpha in a decimal numeric or a "9" in octal data.

-120 Numeric data error

This error, as well as errors -121 through -129, are generated when parsing a data element which appears to be numeric, including non-decimal numeric types. This particular error message is used if the device cannot detect a more specific error.

-114 Header suffix out of range

The value of a header suffix attached to a program mnemonic makes the header invalid.

-113 Undefined header

The header is syntactically correct, but it is undefined for this specific device. For example, \*XYZ is not defined for any device.

-112 Program mnemonic too long

The header contains more than twelve characters (see IEEE 488.2, 7.6.1.4.1).

-111 Header separator error

A character which is not a legal header separator was encountered while parsing the header.

-110 Command header error

An error was detected in the header. This message is used when the device cannot detect the more specific errors described for errors -111 through -119.

-109 Missing parameter

Fewer parameters were received than required for the header. For example, the \*ESE common command requires one parameter, so receiving \*ESE is not allowed.

-108 Parameter not allowed

More parameters were received than expected for the header. For example, the \*ESE common command only accepts one parameter, so receiving \*ESE 0,1 is not allowed.

-105 GET not allowed

A Group Execute Trigger was received within a program message (see IEEE 488.2, 7.7). Correct the HP-IB controller program so that the GET does not occur within a line of HP-IB program code.

-104 Data type error

The parser recognized a data element that is not allowed. For example, numeric or string data was expected, but block data was encountered.

-103 Invalid separator

The parser was expecting a separator and encountered an illegal character. For example, the semicolon was omitted after a program message unit.

-102 Syntax error; Bad HP compatibility language character <character>.

Indicates that, in HP 8656/57 compatibility mode, illegal language input was received.

3-46 User's Guide

Syntax error; Bad HP compatibility language token <token>.

Indicates that, in HP 8656/57 compatibility mode, a known command or termination specifier was received when it was not expected. For example, a termination specifier was received with no currently active function.

Syntax error

An unrecognized command or data type was encountered. For example, a string was received when the device does not accept strings.

-101 Invalid character

A syntactic command contains a character which is invalid for that type. For example, a header containing an ampersand, SETUP&. This error might be used in place of error numbers -114, -121, -141 and some others.

-100 Command error; R0:No standby mode allowed.

Indicates that, in HP 8656/57 compatibility mode, R0 was received via HP-IB. This command is not supported by the compatibility mode.

Command error; Remote active function DN/UP not available.

Indicates that, in HP 8656/57 compatibility mode, either  ${\tt DN}$  or  ${\tt UP}$  was received via HP-IB. These commands are not supported by the compatibility mode.

Command error; LO: No low bandwidth ALC mode allowed.

Indicates that, in HP 8656/57 compatibility mode, LO was received via HP-IB. This command is not supported by the compatibility mode.

Command error

This is a generic syntax error for devices that cannot detect more specific errors. The code indicates only that a command error as defined in IEE 488.2. 11.5.1.1.4 has occurred.

## 201 to 702: Device-Specific Errors

Some device operations did not properly complete, possibly due to an abnormal hardware or firmware condition. These codes are also used for self-test response errors. Errors in this class set the device-specific error bit (bit 3) in the event status register (IEEE 488.2, section 11.5.1).

The <error\_message> string for a *positive* error is not defined by SCPI. A positive error indicates that the instrument detected an error within the HP-IB system, within the instrument's firmware or hardware, during the transfer of block data, or during calibration.

201 Bad file number; Unable to check Data Generator memory.

Indicates that the instrument was not able to generate the pattern necessary to perform the data generator memory test. This does NOT imply a data generator memory failure. Report this error to the nearest Hewlett-Packard sales and service office.

208 I/O error; Unable to delete saved state from non-volatile memory. No instrument state change.

Indicates that a STATe: file could not be deleted due to the file not being found, file corruption, or another file-related problem. If the file is displayed by a memory catalog, delete it explicitly.

I/O Error; <file name>

Invalid file name.

I/O error; Save a state register ignored.

Indicates that a STATE: file could not be saved due to insufficient space, file corruption, or another related problem.

I/O error; Delete empty sequence <sequence\_name>. Delete sequence ignored.

Indicates that the user has attempted to delete a sequence that is empty. This error message is informational only. Typically, this error is reported several times when the "Delete All Sequences" command is executed. If the file is displayed by Catalog, delete explicitly.

3-48 User's Guide

I/O error; Delete a non-saved state register. Delete register ignored.

Indicates that the user has attempted to delete an unused (empty) state. This error message is informational only.

I/O error; Trailing zero found in <filename>. Fixing...

Indicates that a compressed state file has a zero at its end. This is a sign of file corruption. The device fixes the problem by concealing the zero such that it no longer triggers an error message. The file may be corrupt or unusable.

I/O error; Unable to recall from non-volatile memory. No instrument state change.

Indicates that the state file is not readable and the recall was aborted.

Not owner; Unable to delete saved state from non-volatile memory. No instrument state change.

Indicates that the user has attempted to write to a read-only memory subsystem.

218 I/O error; filename

Indicates that an invalid file name was detected during ARB segment or sequence processing.

Attenuator hold setting over range; Frequency change forced attenuator adjust.

Indicates that the firmware has changed the attenuator setting because, while in attenuator hold mode, a change in frequency setting has forced the ALC beyond its range.

Attenuator hold setting over range; Power set to lower limit.

Indicates that the firmware has changed the power setting to a value other than the requested value due to the fact that, while in attenuator hold mode, the user has requested a power setting that is below the ALC range for the attenuator setting. The power has been set to the lower limit.

Attenuator hold setting over range; Power set to upper limit.

Indicates that the firmware has changed the power setting to a value other than the requested value due to the fact that, while in attenuator hold mode, the user has requested a power setting that is above the ALC range for the attenuator setting.

508 Synthesizer unlocked

Indicates that the synthesizer is unlocked. Service may be needed.

509 Output Section input overdrive

Internal error: report to factory.

510 I/Q Modulator overdrive

Internal error: report to factory.

511 Output unleveled

Indicates that the instrument's output is unleveled.

512 Reference unlocked

Indicates that the instrument's reference is unlocked. If an external reference is connected, check the frequency and power. It is possible for this to occur during a poor connection/disconnection of an external reference. If this error reoccurs when no external reference is connected, the instrument may require service.

513 Het VCO unlocked

Indicates that the VCO used to generate output frequencies below 250 MHz is unlocked. The instrument may require service.

514 Reference Oven cold

Indicates that the reference oven is not at the required operating temperature. This is normal if the instrument has been powered down for a while. If the error persists, the instrument may require service.

515 Reference board: 10 Mhz reference signal bad or missing

Indicates that the instrument's reference is unlocked. If an external reference is connected, check the frequency and power. It is possible for this to occur during a poor connection/disconnection of an external reference. If this error reoccurs when no external reference is connected, the instrument may require service.

3-50 User's Guide

Baseband Generator unlocked; refer to manual.

Indicates that the digital modulation board is unlocked. If this error occurs and the status indicator on the front panel is not on, the board is operational. There are legitimate reasons for the front panel indicator to be on: if External Data mode was selected and no clock was provided for the data clock input, or if there was an incorrect setting selected for data clock/symbol clock.

517 Calibration failure; DCFM DC overrange

Indicates that the instrument was unable to perform a DCFM or DC $\Phi$ M calibration due to the input signal being outside of the offset range that can be calibrated for.

Calibration failure; Upgrade calibration failed. Data not stored.

Indicates that the calibration stage of the instrument upgrade was not executed successfully. The calibration data has not been stored. The upgrade is not functional. Report this error to the nearest Hewlett-Packard sales and service office.

Calibration failure; Cal aborted by user.

Indicates that, while executing the internal I/Q calibration, the user sent a DCAS over the HP-IB or pressed the Abort key on the front panel.

Calibration failure; I/Q cal failed to allocate memory.

Indicates that, while executing the internal I/Q calibration, the attempt to allocate memory for the calibration failed.

```
Calibration failure; 'Marble Cal', 'Offset Cal', 'Other Cal', 'Gain Cal', 'BBG Cal', 'ARB Cal'
```

Indicates that, while executing the internal I/Q calibration, a failure occurred during the section indicated.

Calibration failure; Baseband Generator Cal

The Baseband Generator calibration portion of an internal I/Q calibration has failed.

Arbitrary Waveform Generator unlocked; refer to manual.

Indicates that the instrument's dual arbitrary waveform generator is unlocked. This error will occur when the ARB Reference key is set to Ext and there is no external signal applied to the instrument. It may also occur if there is a problem with the A5 dual arbitrary waveform generator board.

519 Uncalibrated signal; IQ Adjustments not calibrated. Refer to manual.

Indicates that a calibration is required to use the IQ adjustments feature. The I/Q adjustments may be functional, but are not guaranteed to meet specifications until an I/Q calibration is performed. Refer to the user's guide.

Uncalibrated signal; Quadrature Skew Not Calibrated

Indicates that a calibration is required to use the quadrature skew feature. The quadrature skew may be functional, but is not guaranteed to meet specifications until the I/Q impairment adjustment is performed. Refer to the calibration guide.

RPP has tripped.

Indicates that the reverse power protection circuit has been triggered. Repeated tripping of this circuit can cause damage to the instrument.

\*\*\*\* CAUTION \*\*\*\*

REVERSE POWER PROTECTION (RPP) TRIPPED

Repeated RPP tripping may damage the instrument!

Damage may occur if..

an external signal was applied at the RF Output or ESD was detected at RF Output.

Damage will not occur if...

a poor RF output port match exists when the power level is set beyond the specified range.

Indicates that the reverse power protection circuit has been triggered. Repeated tripping of this circuit can cause damage to the instrument.

Power search failed.

Indicates that, while executing power search, the level meter circuit failed to return a meaningful value. This event indicates that the power is in a range that the leveling loop cannot properly level. The power will be set to the last properly leveled power.

3-52 User's Guide

DSP FW download failed.

Indicates that an external bus download of a digital signal processor (DSP) program failed.

DSP FW download failed.

Indicates that the instrument's firmware was unable to successfully initialize the internal digital signal processor (DSP) on the A14 CPU/Motherboard. Report this error to the nearest Hewlett-Packard sales and service office.

DSP FW download failed.

Indicates that the instrument's firmware was unable to successfully initialize the internal digital signal processor (DSP) on the A6 bit error rate tester board (Option UN7). Report this error to the nearest Hewlett-Packard sales and service office.

DSP times out.

Indicates that the digital signal processor (DSP) on the A14 CPU/Motherboard failed to respond within the appropriate amount of time. Report this error to the nearest Hewlett-Packard sales and service office.

DSP times out.

Indicates that the digital signal processor (DSP) on the A6 bit error rate tester board (Option UN7) failed to respond within the appropriate amount of time. Report this error to the nearest Hewlett-Packard sales and service office.

DSP times out; FPGA download failed: DUAL ARB BOARD

Indicates that the initialization of hardware necessary for the operation of the dual arbitrary waveform generator (Option UND) failed. The dual arbitrary waveform generator is not functional. Report this error to the nearest Hewlett-Packard sales and service office.

DSP times out; ARB communication failed

Indicates that the communication to the dual arbitrary waveform generator (Option UND) failed. The dual arbitrary waveform generator may not be functional. Report this error to the nearest Hewlett-Packard sales and service office.

DSP times out; FlexDG communication failed

The instrument is unable to communicate with the FLEXDG data generator board. The baseband generator can not function.

DSP returns error.

Indicates that the digital signal processor (DSP) is in an indeterminate state. Report this error to the nearest Hewlett-Packard sales and service office.

DSP returns error; ARB FLASH memory error (code)

Indicates that the dual arbitrary waveform generator (Option UND) digital signal processor (DSP) detected an internal error when processing a command. The DSP specific error code is displayed in the parenthesis. Report this error to the nearest Hewlett-Packard sales and service office.

DSP returns error; ARB data line error (code)

Indicates that the dual arbitrary waveform generator (Option UND) digital signal processor (DSP) detected an internal error when processing a command. The DSP specific error code is displayed in the parenthesis. Report this error to the nearest Hewlett-Packard sales and service office.

DSP returns error; ARB address line error (code)

Indicates that the dual arbitrary waveform generator (Option UND) digital signal processor (DSP) detected an internal error when processing a command. The DSP specific error code is displayed in the parenthesis. Report this error to the nearest Hewlett-Packard sales and service office.

DSP returns error; ARB self test error (code)

Indicates that the dual arbitrary waveform generator (Option UND) digital signal processor (DSP) detected an internal error when processing a command. The DSP specific error code is displayed in the parenthesis. Report this error to the nearest Hewlett-Packard sales and service office.

DSP returns error; ARB parameters error (code)

Indicates that the dual arbitrary waveform generator (Option UND) digital signal processor (DSP) detected a communications error with the command sent to it. The DSP specific error code is displayed in the parenthesis. Report this error to the nearest Hewlett-Packard sales and service office.

3-54 User's Guide

DSP returns error; ARB Command not recognized (code)

Indicates that the dual arbitrary waveform generator (Option UND) digital signal processor (DSP) detected a communications error with the command sent to it. The DSP specific error code is displayed in the parenthesis. Report this error to the nearest Hewlett-Packard sales and service office.

DSP returns error; ARB communications failed. (code)

Indicates that the dual arbitrary waveform generator (Option UND) digital signal processor (DSP) detected an error and it is in an indeterminate state. The DSP specific error code is displayed in the parenthesis. Report this error to the nearest Hewlett-Packard sales and service office.

DSP in use by other process.

Indicates that the digital signal processor (DSP) is in an indeterminate state. Report this error to the nearest Hewlett-Packard sales and service office.

New wave shape changes limit for internal frequency; frequency changed to new limit.

When using the internal modulation source, the upper limit varies for the different waveforms. If the user changes the waveform when the internal source frequency is higher than that allowed for the new waveform, the frequency for the source will be changed, and the user informed of that change with this message.

616 Configuration Error; Option reconfiguration failed.

As a part of option reconfiguration, the instrument reboots. If the reconfiguration failed, it is reported when the instrument completes the reboot. Try repeating the option reconfiguration. Report this error to the nearest Hewlett-Packard sales and service office.

Configuration Error; Attenuator configuration does not match actual installed attenuator type.

Indicates that a mismatch was found between the configured and detected attenuator types. The instrument may not be fully functional. Report this error to the nearest Hewlett-Packard sales and service office.

617

Configuration error; Data Generator Memory configuration does not match installed board.

This indicates that the memory configuration for an option board does not match the known memory limits of the board. If this error has occurred as the result of a customer-installed option, uninstall all options and then reinstall the correct options. Report this error to the nearest Hewlett-Packard sales and service office.

Configuration error; Invalid Data Generator memory configuration.

This indicates that the memory configuration for an option board does not match the known memory limits of any supported option board. If this error has occurred as the result of a customer-installed option, uninstall all options and then reinstall the correct options. Report this error to the nearest Hewlett-Packard sales and service office.

Configuration error; Invalid option board configuration.

This indicates that an invalid combination of option boards has been configured. If this error has occurred as the result of a customer-installed option, uninstall all options and then reinstall the correct options. Report this error to the nearest Hewlett-Packard sales and service office.

Configuration error; Installed board not supported.

Indicates that an option board or board combination which is not supported by the installed firmware has been specified or detected. Be sure that you have the proper instrument and firmware to support the option board, and that you have specified a supported combination of options.

Configuration error; Illegal combination of installed option boards.

Indicates that an option board or board combination which is not supported by the installed firmware has been specified or detected. Be sure that you have the proper instrument and firmware to support the option board, and that you have specified a supported combination of options.

Configuration error; Could not start license system.

Indicates that the Software License System has failed to operate. The software option cannot be enabled. Report this error to the nearest Hewlett-Packard sales and service office.

3-56 User's Guide

Configuration error; <OPTION>, Invalid (inconsistent) license key.

Indicates that the License Key for the indicated software option is invalid. If the option has not been purchased, then enter a value of zero for its key to disable the option, otherwise enter the correct value from the License Key Certificate.

Configuration error; Invalid file system configuration block size defaulted.

This indicates that a block size configuration error was detected by the file system. A default value has been used. Report this error to the nearest Hewlett-Packard sales and service office.

Configuration error; Invalid file system configuration max files defaulted.

This indicates that a maximum files configuration error was detected by the file system. A default value has been used. Report this error to the nearest Hewlett-Packard sales and service office.

Configuration error; Invalid file system configuration memory size defaulted.

This indicates that a memory size configuration error was detected by the file system. A default value has been used. Report this error to the nearest Hewlett-Packard sales and service office.

Configuration error; Old bootrom detected. File system and instrument state re-initialized due to firmware upgrade. Replace bootrom to avoid this in the future.

The firmware has detected that the instrument contains an old bootrom version. As a result the user file system, arb file system (if present), and instrument states have been re-initialized. Instrument calibration files have not been affected. In the future, to avoid re-initialization of the file system and instrument states that will occur with firmware upgrades, return the instrument to Hewlett-Packard for bootrom replacement.

RS232 times out; RS232 reset.

Indicates that if further input is not received within the timeout time while a SCPI command is being processed, then the command is aborted and the input buffer is cleared.

201 to 702: Device-Specific Errors

DSP code is invalid; Running boot code only.

ARB is not functional.

The dual arbitrary waveform generator (Option UND) is running boot code only. The dual arbitrary waveform generator commands will not function. Report this error to the nearest Hewlett-Packard sales and service office.

DSP code is invalid; Unrecognized version. Some ARB commands may not function.

Indicates that the dual arbitrary waveform generator (Option UND) is running an unsupported version of digital signal processor (DSP) code. The dual arbitrary waveform generator may not function correctly. Report this error to the nearest Hewlett-Packard sales and service office.

DSP code is invalid; Unrecognized program. ARB is not functional.

Indicates that the dual arbitrary waveform generator (Option UND) is running an unknown digital signal processor (DSP) program. The dual arbitrary waveform generator commands will not function. Report this error to the nearest Hewlett-Packard sales and service office.

DSP code is invalid; Flex DG DSP code is invalid.

The version number of the DSP firmware in the FlexDG data generator is not the version expected by the instrument firmware. The instrument must be upgraded to a matching set of DSP and instrument firmware.

620 Clock rate error.

The input clock rate for the bit error rate was too fast. Maximum clock rate is 2 Mbps for the 2 Mbps mode, and 10 Mbps for the 10 Mbps mode.

621 FPGA download failed.

Indicates that the download of the field programmable gate array code to the RAM on the A6 bit error rate tester board failed. Report this error to the nearest Hewlett-Packard sales and service office.

Sequence references self; <Sequence Name>.

Indicates that the specified sequence is not allowed because it contains a reference to itself.

3-58 User's Guide

700

State Save Recall Error; Recall aborted. Unable to recall the state from non-volatile memory.

This indicates that the state file was not readable, so the recall was aborted. If state file exists, delete explicitly using the memory catalog.

State Save Recall Error; Recalled state has a bad checksum. No instrument state change.

This indicates that the state file was corrupt or out-of-date, so the recall was ignored. If state file exists, delete explicitly using the memory catalog.

State Save Recall Error; Recall data different from FW revision. No instrument state change.

Indicates that an attempt was made to recall a state that was saved with an incompatible version of the instrument firmware. This typically occurs when a state file is copied from an instrument with a newer version of firmware to an instrument with an older version of firmware. Newer versions of instrument firmware can read older state files.

State Save Recall Error; Recall non-saved state register. Recall ignored.

Indicates that a recall was attempted for a state register that is unused. If state file exists, delete explicitly using catalog.

State Save Recall Error; Delete sequence <sequence\_name>iqnored.

Indicates that a STATE: file in a sequence that is being deleted could not be deleted due to the file not being found, data corruption, etc. If state file exists, delete explicitly using the memory catalog.

State Save Recall Error; The state file is from a different firmware revision that does not support comments.

Indicates that an attempt was made to write a comment to a state file revision that does not support comments. Comments in saved state files are not supported by the A.01.00 and A.01.01 releases of the instrument firmware.

State Save Recall Error; Unable to read the secondary frame instrument state file. The secondary frame has been turned off.

Indicates that the format which is currently active needed the secondary frame instrument state file to generate the secondary frame in pattern RAM, but the instrument state file was either not previously saved or it was deleted. You must create and save a secondary frame instrument state.

702

Load/Store Error; Unrecognized FIR file version.

This indicates that the file is either corrupt or is not a FIR file.

Load/Store Error; Operation not allowed in Fail-Safe Preset Mode.

This informs you that software or hardware options cannot be configured while in Fail-Safe Preset Mode. Cycle the instrument power and try again.

Load/Store Error; Operation not allowed in Fail-Safe Preset Mode.

Indicates that a hardware option was installed while in fail-safe preset mode. After a fail-safe preset, the power must be cycled before a hardware option is installed.

Load/Store Error; Unrecognized modulation file version.

The user modulation file has an unrecognized version. The file is either corrupt or is not a modulation file.

Load/Store Error; Invalid modulation file.

The user modulation file is invalid. The file is either corrupt or is not a modulation file.

Load/Store Error; Cannot create a filter with no coefficients.

A filter must have at least one coefficient specified.

Load/Store Error; Cannot create a Modulation with less than one bit per symbol.

A modulation must have at least two states specified.

3-60 User's Guide

## **Returning Your Signal Generator to HP**

If you are returning your signal generator to HP for servicing, fill out and attach a blue repair tag to the instrument. Repair tags are located at the end of this chapter.

Include as much information as possible about the problem: record any error messages that appeared on the display, and include performance test results or any other specific data on the performance of the signal generator.

Ship the instrument in the original factory packaging materials, if they are available. If not, use similar packaging to properly protect the instrument.

Return the instrument to the nearest HP sales and service office. A list of sales and service offices follows on the next page.

## **HP Sales and Service Offices**

#### UNITED STATES

#### **Instrument Support Center**

**Hewlett-Packard Company** (800) 403-0801

#### EUROPEAN FIELD OPERATIONS

#### Headquarters

Hewlett-Packard S.A. 150, Route du Nant-d'Avril 1217 Meyrin 2/ Geneva Switzerland (41 22) 780.8111

#### France

Hewlett-Packard France 1 Avenue Du Canada Zone D'Activite De Courtaboeuf F-91947 Les Ulis Cedex France (33 1) 69 82 60 60

#### Germany

Hewlett-Packard GmbH Hewlett-Packard Strasse 61352 Bad Homburg v.d.H Germany (49 6172) 16-0

#### **Great Britain**

Hewlett-Packard Ltd. Eskdale Road, Winnersh Triangle Wokingham, Berkshire RG41 5DZ

England (44 734) 696622

#### **INTERCON FIELD OPERATIONS**

## Headquarters **Hewlett-Packard Company** 3495 Deer Creek Rd.

Palo Alto, CA 94304-1316 USA

(415) 857-5027

#### Australia

Hewlett-Packard Australia Ltd. 31-41 Joseph Street Blackburn, Victoria 3130 (61 3) 895-2895

Canada

Hewlett-Packard (Canada) Ltd. 17500 South Service Road Trans-Canada Highway Kirkland, Quebec H9J 2X8 Canada (514) 697-4232

#### Japan

Hewlett-Packard Japan, Ltd. 9-1 Takakura-Cho, Hachioji Tokyo 192, Japan (81 426) 60-2111

#### Singapore

Hewlett-Packard Singapore (Pte.) Ltd. 150 Beach Road #29-00 Gateway West Singapore 0718 (65) 291-9088

#### Taiwan

Hewlett-Packard Taiwan 8th Floor, H-P Building 337 Fu Hsing North Road Taipei, Taiwan (886 2) 712-0404

#### China

China Hewlett-Packard Co. 38 Bei San Huan X1 Road Shuang Yu Shu Hai Dian District Beijing, China

(86 1) 256-6888

3-62 **User's Guide** 

# 4 Front and Rear Panel

This chapter contains descriptions of the keys and connectors and other hardware on the front and rear panels. It also describes which information is displayed in the various parts of the display.

## **Front Panel Overview**

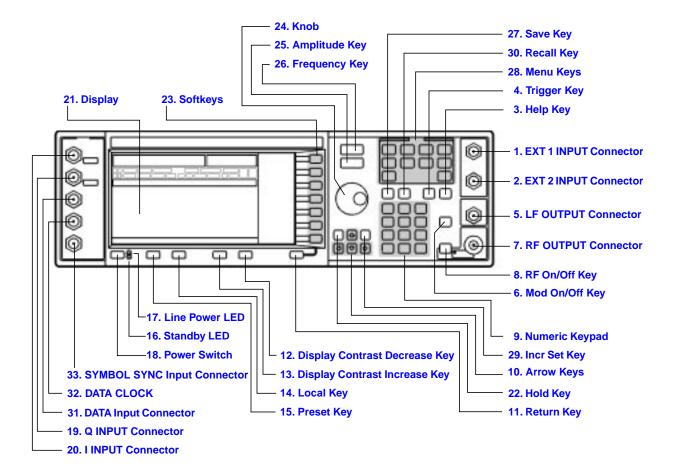

4-2 User's Guide

#### 1. EXT 1 INPUT Connector

This female BNC input connector accepts a 1- $V_{pk}$  signal for FM,  $\Phi$ M, and AM. For all these modulations,  $\pm 1~V_{pk}$  produces the indicated deviation or depth. When AC-coupled inputs are selected for FM,  $\Phi$ M, or AM, HI/LO annunciators will light if the peak input voltage differs from 1.0 V by more than 3%. The input impedance is  $50\Omega$  The damage levels are  $5~V_{rms}$  and  $10~V_{pk}$ . If you configure your signal generator with Option 1EM, this input is relocated to a rear panel, female BNC connector.

#### 2. EXT 2 INPUT Connector

This female BNC input connector accepts a 1-V  $_{pk}$  signal for FM,  $\Phi$ M, AM, and pulse modulation. With FM,  $\Phi$ M, or AM,  $\pm 1$  V  $_{pk}$  produces the indicated deviation or depth. With pulse modulation,  $\pm 1$  V is on and 0 V is off. When AC-coupled inputs are selected for FM,  $\Phi$ M, or AM, HI/LO annunciators will light if the peak input voltage differs from 1.0 V by more than 3%. The input impedance is  $\pm 50$  The damage levels are  $\pm 5$  V  $_{rms}$  and  $\pm 10$  V  $_{pk}$ . If you configure your signal generator with Option 1EM, this input is relocated to a rear panel, female BNC connector.

## 3. Help Key

Press this hardkey for a short textual description of the function of the front panel hardkeys and softkeys. Press this key again and you will be returned to normal instrument operation.

## 4. Trigger Key

Press this hardkey to begin an event (such as a step or list sweep). This key must first be selected as the method for activating an event by pressing the Trigger Key softkey, located in the softkey menus associated with the event

#### 5. LF OUTPUT Connector

This female BNC connector is the output connector for modulation signals generated by the LF (low frequency) source function generator. You can also output signals where the frequency and shape are set by the internal source as it is being used by a modulation. For pulse modulation, however, the internal source is a sinewave that is later squared by the modulator to generate the pulse squarewave.

This output is capable of driving 3.5  $V_{pk}$  into a  $50\Omega$  load. If you configure your signal generator with Option 1EM, this input is relocated to a rear panel, female BNC connector.

#### 6. Mod On/Off Key

This hardkey toggles all modulation signals on and off. Although you can set up and enable various modulation states, the RF carrier is not modulated until Mod On/Off is set to On. An annunciator is always turned on in the display to indicate whether modulation is turned on or off.

#### 7. RF OUTPUT Connector

This female Type-N connector is the output connector for RF signals. The source impedance is  $50\Omega$  The damage levels are 50 Vdc, 50 W at  $\leq$  2 GHz, and 25 W at > 2 GHz maximum. The reverse power protection circuit will trip, however, at nominally 1 watt. If you configure your signal generator with Option 1EM, this output is relocated to a rear panel, female Type-N connector.

## 8. RF On/Off Key

This hardkey toggles the RF signal on and off at the RF OUTPUT connector. An annunciator is always turned on in the display to indicate whether RF is turned on or off.

## 9. Numeric Keypad

The numeric keypad consists of the digit keys (0 through 9), a decimal point key, and a backspace key, +/----. The backspace key has dual functions for both backspacing and for changing the sign of a value between positive and negative. Use these keys whenever the active function requires a value input.

## 10. Arrow Keys

The up and down arrow keys increase or decrease a numeric value. You can also use these keys to scroll through displayed lists to select items. The left and right arrow keys choose the highlighted digit in the active function display; that digit can be modified by the up and down arrow keys or the knob. You can also use these keys in a list to select items in a row.

## 11. Return Key

The Return key cancels the current active function and moves you from your current softkey menu to the softkey menu that precedes it. It will back up through the menus of the current hardkey until you reach the first menu of that key.

## 12. Display Contrast Decrease Key

Press this key and hold it down to cause the display background to darken in comparison to the text on the display.

## 13. Display Contrast Increase Key

Press this key and hold it down to cause the display background to brighten in comparison to the text on the display.

## 14. Local Key

Press this key to return the signal generator to local (front panel) control from remote operation.

## 15. Preset Key

Press this key to set the signal generator to a known state (either the factory-defined state or a user-defined state).

4-4 User's Guide

## 16. Standby LED

This yellow LED lights when the instrument is in standby condition. In standby, the power switch is off but the instrument is still connected to the main power circuit by way of the power cord.

#### 17. Line Power LED

This green LED lights when power is cycled on to the signal generator.

#### 18. Power Switch

Press this hardkey to turn power to the signal generator either on (green LED on) or to standby (yellow LED on).

## 19. Q INPUT Connector

This connector accepts an externally supplied, analog, quadrature-phase component of I/Q modulation. The signal level is  $\sqrt{_{I^2+Q^2}}=0.5~V_{rms}$  for a calibrated output level. The input impedance is  $50\Omega$  The damage level is 1  $V_{rms}$ . This female BNC connector is provided only on HP ESG-D Series Signal Generators. If you configure your instrument with Option 1EM, this input is relocated to a rear panel, female BNC connector.

#### 20. I INPUT Connector

This connector accepts an externally supplied, analog, in-phase component of I/Q modulation. The signal level is  $\sqrt{_{I^2+Q^2}}=0.5~V_{rms}$  for a calibrated output level. The input impedance is  $50\Omega$  The damage level is 1  $V_{rms}$ . This female BNC connector is provided only on HP ESG-D Series Signal Generators. If you configure your instrument with Option 1EM, this input is relocated to a rear panel, female BNC connector.

## 21. Display

The LCD display provides information on the current instrument state such as modulation status, frequency and amplitude settings, status indicators, and error messages. Softkey labels corresponding to their adjacent keys are located on the right-hand side of the display. For details about the display, see "Display Annotation" on page 4-8.

#### 22. Hold Key

Press this hardkey to deactivate the currently active function and blank the softkey menu. Once **Hold** is pressed, the front panel knob, the arrow keys, and the numeric keypad have no effect. To return to normal operation, press a function or menu hardkey.

#### 23. Softkeys

Press a softkey to activate the function indicated by the corresponding label on the display.

#### **24. Knob**

The knob increases or decreases a numeric value. Any of the values that can be set through the numeric keypad or the step keys can also be set by the knob.

## 25. Amplitude Key

Press this hardkey to activate the power level amplitude function so that you can change the amplitude of the RF output.

## 26. Frequency Key

Press this hardkey to activate the frequency function so that you can change the frequency of the RF output.

## 27. Save Key

This hardkey lets you save up to 100 different instrument states in a combination of 100 memory registers and 10 register sequences. The number of states you can save, however, is limited by the size of whatever else is stored in the file system.

## 28. Menu Keys

These hardkeys provide access to the signal generator's primary functionality. Press these keys for access to softkey menus where you can configure modulations, step and list sweeps, and various frequency and power capabilities.

## 29. Incr Set Key

Press this hardkey to toggle between the current active function and the increment size for that function. With increment size selected, you can change the current increment value.

## 30. Recall Key

This hardkey lets you restore any instrument state that you previously saved in a memory register. You can save up to 100 different instrument states in a combination of 100 memory registers and 10 register sequences. The number of states you can save, however, is limited by the size of whatever else is stored in the file system.

## **31. DATA Input Connector**

The TTL/CMOS compatible DATA connector accepts an externally supplied data input for digital modulation applications. The expected input is a TTL or CMOS signal where a CMOS high is equivalent to a data 1 and a CMOS low is equivalent to a data 0.

The maximum input data rate is 1.152 Mb/s. The leading edges must be synchronous with the DATA CLOCK rising edges. The data must be valid on the DATA CLOCK falling edges. The damage levels are > +8 and < -4V.

This female BNC connector is provided on instruments with Option UN8. It is also present *but not functional* on instruments with Option UND. On instruments with Option 1EM, this input is relocated to a rear panel SMB connector.

## 32. DATA CLOCK Input Connector

The TTL/CMOS compatible DATA CLOCK connector accepts an externally supplied data-clock input for digital modulation applications. The expected input is a TTL or CMOS signal (either bit or symbol) where the rising edge is aligned with the beginning data bit. The CMOS falling edge is used to clock the DATA and SYMBOL SYNC signals.

4-6 User's Guide

The maximum clock rate is 1.152 MHz. The damage levels are > +8 and < -4V.

This female BNC connector is provided on instruments with Option UN8. It is also present *but not functional* on instruments with Option UND. On instruments with Option 1EM, this input is relocated to a rear panel SMB connector.

## 33. SYMBOL SYNC Input Connector

The CMOS compatible SYMBOL SYNC connector accepts the digital-modulation symbol synchronization signal from an external source. This signal synchronizes the serial multi-bit symbol transmission. The expected signal may be continuous or a single, one-bit wide pulse to synchronize the first bit of the first symbol. The CMOS rising edge must be synchronous with the DATA CLOCK rising edges. The synchronization signal must be valid on the DATA CLOCK falling edges.

The damage levels are > +8 and < -4V.

This female BNC connector is provided on instruments with Option UN8. It is also present *but not functional* on instruments with Option UND. On instruments with Option 1EM, this input is relocated to a rear panel SMB connector.

## **Display Annotation**

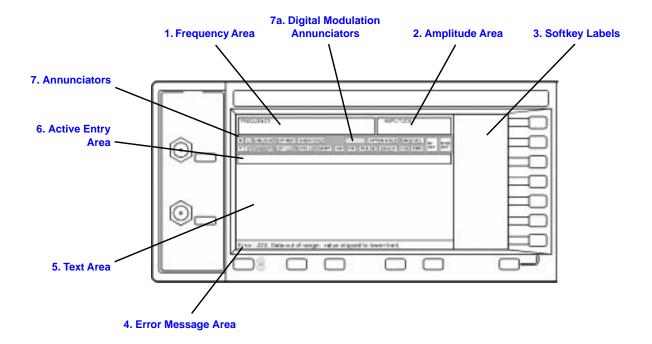

## 1. Frequency Area

The current CW frequency setting is shown in this portion of the display. Indicators are also displayed in this area when a frequency offset or multiplier is set or if frequency reference mode is turned on.

## 2. Amplitude Area

The current output power level setting is shown in this portion of the display. Indicators are also displayed in this area when an amplitude offset is set or if amplitude reference mode is turned on.

## 3. Softkey Labels

These labels define the function of the corresponding softkeys immediately to the right of the label.

#### 4. Error Message Area

Abbreviated error messages are reported in this space. When multiple error messages occur, only the most recent message remains displayed. All of the reported error messages with details can be viewed by pressing Utility, Error Info, View Next Error Message.

4-8 User's Guide

#### 5. Text Area

This area is used to display status information about the signal generator such as the modulation status, to enter information such as creating sweep lists, and to manage information such as displaying the catalog of files and deleting unwanted files.

## 6. Active Entry Area

The current active function is shown in this area. For example, if frequency is the active function, the current setting will be displayed in the active entry area and that setting will change as you enter a new value. If the active function has an increment value associated with it, that value is displayed here also.

#### 7. Annunciators

The display annunciators described in the following list show the status of some of the signal generator functions, and indicate any error conditions. In several cases, a position is used by more than one annunciator, as are those listed under "7a. Digital Modulation Annunciators" on page 4-11.

| ФМ         | This annunciator appears when phase modulation is turned on. A second annunciator, FM, will appear in the same position if frequency modulation is turned on. Frequency modulation and phase modulation cannot be turned on at the same time, so the two annunciators will never conflict.                                                                       |  |
|------------|----------------------------------------------------------------------------------------------------|--|
| ALC OFF    | This annunciator appears when the automatic leveling control (ALC) circuit is disabled. A second annunciator, UNLEVEL, will appear in the same position if the signal generator's automatic level control is unable to maintain the output level. When the ALC is disabled, the unleveled annunciator has no meaning, so these annunciators will never conflict. |  |
| AM         | This annunciator appears when amplitude modulation is turned on.                                                                                                    |  |
| ARMED      | This annunciator appears when a sweep has been initiated and the signal generator is waiting for the sweep trigger event.                                                                                                    |  |
| ATTEN HOLD | This annunciator appears when the attenuator hold function is turned on. When this function is on, the attenuator is frozen at its current setting.                                                                                                    |  |
| BERT       | This annunciator appears when the bit-error-rate test (BERT) function is turned on. This annunciator is present only on instruments with Option UN7.                                                                                                    |  |
| ENVLP      | This annunciator appears if the burst envelope modulation is turned on. This annunciator is present only on HP ESG-D Series Signal Generators.                                                                                                    |  |
| ERR        | This annunciator appears when an error message is placed in the error queue. This annunciator will not turn off until you have either viewed all of the error messages or cleared the error queue. You can view and delete error messages using the Utility menu.                                                                                                |  |

| EXT1 LO/HI | This annunciator toggles between EXT1 $$ LO and EXT1 $$ HI. This annunciator appears if the AC-coupled signal to the EXT 1 input is less than 0.97 $V_{pk}$ or greater than 1.03 $V_{pk}$ .                                                                                                    |  |
|------------|----------------------------------------------------------------------------------------------------|--|
| EXT2 LO/HI | This annunciator toggles between EXT2 $$ LO and EXT2 $$ HI. This annunciator appears if the AC-coupled signal to the EXT 2 input is less than 0.97 $V_{pk}$ or greater than 1.03 $V_{pk}$ .                                                                                                    |  |
| EXT REF    | This annunciator appears when an external 1, 2, 5, or $10\mathrm{MHz}$ frequency reference is in use.                                                                                                    |  |
| FM         | This annunciator appears when frequency modulation is turned on. A second annunciator, $\Phi_M$ , will appear in the same position if phase modulation is turned on. Frequency modulation and phase modulation cannot be turned on at the same time, so the two annunciators will never conflict.                                                                                      |  |
| I/Q        | This annunciator appears when I/Q modulation is turned on. This annunciator is present only on HP ESG-D Series Signal Generators.                                                                                                    |  |
| L          | The ${\tt L}$ annunciator appears when the signal generator is in the listen mode and receiving information or commands over the HP-IB or RS-232.                                                                                                    |  |
| MOD OFF    | This annunciator toggles between MOD OFF and MOD ON and is always visible in the display. This annunciator indicates whether the modulations that you have enabled are modulating the RF carrier.                                                                                                    |  |
| OVEN COLD  | This annunciator appears when the temperature of the internal ovenized reference oscillator (Option 1E5) has dropped below an acceptable level. When this annunciator is on, frequency accuracy is degraded. This condition should occur only if the signal generator is disconnected from line power. The annunciator is timed, and automatically turns off after a specified period. |  |
| PULSE      | This annunciator appears when pulse modulation is turned on.                                                                                                    |  |
| R          | The $\ensuremath{\mathtt{R}}$ annunciator appears when the signal generator is in remote HP-IB operation.                                                                                                    |  |
| RF OFF     | This annunciator toggles between RF $$ OFF and RF $$ ON and is always visible in the display. This annunciator indicates whether the RF signal is present at the RF OUTPUT connector.                                                                                                    |  |
| S          | The ${\tt S}$ annunciator appears when the signal generator has generated a service request (SRQ) over the HP-IB.                                                                                                    |  |
| SWEEP      | This annunciator appears when the signal generator is sweeping in list or step mode.                                                                                                    |  |
| Т          | The ${\tt T}$ annunciator appears when the signal generator is in the talk mode and is transmitting information over the HP-IB or RS-232.                                                                                                    |  |
| UNLEVEL    | This annunciator appears when the signal generator is unable to maintain the correct output level. The ${\tt UNLEVEL}$ annunciator is not necessarily an indication of instrument failure. Unleveled conditions can occur during                                                                                                    |  |

4-10 User's Guide

normal operation, for example if I/Q modulation is turned on and no I/Q signals are connected. A second annunciator, ALC OFF, will appear in the same position when the automatic leveling control circuit is disabled. When the ALC is disabled, the  ${\tt UNLEVEL}$  annunciator has no meaning, so these annunciators will never conflict.

UNLOCK

Custom

PDC

**TETRA** 

This annunciator appears when any of the signal generator's phase locked loops are unable to maintain phase lock. You can determine which loop is unlocked by interrogating the error messages.

#### 7a. Digital Modulation Annunciators

The following annunciators all appear in the same position, but there is no conflict because only one of these functions can be on at any given time.

This annunciator appears when the arbitrary waveform generator is turned on. This annunciator is present only on instruments with Option UND.

This annunciator appears when real-time I/Q baseband custom modulation is turned on. This annunciator is present only on instruments with Option UN8.

This annunciator appears when CDMA modulation is turned on. This annunciator is present only on instruments with Options UND and UN5.

This annunciator appears when DECT modulation is turned on. This annunciator is present only on instruments with Option UN8.

This annunciator appears when GSM modulation is turned on. This annunciator is present only on instruments with Option UN8.

NADC This annunciator appears when NADC modulation is turned on. This annunciator is present only on instruments with Option UN8.

This annunciator appears when PDC modulation is turned on. This annunciator is present only on instruments with Option UN8.

This annunciator appears when PHS modulation is turned on. This annunciator is present only on instruments with Option UN8.

This annunciator appears when TETRA modulation is turned on. This annunciator is present only on instruments with Option UN8.

## **Rear Panel Overview**

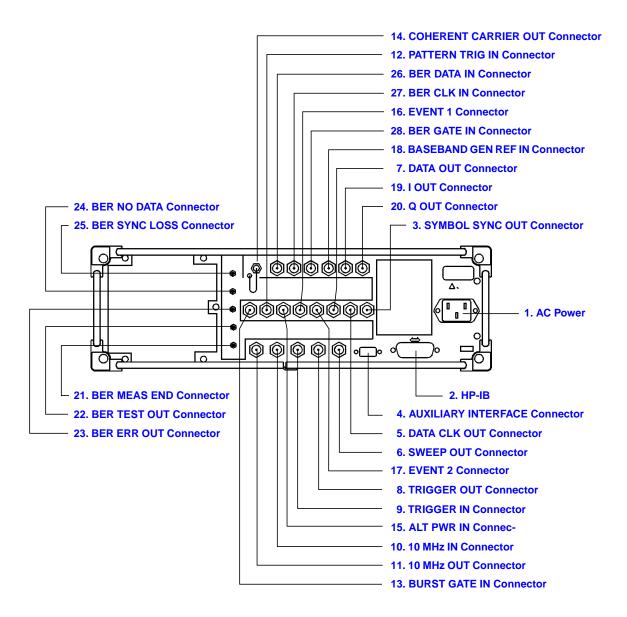

4-12 User's Guide

## 1. AC Power Receptacle

The power cord receptacle accepts a three-pronged cable that is shipped with the instrument. The line voltage is connected here.

#### 2. HP-IB Connector

The HP-IB connector allows communications with compatible devices such as external controllers. It is functionally equivalent to the AUXILIARY INTERFACE connector.

#### 3. SYMBOL SYNC OUT Connector

The TTL/CMOS compatible SYMBOL SYNC OUT connector outputs a symbol synchronization pulse, one data clock period wide, for use in digital modulation applications. The pulse output is synchronized with the first symbol in the internal pattern generator sequence. The damage levels are  $> +8\,$  and  $< -4\,$  V. This female BNC connector is provided only on instruments with Option UND or UN8. If you configure your instrument with Option 1EM, this output is changed from a BNC to an SMB connector.

#### 4. AUXILIARY INTERFACE Connector

This male DB-9 connector is an RS-232 serial port that can be used for controlling the signal generator remotely. It is functionally equivalent to the HP-IB connector. The following table shows the description of the pinouts.

| Pin Number | Signal Description | Signal Name |
|------------|--------------------|-------------|
| 1          | No Connection      |             |
| 2          | Receive Data       | RECV        |
| 3          | Transmit Data      | XMIT        |
| 4          | +5 V               |             |
| 5          | Ground, 0 V        |             |
| 6          | No Connection      |             |
| 7          | Request to Send    | RTS         |
| 8          | Clear to Send      | CTS         |
| 9          | No Connection      |             |

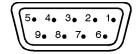

View looking into rear panel connector

pk763a

#### 5. DATA CLK OUT Connector

The DATA CLK OUT connector outputs a clock signal for digital modulation data. The output signal level is TTL or CMOS with the rising edge aligned with the beginning of the data bit and the falling edge occurring when the data and symbol synchronization signal are valid. The damage levels are > +8 and < -4 V. This female BNC connector is provided only on instruments with Option UND or UN8. If you configure your instrument with Option 1EM, this output is changed from a BNC to an SMB connector.

#### 6. SWEEP OUT Connector

This female BNC connector provides a voltage range of 0 to +10 V. When the signal generator is sweeping, the SWEEP OUT signal ranges from 0 V at the beginning of the sweep to +10 V at the end of the sweep regardless of the sweep width. In CW mode this connector has no output. The output impedance is less than  $1\Omega$  and can drive  $2~k\Omega$ 

#### 7. DATA OUT Connector

The DATA OUT connector outputs digital modulation data sourced from an externally supplied signal at the DATA input or from the internal pattern generator. The output signal level is a TTL or CMOS signal where a CMOS high is equivalent to a data 1 and a CMOS low is equivalent to a data 0. This female BNC connector is provided only on instruments with Option UND or UN8. If you configure your instrument with Option 1EM, this output is changed from a BNC to an SMB connector.

#### 8. TRIGGER OUT Connector

This female BNC connector outputs a TTL signal that is asserted high at the start of a dwell sequence, or at the start of waiting for the point trigger in manual sweep mode, and low when the dwell is over, or when the point trigger is received, or once per sweep during an LF sweep. The logic polarity can be reversed.

#### 9. TRIGGER IN Connector

This female BNC connector accepts a TTL signal for triggering operations, such as point-to-point in manual sweep mode or an LF sweep in external sweep mode. Triggering can occur on either the positive or negative edge. The damage level is  $\geq +10$  V or  $\leq -4$  V.

#### 10. 10 MHz IN Connector

This female BNC connector accepts a -3.5 to +20 dBm signal from an external timebase reference that is within  $\pm 10$  ppm (standard timebase) or  $\pm 1$  ppm (high stability timebase). The nominal input impedance is  $50\Omega$  The signal generator detects when a valid reference signal is present at this connector and automatically switches from internal to external reference operation.

#### 11. 10 MHz OUT Connector

This female BNC connector provides a nominal signal level of +7 dBm  $\pm 2$  dB, and an output impedance of  $50\Omega$  The accuracy is determined by the timebase used.

4-14 User's Guide

#### 12. PATTERN TRIG IN Connector

This input can accept either a TTL/CMOS low to TTL/CMOS high or TTL/CMOS high to TTL/CMOS low edge trigger. The minimum trigger input pulse width, high or low, is 100 ns. The damage levels are  $>+8\,$  and  $<-4\,$  V. This female BNC connector is provided only on instruments with Option UN8 or UND. If you configure your instrument with Option 1EM, this input is changed from a BNC to an SMB connector.

With Option UN8 turned on, the input to the PATTERN TRIG IN connector is used to trigger the internal digital modulation pattern generator to start a single pattern output or to stop and re-synchronize a pattern that is being continuously output. The trigger edge is latched and then sampled by the falling edge of the internal data bit clock to synchronize the trigger with the data bit clock timing. The minimum delay from the trigger edge to the first bit of the frame is 1.5 to 2.5 bit clock periods. For more information on pattern triggering, refer to the "Operation" chapters in the user's and programming guides.

With Option UND turned on, this connector is the source for the external trigger for all of the ARB waveform generator triggers.

#### 13. BURST GATE IN Connector

The BURST GATE IN connector accepts a TTL or CMOS signal for gating burst power in digital modulation applications. The burst gating is used when you are externally supplying data and clock information. The input signal must be synchronized with the external data input that will be output during the burst. The burst power envelope and modulated data are internally delayed and re-synchronized. The input signal must be CMOS high for normal burst RF power or CW RF output power and CMOS low for RF off. The leading edges must be synchronous with the DATA CLOCK rising edges. The signal level must be valid on the DATA CLOCK falling edge. The damage levels are > +8 and < -4 V. This female BNC connector is provided only on instruments with Option UND or UN8. If you configure your instrument with Option 1EM, this output is changed from a BNC to an SMB connector.

#### 14. COHERENT CARRIER OUT Connector

This connector outputs RF that is not modulated with AM, pulse, or I/Q modulation, but is modulated with FM or  $\Phi M$ . The output power is nominally 0 dBm  $\pm 5$  dB. The output frequency range is from 249.99900001 MHz to the maximum specified frequency of your signal generator. If the RF output frequency is below this range, the COHERENT CARRIER OUT signal will have the following frequency: Frequency of coherent carrier = (1E9 – Frequency of RF output) in Hz. The damage levels are 20 Vdc and 13 dBm reverse RF power. This SMA connector is present only on HP ESG-D Series Signal Generators.

## 15. ALT PWR IN Connector

This BNC connector accepts a CMOS signal for synchronization of external data and alternate power signal timing. Damage levels are > +8 V and < -4 V. This connector is active only with Option UNA.

#### 16. EVENT 1 Connector

With Option UN8 turned on, this TTL/CMOS compatible connector outputs a pulse that can be used to trigger the start of a data pattern, frame, or timeslot. It is adjustable to within plus or minus one timeslot with one bit of resolution. With Option UN5 turned on (Option UN5 requires Option UND hardware), an even second output is generated. A marker is output every two seconds indicating the beginning of each short code sequence for use in synchronizing CDMA analysis instruments.

With Option UND turned on, there is a marker on/off condition associated with each waveform point. A marker (TTL high when positive polarity is selected; TTL low when negative polarity is selected) is output on the EVENT 1 connector whenever a Marker 1 is turned on in the waveform. (Markers are automatically turned on whenever you set them in a waveform segment. When you combine waveform segments that contain Marker 1 into a sequence, the markers are automatically turned off until you toggle them on in either the Edit Selected Waveform Sequence menu or in the Build New Waveform Sequence menu.)

The damage levels for this connector are > +8 V and < -4V. This female BNC connector is provided only on instruments with Option UN8 or UND. If you configure your instrument with Option 1EM, this output is changed from a BNC to an SMB connector.

#### 17. EVENT 2 Connector

With Option UN8 turned on, this TTL/CMOS compatible connector outputs a data enable signal for gating external equipment. The output is applicable when the external data is clocked into internally generated timeslots. Data is enabled when the signal is low. With Option UN5 turned on (Option UN5 requires Option UND hardware), a marker is output on the EVENT 2 connector every 26.67 milliseconds, corresponding to the start of each short code.

With Option UND turned on, there is a marker on/off condition associated with each waveform point. A marker (TTL high when positive polarity is selected; TTL low when negative polarity is selected) is output on the EVENT 2 connector whenever a Marker 2 is turned on in the waveform. (Markers are automatically turned on whenever you set them in a waveform segment. When you combine waveform segments that contain Marker 2 into a sequence, the markers are automatically turned off until you toggle them on in either the Edit Selected Waveform Sequence menu or in the Build New Waveform Sequence menu.)

The damage levels are > +8V and < -4V. This female BNC connector is provided only on instruments with Option UN8 or UND. On instruments with Option 1EM, this output is changed from a BNC to an SMB connector.

4-16 User's Guide

#### 18. BASEBAND GEN REF IN Connector

With Option UN8 enabled, the BASEBAND GEN REF IN connector accepts a 0 to +20-dBm sinewave or TTL squarewave signal from an external 13-MHz timebase reference. This digital modulation reference clock is used by the internal pattern generator in GSM applications (only the *internal* digital data generator can be locked to this external reference; the RF frequency remains locked to the 10-MHz reference). The nominal input impedance is  $50\Omega$  at 13 MHz, AC-coupled.

With Option UND enabled, this connector accepts a TTL or >-10-dBm sinewave external reference at rates from 250 kHz through 20 MHz. The internal clock for the arbitrary waveform generator is locked to this signal when external reference is selected in the ARB setup. The minimum pulse width must be >10 ns. The damage levels are >+8V and <-8V.

This female BNC connector is provided only on instruments with Options UND or UN8. On instruments with Option 1EM, this output is changed from a BNC to an SMB connector.

#### 19. I OUT Connector

The I OUT connector outputs the analog, in-phase component of I/Q modulation from the internal baseband generator. The nominal output impedance of this connector is  $50\Omega$  DC-coupled. The damage levels are > +2 V and < -2 V. The DC origin offset is typically < 10 mV. The output signal levels into a  $50\Omega$  load are as follows:

- $0.5\ V_{pk}$ , typical, corresponds to one unit length of the I/Q vector.
- 0.69  $V_{pk}$  (2.84 dB), typical, maximum crest factor for peaks for  $\pi/4$  DQPSK with alpha = 0.5.
- 0.71  $V_{pk}$  (3.08 dB), typical, maximum crest factor for peaks for  $\pi/4$  DQPSK with alpha = 0.35.
- Typically 1 V<sub>p-p</sub> maximum (Option UND only).

This female BNC connector is provided only on instruments with Option UND or UN8. If you configure your instrument with Option 1EM, this output is relocated from a BNC to an SMB connector.

## 20. Q OUT Connector

The Q OUT connector outputs the analog, quadrature-phase component of I/Q modulation from the internal baseband generator. The nominal output impedance of this connector is  $50\Omega$ , DC-coupled. The damage levels are > +2 V and < -2 V. The DC origin offset is typically < 10 mV. The output signal levels into a  $50\Omega$  load are as follows:

- $0.5\ V_{pk}$ , typical, corresponds to one unit length of the I/Q vector.
- 0.69  $V_{pk}$  (2.84 dB), typical, maximum crest factor for peaks for  $\pi/4$  DQPSK with alpha = 0.5.
- 0.71  $V_{pk}$  (3.08 dB), typical, maximum crest factor for peaks for  $\pi/4$  DQPSK with alpha = 0.35.
- Typically 1  $V_{p-p}$  maximum (Option UND only).

This female BNC connector is provided only on instruments with Option UND or UN8. If you configure your instrument with Option 1EM, this output is relocated from a BNC to an SMB connector.

#### 21. BER MEAS END Connector

The BER MEAS END connector outputs a signal that indicates the status of the bit-error-rate (BER) measurements. BER measurements are being executed when the signal is high. The damage levels are > +8 and < -4 V. This female SMB connector is provided only on instruments with Option UN7.

#### 22. BER TEST OUT Connector

The BER TEST OUT connector outputs a signal that indicates the test result of the pass/fail judgement of the bit-error-rate measurements. The result is guaranteed at the falling edge of the signal of the MEAS END connector. The result is pass when the signal is low; the result is fail when the signal is high. The signal is also high when the pass/fail judgement is set to off. The damage levels are > +8 and < -4 V. This female SMB connector is provided only on instruments with Option UN7.

#### 23. BER ERR OUT Connector

The output of the BER ERR OUT connector is normally low. When the maximum data rate mode is set to 2 Mbps, the BER ERR OUT connector outputs pulse signals that indicate errors. One pulse with a width of about 80 ns indicates one error bit. Pulses indicating errors are asynchronous to the BER CLK IN and are only valid during BER measurements (when BER MEAS END is high). The damage levels are > +8 and < -4 V. This female SMB connector is provided only on instruments with Option UN7.

## 24. BER NO DATA Connector

The BER NO DATA connector outputs a signal that indicates the no data status. The no data status is reported when there has been no clock input for more than 3 seconds or there has been no data change for more than 200 bits. This signal is valid only when the signal of the BER MEAS END connector is high. No data status is detected when the signal is low. The damage levels are > +8 and < -4 V. This female SMB connector is provided only on instruments with Option UN7.

#### 25. BER SYNC LOSS Connector

The BER SYNC LOSS connector outputs a signal that indicates the synchronization loss state. This signal is only valid when the signal of the BER MEAS END connector is high. Synchronization loss state is detected when the signal is low. The damage levels are > +8 and < -4 V. This female SMB connector is provided only on instruments with Option UN7.

4-18 User's Guide

#### 26. BER DATA IN Connector

Use this connector to input the data streams for the bit-error-rate measurements. The rising (positive) or falling (negative) edge of the BER CLK IN signal (selected by the softkey or the HP-IB command) is used to trigger to reading of the data. The damage levels are > +8 and < -4 V. This connector must be terminated with a TTL-compatible high impedance or  $75\Omega$  load. If you configure your instrument with Option 1EM, this input is changed from a BNC to an SMB connector. This female BNC connector is provided only on instruments with Option UN7.

#### 27. BER CLK IN Connector

Use this connector to input the clock signal for the bit-error-rate measurements. The rising (positive) or falling (negative) edge of the signal (selected either by softkey or HP-IB command) causes data on the BER DATA IN connector to be sampled. The damage levels are > +8 and < -4 V. This connector must be terminated with a TTL-compatible high impedance or  $75\Omega$  load. If your instrument is configured with Option 1EM, this input changes from a BNC to an SMB connector. This female BNC connector is provided only on instruments with Option UN7.

#### 28. BER GATE IN Connector

Use this connector to input the clock gate signal for the bit-error-rate measurements. The clock signal to the BER CLK IN connector is valid only when the signal to this connector is a high or low, depending on your softkey selection or HP-IB command. The damage levels are  $>+8\,$  and  $<-4\,$  V. This connector must be terminated with a TTL-compatible high impedance or  $75\Omega$  load. This connector can be enabled or disabled by a softkey or an HP-IB command. This female BNC connector is provided only on instruments with Option UN7.

4-20 User's Guide

# **5** Hardkey and Softkey Reference

This chapter describes each front panel hardkey and each softkey associated with the hardkey. The SCPI programming commands are listed in addition to normal preset and power-on conditions. The chapter is organized alphabetically by front panel hardkey.

## **AM**

Pressing the front panel AM key reveals a menu of softkeys. These softkeys are described in this section in alphabetical order.

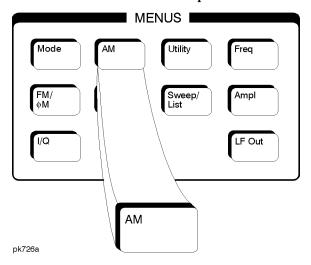

## **AM Depth**

This softkey sets the amplitude modulation depth, in percent, for the AM Path 1 and AM Path 2 configurations. To change the value of the AM depth, press the softkey once. The current value for AM depth is displayed in the active entry area. To enter a new value, rotate the front panel knob until the desired value is displayed, use the up and down arrow keys, or enter the value using the numeric keypad and press the % terminator softkey. The range of values allowed is 0.1 to 100%. The minimum increment allowed is 0.1%. Notice that the new value of AM depth applies only to whichever AM path configuration (AM Path 1 or AM Path 2) you have currently selected.

Softkey Location: Press AM, AM Depth or press AM, AM Waveform, Dual-Sine, AM Depth

Status after Normal Preset: 0.1%

**SCPI Commands:** 

```
[:SOURce]:AM[1]|2[:DEPTh] <val><unit>
[:SOURce]:AM[1]|2[:DEPTh]?
```

## **AM Depth Couple Off On**

This softkey toggles the AM depth coupling on and off. AM depth coupling links the AM depth values of AM Path 1 and AM Path 2. When the values are coupled, any change you make to one AM depth value is applied to both AM depth values.

5-2 User's Guide

Softkey Location: Press AM, AM Depth Couple Off On

Status after Normal Preset: Off

**SCPI Commands:** 

```
[:SOURce]:AM[1]|2[:DEPTh]:TRACk ON|OFF|1|0
[:SOURce]:AM[1]|2[:DEPTh]:TRACk?
```

## AM Off On

This softkey enables the amplitude modulation for whichever AM path configuration you have selected, AM Path 1, AM Path 2, or AM Path WB, in the case of a digitally equipped model. Notice, however, that although you can enable amplitude modulation with this softkey, the RF carrier is modulated by the enabled modulation only when you have also set Mod On/Off to On. Whenever amplitude modulation is enabled, the AM annunciator is turned on in the display.

There are two paths for AM modulation which can be simultaneously enabled as long as they use different sources (Int, Ext1, or Ext2). The modulation signals from both paths are summed internally for composite modulation.

Softkey Location: Press AM, AM Off On

Status after Normal Preset: Off

**SCPI Commands:** 

```
[:SOURce]:AM[1]|2:STATe ON|OFF|1|0
[:SOURce]:AM[1]|2:STATe?
```

#### AM Path 1 2 WB

NOTE

For the analog ESG Series , this softkey is AM Path 1 2. Wideband AM is not available on the ESG Series.

Use AM Path 1 and AM Path 2 to define two unique amplitude modulation configurations. For example, select AM Path 1. (AM Path 1 is the default after a normal preset. If AM Path 1 is not highlighted, press the AM Path 1 2 WB softkey until the selection toggles to AM Path 1.) Configure the modulation characteristics (such as depth, source, rate, and waveform) using the remaining softkeys in the AM menu. Then enable AM by setting AM Off On to On.

To configure a second amplitude modulation configuration, toggle to AM Path 2. Define the modulation characteristics for this second configuration and enable AM by setting AM Off On to On.

The RF carrier is available at the RF OUTPUT connector when you set RF On/Off to On. Set Mod On/Off to On to modulate the RF carrier with the modulations that you have enabled.

AM Path 1 and AM Path 2 are summed internally for composite modulation. Either path can be switched to any one of the modulation sources: Int, Ext1, or Ext2. All modulation types can be simultaneously enabled, except FM with  $\Phi$ M, AM with external burst source, and wideband AM with I/Q. AM, FM, and  $\Phi$ M can sum simultaneous inputs from any two sources (Int, Ext1, and Ext2). Any given source (Int, Ext1, or Ext2) can only be routed to one activated modulation type.

The wideband AM selection (AM Path WB) eliminates the bandwidth limitations of the ALC loop thereby increasing the bandwidth beyond that of the standard amplitude modulation. Typical rates for wideband AM are listed in Chapter 9, "Specifications." When you select AM Path WB in the AM menu, you must apply your modulating signal to the I input. The sensitivity is  $0.5\ V=100\%$  AM depth. With AM Path WB selected, the modulated RF signal will be available at the RF OUTPUT connector when you turn on both Mod On/Off and RF On/Off.

Softkey Location: Press AM, AM Path 1 2 WB

Status after Normal Preset: AM Path 1

**SCPI Commands:** 

```
[:SOURce]:AM:WIDeband:STATe ON|OFF|1|0
[:SOURce]:AM:WIDeband:STATe?
```

#### **AM Rate**

Use this softkey to change the internal modulation frequency for the AM Path 1 and AM Path 2 configurations. To change the value, press the softkey once. The current value for AM rate is displayed in the active entry area. To enter a new value, rotate the front panel knob until the desired value is displayed, use the up and down arrow keys, or enter the value using the numeric keypad and press the Hz or kHz terminator softkey. The range of values allowed is 0.1 Hz to 10 kHz. (0.1 Hz to 50 kHz is the range allowed if sinewave is selected as the internal waveform.) The minimum increment allowed is 0.1 Hz. Notice that the new value of AM rate applies only to whichever AM configuration (AM Path 1 or AM Path 2) you have currently selected.

Softkey Location: Press AM, AM Rate Status after Normal Preset: 400 Hz

### **SCPI Commands:**

```
[:SOURce]:AM[1]|2:INTernal[1]:FREQuency <val><unit>
[:SOURce]:AM[1]|2:INTernal[1]:FREQuency?
```

5-4 User's Guide

## **AM Source**

Pressing this softkey reveals a menu of choices for amplitude modulation sources. You can choose internally-generated amplitude modulation or select an externally-applied signal from either the EXT 1 INPUT or EXT 2 INPUT connectors. The internal modulation is always AC-coupled. For the externally-applied signals, you can choose between AC- and DC-coupled modulation. A 1.0 Vpk input is required for calibrated AM depth settings. The EXT 1 LO/HI and EXT 2 LO/HI display annunciators will turn on if the peak input voltage differs from 1.0 Vpk by more than 3%. (The LO/HI annunciators only function for AC-coupled external inputs.)

The internal and external 1 and 2 sources have multiple uses. You can use them for amplitude, frequency, and phase modulation. For burst modulation, you can only use the external 1 source and you must use the external 2 source for pulse modulation. However, any given source can only be routed to one enabled modulation at a time. If, for example, you were using the external 1 source in a frequency modulation configuration for FM Path 1, and then you configured AM Path 2 to also use the external 1 source, the signal generator would turn off FM Path 1 and assign the external 1 source to your AM Path 2 configuration. Notice that for these purposes the external 1 AC-coupled source is the same as the external 2 DC-coupled source is

Softkey Location: Press AM, AM Source

Status after Normal Preset: INT

**SCPI Commands:** 

```
[:SOURce]:AM[1]|2:SOURce INT[1]|EXT1|EXT2
[:SOURce]:AM[1]|2:SOURce?
```

## **AM Start Rate**

Use this softkey to change the starting internal modulation frequency for swept-sine amplitude modulation. To change the value, press the softkey once. The current value for the AM start rate is displayed in the active entry area. To enter a new value, rotate the front panel knob until the desired value is displayed, use the up and down arrow keys, or enter the value using the numeric keypad and press the Hz or kHz terminator softkey. The range of values allowed is 0.1 Hz to 50 kHz. The minimum increment allowed is 0.1 Hz.

This softkey is coupled to the AM Rate softkey in the initial AM Menu and the AM Tone 1 Rate softkey in the AM Dual-Sine Menu. Any value set for AM Start Rate is reflected in the AM Rate and AM Tone 1 Rate softkeys. Conversely, if you change the value for either the AM Rate softkey or the AM Tone 1 Rate softkey, the value for AM Start Rate is changed to match.

Softkey Location: Press AM, AM Waveform, Swept-Sine, AM Start Rate

Status after Normal Preset: 400.0 Hz

**SCPI Commands:** 

```
[:SOURce]:AM[1]|2:INTernal[1]:FREQuency <val><unit>
[:SOURce]:AM[1]|2:INTernal[1]:FREQuency?
```

## **AM Stop Rate**

Use this softkey to change the ending internal modulation frequency for swept-sine amplitude modulation. To change the value, press the softkey once. The current value for the AM stop rate is displayed in the active entry area. To enter a new value, rotate the front panel knob until the desired value is displayed, use the up and down arrow keys, or enter the value using the numeric keypad and press the Hz or kHz terminator softkey. The range of values allowed is 0.1 Hz to 50 kHz. The minimum increment allowed is 0.1 Hz.

This softkey is coupled to the AM Tone 2 Rate softkey in the AM Dual-Sine Menu. Any value set for AM Stop Rate is reflected in the AM Tone 2 Rate softkey. Conversely, if you change the value for the AM Tone 2 Rate softkey, the value for AM Stop Rate is changed to match.

Softkey Location: Press AM, AM Waveform, Swept-Sine, AM Stop Rate

Status after Normal Preset: 400.0 Hz

**SCPI Commands:** 

```
[:SOURce]:AM[1]|2:INTernal[1]:FREQuency
:ALTernate <val><unit>
[:SOURce]:AM[1]|2:INTernal[1]:FREQuency:ALTernate?
```

## **AM Sweep Time**

Press this softkey to set the sweep time for swept-sine amplitude modulation. The signal generator will vary the AM rate from the specified start rate to the stop rate in the time set with this softkey. Enter the desired sweep time using the up and down arrow keys, the front panel knob, or enter a value using the numeric keypad and press the sec or msec terminator softkey. The range of values allowed is 1 ms through 65.535 s. The minimum increment allowed is 1 ms.

Softkey Location: Press AM, AM Waveform, Swept-Sine, AM Sweep Time

Status after Normal Preset: 100.0 msec

**SCPI Commands:** 

```
[:SOURce]:AM[1]|2:INTernal[1]:SWEep:TIME <val><unit>
[:SOURce]:AM[1]|2:INTernal[1]:SWEep:TIME?
```

5-6 User's Guide

## **AM Sweep Trigger**

Pressing this softkey reveals a menu of choices for triggering swept-sine amplitude modulation. You can choose triggering that occurs immediately, triggering that is supplied by the HP-IB, triggering on either the positive or negative edge of a signal supplied to the TRIGGER IN connector, or triggering by the front panel Trigger key.

Softkey Location: Press AM, AM Waveform, Swept-Sine, AM Sweep Trigger

Status after Normal Preset: Immediate

**SCPI Commands:** 

```
:TRIGger[:SEQuence]:SOURce BUS|IMMediate|EXTernal|KEY
:TRIGger[:SEQuence]:SOURce?
```

## **AM Tone 1 Rate**

Press this softkey to set the internal modulation frequency for the AM tone 1. Enter the desired rate using the up and down arrow keys, the front panel knob, or enter a value using the numeric keypad and press the  ${\tt kHz}$  or  ${\tt Hz}$  terminator softkey. The range of values allowed is 0.1 Hz through 50 kHz. The minimum increment allowed is 0.1 Hz.

This softkey is coupled to the AM Rate softkey in the initial AM Menu and the AM Start Rate softkey in the AM Swept-Sine Menu. Any value set for AM Tone 1 Rate is reflected in the AM Rate and AM Start Rate softkeys. Conversely, if you change the value for either the AM Rate softkey or the AM Start Rate softkey, the value for AM Tone 1 Rate is changed to match.

Softkey Location: Press AM, AM Waveform, Dual-Sine, AM Tone 1 Rate

Status after Normal Preset: 400.0 Hz

**SCPI Commands:** 

```
[:SOURce]:AM[1]|2:INTernal[1]:FREQuency <val><unit>
[:SOURce]:AM[1]|2:INTernal[1]:FREQuency?
```

## **AM Tone 2 Ampl Percent Of Peak**

Press this softkey to set the amplitude of the alternate frequency/rate as a percent of the peak LF analog modulation amplitude. The primary frequency/rate will make up the remaining amplitude. This softkey is for use with dual-sine modulation only.

For example, if the Tone 2 amplitude is 0%, then there would be no amplitude for Tone 2; all of the signal strength would be present in Tone 1. If AM Tone 2 Ampl Percent Of Peak is set to 50%, then Tone 2 and Tone 1 would have equal amplitudes, or half of the amplitude of both tones combined.

Status after Normal Preset: 50.0%

Softkey Location: Press AM, AM Waveform, Dual-Sine, AM Tone 2 Ampl Percent Of Peak

#### **SCPI Commands:**

```
[:SOURce]:AM[1]|2:INTernal[1]:FREQuency:ALTernate
:AMPLitude:PERCent <val><unit>
[:SOURce]:AM[1]|2:INTernal[1]:FREQuency:ALTernate
:AMPLitude:PERCent?
```

## **AM Tone 2 Rate**

Press this softkey to set the internal modulation frequency for the AM tone 2. Enter the desired rate using the up and down arrow keys, the front panel knob, or enter a value using the numeric keypad and press the  ${\tt kHz}$  or  ${\tt Hz}$  terminator softkey. The range of values allowed is 0.1 Hz through 50 kHz. The minimum increment allowed is 0.1 Hz.

This softkey is coupled to the AM Rate softkey in the initial AM Menu and the AM Stop Rate softkey in the AM Swept-Sine Menu. Any value set for AM Tone 2 Rate is reflected in the AM Rate and AM Stop Rate softkeys. Conversely, if you change the value for either the AM Rate softkey or the AM Stop Rate softkey, the value for AM Tone 2 Rate is changed to match.

Softkey Location: Press AM, AM Waveform, Dual-Sine, AM Tone 2 Rate

Status after Normal Preset: 400.0 Hz

## **SCPI Commands:**

```
[:SOURce]:AM[1]|2:INTernal[1]:FREQuency
:ALTernate <val><unit>
[:SOURce]:AM[1]|2:INTernal[1]:FREQuency:ALTernate?
```

## **AM Waveform**

Pressing this softkey reveals a menu of AM waveform choices for your AM Path 1 and AM Path 2 configurations. Select from sine, triangle, square, ramp, noise, dual-sine, and swept-sine waveforms. Notice that your waveform selection applies only to whichever AM path configuration you have currently selected.

Softkey Location: Press AM, AM Waveform

Status after Normal Preset: Sine

#### **SCPI Commands:**

```
[:SOURce]:AM[1]|2:INTernal[1]:FUNCTion:SHAPe SINE|
TRIangle|RAMP|NOISe|DUALsine|SWEPtsine
[:SOURce]:AM[1]|2:INTernal[1]:FUNCTion:SHAPe?
```

5-8 User's Guide

## Bus

This softkey is one of the choices in the AM Sweep Trigger menu. With Bus selected, you use the HP-IB to trigger single sweeps of swept-sine amplitude modulation.

Softkey Location: Press AM, AM Waveform, Swept-Sine, AM Sweep Trigger, Bus

Status after Normal Preset: AM sweep trigger is set to Immediate

#### **SCPI Commands:**

```
[:SOURce]:AM[1]|2:INTernal[1]:SWEep:TRIGger BUS
[:SOURce]:AM[1]|2:INTernal[1]:SWEep:TRIGger?
```

## **Dual-Sine**

Pressing this softkey reveals a menu of choices for setting the dual-sine amplitude modulation parameters. In this menu you can set the AM rates for two separate tones. In addition, you can set the AM depth for AM Path 1 and AM Path 2 and also set a ratio of the tone 2 AM depth to the tone 1 AM depth.

Softkey Location: Press AM, AM Waveform, Dual-Sine

#### **SCPI Commands:**

```
[:SOURce]:AM[1]|2:INTernal[1]:FUNCtion:SHAPe DUALsine
[:SOURce]:AM[1]|2:INTernal[1]:FUNCtion:SHAPe?
```

#### Ext

This softkey is one of the choices in the AM Sweep Trigger menu. Choosing Ext allows you to trigger swept-sine amplitude modulation using the signal applied to the TRIGGER IN rear panel connector. Set the polarity of the trigger signal using the Trigger In Polarity Neg Pos softkey.

Softkey Location: Press AM, AM Waveform, Swept-Sine, AM Sweep Trigger, Ext

Status after Normal Preset: AM sweep trigger is set to Immediate

#### **SCPI Commands:**

```
[:SOURce]:AM[1]|2:INTernal[1]:SWEep:TRIGger EXTernal
[:SOURce]:AM[1]|2:INTernal[1]:SWEep:TRIGger?
```

## **Ext 1 AC-Coupled**

This softkey lets you input an external, AC-coupled, amplitude modulation signal to the EXT 1 INPUT connector. The modulation signal is tested for voltage and a display annunciator will report a high or low condition if the voltage is >  $\pm 3\%$  of 1 Vpk.

The external 1 input has multiple uses but can be used for only one modulation at a time. If, for example, you were using the external 1 input in a frequency modulation configuration for FM Path 1, and then you configured AM Path 2 to also use the external 1 input, the signal generator would turn off FM Path 1 and assign the external 1 input to your AM Path 2 configuration. (For the purpose of this discussion, the external 1 AC-coupled input is the same as the external 1 DC-coupled input.)

Softkey Location: Press AM, AM Source, Ext 1 AC-Coupled

Status after Normal Preset: AM Source is set to Internal

**SCPI Commands:** 

```
[:SOURce]:AM[1]|2:SOURce EXTernal1
[:SOURce]:AM[1]|2:EXTernal[1]:COUPling AC
[:SOURce]:AM[1]|2:EXTernal[1]:COUPling?
```

# **Ext 1 DC-Coupled**

This softkey lets you input an external, DC-coupled, amplitude modulation signal to the EXT 1 INPUT connector.

The external 1 input has multiple uses but can be used for only one modulation at a time. If, for example, you were using the external 1 input in a frequency modulation configuration for FM Path 1, and then you configured AM Path 2 to also use the external 1 input, the signal generator would turn off FM Path 1 and assign the external 1 input to your AM Path 2 configuration. (For the purpose of this discussion, the external 1 AC-coupled input is the same as the external 1 DC-coupled input.)

Softkey Location: Press AM, AM Source, Ext 1 DC-Coupled

Status after Normal Preset: AM Source is set to Internal

**SCPI Commands:** 

```
[:SOURce]:AM[1]|2:SOURce EXTernal1
[:SOURce]:AM[1]|2:EXTernal[1]:COUPling DC
[:SOURce]:AM[1]|2:EXTernal[1]:COUPling?
```

## **Ext 2 AC-Coupled**

This softkey lets you input an external, AC-coupled, amplitude modulation signal to the EXT 2 INPUT connector. The modulation signal is tested for voltage and a display annunciator will report a high or low condition if the voltage is  $> \pm 3\%$  of 1 Vpk.

5-10 User's Guide

The external 2 input has multiple uses, but can be used for only one modulation at a time. If, for example, you were using the external 2 input in a frequency modulation configuration for FM Path 1, and then you configured AM Path 2 to also use the external 2 input, the signal generator would turn off FM Path 1 and assign the external 2 input to your AM Path 2 configuration. (For the purpose of this discussion, the external 2 AC-coupled input is the same as the external 2 DC-coupled input.)

Softkey Location: Press AM, AM Source, Ext 2 AC-Coupled

Status after Normal Preset: AM Source is set to Internal

**SCPI Commands:** 

```
[:SOURce]:AM[1]|2:SOURce EXTernal2
[:SOURce]:AM[1]|2:EXTernal2:COUPling AC
[:SOURce]:AM[1]|2:EXTernal2:COUPling?
```

## **Ext 2 DC-Coupled**

This softkey lets you input an external, DC-coupled, amplitude modulation signal to the EXT 2 INPUT connector.

The external 2 input has multiple uses but can be used for only one modulation at a time. If, for example, you were using the external 2 input in a frequency modulation configuration for FM Path 1, and then you configured AM Path 2 to also use the external 2 input, the signal generator would turn off FM Path 1 and assign the external 2 input to your AM Path 2 configuration. (For the purpose of this discussion, the external 2 AC-coupled input is the same as the external 2 DC-coupled input.)

Softkey Location: Press AM, AM Source, Ext 2 DC-Coupled

Status after Normal Preset: AM Source is set to Internal

**SCPI Commands:** 

```
[:SOURce]:AM[1]|2:SOURce EXTernal2
[:SOURce]:AM[1]|2:EXTernal2:COUPling DC
[:SOURce]:AM[1]|2:EXTernal2:COUPling?
```

## **Immediate**

This softkey is one of the choices in the AM Sweep Trigger menu. Choosing Immediate immediately triggers swept-sine amplitude modulation in a continuous mode. To stop the sweep, choose a different trigger such as Ext, or set the waveform to something other than Swept-Sine.

Softkey Location: Press AM, AM Waveform, Swept-Sine, AM Sweep Trigger, Immediate

Status after Normal Preset: AM sweep trigger is set to Immediate SCPI Commands:

```
[:SOURce]:AM[1]|2:INTernal[1]:SWEep:TRIGger IMMediate
[:SOURce]:AM[1]|2:INTernal[1]:SWEep:TRIGger?
```

## **Internal**

This softkey lets you connect an internally-generated, calibrated signal to the AM modulator. The default state of the internal waveform generator is a 400 Hz sinewave with 0.1% depth.

The internal source has multiple uses but can be used for only one modulation at a time. If, for example, you were using the internal source in a frequency modulation configuration for FM Path 1, and then you configured AM Path 2 to also use the internal source, the signal generator would turn off FM Path 1 and assign the internal source to your AM Path 2 configuration.

Softkey Location: Press AM, AM Source, Internal

**SCPI Commands:** 

```
[:SOURce]:AM[1]|2:SOURce INT[1]
[:SOURce]:AM[1]|2:SOURce?
```

### Noise

This softkey lets you specify noise as the amplitude modulation waveform for the AM Path 1 and AM Path 2 configurations. Notice that the selected waveform applies only to whichever AM path configuration you have currently selected.

Softkey Location: Press AM, AM Waveform, Noise

**SCPI Commands:** 

```
[:SOURce]:AM[1]|2:INTernal[1]:FUNCtion:SHAPe NOISe
[:SOURce]:AM[1]|2:INTernal[1]:FUNCtion:SHAPe?
```

## Ramp

This softkey lets you specify ramp as the amplitude modulation waveform for the AM Path 1 and AM Path 2 configurations. Notice that the selected waveform applies only to whichever AM path configuration you have currently selected.

Softkey Location: Press AM, AM Waveform, Ramp

5-12 User's Guide

#### **SCPI Commands:**

```
[:SOURce]:AM[1]|2:INTernal[1]:FUNCtion:SHAPe RAMP
[:SOURce]:AM[1]|2:INTernal[1]:FUNCtion:SHAPe?
```

## Sine

This softkey lets you specify sine as the amplitude modulation waveform for the AM Path 1 and AM Path 2 configurations. Notice that the selected waveform applies only to whichever AM path configuration you have currently selected.

Softkey Location: Press AM, AM Waveform, Sine

#### **SCPI Commands:**

```
[:SOURce]:AM[1]|2:INTernal[1]:FUNCtion:SHAPe SINE
[:SOURce]:AM[1]|2:INTernal[1]:FUNCtion:SHAPe?
```

## **Square**

This softkey lets you specify square as the amplitude modulation waveform for the AM Path 1 and AM Path 2 configurations. Notice that the selected waveform applies only to whichever AM path configuration you have currently selected.

Softkey Location: Press AM, AM Waveform, Square

## **SCPI Commands:**

```
[:SOURce]:AM[1]|2:INTernal[1]:FUNCtion:SHAPe SQUare
[:SOURce]:AM[1]|2:INTernal[1]:FUNCtion:SHAPe?
```

## **Swept-Sine**

Pressing this softkey reveals a menu of choices for setting the swept-sine amplitude modulation parameters. In this menu you can set the start and stop AM rate and the sweep time. You can set the signal generator to a single, externally-triggered sweep on either a negative or positive TTL level or you can choose continuous sweep, triggered immediately. In this menu you can also select either a positive or negative polarity for the TRIGGER OUT signal.

Softkey Location: Press AM, AM Waveform, Swept-Sine

### **SCPI Commands:**

```
[:SOURce]:AM[1]|2:INTernal[1]:FUNCtion:SHAPe SWEPtsine
[:SOURce]:AM[1]|2:INTernal[1]:FUNCtion:SHAPe?
```

## **Triangle**

This softkey lets you specify triangle as the amplitude modulation waveform for the AM Path 1 and AM Path 2 configurations. Notice that the selected waveform applies only to whichever AM path configuration you have currently selected.

Softkey Location: Press AM, AM Waveform, Triangle

**SCPI Commands:** 

```
[:SOURce]:AM[1]|2:INTernal[1]:FUNCtion:SHAPe TRIangle
[:SOURce]:AM[1]|2:INTernal[1]:FUNCtion:SHAPe?
```

## **Trigger In Polarity Neg Pos**

Press this softkey to toggle between a negative TTL level trigger (0 V) and a positive TTL level trigger (+5 V) for externally triggering swept-sine amplitude modulation.

This softkey is coupled to the Trigger In Polarity Neg Pos softkey for swept-sine FM,  $\Phi M$ , and LF Out, and to the Ext Neg and Ext Pos sweep trigger selections in the Sweep/List Menu. If you set the Trigger In Polarity Neg Pos softkey in the AM Swept-Sine Menu to Neg, the Trigger In Polarity Neg Pos softkey is also set to Neg for swept-sine FM,  $\Phi M$ , and LF Out. In addition, if the step or list sweep is set to externally trigger, the selection will automatically be set to Ext Neg. The same softkeys will toggle to Pos or to Ext Pos if you select Pos in the Swept-Sine AM Menu.

Conversely, if the Trigger In Slope Neg Pos softkey is toggled in the swept-sine FM,  $\Phi$ M, or LF Out menus, it will cause the swept-sine AM softkey to toggle also. This is also true for the Ext Neg and Ext Pos step or list sweep trigger selections.

Softkey Location: Press AM, AM Waveform, Swept-Sine, Trigger In Polarity Neg Pos

Status after Normal Preset: Pos

**SCPI Commands:** 

```
:TRIGger[:SEQuence]:SLOPe POSitive|NEGative
:TRIGger[:SEQuence]:SLOPe?
```

## **Trigger Key**

This softkey is one of the choices in the AM Sweep Trigger menu. With Trigger Key selected, when you press the Trigger front panel key you immediately trigger a single sweep of swept-sine amplitude modulation.

5-14 User's Guide

The Trigger key has autorepeat capability. Hold it down and you will repeatedly trigger sweeps until you release the key.

Softkey Location: Press AM, AM Waveform, Swept-Sine, AM Sweep Trigger, Trigger Key

Status after Normal Preset: AM sweep trigger is set to Immediate SCPI Commands:

```
[:SOURce]:AM[1]|2:INTernal[1]:SWEep:TRIGger KEY
[:SOURce]:AM[1]|2:INTernal[1]:SWEep:TRIGger?
```

## **Trigger Out Polarity Neg Pos**

This softkey toggles the polarity of the TTL signal that is output at the rear panel TRIGGER OUT connector. When Trigger Out Polarity Neg Pos is set to Pos, the output signal is asserted high  $(+5~\rm V)$  at the start of the swept-sine amplitude modulation sweep and low  $(0~\rm V)$  when the sweep is concluded. Setting Trigger Out Polarity Neg Pos to Neg reverses the polarity, where a high is  $0~\rm V$  and a low is  $+5~\rm V$ .

This softkey is coupled to the Trigger Out Polarity Neg Pos softkey in the swept-sine FM,  $\Phi$ M, and LF Out menus and the sweep/list menu. When the polarity is toggled for this softkey in any one of these menus, it affects all locations of the softkey.

Softkey Location: Press AM, AM Waveform, Swept-Sine, Trigger Out Polarity Neg Pos

Status after Normal Preset: Pos

**SCPI Commands:** 

:TRIGger:OUTPut:POLarity POSitive | NEGative :TRIGger:OUTPut:POLarity?

# **Ampl**

Pressing the front panel Ampl key reveals a menu of softkeys. These softkeys are described in this section in alphabetical order.

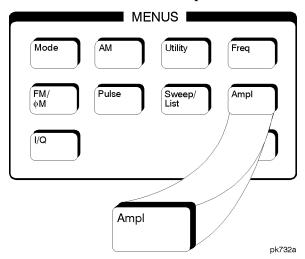

## **ALC BW Normal Narrow**

Press this softkey to toggle between ALC normal and narrow bandwidth modes. The bandwidth is automatically set to narrow when external I/Q modulation is turned on, and automatically set to normal when I/Q modulation is turned off. Setting ALC BW Normal Narrow to Narrow limits the bandwidth to 100 Hz which can improve EVM. Narrow bandwidth mode may, however, also slow the settling time for frequency changes to as much as 40 ms. This softkey is inactive when internal I/Q modulation is turned on.

Softkey Location: Press Ampl, ALC BW Normal Narrow

Status after Normal Preset: Normal

**SCPI Commands:** 

```
[:SOURce]:POWer:ALC:BWIDth|BANDwidth NORMal|NARRow
[:SOURce]:POWer:ALC:BWIDth|BANDwidth?
```

## ALC Off On

This softkey toggles the automatic leveling control (ALC) circuit off and on.

The ALC is normally on. The RF output power of the signal generator is constantly monitored and controlled by the ALC circuit. Its purpose is to hold output power at its desired level in spite of drift due to temperature and time.

5-16 User's Guide

There are some modulation conditions which the ALC circuit cannot handle properly which lead to output level errors. In these conditions, better power level accuracy can be obtained by turning the ALC off and using power search. (Refer to the Power Search Manual Auto softkey documented in this section for more information about power search.) ALC Off is useful with pulse modulation with a pulse width narrower than 2  $\mu$ s and with certain external I/Q modulation.

Pulse modulation is accomplished using a modulator which precedes the ALC detector. The ALC must, therefore, measure a pulsed signal, and it is able to do this if the pulse width exceeds 2  $\mu s.$  For narrower pulses, set the ALC softkey to Off.

With external I/Q modulation, the ALC loop acts to hold the signal generator's average output power constant, in spite of variations in the I/Q input power (I $^2+Q^2$ ). Rapid variations of (I $^2+Q^2$ ) propagate to the output, while slow variations are removed by the ALC loop, with a high-pass corner of 1 kHz. If you do not want this high-pass filtering, set the ALC Off On softkey to Off. With ALC off, the I/Q modulation will be DC-coupled. Using power search, power level accuracy is preserved if  $\sqrt{I^2+Q^2}=0.5~V_{rms}.$ 

When ALC is off, the ALC OFF display annunciator will turn on.

**NOTE** 

An alternative to setting the ALC off is to set the ALC bandwidth to narrow. See the ALC BW Normal Narrow softkey in the this section.

Softkey Location: Press Ampl, ALC Off On

Status after Normal Preset: On

**SCPI Commands:** 

```
[:SOURce]:POWer:ALC[:STATe] ON|OFF|1|0
[:SOURce]:POWer:ALC[:STATe]?
```

## **Alternate Amplitude (Option UNA Only)**

Pressing this softkey reveals a menu used to configure the alternate amplitude function. The menu includes softkeys for configuring the alternate amplitude state (on or off), delta (-1 to +155 dB), triggering (internal, external, or manual), and subsequently, manual triggering between the main and alternate amplitudes. This softkey and its subfunctions are only available with the Alternate Amplitude Option.

Softkey Location: Press Ampl, Alternate Amplitude

## **Alt Ampl Delta (Option UNA Only)**

Press this softkey to set the delta value for the alternate amplitude function. Acceptable input values range from -1.00 dB to 155.00 dB. The actual alternate amplitude is equal to the delta value plus the main RF output amplitude plus the amplitude offset value minus the amplitude reference value.

Softkey Location: Press Ampl, Alternate Amplitude, Alt Ampl Delta

Status after Normal Preset: 0.00 dB

**SCPI Commands:** 

```
[:SOURce]:POWer:ALTernate:AMPLitude <val><unit>
[:SOURce]:POWer:ALTernate:AMPLitude?
```

## **Alt Ampl Off On (Option UNA Only)**

Press this softkey to toggle the operating state of the alternate amplitude function between off and on. The alternate amplitude mode must be turned on in order to switch the RF output power between main and alternate amplitudes.

Softkey Location: Press Ampl, Alternate Amplitude, Alt Ampl Off On

Status after Normal Preset: Off

**SCPI Commands:** 

```
[:SOURce]:POWer:ALTernate:STATe ON|OFf|1|0
[:SOURce]:POWer:ALTernate:STATe?
```

## **Alt Ampl Trigger (Option UNA Only)**

Press this softkey to reveal a menu of choices for the alternate amplitude trigger source. These choices include Int (internal from the baseband generator), Ext (external source provided at the rear panel TRIGGER IN connector), and Manual (softkey-driven) triggering.

Internal triggering is mainly used during framed-data generation. Each timeslot is allowed to output power with a user-selected main or alternate amplitude. For instruments without baseband generators, the Int softkey will be nonfunctional.

For instruments containing baseband generators, internal triggering is automatically selected during framed data transmission with at least one activated timeslot with alternate amplitude, or during non-framed external data generation.

In cases regarding non-framed external data generation, an external trigger to the ALT PWR IN rear panel connector is required. This external trigger input is routed to the data generator for processing.

5-18 User's Guide

Softkey Location: Press Ampl, Alternate Amplitude, Alt Ampl Trigger

Status after Normal Preset: Manual

**SCPI Commands:** 

```
[:SOURce]:POWer:ALTernate:AMPLitude:TRIGger
[:SOURce] INTernal | EXTernal | MANual
[:SOURce]:POWer:ALTernate:AMPLitude:TRIGger[:SOURce]?
```

## **Ampl Offset**

Press this softkey to set a value for amplitude offset. An amplitude offset changes the value shown in the amplitude area of the display but does not affect the output power. For example, if the current output power is 0 dBm and you enter an amplitude offset of -3 dBm, the output power will remain at 0 dBm but the display will show an amplitude of -3 dBm. This feature lets you simulate the power level at a test point beyond the RF OUTPUT connector.

An amplitude offset can be entered at any time during normal operation and also when you are operating in amplitude reference mode. To enter an offset, press Ampl Offset and enter the desired offset value using the up and down arrow keys, the front panel knob, or enter a value using the numeric keypad and press the dB terminator softkey. When a non-zero offset has been entered, the OFFSET indicator is turned on in the amplitude area of the display.

Softkey Location: Press Ampl, More 1 of 2, Ampl Offset

Status after Normal Preset: 0.00 dB

**SCPI Commands:** 

```
[:SOURce]:POWer[:LEVel][:IMMediate]:OFFSet <val><unit>
[:SOURce]:POWer[:LEVel][:IMMediate]:OFFSet?
```

## **Ampl Ref Set**

This softkey sets the current output power as an amplitude reference value. It also causes the Ampl Ref Off On softkey to toggle to the On position, turning on amplitude reference mode. All amplitude parameters are then set as relative to the reference value.

Softkey Location: Ampl, More 1 of 2, Ampl Ref Set

Status after Normal Preset: 0.0 dBm

**SCPI Commands:** 

```
[:SOURce]:POWer:REFerence <val><unit>
[:SOURce]:POWer:REFerence?
```

## Ampl Ref Off On

This softkey toggles the amplitude reference mode on and off. When amplitude reference mode is turned on, the amplitude value displayed is equal to the current hardware output power minus the reference value set by the Ampl Ref Set softkey. (The Ampl Ref Set softkey sets the reference value equal to the current output power. If you have not yet set the reference value, the normal preset value for amplitude reference is 0 dBm.) The Ref indicator is turned on in the amplitude area of the display. All amplitude parameters will now be set as relative to the reference value.

Amplitude offsets can be used with amplitude reference mode. In this situation, the display will show the amplitude calculated as the current hardware output power minus the reference value plus the amplitude offset.

Amplitude reference mode only changes the display; it does not change the RF output power. For example, if you set your RF output power to -20~dBm, set your reference value, and then turn amplitude reference mode on, your display shows your amplitude as 0~dB but your output power remains at -20~dBm.

Softkey Location: Press Ampl, More 1 of 2, Ampl Ref Off On

Status after Normal Preset: Off

**SCPI Commands:** 

```
[:SOURce]:POWer:REFerence:STATe ON|OFF|1|0
[:SOURce]:POWer:REFerence:STATe?
```

## Atten Hold Off On

This softkey toggles the attenuator hold function on and off. Turn attenuator hold on to freeze the attenuator at its current setting. The attn hold display annunciator will turn on. Use this function at any time you want to guarantee that there will be no power discontinuity normally associated with the attenuator switching during power adjustments. (When the attenuator is held, only a frequency change will change the attenuator setting. There will be no attenuator switching during power adjustments.) With attenuator hold on, the maximum power adjustment range will vary. However, you will have at least  $+4~\mathrm{dB}$  and at least  $-13~\mathrm{dB}$  range.

Softkey Location: Press Ampl, Atten Hold Off On

Status after Normal Preset: Off

**SCPI Commands:** 

```
[:SOURce]:POWer:ATTenuation:AUTO ON|OFF|1|0
[:SOURce]:POWer:ATTenuation:AUTO?
```

5-20 User's Guide

## Do Power Search

Press this softkey to execute the power search routine one time. Power search is an internal calibration routine used to achieve calibrated output power when the ALC is off. You can execute a power search at any time by pressing this softkey. If you are using external I/Q modulation, the power search routine assumes that the I/Q input level is  $\sqrt{r^2+\varrho^2}=0.5~V_{rms}$ .

Actual output amplitude will scale directly with  $\sqrt{I^2 + Q^2}$ .

The ALC Off On softkey must be set to Off in order to execute the power search routine.

Softkey Location: Press Ampl, toggle ALC Off On softkey to Off, press Do Power Search

**SCPI Commands:** 

```
[:SOURce]:POWer:ALC:SEARch ONCE
```

## **Manual Trigger Main Delta**

Press this softkey to toggle the RF output power between main and alternate (delta). When Main is highlighted, the main power is present at the RF output and when Delta is highlighted, the alternate power is present at the RF output.

Softkey Location: Press Ampl, Alternate Amplitude, Manual Trigger Main Delta

Status after Normal Preset: Main

**SCPI Commands:** 

```
[:SOURce]:POWer:ALTernate:MANual MAIN|ALTernate
[:SOURce]:POWer:ALTernate:MANual?
```

## **Power Search Manual Auto**

This softkey toggles between the auto and manual modes of power search mode. Power search is an internal calibration routine used to achieve calibrated output power when the ALC is off. When you set Power Search Manual Auto to Auto, power search will execute automatically with each change to the RF frequency or power, and also with each change to the AM, burst, pulse, or I/Q modulation state. If you are using external I/Q modulation, the power search routine assumes that the I/Q input level is  $\sqrt{I^2 + \varrho^2} = 0.5 \ V_{rms}$ .

Actual output amplitude will scale directly with  $\sqrt{I^2 + Q^2}$ .

When you set Power Search Manual Auto to Manual, the power search routine is not run until the Do Power Search softkey is pressed.

The ALC Off On softkey must be set to Off in order to engage either power search mode.

Softkey Location: Press Ampl, toggle ALC Off On softkey to Off, press Power Search Manual Auto

Status after Normal Preset: Manual

**SCPI Commands:** 

```
[:SOURce]:POWer:ALC:SEARCh ON|OFF|1|0|ONCE
[:SOURce]:POWer:ALC:SEARCh?
```

## Power Search Reference Fixed Modulated

This softkey toggles between fixed and modulated modes of power search. Power search is an internal calibration routine used to achieve calibrated output power when the ALC is off. When you set Power Search Reference Fixed Modulated to Fixed, power search uses a 0.5 Volt reference. When you set Power Search Reference Fixed Modulated to Modulated, the current I/Q modulation remains active and the reference is the RMS value of the current I/Q modulation.

The ALC Off On softkey must be set to Off in order to engage either power search reference.

Softkey Location: Press Ampl, toggle ALC Off On softkey to Off, press Power Search, toggle Power Search Reference to Fixed or Modulated.

Status after Normal Preset: Fixed

**SCPI Commands:** 

1 1 101111111 1 1 0 5 0 0 1 1

```
[:SOURce]:POWer:ALC:SEARch:REFerence FIXed|MODulated
[:SOURce]:POWer:ALC:SEARch:REFerence?
```

5-22 User's Guide

# **Amplitude**

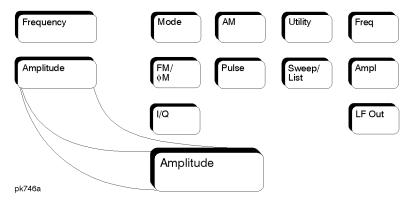

Press this front panel hardkey to change the RF output power. Amplitude becomes the active function and the current value is shown in the active entry area of the display. To enter a new value for amplitude, rotate the front panel knob until the desired value is displayed, use the up and down arrow keys, or enter the value using the numeric keypad and press the dBm, dBuV, dBuVemf, mV, uV, mVemf, or uVemf terminator softkey. The output power range allowed depends on your instrument model. Refer to Chapter 9, "Specifications."

The current RF output power level is always shown in the amplitude area of the display except under the following conditions:

- amplitude reference mode is turned on
- an offset is applied
- a step or list amplitude sweep is in process
- the RF Off On front panel key is off

The amplitude area of the display is blanked whenever an amplitude sweep is selected.

Status after Normal Preset: -135 dBm

#### **SCPI Commands:**

```
[:SOURce]:POWer[:LEVel][:IMMediate]
[:AMPLitude] <val><unit>
[:SOURce]:POWer[:LEVel][:IMMediate][:AMPLitude]?
```

# **Arrow Keys**

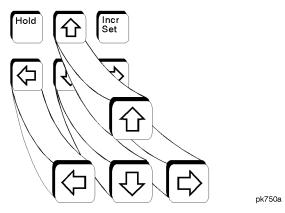

Use the up and down arrow keys to increase and decrease the value of a numeric parameter by the increment value. For example, when frequency is the active function, if the current frequency setting is 1 MHz and the increment value set is 1 kHz, pressing the up and down arrow keys will increase and decrease the 1 MHz frequency in 1 kHz steps.

In addition, you can use the up and down arrow keys to scroll through displayed lists to select items.

The left and right arrow keys choose the highlighted digit in the active entry area, which is modified by the up and down arrow keys. When a digit is highlighted it overrides the increment value used with the up and down arrow keys. This override remains in effect until the Incr Set key is pressed, an instrument preset occurs, or power is cycled. For example, if frequency is the active parameter and you press the right arrow key until the 1 kHz position is highlighted, the up and down arrow keys will increase and decrease the frequency in 1 kHz increments no matter where the Incr Set key has been set.

The arrow keys have autorepeat capability. Hold a key down and its function is continuously executed until you release it.

5-24 User's Guide

# **Display Contrast Keys**

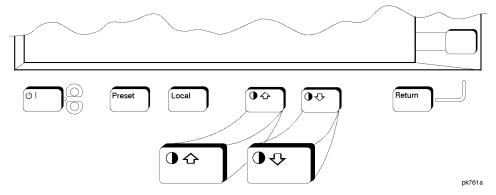

You can adjust the contrast of the display by pressing the decrease contrast key  $\bigcirc \bigcirc$  or the increase contrast key  $\bigcirc \bigcirc$ .

Pressing the decrease contrast key and holding it down causes the display background to gradually darken in comparison to the text on the display. The minimum contrast setting is not a completely black display. Some contrast between the background and the text will still be visible.

Pressing the increase contrast key and holding it down causes the display background to gradually brighten in comparison to the text on the display. If the background does not appear to change, it is probably set to the maximum contrast.

Display contrast is a persistent state; it is not affected by an instrument preset or by a power cycle.

#### **SCPI Commands:**

:DISPlay:CONTrast <value>

:DISPlay:CONTrast?

## **FM**

Pressing the front panel FM/ $\Phi$ M key reveals a menu of softkeys. The softkeys for FM are described in this section in alphabetical order. For a description of the  $\Phi$ M softkeys, refer to the "Phase Modulation" section in this chapter.

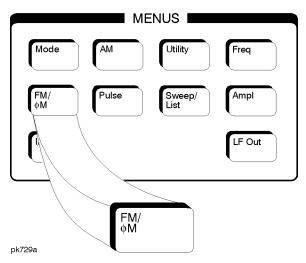

## Bus

This softkey is one of the choices in the FM Sweep Trigger menu. With Bus selected, you use the HP-IB to trigger single sweeps of swept-sine frequency modulation.

Softkey Location: Press FM/ $\Phi$ M, More (1 of 2), FM Waveform, Swept-Sine, FM Sweep Trigger, Bus

Status after Normal Preset: FM sweep trigger is set to Immediate SCPI Commands:

```
[:SOURce]:FM[1]|2:INTernal[1]:SWEep:TRIGger BUS
[:SOURce]:FM[1]|2:INTernal[1]:SWEep:TRIGger?
```

## **DCFM/DCΦM Cal**

Pressing this softkey initiates a DCFM calibration. This calibration eliminates the offset in DC FM so that the carrier frequency remains the same with no modulation applied. External, DC-coupled FM must be active when this calibration is executed.

Softkey Location: Press FM/ΦM, More (1 of 2), DCFM/DCΦM Cal SCPI Commands:

:CALibration:DCFM

5-26 User's Guide

## **Dual-Sine**

Pressing this softkey reveals a menu of choices for setting the dual-sine frequency modulation parameters. In this menu you can set the FM rates for two separate tones. In addition, you can set the FM deviation for FM Path 1 and FM Path 2 and also set a ratio of the tone 2 FM deviation to the tone 1 FM deviation.

Softkey Location: Press FM/ΦM, More 1 of 2, FM Waveform, Dual-Sine SCPI Commands:

```
[:SOURce]:FM[1]|2:INTernal[1]:FUNCtion:SHAPe DUALsine
[:SOURce]:FM[1]|2:INTernal[1]:FUNCtion:SHAPe?
```

## Ext

This softkey is one of the choices in the FM Sweep Trigger menu. Choosing Ext allows you to trigger swept-sine frequency modulation using a signal applied to the TRIGGER IN rear panel connector. Set the polarity of the trigger signal using the Trigger In Polarity Neg Pos softkey.

Softkey Location: Press FM/ $\Phi$ M, More (1 of 2), FM Waveform, Swept-Sine, FM Sweep Trigger, Ext

Status after Normal Preset: FM sweep trigger is set to Immediate SCPI Commands:

```
[:SOURce]:FM[1]|2:INTernal[1]:SWEep:TRIGger EXTernal
[:SOURce]:FM[1]|2:INTernal[1]:SWEep:TRIGger?
```

## **Ext 1 AC-Coupled**

This softkey lets you input an external, AC-coupled, frequency modulation signal to the EXT 1 INPUT connector. The modulation signal is tested for voltage and a display annunciator will report a high or low condition if the voltage is  $> \pm 3\%$  of 1 Vpk.

The external 1 input has multiple uses but can be used for only one modulation at a time. If, for example, you were using the external 1 input in an amplitude modulation configuration for AM Path 1, and then you configured FM Path 2 to also use the external 1 input, the signal generator would turn off AM Path 1 and assign the external 1 input to your FM Path 2 configuration. For the purposes of this discussion, the external 1 AC-coupled input is the same as the external 1 DC-coupled source.

Softkey Location: Press FM/ΦM, FM Source, Ext 1 AC-Coupled

#### **SCPI Commands:**

```
[:SOURce]:FM[1]|2:SOURce EXTernal1
[:SOURce]:FM[1]|2:EXTernal[1]:COUPling AC
[:SOURce]:FM[1]|2:EXTernal[1]:COUPling?
```

## Ext 1 DC-Coupled

This softkey lets you input an external, DC-coupled, frequency modulation signal to the EXT 1 INPUT connector.

The external 1 input has multiple uses but can be used for only one modulation at a time. If, for example, you were using the external 1 input in an amplitude modulation configuration for AM Path 1, and then you configured FM Path 2 to also use the external 1 input, the signal generator would turn off AM Path 1 and assign the external 1 input to your FM Path 2 configuration. For the purposes of this discussion, the external 1 AC-coupled input is the same as the external 1 DC-coupled source.

Softkey Location: Press FM/ΦM, FM Source, Ext 1 DC-Coupled

## **SCPI Commands:**

```
[:SOURce]:FM[1]|2:SOURce EXTernal1
[:SOURce]:FM[1]|2:EXTernal[1]:COUPling DC
[:SOURce]:FM[1]|2:EXTernal[1]:COUPling?
```

## **Ext 2 AC-Coupled**

This softkey lets you input an external, AC-coupled, frequency modulation signal to the EXT 2 INPUT connector. The modulation signal is tested for voltage and a display annunciator will report a high or low condition if the voltage is  $> \pm 3\%$  of 1 Vpk.

The external 2 input has multiple uses but can be used for only one modulation at a time. If, for example, you were using the external 2 input in an amplitude modulation configuration for AM Path 1, and then you configured FM Path 2 to also use the external 2 input, the signal generator would turn off AM Path 1 and assign the external 2 input to your FM Path 2 configuration. For the purposes of this discussion, the external 2 AC-coupled input is the same as the external 2 DC-coupled source.

Softkey Location: Press FM/ $\Phi$ M, FM Source, Ext 2 AC-Coupled

#### **SCPI Commands:**

```
[:SOURce]:FM[1]|2:SOURce EXTernal2
[:SOURce]:FM[1]|2:EXTernal[2]:COUPling AC
[:SOURce]:FM[1]|2:EXTernal[2]:COUPling?
```

5-28 User's Guide

## **Ext 2 DC-Coupled**

This softkey lets you input an external, DC-coupled, frequency modulation signal to the EXT 2 INPUT connector.

The external 2 input has multiple uses but can be used for only one modulation at a time. If, for example, you were using the external 2 input in an amplitude modulation configuration for AM Path 1, and then you configured FM Path 2 to also use the external 2 input, the signal generator would turn off AM Path 1 and assign the external 2 input to your FM Path 2 configuration. For the purposes of this discussion, the external 2 AC-coupled input is the same as the external 2C-coupled source.

Softkey Location: Press FM/ΦM, FM Source, Ext 2 DC-Coupled

**SCPI Commands:** 

```
[:SOURce]:FM[1]|2:SOURce EXTernal2
[:SOURce]:FM[1]|2:EXTernal[2]:COUPling DC
[:SOURce]:FM[1]|2:EXTernal[2]:COUPling?
```

## $FM/\Phi M$

This softkey toggles between the menus for FM, normal  $\Phi M$ , and wideband  $\Phi M$ . Refer to the "Phase Modulation" section for a discussion of the differences between normal  $\Phi M$ , and wideband  $\Phi M$ .

Softkey Location: Press the FM/ $\Phi$ M hardkey, then press the FM/ $\Phi$ M softkey.

Status after Normal Preset: FM

## **FM Dev**

Use this softkey to set the frequency modulation deviation for the FM Path 1 and FM Path 2 configurations. To change the value of the FM deviation, press the softkey once. The current value for FM deviation is displayed in the active entry area. To enter a new value, rotate the front panel knob until the desired value is displayed, use the up and down arrow keys, or enter the value using the numeric keypad and press the Hz, kHz, MHz, or GHz terminator softkey. The range of values allowed depends on the carrier frequency. The maximum peak deviation for a frequency is calculated by multiplying N times 10 MHz. (Table 5-1 lists the values for N and the resulting maximum peak deviations.)

Table 5-1 Maximum Deviation Values for Frequency Modulation

| Carrier Frequency          | N   | Maximum<br>Peak Deviation |
|----------------------------|-----|---------------------------|
| 250 kHz to ≤ 249.999 MHz   | 1   | 10 MHz                    |
| > 249.999 MHz to ≤ 500 MHz | 0.5 | 5 MHz                     |
| > 500 MHz to ≤ 1 GHz       | 1   | 10 MHz                    |
| > 1 GHz to ≤ 2 GHz         | 2   | 20 MHz                    |
| > 2 GHz to 4 GHz           | 4   | 40 MHz                    |

For example, if you choose a carrier frequency of 400 MHz, multiply 0.5 times 10 MHz resulting in a 5 MHz maximum peak deviation.

Notice that the new value of FM deviation applies only to whichever FM path configuration you have currently selected. Also, whenever FM Path 1 is used with FM Path 2, the deviation for FM Path 1 must be greater than or equal to the deviation for FM Path 2.

Softkey Location: Press FM/ΦM, FM Dev

or press FM/ΦM, More 1 of 2, FM Waveform, Dual-Sine, FM Dev

Status after Normal Preset: 1 kHz

#### **SCPI Commands:**

```
[:SOURce]:FM[1]|2[:DEViation] <val><unit>
[:SOURce]:FM[1]|2[:DEViation]?
```

# **FM Dev Couple Off On**

This softkey toggles the FM deviation coupling on and off. Turning on FM deviation coupling links the FM deviation values of FM Path 1 and FM Path 2. When the values are coupled, any change you make to one FM deviation value is applied to both FM deviation values.

Softkey Location: Press FM/ΦM, More (1 of 2), FM Dev Couple Off On

Status after Normal Preset: Off

SCPI Commands:

```
[:SOURce]:FM[1]|2[:DEViation]:TRACk ON|OFF|1|0|
[:SOURce]:FM[1]|2[:DEViation] :TRACk?
```

5-30 User's Guide

## FM Off On

This softkey toggles the frequency modulation on or off for whichever FM path configuration (FM Path 1 or FM Path 2) you have selected. Notice, however that although you can turn on frequency modulation with this softkey, the RF carrier is modulated by the enabled modulation only when you have also set Mod On/Off to On. Whenever frequency modulation is enabled, the FM annunciator is turned on in the display.

There are two paths for FM modulation which can be simultaneously enabled as long as they use different sources (Int, Ext1, or Ext2). FM Path 2 is limited to a maximum rate of 1 MHz. FM Path 2 must be set to a deviation less than or equal to FM Path 1. The modulation signals from both paths are summed internally for composite modulation.

Softkey Location: Press FM/ΦM, FM Off On

Status after Normal Preset: Off

**SCPI Commands:** 

```
[:SOURce]:FM[1]|2:STATe ON|OFF|1|0
[:SOURce]:FM[1]|2:STATe?
```

## FM Path 12

Use FM Path 1 and FM Path 2 to define two unique frequency modulation configurations. For example, select FM Path 1. (FM Path 1 is the default after a normal preset. If FM Path 1 is not highlighted, press the softkey until the selection toggles to FM Path 1.) Configure the modulation characteristics (such as deviation, source, rate, and waveform) using the remaining softkeys in the FM menu. Then enable FM by setting FM Off On to On.

To configure a second frequency modulation configuration, toggle to FM Path 2. Define the modulation characteristics for this second configuration and enable FM by setting FM Off On to On.

The RF carrier is available at the RF OUTPUT connector when you set RF On/Off to On. Set Mod On/Off to On to modulate the RF carrier with the modulations that you have enabled.

FM Path 1 and FM Path 2 are summed internally for composite modulation. Either path can be switched to any one of the modulation sources: Int, Ext1, or Ext2. All modulation types can be simultaneously enabled, except FM with  $\Phi$ M, AM with external burst source, and wideband AM with I/Q. AM, FM, and  $\Phi$ M can sum simultaneous inputs from any two sources (Int, Ext1, and Ext2). Any given source (Int, Ext1, or Ext2) can only be routed to one activated modulation type.

Softkey Location: Press FM/ΦM, FM Path 1 2 Status after Normal Preset: FM Path 1

#### **FM Rate**

Use this softkey to change the internal modulation frequency for the FM Path 1 and FM Path 2 configurations. To change the value, press the softkey once. The current value for FM rate is displayed in the active entry area. To enter a new value, rotate the front panel knob until the desired value is displayed, use the up and down arrow keys, or enter the value using the numeric keypad and press the Hz or kHz terminator softkey. The range of values allowed is 0.1 Hz to 10 kHz. (0.1 Hz to 50 kHz is the range allowed if sinewave is selected as the internal waveform.) The minimum increment allowed is 0.1 Hz. Notice that the new value of FM rate applies only to whichever FM path configuration you have currently selected.

Softkey Location: Press FM/ΦM, FM Rate

Status after Normal Preset: 400 Hz

**SCPI Commands:** 

```
[:SOURce]:FM[1]|2:INTernal[1]:FREQuency <val><unit>
[:SOURce]:FM[1]|2:INTernal[1]:FREQuency?
```

## **FM Source**

Pressing this softkey reveals a menu of choices for frequency modulation sources. You can choose internally-generated frequency modulation or select an externally-applied signal from either the EXT 1 INPUT or EXT 2 INPUT connectors. The internal modulation is always AC-coupled. For the externally-applied signals, you can choose between AC- and DC-coupled modulation. A 1.0 Vpk input is required for calibrated FM deviation settings. The EXT 1 LO/HI and EXT 2 LO/HI display annunciators will turn on if the peak input voltage differs from 1.0 Vpk by more than 3%. (The LO/HI annunciators only function for AC-coupled external inputs.)

The internal and external 1 and 2 sources have multiple uses. You can use them for amplitude, frequency, and phase modulation. For burst modulation, you can only use the external 1 source. You must use the external 2 source for pulse modulation. However, any given source can only be routed to one enabled modulation at a time. If, for example, you were using the external 1 source in a frequency modulation configuration for FM Path 1, and then you configured AM Path 2 to also use the external 1 source, the signal generator would turn off FM Path 1 and assign the external 1 source to your AM Path 2 configuration. Notice that for these purposes the external 1 AC-coupled source is the same as the external 2 DC-coupled source.

Softkey Location: Press FM/ΦM, FM Source

Status after Normal Preset: Internal

5-32 User's Guide

```
[:SOURce]:FM[1]|2:SOURce INT[1]|EXT1|EXT2
[:SOURce]:FM[1]|2:SOURce?
```

#### **FM Start Rate**

Use this softkey to change the starting internal modulation frequency for swept-sine frequency modulation. To change the value, press the softkey once. The current value for the FM start rate is displayed in the active entry area. To enter a new value, rotate the front panel knob until the desired value is displayed, use the up and down arrow keys, or enter the value using the numeric keypad and press the Hz or kHz terminator softkey. The range of values allowed is 0.1 Hz to 50 kHz. The minimum increment allowed is 0.1 Hz.

This softkey is coupled to the FM Rate softkey in the initial FM Menu and the FM Tone 1 Rate softkey in the FM Dual-Sine Menu. Any value set for FM Start Rate is reflected in the FM Rate and FM Tone 1 Rate softkeys. Conversely, if you change the value for either the FM Rate softkey or the FM Tone 1 Rate softkey, the value for FM Start Rate is changed to match.

Softkey Location: Press FM/ $\Phi$ M, More (1 of 2), FM Waveform, Swept-Sine, FM Start Rate

Status after Normal Preset: 400.0 Hz

**SCPI Commands:** 

```
[:SOURce]:FM[1]|2:INTernal[1]:FREQuency <val><unit>
[:SOURce]:FM[1]|2:INTernal[1]:FREQuency?
```

# **FM Stop Rate**

Use this softkey to change the ending internal modulation frequency for swept-sine frequency modulation. To change the value, press the softkey once. The current value for the FM stop rate is displayed in the active entry area. To enter a new value, rotate the front panel knob until the desired value is displayed, use the up and down arrow keys, or enter the value using the numeric keypad and press the Hz or kHz terminator softkey. The range of values allowed is 0.1 Hz to 50 kHz. The minimum increment allowed is 0.1 Hz.

This softkey is coupled to the FM Tone 2 Rate softkey in the FM Dual-Sine Menu. Any value set for FM Stop Rate is reflected in the FM Tone 2 Rate softkey. Conversely, if you change the value for the FM Tone 2 Rate softkey, the value for FM Stop Rate is changed to match.

Softkey Location: Press FM/ $\Phi$ M, More (1 of 2), FM Waveform, Swept-Sine, FM Stop Rate

Status after Normal Preset: 400.0 Hz

```
[:SOURce]:FM[1]|2:INTernal[1]:FREQuency
:ALTernate <val><unit>
[:SOURce]:FM[1]|2:INTernal[1]:FREQuency:ALTernate?
```

### **FM Sweep Time**

Press this softkey to set the sweep time for swept-sine frequency modulation. The signal generator will vary the FM rate from the specified start rate to the stop rate in the time set with this softkey. Enter the desired sweep time using the up and down arrow keys, the front panel knob, or enter a value using the numeric keypad and press the sec or msec terminator softkey. The range of values allowed is 1 ms through 65.535 s. The minimum increment allowed is 1 ms.

Softkey Location: Press FM/ $\Phi$ M, More (1 of 2), FM Waveform, Swept-Sine, FM Sweep Time

Status after Normal Preset: 100.0 msec

**SCPI Commands:** 

```
[:SOURce]:FM[1]|2:INTernal[1]:SWEep:TIME <val><unit>
[:SOURce]:FM[1]|2:INTernal[1]:SWEep:TIME?
```

### **FM Sweep Trigger**

Pressing this softkey reveals a menu of choices for triggering swept-sine frequency modulation. You can choose triggering that occurs immediately, triggering that is supplied by the HP-IB, triggering on either the positive or negative edge of a signal supplied to the TRIGGER IN connector, or triggering by the front panel Trigger key.

Softkey Location: Press FM/ΦM, More (1 of 2), FM Waveform, Swept-Sine, FM Sweep Trigger

Status after Normal Preset: Immediate

**SCPI Commands:** 

```
:TRIGger[:SEQuence]:SOURce?
```

#### **FM Tone 1 Rate**

Press this softkey to set the internal modulation frequency for the FM tone 1. Enter the desired rate using the up and down arrow keys, the front panel knob, or enter a value using the numeric keypad and press the kHz or Hz terminator softkey. The range of values allowed is 0.1 Hz through 50 kHz. The minimum increment allowed is 0.1 Hz.

5-34 User's Guide

This softkey is coupled to the FM Rate softkey in the initial FM Menu and the FM Start Rate softkey in the FM Swept-Sine Menu. Any value set for FM Tone 1 Rate is reflected in the FM Rate and FM Start Rate softkeys. Conversely, if you change the value for either the FM Rate softkey or the FM Start Rate softkey, the value for FM Tone 1 Rate is changed to match.

 $Softkey\ Location:\ Press\ \text{FM}/\Phi\text{M},\ \text{More (1 of 2)},\ \text{FM Waveform,\ Dual-Sine,}$  FM Tone 1 Rate

Status after Normal Preset: 400.0 Hz

**SCPI Commands:** 

```
[:SOURce]:FM[1]|2:INTernal[1]:FREQuency <val><unit>
[:SOURce]:FM[1]|2:INTernal[1]:FREQuency?
```

# **FM Tone 2 Ampl Percent Of Peak**

Press this softkey to set the amplitude of the alternate frequency/rate as a percent of the peak LF analog modulation amplitude. The primary frequency/rate will make up the remaining amplitude. This softkey is for use with dual-sine modulation only.

For example, if the Tone 2 amplitude is 0%, then there would be no amplitude for Tone 2; all of the signal strength would be present in Tone 1. If FM Tone 2 Ampl Percent Of Peak is set to 50%, then Tone 2 and Tone 1 would have equal amplitudes, or half of the amplitude of both tones combined.

Softkey Location: Press FM/ΦM, More (1 of 2), FM Waveform, Dual-Sine, FM Tone 2 Ampl Percent Of Peak

Status after Normal Preset: 50.0%

**SCPI Commands:** 

```
[:SOURce]:FM[1]|2:INTernal[1]:FREQuency:ALTernate
:AMPLitude:PERCent <val><unit>
[:SOURce]:FM[1]|2:INTernal[1]:FREQuency:ALTernate
:AMPLitude:PERCent?
```

#### **FM Tone 2 Rate**

Press this softkey to set the internal modulation frequency for the FM tone 2. Enter the desired rate using the up and down arrow keys, the front panel knob, or enter a value using the numeric keypad and press the kHz or Hz terminator softkey. The range of values allowed is 0.1 Hz through 50 kHz. The minimum increment allowed is 0.1 Hz.

This softkey is coupled to the FM Stop Rate softkey in the FM Swept-Sine Menu. Any value set for FM Tone 2 Rate is reflected in the FM Stop Rate softkey. Conversely, if you change the value for the FM Stop Rate softkey, the value for FM Tone 2 Rate is changed to match.

Softkey Location: Press FM/ $\Phi$ M, More (1 of 2), FM Waveform, Dual-Sine, FM Tone 2 Rate

Status after Normal Preset: 400.0 Hz

#### **SCPI Commands:**

```
[:SOURce]:FM[1]|2:INTernal[1]:FREQuency
:ALTernate <val><unit>
[:SOURce]:FM[1]|2:INTernal[1]:FREQuency:ALTernate?
```

#### FM Waveform

Pressing this softkey reveals a menu of FM waveform choices for your FM Path 1 and FM Path 2 configurations. Select from sine, triangle, square, ramp, noise, dual-sine, and swept-sine waveforms. Notice that your waveform selection applies only to whichever FM path configuration you have currently selected.

Softkey Location: Press FM/ $\Phi$ M, More (1 of 2), FM Waveform

Status after Normal Preset: Sine

#### **SCPI Commands:**

```
[:SOURce]:FM[1]|2:INTernal[1]:FUNCtion:SHAPe SINE|
TRIangle|RAMP|NOISe|DUALsine|SWEPtsine?
[:SOURce]:FM[1]|2:INTernal[1]:FUNCtion:SHAPe?
```

#### **Immediate**

This softkey is one of the choices in the FM Sweep Trigger menu. Choosing Immediate immediately triggers swept-sine frequency modulation in a continuous mode. To stop the sweep, choose a different trigger such as Ext, or set the waveform to something other than Swept-Sine.

Softkey Location: Press FM/ΦM, More (1 of 2), FM Waveform, Swept-Sine, FM Sweep Trigger, Immediate

Status after Normal Preset: FM sweep trigger is set to Immediate

**SCPI Commands:** 

```
[:SOURce]:FM[1]|2:INTernal[1]:SWEep:TRIGger IMMediate
[:SOURce]:FM[1]|2:INTernal[1]:SWEep:TRIGger?
```

5-36 User's Guide

#### **Internal**

This softkey lets you internally generate an AC-coupled, frequency modulation signal.

The internal source has multiple uses but can be used for only one modulation at a time. If, for example you were using the internal source in an amplitude modulation configuration for AM Path 1, and then you configured FM Path 2 to also use the internal source, the signal generator would turn off AM Path 1 and assign the internal source to your FM Path 2 configuration.

Softkey Location: Press FM/ΦM, FM Source, Internal

**SCPI Commands:** 

```
[:SOURce]:FM[1]|2:SOURce INT[1]
[:SOURce]:FM[1]|2:SOURce?
```

#### **Noise**

This softkey lets you specify noise as the frequency modulation waveform for the FM Path 1 and FM Path 2 configurations. Notice that the selected waveform applies only to whichever FM path configuration you have currently selected.

Softkey Location: Press FM/ $\Phi$ M, More (1 of 2), FM Waveform, Noise

**SCPI Commands:** 

```
[:SOURce]:FM[1]|2:INTernal[1]:FUNCtion:SHAPe NOISe
[:SOURce]:FM[1]|2:INTernal[1]:FUNCtion:SHAPe?
```

# Ramp

This softkey lets you specify ramp as the frequency modulation waveform for the FM Path 1 and FM Path 2 configurations. Notice that the selected waveform applies only to whichever FM path configuration you have currently selected.

Softkey Location: Press FM/ΦM, More (1 of 2), FM Waveform, Ramp SCPI Commands:

```
[:SOURce]:FM[1]|2:INTernal[1]:FUNCtion:SHAPe RAMP
[:SOURce]:FM[1]|2:INTernal[1]:FUNCtion:SHAPe?
```

#### Sine

This softkey lets you specify sine as the frequency modulation waveform for the FM Path 1 and FM Path 2 configurations. Notice that the selected waveform applies only to whichever FM path configuration you have currently selected.

Softkey Location: Press FM/ΦM, More (1 of 2), FM Waveform, Sine SCPI Commands:

```
[:SOURce]:FM[1]|2:INTernal[1]:FUNCtion:SHAPe SINE
[:SOURce]:FM[1]|2:INTernal[1]:FUNCtion:SHAPe?
```

# **Square**

This softkey lets you specify square as the frequency modulation waveform for the FM Path 1 and FM Path 2 configurations. Notice that the selected waveform applies only to whichever FM path configuration you have currently selected.

Softkey Location: Press FM/ΦM, More (1 of 2), FM Waveform, Square

**SCPI Commands:** 

```
[:SOURce]:FM[1]|2:INTernal[1]:FUNCtion:SHAPe SQUare
[:SOURce]:FM[1]|2:INTernal[1]:FUNCtion:SHAPe?
```

# **Swept-Sine**

Pressing this softkey reveals a menu of choices for setting the swept-sine frequency modulation parameters. In this menu you can set the start and stop FM rate and the sweep time. You can set the signal generator to a single, externally-triggered sweep on either a negative or positive TTL level or you can choose continuous sweep, triggered immediately. In this menu you can also select either a positive or negative polarity for the TRIGGER OUT signal.

Softkey Location: Press FM/ΦM, More (1 of 2), FM Waveform, Swept-Sine

**SCPI Commands:** 

```
[:SOURce]:FM[1]|2:INTernal[1]:FUNCtion:SHAPe SWEPtsine
[:SOURce]:FM[1]|2:INTernal[1]:FUNCtion:SHAPe?
```

# Triangle

This softkey lets you specify triangle as the frequency modulation waveform for the FM Path 1 and FM Path 2 configurations. Notice that the selected waveform applies only to whichever FM path configuration you have currently selected.

5-38 User's Guide

Softkey Location: Press FM/ΦM, More (1 of 2), FM Waveform, Triangle SCPI Commands:

```
[:SOURce]:FM[1]|2:INTernal[1]:FUNCtion:SHAPe TRIangle
[:SOURce]:FM[1]|2:INTernal[1]:FUNCtion:SHAPe?
```

# **Trigger In Polarity Neg Pos**

Press this softkey to toggle between a negative TTL level trigger (0 V) and a positive TTL level trigger (+5 V) for externally triggering swept-sine frequency modulation.

This softkey is coupled to the Trigger In Polarity Neg Pos softkey for swept-sine AM,  $\Phi M$ , and LF Out, and to the Ext Neg and Ext Pos sweep trigger selections in the Sweep/List Menu. If you set the Trigger In Polarity Neg Pos softkey in the FM Swept-Sine Menu to Neg, the Trigger In Polarity Neg Pos softkey is also set to Neg for swept-sine AM,  $\Phi M$ , and LF Out. And, in addition, if the step or list sweep trigger is set to Ext Pos, the trigger selection will automatically be changed to Ext Pos. The same softkeys will toggle to Pos or to Ext Pos if you select Pos in the Swept-Sine FM Menu.

Conversely, if the Trigger In Slope Neg Pos softkey is toggled in the swept-sine AM,  $\Phi$ M, or LF Out menus, it will cause the swept-sine FM softkey to toggle also. This is also true for the Ext Neg and Ext Pos step or list sweep trigger selections.

Softkey Location: Press FM/ $\Phi$ M, More (1 of 2), FM Waveform, Swept-Sine, Trigger In Polarity Neg Pos

Status after Normal Preset: Pos

**SCPI Commands:** 

```
:TRIGger[:SEQuence]:SLOPe POSitive|NEGative
:TRIGger[:SEQuence]:SLOPe?
```

# **Trigger Key**

This softkey is one of the choices in the FM Sweep Trigger menu. With Trigger Key selected, when you press the Trigger front panel key you immediately trigger a single sweep of swept-sine frequency modulation.

The Trigger key has autorepeat capability. Hold it down and you will repeatedly trigger sweeps until you release the key.

Softkey Location: Press FM/ $\Phi$ M, More (1 of 2), FM Waveform, Swept-Sine, FM Sweep Trigger, Trigger Key

Status after Normal Preset: FM sweep trigger is set to Immediate

```
[:SOURce]:FM[1]|2:INTernal[1]:SWEep:TRIGger KEY
[:SOURce]:FM[1]|2:INTernal[1]:SWEep:TRIGger?
```

# **Trigger Out Polarity Neg Pos**

This softkey toggles the polarity of the TTL signal that is output at the rear panel TRIGGER OUT connector. When Trigger Out Polarity Neg Pos is set to Pos, the output signal is asserted high  $(+5\ V)$  at the start of the swept-sine frequency modulation sweep and low  $(0\ V)$  when the sweep is concluded. Setting Trigger Out Polarity Neg Pos to Neg reverses the polarity, where a high is  $0\ V$  and a low is  $+5\ V$ .

This softkey is coupled to the Trigger Out Polarity Neg Pos softkey in the swept-sine AM,  $\Phi$ M, and LF Out menus and the sweep/list menu. When the polarity is toggled for this softkey in any one of these menus, it affects all locations of the softkey.

Softkey Location: Press FM/ $\Phi$ M, More (1 of 2), FM Waveform, Swept-Sine, Trigger Out Polarity Neg Pos

Status after Normal Preset: Pos

**SCPI Commands:** 

:TRIGger:OUTPut:POLarity POSitive | NEGative | TRIGger:OUTPut:POLarity?

5-40 User's Guide

# Freq

Pressing the front panel Freq key reveals a menu of softkeys. These softkeys are described in this section in alphabetical order.

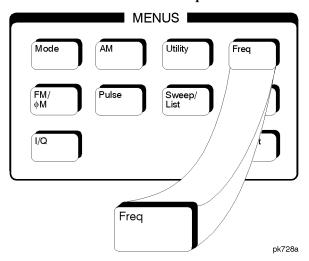

# **Adjust Phase**

Use this softkey to change the phase of the RF OUTPUT signal. You can change the phase relative to whatever phase the signal generator locked to the last time it changed frequency. For this reason, the phase adjustment does not survive changes in frequency and must be readjusted. If you first press Phase Ref Set, the current output phase is set as a zero reference and any subsequent phase adjustment is displayed as relative to the zero reference. Phase adjustment cannot be used with frequency or phase modulation.

To change the phase, press the softkey once. Phase adjustment becomes the active function. To enter a new value, rotate the front panel knob until the desired value is displayed, use the up and down arrow keys, or enter the value using the numeric keypad and press the rad or deg terminator softkey. The range of values allowed is  $\pm 3.141$  radians or  $\pm 180$  degrees.

Softkey Location: Press Freq, Adjust Phase

Status after Normal Preset: 0 radians

**SCPI Commands:** 

[:SOURce]:PHASe:[ADJust] <val><unit>
[:SOURce]:PHASe:[ADJust]?

# Freq Multiplier

You can multiply the frequency shown on the display without changing the frequency output at the RF OUTPUT connector (simulating the frequency at the output of a harmonic multiplier). Press this softkey and enter a value from 1 through 50. Use the up and down arrow keys, the front panel knob, or enter a value using the numeric keypad and press the Enter terminator softkey. For example, set the output frequency to 1 MHz. Then press Freq, Freq Multiplier, 3, Enter. The display will now show an output frequency of 3 MHz but the actual output frequency will remain at 1 MHz. For any multiplier greater than 1, the MULT indicator is shown in the frequency area of the display.

Softkey Location: Press Freq, Freq Multiplier

Status after Normal Preset: 1

**SCPI Commands:** 

```
[:SOURce]:FREQuency:MULTiplier <val>
[:SOURce]:FREQuency:MULTiplier?
```

# **Freq Offset**

Press this softkey to set a value for frequency offset. A frequency offset changes the value shown in the frequency area of the display but does not affect the output frequency. For example, if the current output frequency is 1 MHz and you enter a frequency offset of 3 MHz, the output frequency will remain at 1 MHz but the display will show a frequency of 4 MHz. This feature lets you simulate the frequency at the output of a frequency translating device.

A frequency offset can be entered at any time during normal operation and also when you are operating in frequency reference mode. To enter an offset, press Freq Offset and enter the desired frequency value using the up and down arrow keys, the front panel knob, or enter a value using the numeric keypad and press the Hz, kHz, MHz, or GHz terminator softkey. When an offset has been entered, the OFFSET indicator is turned on in the frequency area of the display.

Softkey Location: Press Freq, Freq Offset

Status after Normal Preset: 0 Hz

**SCPI Commands:** 

```
[:SOURce]:FREQuency:OFFSet <val><unit>
[:SOURce]:FREQuency:OFFSet?
```

5-42 User's Guide

# Freq Ref Off On

This softkey toggles the frequency reference mode on and off. When frequency reference mode is turned on, the frequency value displayed is equal to the current hardware output frequency minus the reference value set by the Freq Ref Set softkey. (The Freq Ref Set softkey sets the reference value equal to the current output frequency. If you have not yet set the reference value, the preset value for frequency reference is 0 Hz.) The Ref indicator is turned on in the frequency area of the display. All frequency parameters will now be set as relative to the reference value.

Frequency offsets can be used with frequency reference mode. In this situation, the display will show the frequency calculated as the current hardware output frequency minus the reference value plus the frequency offset.

Frequency reference mode only changes the display; it does not change the RF output frequency. For example, if you set your RF output frequency to 700 MHz, set your reference value, and then turn frequency relative mode on, your display shows your frequency as 0 Hz but your output frequency remains at 700 MHz.

Softkey Location: Press Freq, Freq Ref Off On

Status after Normal Preset: Off

**SCPI Commands:** 

```
[:SOURce]:FREQuency:REFerence:STATe ON|OFF|1|0
[:SOURce]:FREQuency:REFerence:STATe?
```

# Freq Ref Set

This softkey sets the current output frequency as a frequency reference value. It also causes the Freq Ref Off On softkey to toggle to the On position, turning on frequency reference mode. All frequency parameters are then set as relative to the reference value.

Softkey Location: Press Freq, Freq Ref Set

Status after Normal Preset: Off

**SCPI Commands:** 

```
[:SOURce]:FREQuency:REFerence <val><unit>
[:SOURce]:FREQuency:REFerence?
```

# **Mode 1 Optimize <10kHz Offset**

Press this softkey to set the signal generator to mode 1 which optimizes phase noise at offsets below 10 kHz.

Softkey Location: Press Freq, Optimize  $\Phi$  Noise, Mode 1 Optimize <10kHz Offset SCPI Commands:

```
[:SOURce]:FREQuency:SYNThesis 1
[:SOURce]:FREQuency:SYNThesis?
```

### **Mode 2 Optimize >10kHz Offset**

Press this softkey to set the signal generator to mode 2 which optimizes phase noise at offsets above 10 kHz.

Softkey Location: Press Freq, Optimize  $\Phi$  Noise, Mode 2 Optimize >10kHz Offset SCPI Commands:

```
[:SOURce]:FREQuency:SYNThesis 2
[:SOURce]:FREQuency:SYNThesis?
```

# Optimize $\Phi$ Noise

Press this softkey for two choices in optimizing phase noise. You can choose to set the phase-lock loop bandwidth to optimize phase noise for offsets below or above 10 kHz offsets as shown in Figure 5-1.

Figure 5-1 Phase Noise Performance Mode 1 Versus Mode 2

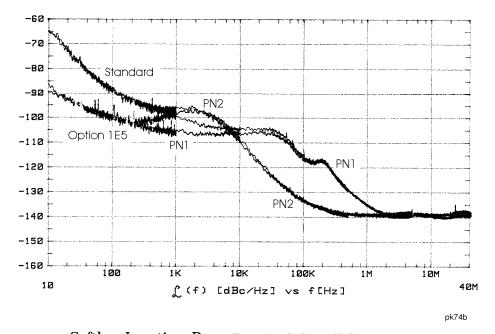

Softkey Location: Press Freq, Optimize  $\Phi$  Noise

Status after Normal Preset: Mode 2

5-44 User's Guide

# **Phase Ref Set**

This softkey sets the current output phase as a zero reference. All phase parameters are then set as relative to the zero reference.

Softkey Location: Press Freq, Phase Ref Set

**SCPI Commands:** 

[:SOURce]:PHASe:REFerence

# **Frequency**

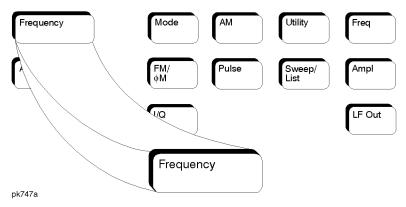

Press this front panel hardkey to change the RF output frequency. Frequency becomes the active function and the current value is also shown in the active entry area of the display. To enter a new value for frequency, rotate the front panel knob until the desired value is displayed, use the up and down arrow keys, or enter the value using the numeric keypad and press the GHz, MHz, kHz, or Hz terminator softkey. The output frequency range allowed depends on your instrument model. Refer to Chapter 9, "Specifications,"

The current RF output frequency is always shown in the frequency area of the display (unless you have altered the display by turning on frequency reference mode or entering an offset or a multiplier). The frequency area of the display is blanked whenever a frequency sweep is selected.

Status after Normal Preset: Maximum specified output frequency SCPI Commands:

```
[:SOURce]:FREQuency[:CW] <val><unit>
[:SOURce]:FREQuency[:CW]?
[:SOURce]:FREQuency:FIXed <val><unit>
[:SOURce]:FREQuency:FIXed?
[:SOURce]:FREQuency:MODE CW|FIXed|LIST
[:SOURce]:FREQuency:MODE?
```

5-46 User's Guide

# Help

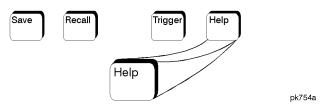

Press this hardkey for a short description of the function of any front panel hardkey or softkey. When you press the Help key, the following message is displayed:

• Press a key for help on that key.

Press a front panel hardkey or a softkey and a short description of that key's function will be displayed. Press another key and you will be returned to normal instrument operation.

The Help key can be set to either single or continuous mode. In single mode, when you press the Help key, help text is provided only for the next key that you press and then you are returned to normal operation. In continuous mode, when you press the Help key, help text is provided for the next key that you press and that key's function is also executed (except for the Preset key). This help mode remains active until you press the Help key again.

Refer to the description of the Help Mode Single Cont softkey in the Utility section for instructions on changing the help mode from single to continuous.

# Hold

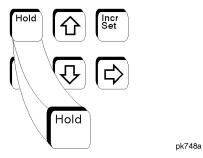

Press this front panel hardkey to de-activate the current active function and blank the softkey menu. Once Hold is pressed, the front panel knob, the arrow keys, and the numeric keypad have no effect.

To return to normal operation, press any front panel hardkey.

5-48 User's Guide

### **Incr Set**

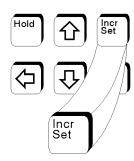

pk749a

Press this front panel hardkey to change the incremental value of the up and down arrow keys for the current active function. For example, press Frequency to make it the active function. The current frequency is shown in the active entry area. The incremental value for frequency is set to 1 MHz at the factory. Press Incr Set and the incremental value of the up and down arrow keys for frequency becomes the active function. You can change the value by using three different methods:

- Use the up and down arrow keys. The arrow keys will change the incremental value in steps equal to the current incremental value (in this example, these are 1 MHz steps.)
- Use the front panel knob.
- Use the numeric keypad and complete your entry with a terminator softkey.

Press Incr Set again and the active function toggles, making frequency the active function again.

Incremental values are persistent states; they are not affected by an instrument preset or by a power cycle.

# I/Q

This front panel hardkey and its menus are only available on the HP ESG-D Series Signal Generators. The softkeys in the I/Q menus are described in this section in alphabetical order.

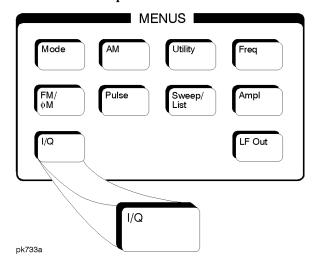

### ALC Off On

This softkey toggles the automatic leveling control (ALC) circuit off and on.

The ALC is normally on. The RF output power of the signal generator is constantly monitored and controlled by the ALC circuit. Its purpose is to hold output power at its desired level in spite of drift due to temperature and time.

There are some modulation conditions which the ALC circuit cannot handle properly which lead to output level errors. In these conditions, better power level accuracy can be obtained by turning the ALC off and using power search. (Refer to the Power Search Manual Auto softkey documented in this section for more information about power search.) ALC off is useful with pulse modulation with a pulse width narrower than 2  $\mu$ s and with certain external I/Q modulation.

Pulse modulation is accomplished using a modulator which precedes the ALC detector. The ALC must, therefore, measure a pulsed signal, and it is able to do this if the pulse width exceeds 2  $\mu s.$  For narrower pulses, set the ALC softkey to Off.

With external I/Q modulation, the ALC loop acts to hold the signal generator's average output power constant, in spite of variations in the I/Q input power ( $I^2 + Q^2$ ). Rapid variations of ( $I^2 + Q^2$ ) propagate to the output, while slow variations are removed by the ALC loop, with a high-pass corner of 1 kHz. If you do not want this high-pass filtering,

5-50 User's Guide

set the ALC Off On softkey to Off. With ALC off, the I/Q modulation will be DC-coupled. Using power search, power level accuracy is preserved if  $\sqrt{\mathit{I}^2+\mathit{Q}^2}=0.5~V_{rms}$ .

When ALC is off, the ALC OFF display annunciator will turn on.

Softkey Location: Press I/Q, More (1 of 2), ALC Off On

Status after Normal Preset: On

**SCPI Commands:** 

```
[:SOURce]:POWer:ALC[:STATe] ON|OFF|1|0
[:SOURce]:POWer:ALC[:STATe]?
```

# **Burst Envelope Off On**

Press this softkey to toggle on and off the burst envelope modulator. The burst envelope modulator is used to burst the RF carrier. When the Burst Source softkey is set to Ext1 DC, the shape of the burst output is the same as the shape of the EXT 1 analog input. The Burst Envelope Off On softkey is toggled automatically to On when any enabled digital modulation format also has burst turned on (Option UN8). Whenever the burst envelope modulator is on, the ENVLP annunciator is turned on in the display.

Softkey Location: Press I/Q, Burst Envelope Off On

**Status after Normal Preset: Off** 

**SCPI Commands:** 

```
[:SOURce]:BURSt:STATe ON|OFF|1|0
[:SOURce]:BURSt:STATe?
```

#### **Burst Source**

Press this softkey to change the source for burst modulation. If you do not have Option UN8, your only choice is a DC-coupled, analog input using the EXT 1 INPUT connector. Using this selection, the bursted output signal will have the same shape as the analog input. If you have Option UN8, this softkey will automatically toggle to Int Burst if you have turned on burst for an enabled digital modulation format. In this mode, the internal baseband generator bursts the RF carrier. You can override this automatic selection by selecting Ext1 DC as the Burst Source. As long as burst is turned on in an enabled digital modulation format, you can toggle between the internal and external burst sources.

Softkey Location: Press I/Q, Burst Source Status after Normal Preset: Ext1 DC

**SCPI Commands:** 

```
[:SOURce]:BURSt:SOURce EXTernal[1] | INTernal[1]
[:SOURce]:BURSt:SOURce?
```

# **Calibration Type User Full**

Press this softkey to toggle between an I/Q calibration executed over the full frequency range of the signal generator (Full) or an I/Q calibration over a frequency range which you specify (User) using the Start Frequency and Stop Frequency softkeys. Once you have chosen either Full or User, and specified the frequency range, as required, press Execute Cal to start the I/Q calibration.

The I/Q calibration type is a persistent state; it is not affected by an instrument preset or by a power cycle.

Softkey Location: Press I/Q, More (1 of 2), I/Q Calibration, Calibration Type User Full

#### Do Power Search

Press this softkey to execute the power search routine one time. Power search is an internal calibration routine used to achieve calibrated output power when the ALC is off. You can execute a power search at any time by pressing this softkey. If you are using external I/Q modulation, the power search routine assumes that the I/Q input level is  $\sqrt{I^2 + Q^2} = 0.5 \ V_{rms}$ . Actual output amplitude will scale directly with  $\sqrt{I^2 + Q^2}$ .

The ALC Off On softkey must be set to Off in order to execute the power search routine.

Softkey Location: Press I/Q, More (1 of 2), toggle ALC Off On softkey to Off, press Do Power Search

**SCPI Commands:** 

```
[:SOURce]:POWer:ALC:SEARch ONCE
```

### **Execute Cal**

Press this softkey to begin the I/Q calibration for the frequency range that you have specified. The calibration can be aborted at any time during the procedure by pressing the Abort Cal softkey. If you do abort the calibration, the previous calibration is restored.

Softkey Location: Press I/Q, More (1 of 2), I/Q Calibration, Execute Cal

**SCPI Commands:** 

```
:Calibration:IQ
:Calibration:IQ:FULL
```

5-52 User's Guide

#### Ext1 DC

Press this softkey to change the burst source for modulation to a DC-coupled, analog input using the EXT 1 INPUT connector. Using this selection, the bursted output signal will have the same shape as the analog input. If you do not have Option UN8, this is the only burst source and it cannot be changed. If you have Option UN8, the burst source can also be set to an internal source (refer to the Int Burst softkey).

Softkey Location: Press I/Q, Burst Source, Ext1 DC

**SCPI Commands:** 

```
[:SOURce]:BURSt:SOURce EXTernal[1]
[:SOURce]:BURSt:SOURce?
```

### Ext I/Q

Press this softkey to change the I/Q source to externally supplied I and Q signals. Apply the in-phase and quadrature-phase signals to the I INPUT and Q INPUT connectors. The recommended signal level is  $\sqrt{\mathit{I}^2+\mathit{Q}^2}=0.5~V_{rms}.$  With equal levels at I and Q, as is usually the case, this is equivalent to 0.35  $V_{rms}$  simultaneously at I and Q. For typical  $\pi/4DQPSK$  signals, a 0.35  $V_{rms}$  waveform will be approximately 1.3 Vp-p, whereas for GMSK it will be 1.0 Vp-p. If you do not have Option UN8, this is the only I/Q source and it cannot be changed. If you have Option UN8, the I/Q source can also be set to an internal I/Q source (refer to the Int Burst softkey).

Softkey Location: Press I/Q, I/Q Source, Ext I/Q

**SCPI Commands:** 

```
[:SOURce]:DM:SOURce EXTernal
[:SOURce]:DM:SOURce?
```

# Ext I/Q Phase Polarity Normal Invert

Press this softkey to toggle between the Normal and Invert settings for external I/Q phase polarity. In the inverted mode, the input applied to the I INPUT connector is physically routed to the Q input port of the internal I/Q modulator. In addition, the input applied to the Q INPUT connector is physically routed to the I input port of the internal I/Q modulator. This inverts the direction of phase rotation of the I/Q modulation. If you have enabled a digital modulation format (Option UN8 only), I/Q phase polarity will be automatically set to normal. You can override this setting with this key.

Softkey Location: Press I/Q, More (1 of 2), Ext I/Q Phase Polarity Normal Invert

Status after Normal Preset: Off

```
[:SOURce]:DM:POLarity[:ALL] NORMal|INVerted
[:SOURce]:DM:POLarity[:ALL]?
```

### **High Crest Mode Off On**

Press this softkey to toggle high crest mode off and on. Turn high crest mode on with externally-applied signals with high crest factors (such as CDMA). High crest mode allows the signal generator to process these signals with less distortion. With high crest factor signals, it is recommended that the I and Q inputs seldom exceed 1.0 Vp-p. Some output power and power level accuracy is sacrificed in this mode. This softkey is active only if the I/Q source is external and I/Q is turned on.

Softkey Location: Press I/Q, toggle I/Q Off On softkey to On, press High Crest Mode Off On

Status after Normal Preset: Off

#### **SCPI Commands:**

```
[:SOURce]:DM:EXTernal:HICRest[:STATe] ON|OFF|1|0
[:SOURce]:DM:EXTernal:HICRest[:STATe]?
```

### **I Offset**

Press this softkey to enter an origin offset voltage for internally-generated or externally-applied in-phase signals. Enter the value as a percentage of full scale (500 mV). The range of values allowed is -100% to +100%. Change the origin offset to adjust out imperfections in the in-phase signal or to introduce calibrated impairments. Set the origin offset as desired and then toggle the I/Q Adjustments Off On softkey to On.

Softkey Location: Press I/Q, I/Q Adjustments, I Offset

Status after Normal Preset: 0.0%

#### **SCPI Commands:**

```
[:SOURce]:DM:IQADjustment:IOFFset <val><unit>
[:SOURce]:DM:IQADjustment:IOFFset?
```

# I/Q Adjustments

Pressing this softkey reveals a menu of I/Q adjustment choices for internally-generated or externally-applied I and Q signals. In this menu you can change the I to Q gain ratio, change the I and Q offset voltages, and turn on and off these I/Q adjustments.

5-54 User's Guide

Softkey Location: Press I/Q, I/Q Adjustments

Status after Normal Preset: Off

# I/Q Adjustments Off On

Press this softkey to toggle off and on the I to Q gain ratio and the I and Q offset voltage adjustments. The values entered for the I/Q Gain, I Offset, and Q Offset are not applied to the I and Q signals until the I/Q Adjustments Off On softkey is set to On.

Softkey Location: Press I/Q, I/Q Adjustments, I/Q Adjustments Off On

Status after Normal Preset: Off

**SCPI Commands:** 

```
[:SOURce]:DM:IQADjustment[:STATe] ON|OFF|1|0
[:SOURce]:DM:IQADjustment[:STATe]?
```

# I/Q Calibration

Pressing this softkey reveals a menu of choices for executing an I/Q calibration. An I/Q calibration should be performed approximately every 30 days, but it can be performed at any time to peak the performance of the I/Q modulator. You can set the start and stop frequency for a user-defined I/Q calibration, or choose an I/Q calibration over the signal generator's entire frequency range. In this menu, you can also restore the values for the I/Q calibration performed at the factory (the instrument discards the latest calibration data and uses the data installed by the factory).

Softkey Location: Press I/Q, More (1 of 2), I/Q Calibration

# I/Q Gain

Press this softkey to change the I to Q gain ratio. For example, if you enter in a value of +1 dB, the I signal will have 1 dB more amplitude than the Q signal. The range of gain adjustment values allowed is -4 dB to +4 dB. The gain ratio adjustment can be used with externally-applied I and Q signals or with internally-generated I and Q signals. Change the gain ratio to adjust out imperfections in I and Q or to introduce calibrated impairments. Set the gain ratio as desired and then toggle the I/Q Adjustments Off On softkey to On.

Softkey Location: Press I/Q, I/Q Adjustments, I/Q Gain

Status after Normal Preset: 0 dB

**SCPI Commands:** 

```
[:SOURce]:DM:IQADjustment:GAIN <val><unit>
[:SOURce]:DM:IQADjustment:GAIN?
```

### I/Q Off On

This softkey enables the I/Q modulation. Notice, however, that although you can enable I/Q modulation with this softkey, the RF carrier is modulated only when you have also set Mod On/Off to On. I/Q Off/On is also toggled automatically to On when any of the digital modulation formats are enabled (Option UN8). However, you can turn off the I/Q modulation with this softkey even though the digital modulation mode is enabled. With this configuration, the RF output signal would not be modulated but the I/Q signals will be present at the rear panel I/Q outputs. Whenever I/Q modulation is enabled, the  ${\rm I/Q}$  annunciator is turned on in the display.

Softkey Location: Press I/Q, I/Q Off On

Status after Normal Preset: Off

**SCPI Commands:** 

```
[:SOURce]:DM:STATe ON|OFF|1|0
[:SOURce]:DM:STATe?
```

### I/Q Source

Pressing this softkey reveals a menu of I/Q source choices. If you have enabled a digital modulation format (Option UN8 only), the signal generator is automatically set to internally generate I and Q signals (Int I/Q). You cannot use the internal source unless you have also enabled a digital modulation format. You can externally supply the I and Q signals via the I INPUT and Q INPUT connectors by pressing Ext I/Q. Apply the in-phase and quadrature-phase signals to the I and Q inputs. The signal level is  $\sqrt{I^2+Q^2}=0.5~V_{rms}$ . (See the sections on Ext I/Q and High Crest Mode.)

Softkey Location: Press I/Q, I/Q Source

Status after Normal Preset: Ext I/Q

**SCPI Commands:** 

```
[:SOURce]:DM:SOURce?
```

### **Int Burst**

This softkey is automatically selected for the burst source when you have enabled one of the digital modulation formats with burst on (Option UN8 only). In this mode, the internal baseband generator bursts the RF carrier. You can override this automatic selection by selecting Ext1 DC as the Burst Source. As long as burst is turned on in an enabled digital modulation format, you can toggle between the internal and external burst sources.

Softkey Location: Press I/Q, Burst Source, Int Burst

5-56 User's Guide

```
[:SOURce]:BURSt:SOURce INTernal[1]
[:SOURce]:BURSt:SOURce?
```

### Int I/Q

This softkey is automatically selected for the I/Q source when you have enabled a digital modulation format (Option UN8 only). In this mode, the signal generator is automatically set to internally generate I and Q signals. You can override this selection by setting the I/Q Source to Ext1 I/Q. As long as digital modulation is enabled, you can toggle between the internal and external I/Q sources.

Softkey Location: Press I/Q, I/Q Source, Int I/Q

#### **SCPI Commands:**

```
[:SOURce]:DM:SOURce INTernal
[:SOURce]:DM:SOURce?
```

#### **Power Search Manual Auto**

This softkey toggles between the auto and manual modes of power search mode. Power search is an internal calibration routine used to achieve calibrated output power when the ALC is off. When you set Power Search Manual Auto to Auto, power search will execute automatically with each change to the RF frequency or power, and also with each change to the AM, burst, pulse, or I/Q modulation state. If you are using external I/Q modulation, the power search routine assumes that the I/Q input level is  $\sqrt{I^2+\mathcal{Q}^2}=0.5~V_{rms}$ . Actual output amplitude will scale directly with  $\sqrt{I^2+\mathcal{Q}^2}$ .

When you set Power Search Manual Auto to Manual, the power search routine is not run until the Do Power Search softkey is pressed.

The ALC Off On softkey must be set to Off in order to engage either power search mode.

Softkey Location: Press I/Q, More (1 of 2), toggle ALC Off On softkey to Off, press Power Search Manual Auto

Status after Normal Preset: Manual

**SCPI Commands:** 

```
[:SOURce]:POWer:ALC:SEARch ON|OFF|1|0|ONCE
[:SOURce]:POWer:ALC:SEARch?
```

### **Q** Offset

Press this softkey to enter an origin offset voltage for internally-generated or externally-applied quadrature-phase signals. Enter the value as a percentage of full scale (500 mV). The range of values allowed is -100% to +100%. Change the origin offset to adjust out imperfections in the quadrature-phase signal or to introduce calibrated impairments. Set the origin offset as desired and then toggle the I/Q Adjustments Off On softkey to On.

Softkey Location: Press I/Q, I/Q Adjustments, Q Offset

Status after Normal Preset: 0.0%

**SCPI Commands:** 

```
[:SOURce]:DM:IQADjustment:QOFFset <val><unit>
[:SOURce]:DM:IQADjustment:QOFFset?
```

# **Quadrature Skew**

Press this softkey to adjust the phase angle between the I and Q vectors. When the quadrature skew is zero, the phase angle is 90 degrees. Positive skew increases the angle from 90 degrees while negative skew decreases the angle from 90 degrees. The range of values allowed is  $\pm 10$  degrees with a minimum increment of 0.1 degrees. However, if you're operating the signal generator in the 3.3 to 4 GHz frequency range, quadrature skew settings greater than  $\pm 5$  degrees will not be within specifications.

Softkey Location: Press I/Q, I/Q Adjustments, Quadrature Skew

Status after Normal Preset: 0.0 deg

#### **SCPI Commands:**

```
[:SOURce]:DM:IQADjustment:QSKew <val><unit>
[:SOURce]:DM:IQADjustment:QSKew?
```

# **Revert to Default Cal Settings**

Press this softkey to restore the original factory calibration data for the internal I/Q modulator. The latest calibration data from the user calibration is discarded. Although the factory calibration data may not be optimized for the signal generator's present status, the data can be used as a starting point if the current data is lost (if the I/Q calibration is unable to execute).

Softkey Location: Press I/Q, More (1 of 2), I/Q Calibration, Revert to Default Cal Settings

5-58 User's Guide

:CALibration:IO:DEFault

### **Start Frequency**

Press this softkey in the I/Q Calibration menu to set the start frequency for executing an I/Q calibration. You can select a portion of the frequency range for an I/Q calibration by selecting Calibration Type User and setting new start and stop frequencies. Limiting the frequency range of the calibration will decrease the time required for the calibration to be executed. To enter a frequency, rotate the front panel knob until the desired value is displayed, use the up and down arrow keys, or enter the value using the numeric keypad and press the Hz, kHz, MHz, or GHz terminator softkey. This softkey is automatically set to the minimum specified frequency of the signal generator if you have set the Calibration Type User Full softkey to Full (entire frequency range of the signal generator). The User value for Start Frequency is not changed, however. If you toggle back to User from the Full setting, notice that the User value is unchanged.

**Start Frequency** is a persistent state; it is not affected by an instrument preset or by a power cycle.

Softkey Location: Press I/Q, More (1 of 2), I/Q Calibration, Start Frequency SCPI Commands:

```
:CALibration:IQ:STARt <value><units>
:CALibration:IQ:STARt?
```

# **Stop Frequency**

Press this softkey in the I/Q Calibration menu to set the stop frequency for executing an I/Q calibration. You can select a portion of the frequency range for an I/Q calibration by selecting Calibration Type User and setting new start and stop frequencies. Limiting the frequency range of the calibration will decrease the time required for the calibration to be executed. To enter a frequency, rotate the front panel knob until the desired value is displayed, use the up and down arrow keys, or enter the value using the numeric keypad and press the Hz, kHz, MHz, or GHz terminator softkey. This softkey is automatically set to the maximum specified frequency of the signal generator if you have set the Calibration Type User Full softkey to Full (entire frequency range of the signal generator.) The User value for Stop Frequency is not changed, however. If you toggle back to User from the Full setting, notice that the User value is unchanged.

**Stop Frequency** is a persistent state; it is not affected by an instrument preset or by a power cycle.

Softkey Location: Press I/Q, More (1 of 2), I/Q Calibration, Stop Frequency SCPI Commands:

:CALibration:IQ:STOP <value><units>

:CALibration:IQ:STOP?

5-60 User's Guide

### **LF Out**

Pressing the front panel LF Out key reveals a menu of softkeys for configuring the internal low frequency generator. These softkeys are described in this section in alphabetical order.

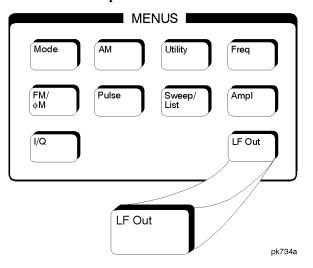

#### Bus

This softkey is one of the choices in the LF Out Sweep Trigger menu. With Bus selected, you use the HP-IB to trigger single sweeps of swept-sine low frequency output.

Softkey Location: Press LF Out, LF Out Source, Function Generator, LF Out Waveform, Swept-Sine, LF Out Sweep Trigger, Bus

Status after Normal Preset: LF out sweep trigger is set to Immediate  $\,$ 

#### **SCPI Commands:**

```
[:SOURce]:LFOutput:FUNCtion:SWEep:TRIGger BUS
[:SOURce]:LFOutput:FUNCtion:SWEep:TRIGger?
```

#### DC

This softkey lets you specify DC as the waveform for the LF output signal.

This softkey is only active when you have selected the internal source to operate as a function generator.

Softkey Location: Press LF Out, LF Out Source, Function Generator, LF Out Waveform, More 1 of 2, DC

Status after Normal Preset: LF Out Waveform is set to DC

```
[:SOURce]:LFOutput:FUNCtion:SHAPe DC
[:SOURce]:LFOutput:FUNCtion:SHAPe?
```

#### **Dual-Sine**

Pressing this softkey reveals a menu of choices for setting the dual-sine low frequency output parameters. In this menu you can set the frequencies for two separate tones. In addition you can set a ratio of the tone 2 LF amplitude to the tone 1 LF amplitude.

Softkey Location: Press LF Out, LF Out Source, Function Generator, LF Out Waveform, Dual-Sine

#### **SCPI Commands:**

```
[:SOURce]:LFOutput:FUNCtion:SHAPe DUALsine
[:SOURce]:LFOutput:FUNCtion:SHAPe?
```

#### Ext

This softkey is one of the choices in the LF Output Sweep Trigger menu. Choosing Ext allows you to trigger swept-sine low frequency output using the signal applied to the TRIGGER IN rear panel connector. Set the polarity of the trigger signal using the Trigger In Polarity Neg Pos softkey.

Softkey Location: Press LF Out, LF Out Source, Function Generator, LF Out Waveform, Swept-Sine, LF Out Sweep Trigger, Ext

Status after Normal Preset: LF output sweep trigger is set to Immediate

#### **SCPI Commands:**

```
[:SOURce]:LFOutput:FUNCtion:SWEep:TRIGger EXTernal
[:SOURce]:LFOutput:FUNCtion:SWEep:TRIGger?
```

### **Function Generator**

This softkey lets you set the LF Out Source to be a function generator. You can select a frequency and shape in addition to selecting the amplitude for a signal that is output at the LF OUTPUT front panel connector. When you use the internal source in this capacity, any modulation with the internal source selected is turned off.

Softkey Location: Press LF Out, LF Out Source, Function Generator

Status after Normal Preset: LF Out Source is set to Internal Modulation

5-62 User's Guide

```
[:SOURce]:LFOutput:SOURce FUNCtion
[:SOURce]:LFOutput:SOURce?
```

#### **Immediate**

This softkey is one of the choices in the LF Output Sweep Trigger menu. Choosing Immediate immediately triggers swept-sine low frequency output in a continuous mode. To stop the sweep, choose a different trigger such as Ext, or set the waveform to something other than Swept-Sine.

Softkey Location: Press LF Out, LF Out Source, Function Generator, LF Out Waveform, Swept-Sine, LF Out Sweep Trigger, Immediate

Status after Normal Preset: LF output sweep trigger is set to Immediate

#### **SCPI Commands:**

```
[:SOURce]:LFOutput:FUNCtion:SWEep:TRIGger IMMediate
[:SOURce]:LFOutput:FUNCtion:SWEep:TRIGger?
```

### **Internal Modulation**

This softkey lets you output a signal at the LF OUTPUT connector where the frequency and shape of the signal is set by the internal source as it is being used by a modulation. For example, if the internal source is currently assigned to an AM path configuration and AM is turned on, the signal output at the LF OUTPUT connector will have the frequency and shape of the amplitude modulating signal. You can scale the amplitude of the output signal using the LF Out Amplitude softkey.

For internal square pulse modulation, the internal source is a sinewave which is later squared by the modulator to generate the pulse squarewave. The LF OUTPUT signal for this internal source, therefore, is a sinewave. For internal pulse modulation, a true variable-width pulse will be seen on the LF OUTPUT.

Softkey Location: Press LF Out, LF Out Source, Internal Modulation

Status after Normal Preset: LF Out Source is set to Internal Modulation

#### **SCPI Commands:**

```
[:SOURce]:LFOutput:SOURce INT[1]|FUNCtion
[:SOURce]:LFOutput:SOURce?
```

### LF Out Amplitude

Use this softkey to scale the output of the signal at the LF OUTPUT connector. To change the value, press the softkey once. The current value for LF output amplitude is displayed in the active entry area. To enter a new value, rotate the front panel knob until the desired value is displayed, use the up and down arrow keys, or enter the value using the numeric keypad and press the V, or mV terminator softkey. The range of values allowed is 0 to 5 Vpk in increments from 1 mV to 5 V.

Softkey Location: Press LF Out, LF Out Amplitude

Status after Normal Preset: 0V

**SCPI Commands:** 

```
[:SOURce]:LFOutput:AMPLitude <val><unit>
[:SOURce]:LFOutput:AMPLitude?
```

### LF Out Freq

Use this softkey to set the modulating frequency for the LF output signal when you have selected the internal source as a function generator. To change the frequency, press the softkey once. The current modulating frequency is displayed in the active entry area. To enter a new frequency, rotate the front panel knob until the desired value is displayed, use the up and down arrow keys, or enter the value using the numeric keypad and press the Hz or kHz terminator softkey. The range of frequencies allowed is 0.1 Hz to 10 kHz. (0.1 Hz to 50 kHz is the range allowed if sinewave is selected as the internal waveform.)

This softkey is only active when you have selected the internal source to operate as a function generator.

Softkey Location: Press LF Out, LF Out Source, Function Generator, LF Out Freq

Status after Normal Preset: 400 Hz

**SCPI Commands:** 

```
[:SOURce]:LFOutput:FUNCtion:FREQuency <val><unit>
[:SOURce]:LFOutput:FUNCtion:FREQuency?
```

#### LF Out Off On

This softkey toggles on and off the output of the selected source at the LF OUTPUT front panel connector. You can choose either the modulation signal generated by the internal source or you can use the low frequency source as a function generator and select that signal to

5-64 User's Guide

output at the LF OUTPUT connector. Refer to the description of the LF Out Source softkey in this section for more information on choosing the source.

Once you have toggled this state on, the signal is immediately available at the LF OUTPUT connector. The Mod On/Off and RF On/Off keys do not apply to this state.

Softkey Location: Press LF Out, LF Out Off On

Status after Normal Preset: Off

**SCPI Commands:** 

```
[:SOURce]:LFOutput:STATe ON|OFF|1|0
[:SOURce]:LFOutput:STATe?
```

#### LF Out Period

Use this softkey to change the pulse period for the pulsed low frequency waveform. To change the period, press the softkey once. The current value for pulse period is displayed in the active entry area. To enter a new value, rotate the front panel knob until the desired value is displayed, use the up and down arrow keys, or enter the value using the numeric keypad and press the  $\mu sec$  or msec terminator softkey. The range of values allowed is from 16  $\mu s$  to 30 s. If you set the pulse period to a smaller value than the pulse width, an error message will be generated and the pulse width will be reduced to the value of the pulse period.

This softkey is only active when you have selected the internal source to operate as a function generator and when the LF Out waveform is specified as pulse.

Softkey Location: Press LF Out, LF Out Source, Function Generator, LF Out Waveform, More 1 of 2, Pulse, LF Out Period

Status after Normal Preset: 80 µs

**SCPI Commands:** 

```
[:SOURce]:LFOutput:FUNCtion:PERiod <val><unit>
[:SOURce]:LFOutput:FUNCtion:PERiod?
```

### **LF Out Source**

Pressing this softkey reveals a menu of choices for LF output sources. You can choose to output the signal from the internal source as it is being used by a modulation or you can use the internal source as a function generator and select that signal to output at the LF OUTPUT connector.

If you choose the internal source, the frequency and shape of the signal at the LF OUTPUT connector is set by the internal source as it is being used by a modulation. For example, if the internal source is currently assigned to an AM path configuration and AM is turned on, the signal output at the LF OUTPUT connector will have the frequency and shape of the amplitude modulating signal. You can scale the amplitude of the output signal using the LF Out Amplitude softkey.

If you choose to set the internal source as a function generator, you can select a frequency and shape in addition to selecting the amplitude for the LF output signal. When you use the internal source in this capacity, any modulation with the internal source selected is turned off.

Softkey Location: Press LF Out, LF Out Source

Status after Normal Preset: Internal Modulation

**SCPI Commands:** 

[:SOURce]:LFOutput:SOURce?

### LF Out Start Freq

Use this softkey to change the starting frequency for swept-sine low frequency output. To change the value, press the softkey once. The current value for the LF Out start frequency is displayed in the active entry area. To enter a new value, rotate the front panel knob until the desired value is displayed, use the up and down arrow keys, or enter the value using the numeric keypad and press the Hz or kHz terminator softkey. The range of values allowed is 0.1 Hz to 50 kHz. The minimum increment allowed is 0.1 Hz.

This softkey is coupled to the LF Out Freq softkey in the initial LF Out Menu and the LF Out Tone 1 Freq softkey in the LF Out Dual-Sine Menu. Any value set for LF Out Start Freq is reflected in the LF Out Freq and LF Out Tone 1 Freq softkeys. Conversely, if you change the value for either the LF Out Freq softkey or the LF Out Tone 1 Freq softkey, the value for LF Out Start Freq is changed to match.

This softkey is only active when you have selected the internal source to operate as a function generator.

Softkey Location: Press LF Out, LF Out Source, Function Generator, LF Out Waveform, Swept-Sine, LF Out Start Freq

Status after Normal Preset: 400.0 Hz

**SCPI Commands:** 

```
[:SOURce]:LFOutput:FUNCtion:FREQuency <val><unit>
[:SOURce]:LFOutput:FUNCtion:FREQuency?
```

5-66 User's Guide

# **LF Out Stop Freq**

Use this softkey to change the ending frequency for swept-sine low frequency output. To change the value, press the softkey once. The current value for the LF Out stop frequency is displayed in the active entry area. To enter a new value, rotate the front panel knob until the desired value is displayed, use the up and down arrow keys, or enter the value using the numeric keypad and press the Hz or kHz terminator softkey. The range of values allowed is 0.1 Hz to 50 kHz. The minimum increment allowed is 0.1 Hz.

This softkey is coupled to the LF Out Tone 2 Freq softkey in the LF Out Dual-Sine Menu. Any value set for LF Out Stop Freq is reflected in the LF Out Tone 2 Freq softkey. Conversely, if you change the value for the LF Out Tone 2 Freq softkey, the value for LF Out Stop Freq is changed to match.

This softkey is only active when you have selected the internal source to operate as a function generator.

Softkey Location: Press LF Out, LF Out Source, Function Generator, LF Out Waveform, Swept-Sine, LF Out Stop Freq

Status after Normal Preset: 400.0 Hz

SCPI Commands:

```
[:SOURce]:LFOutput:FUNCtion:FREQuency
:ALTernate <val><unit>
[:SOURce]:LFOutput:FUNCtion:FREQuency:ALTernate?
```

# **LF Out Sweep Time**

Press this softkey to set the sweep time for low frequency swept-sine output. The signal generator will sweep from the specified start frequency to the stop frequency in the time set with this softkey. Enter the desired sweep time using the up and down arrow keys, the front panel knob, or enter a value using the numeric keypad and press the sec or msec terminator softkey. The range of values allowed is 1 ms through 65.535 s. The minimum increment allowed is 1 ms.

This softkey is only active when you have selected the internal source to operate as a function generator.

Softkey Location: Press LF Out, LF Out Source, Function Generator, LF Out Waveform, Swept-Sine, LF Out Sweep Time

Status after Normal Preset: 100.0 msec

**SCPI Commands:** 

```
[:SOURce]:LFOutput:FUNCtion:SWEep:TIME <val><unit>
[:SOURce]:LFOutput:FUNCtion:SWEep:TIME?
```

### LF Out Sweep Trigger

Pressing this softkey reveals a menu of choices for triggering swept-sine low frequency output. You can choose triggering that occurs immediately, triggering that is supplied by the HP-IB, triggering on either a positive or negative level of a signal supplied to the TRIGGER IN connector, or triggering by the front panel Trigger key.

Softkey Location: Press LF Out, LF Out Source, Function Generator, LF Out Waveform, Swept-Sine, LF Out Sweep Trigger

Status after Normal Preset: Immediate

#### **SCPI Commands:**

```
[:SOURce]:LFOutput:FUNCtion:SWEep:TRIGger IMMediate|BUS|
EXTernal|KEY
[:SOURce]:LFOutput:FUNCtion:SWEep:TRIGger?
```

### **LF Out Tone 1 Freq**

Press this softkey to set the frequency for the LF Out tone 1. Enter the desired frequency using the up and down arrow keys, the front panel knob, or enter a value using the numeric keypad and press the kHz or Hz terminator softkey. The range of values allowed is 0.1 Hz through 50 kHz. The minimum increment allowed is 0.1 Hz.

This softkey is coupled to the LF Out Freq softkey in the initial LF Out Menu and the LF Out Start Freq softkey in the LF Out Swept-Sine Menu. Any value set for LF Out Tone 1 Freq is reflected in the LF Out Freq and LF Out Start Freq softkeys. Conversely, if you change the value for either the LF Out Freq softkey or the LF Out Start Freq softkey, the value for LF Out Tone 1 Freq is changed to match.

This softkey is only active when you have selected the internal source to operate as a function generator.

Softkey Location: Press LF Out, LF Out Source, Function Generator, LF Out Waveform, Dual-Sine, LF Out Tone 1 Freq

Status after Normal Preset: 400.0 Hz

#### **SCPI Commands:**

```
[:SOURce]:LFOutput:FUNCtion:FREQuency <val><unit>
[:SOURce]:LFOutput:FUNCtion:FREQuency?
```

# LF Out Tone 2 Ampl % Of Peak

Press this softkey to set the ratio of the peak amplitude of LF Out tone 2 to the peak amplitude of LF Out as a percent. The range of values allowed is 0 to 100%. The minimum increment allowed is 0.1%.

5-68 User's Guide

The sum of the two LF Out amplitudes results in the total LF Out amplitude (set by the LF Out Amplitude softkey in the initial LF Out Menu.

For example, if the total LF Out amplitude is 300 mVp and you set LF Out Tone 2 Ampl % Of Peak to 33%, then the amplitude of LF Out tone 1 will be 200 mVp and the amplitude of LF Out tone 2 will be 100 mVp (33% of 300 mVp) so that the amplitude of the two tones adds up to 300 mVp (200 mVp plus 100 mVp).

This softkey is only active when you have selected the internal source to operate as a function generator.

Softkey Location: Press LF Out, LF Out Source, Function Generator, LF Out Waveform, Dual-Sine, LF Out Tone 2 Ampl % Of Peak

Status after Normal Preset: 50.0%

#### **SCPI Commands:**

```
[:SOURce]:LFOutput:FUNCtion:FREQuency:ALTernate
:AMPLitude:PERCent <val><unit>
[:SOURce]:LFOutput:FUNCtion:FREQuency:ALTernate:AMPLitud
:PERCent?
```

# **LF Out Tone 2 Freq**

Press this softkey to set the frequency for the LF Out tone 2. Enter the desired frequency using the up and down arrow keys, the front panel knob, or enter a value using the numeric keypad and press the kHz or Hz terminator softkey. The range of values allowed is 0.1 Hz through 50 kHz. The minimum increment allowed is 0.1 Hz.

This softkey is coupled to the LF Out Freq softkey in the initial LF Out Menu and the LF Out Stop Freq softkey in the LF Out Swept-Sine Menu. Any value set for LF Out Tone 2 Freq is reflected in the LF Out Freq and LF Out Stop Freq softkeys. Conversely, if you change the value for either the LF Out Freq softkey or the LF Out Stop Freq softkey, the value for LF Out Tone 2 Freq is changed to match.

This softkey is only active when you have selected the internal source to operate as a function generator.

Softkey Location: Press LF Out, LF Out Source, Function Generator, LF Out Waveform, Dual-Sine, LF Out Tone 2 Freq

Status after Normal Preset: 400.0 Hz

### **SCPI Commands:**

```
[:SOURce]:LFOutput:FUNCtion:FREQuency
:ALTernate <val><unit>
[:SOURce]:LFOutput:FUNCtion:FREQuency:ALTernate?
```

## LF Out Waveform

Pressing this softkey reveals a menu of LF output waveform choices for your LF function generator. Select from sine, dual-sine, swept-sine, triangle, ramp, square, pulse, noise, and DC waveforms.

This softkey is only active when you have selected the internal source to operate as a function generator.

Softkey Location: Press LF Out, LF Out Source, Function Generator, LF Out Waveform

Status after Normal Preset: Sine

**SCPI Commands:** 

[:SOURce]:LFOutput:FUNCtion:SHAPe?

## **LF Out Width**

Use this softkey to change the pulse width for the pulsed low frequency waveform. To change the width, press the softkey once. The current value for pulse width is displayed in the active entry area. To enter a new value, rotate the front panel knob until the desired value is displayed, use the up and down arrow keys, or enter the value using the numeric keypad and press the  $\mu sec$  or msec terminator softkey. The range of values allowed is from 8  $\mu s$  to a maximum of the value for the pulse period.

This softkey is only active when you have selected the internal source to operate as a function generator and when the LF Out waveform is specified as pulse.

Softkey Location: Press LF Out, LF Out Source, Function Generator, LF Out Waveform, More 1 of 2, Pulse, LF Out Width

Status after Normal Preset: 40 µs

**SCPI Commands:** 

```
[:SOURce]:LFOutput:FUNCtion:PWIDth <val><unit>
[:SOURce]:LFOutput:FUNCtion:PWIDth?
```

## **Noise**

This softkey lets you specify noise as the waveform for the LF output signal.

This softkey is only active when you have selected the internal source to operate as a function generator.

Softkey Location: Press LF Out, LF Out Source, Function Generator, LF Out Waveform, More 1 of 2. Noise

Status after Normal Preset: LF Out Waveform is set to Sine

5-70 User's Guide

#### **SCPI Commands:**

```
[:SOURce]:LFOutput:FUNCtion:SHAPe NOISe
[:SOURce]:LFOutput:FUNCtion:SHAPe?
```

## **Pulse**

This softkey lets you specify pulse as the waveform for the LF output signal. The signal shape can only be specified when you have selected the internal source to operate as a function generator. Use the LF Out Period and LF Out Width softkeys to define the pulse shape.

This softkey is only active when you have selected the internal source to operate as a function generator.

Softkey Location: Press LF Out, LF Out Source, Function Generator, LF Out Waveform, More 1 of 2, Pulse

Status after Normal Preset: LF Out Waveform is set to Sine

#### **SCPI Commands:**

```
[:SOURce]:LFOutput:FUNCtion:SHAPe PULSe
[:SOURce]:LFOutput:FUNCtion:SHAPe?
```

## Ramp

This softkey lets you specify ramp as the waveform for the LF output signal.

This softkey is only active when you have selected the internal source to operate as a function generator.

Softkey Location: Press LF Out, LF Out Source, Function Generator, LF Out Waveform, Ramp

Status after Normal Preset: LF Out Waveform is set to Sine

#### **SCPI Commands:**

```
[:SOURce]:LFOutput:FUNCtion:SHAPe RAMP
[:SOURce]:LFOutput:FUNCtion:SHAPe?
```

## Sine

This softkey lets you specify sine as the waveform for the LF output signal.

This softkey is only active when you have selected the internal source to operate as a function generator.

Softkey Location: Press LF Out, LF Out Source, Function Generator, LF Out Waveform, Sine

Status after Normal Preset: LF Out Waveform is set to Sine SCPI Commands:

```
[:SOURce]:LFOutput:FUNCtion:SHAPe SINe
[:SOURce]:LFOutput:FUNCtion:SHAPe?
```

## **Square**

This softkey lets you specify square as the waveform for the LF output signal.

This softkey is only active when you have selected the internal source to operate as a function generator.

Softkey Location: Press LF Out, LF Out Source, Function Generator, LF Out Waveform, More 1 of 2, Square

Status after Normal Preset: LF Out Waveform is set to Sine

#### **SCPI Commands:**

```
[:SOURce]:LFOutput:FUNCtion:SHAPe SQUare
[:SOURce]:LFOutput:FUNCtion:SHAPe?
```

# **Swept-Sine**

Pressing this softkey reveals a menu of choices for setting the swept-sine low frequency output. In this menu you can set the LF start and stop frequency and the sweep time. You can also set the trigger for the swept-sine output, and the polarity of the TRIGGER IN and TRIGGER OUT signals.

Softkey Location: Press LF Out, LF Out Source, Function Generator, LF Out Waveform, Swept-Sine

#### **SCPI Commands:**

```
[:SOURce]:LFOutput:FUNCtion:SHAPe SWEPtsine
[:SOURce]:LFOutput:FUNCtion:SHAPe?
```

# **Triangle**

This softkey lets you specify triangle as the waveform for the LF output signal.

This softkey is only active when you have selected the internal source to operate as a function generator.

Softkey Location: Press LF Out, LF Out Source, Function Generator, LF Out Waveform, Triangle

Status after Normal Preset: LF Out Waveform is set to Sine

5-72 User's Guide

#### **SCPI Commands:**

```
[:SOURce]:LFOutput:FUNCtion:SHAPe TRIangle
[:SOURce]:LFOutput:FUNCtion:SHAPe?
```

# **Trigger In Polarity Neg Pos**

Press this softkey to toggle between a negative TTL level trigger (0 V) and a positive TTL level trigger ( $\pm$ 5 V) for externally triggering swept-sine low frequency output.

This softkey is coupled to the Trigger In Polarity Neg Pos softkey for swept-sine AM, FM, and  $\Phi M$ , and to the Ext Neg and Ext Pos sweep trigger selections in the Sweep/List Menu. If you set the Trigger In Polarity Neg Pos softkey in the LF Out Swept-Sine Menu to Neg, the Trigger In Polarity Neg Pos softkey is also set to Neg for swept-sine AM, FM, and  $\Phi M$ . In addition, if the step or list sweep is set to externally trigger, the selection will automatically be set to Ext Neg. The same softkeys will toggle to Pos or to Ext Pos if you select Pos in the Swept-Sine LF Out Menu.

Conversely, if the Trigger In Slope Neg Pos softkey is toggled in the swept-sine AM, FM, or  $\Phi M$  menus, it will cause the swept-sine LF Out softkey to toggle also. This is also true for the Ext Neg and Ext Pos step or list sweep trigger selections.

This softkey is only active when you have selected the internal source to operate as a function generator.

Softkey Location: Press LF Out, LF Out Source, Function Generator, LF Out Waveform, Swept-Sine, LF Out Sweep Trigger, Ext, Trigger In Polarity Neg Pos

**Status after Normal Preset: Pos** 

#### **SCPI Commands:**

```
:TRIGger[:SEQuence]:SLOPe POSitive|NEGative
:TRIGger[:SEQuence]:SLOPe?
```

# **Trigger Key**

This softkey is one of the choices in the LF Output Sweep Trigger menu. With Trigger Key selected, when you press the Trigger front panel key you immediately trigger a single sweep of swept-sine low frequency output.

The Trigger key has autorepeat capability. Hold it down and you will repeatedly trigger sweeps until you release the key.

Softkey Location: Press LF Out, LF Out Source, Function Generator, LF Out Waveform, Swept-Sine, LF Out Sweep Trigger, Trigger Key

Status after Normal Preset: LF output sweep trigger is set to Immediate

#### **SCPI Commands:**

```
[:SOURce]:LFOutput:FUNCtion:SWEep:TRIGger KEY
[:SOURce]:LFOutput:FUNCtion:SWEep:TRIGger?
```

# **Trigger Out Polarity Neg Pos**

This softkey toggles the polarity of the TTL signal that is output at the rear panel TRIGGER OUT connector. When Trigger Out Polarity Neg Pos is set to Pos, the output signal is asserted high (+5 V) at the start of the swept-sine low frequency sweep and low (0 V) when the sweep is concluded. Setting Trigger Out Polarity Neg Pos to Neg reverses the polarity, where a high is 0 V and a low is +5 V.

This softkey is coupled to the Trigger Out Polarity Neg Pos softkey in the swept-sine AM, FM, and  $\Phi$ M menus and the sweep/list menu. When the polarity is toggled for this softkey in any one of these menus, it affects all locations of the softkey.

This softkey is only active when you have selected the internal source to operate as a function generator.

Softkey Location: Press LF Out, LF Out Source, Function Generator, LF Out Waveform, Swept-Sine, Trigger Out Polarity Neg Pos

Status after Normal Preset: Pos

**SCPI Commands:** 

:TRIGger:OUTPut:POLarity POSitive | NEGative :TRIGger:OUTPut:POLarity?

5-74 User's Guide

# Local

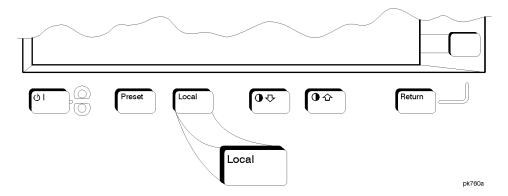

Press this key to return the signal generator to local (front panel) control from remote operation or to restore the front panel menu and status area display after RS-232 control. You can also press this key to restore the display once the screen saver has started.

This key has autorepeat capability. Hold it down and its function is continuously executed until you release it.

Status after Normal Preset: Local (unless a LOCAL LOCKOUT command has been sent).

pk756a

# Mod On/Off

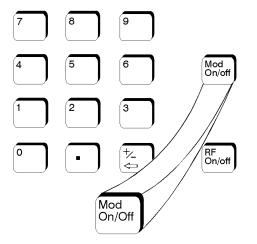

Set this front panel hardkey to On to modulate the RF carrier with the modulations that you have enabled. All modulation types can be simultaneously enabled except FM with  $\Phi M$ , AM with external burst source, and wideband AM with I/Q. An annunciator is always turned on in the display to indicate whether modulation is turned on or off.

Status after Normal Preset: Mod Off

### **SCPI Commands:**

:OUTPut:MODulation[:STATe] ON|OFF|1|0

:OUTPut:MODulation[:STATe]?

5-76 User's Guide

# **Mode**

Pressing the front panel Mode key reveals a menu of softkeys. These softkeys let you access further menus for enabling options to the digital HP ESG-D Series Signal Generator. These options are documented in separate user's and programming guides which are part of the digital documentation set.

On the analog HP ESG Series Signal Generators, this front panel key is reserved for future use.

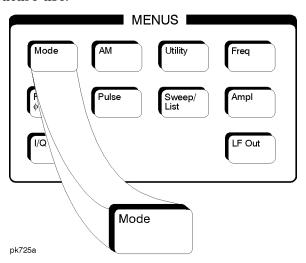

# **Numeric Keypad**

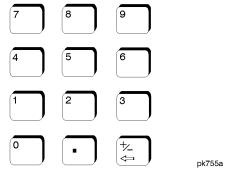

The numeric keypad consists of the digit keys (0 through 9), a decimal point key, and a backspace key, ——— The backspace key has dual functions for both backspacing and for changing the sign of a value to positive or negative. Use these keys at any time when the active function requires a value input. The backspace key function changes with the situation.

If you are modifying a previously entered value:

- If the value is negative, pressing the backspace key deletes the entire value and leaves the negative sign. Subsequent key presses change the sign between positive and negative states.
- If the value is positive, pressing the backspace key deletes the entire value and also changes the sign to a negative state. Subsequent key presses change the sign between positive and negative states.

If you are entering a new value:

- If the cursor is to the right of the digits, pressing the backspace key
  deletes the digit immediately to the left. When no digits remain,
  subsequent key presses change the sign between positive and
  negative states.
- If the cursor is on a digit, pressing the backspace key deletes the
  digit immediately to the left. When a single digit remains, pressing
  the backspace key changes the negative sign (if present) to positive
  and then subsequent key presses have no effect.

These keys have autorepeat capability (except for the decimal point key). Hold a key down and its function is continuously executed until you release it.

5-78 User's Guide

## **Phase Modulation**

Pressing the front panel phase modulation key ( $\Phi$ M) reveals a menu of softkeys. These softkeys are described in this section in alphabetical order.

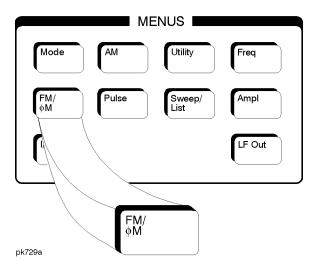

## ΦM Dev

Use this softkey to set the phase modulation deviation for the  $\Phi M$  Path 1 and  $\Phi M$  Path 2 configurations. To change the value of the  $\Phi M$  deviation, press the softkey once. The current value for  $\Phi M$  deviation is displayed in the active entry area. To enter a new value, rotate the front panel knob until the desired value is displayed, use the up and down arrow keys, or enter the value using the numeric keypad and press the pi rad, rad, or deg terminator softkey. The range of values allowed depends on the carrier frequency and the rate selected. Refer to Table 5-2.

Table 5-2 Maximum Deviation Values for Phase Modulation

| Model Maximum | Maximum Rates (3 dB BW)     |                   |                 |
|---------------|-----------------------------|-------------------|-----------------|
| Model         | Deviation                   | ΦM Path 1         | ΦM Path 2       |
| Normal        | N <sup>1</sup> x 90 radians | 100 kHz           | 100 kHz         |
| High          | N x 2π radians              | 1.5 MHz (typical) | 1 MHz (typical) |
| Bandwidth     | N x $\pi/2$ radians         | 6 MHz (typical)   | 1 MHz (typical) |

1. For the value of N, refer to Table 5-3.

Table 5-3 Carrier Frequency Bands versus Value of N

| Carrier Frequency          | N   |
|----------------------------|-----|
| 250 kHz to ≤ 249.999 MHz   | 1   |
| > 249.999 MHz to ≤ 500 MHz | 0.5 |
| > 500 MHz to ≤ 1 GHz       | 1   |
| > 1 GHz to ≤ 2 GHz         | 2   |
| > 2 GHz to 4 GHz           | 4   |

For example, if you set up  $\Phi$ M Path 1 for normal phase modulation with a carrier frequency of 400 MHz, and a rate of 100 kHz, the maximum peak deviation that you can set is 0.5 (value of N) times 90 radians resulting in a maximum peak deviation of 45 radians.

Notice that the new value of  $\Phi M$  deviation applies only to whichever  $\Phi M$  path configuration you have currently selected. Also,  $\Phi M$  Path 2 is limited to a maximum rate of 1 MHz. Also, whenever  $\Phi M$  Path 1 is used with  $\Phi M$  Path 2, the deviation for  $\Phi M$  Path 1 must be greater than or equal to the deviation for  $\Phi M$  Path 2.

Softkey Location: Press FM/ $\Phi$ M hardkey, toggle FM/ $\Phi$ M softkey to  $\Phi$ M, press  $\Phi$ M Path 1 2

Status after Normal Preset: 0 radians

#### **SCPI Commands:**

```
[:SOURce]:PM[1]|2[:DEViation] <val><unit>
[:SOURce]:PM[1]|2[:DEViation]?
```

# **ΦM Dev Couple Off On**

This softkey toggles the  $\Phi M$  deviation coupling on and off. Turning on  $\Phi M$  deviation coupling links the  $\Phi M$  deviation values of  $\Phi M$  Path 1 and  $\Phi M$  Path 2. When the values are coupled, any change you make to one  $\Phi M$  deviation value is applied to both  $\Phi M$  deviation values.

Softkey Location: Press FM/ $\Phi$ M hardkey, toggle FM/ $\Phi$ M softkey to  $\Phi$ M, press More (1 of 2),  $\Phi$ M Dev Couple Off On

Status after Normal Preset: Off

**SCPI Commands:** 

```
[:SOURce]:PM[1]|2:[DEViation]:TRACk ON|OFF|1|0
[:SOURce]:PM[1]|2:[DEViation]:TRACk?
```

5-80 User's Guide

## ΦM Off On

This softkey toggles the phase modulation on or off for whichever  $\Phi M$  configuration ( $\Phi M$  Path 1 or  $\Phi M$  Path 2) you have selected. Notice, however that although you can turn on phase modulation with this softkey, the RF carrier is modulated by the enabled modulation only when you have also set Mod On/Off to On. Whenever phase modulation is enabled, the  $\Phi M$  annunciator is turned on in the display.

There are two paths for  $\Phi M$  modulation which can be simultaneously enabled as long as they use different sources (Int, Ext1, or Ext2).  $\Phi M$  Path 2 is limited to a maximum rate of 1 MHz.  $\Phi M$  Path 2 must be set to a deviation less than or equal to  $\Phi M$  Path 1. The modulation signals from both paths are summed internally for composite modulation.

Softkey Location: Press FM/ $\Phi$ M hardkey, toggle FM/ $\Phi$ M softkey to  $\Phi$ M, press  $\Phi$ M Off On

Status after Normal Preset: Off

**SCPI Commands:** 

```
[:SOURce]:PM[1]|2:STATe ON|OFF|1|0
[:SOURce]:PM[1]|2:STATe?
```

## ΦM Path 1 2

Use  $\Phi$ M Path 1 and  $\Phi$ M Path 2 to define two unique phase modulation configurations. For example, select  $\Phi$ M Path 1. ( $\Phi$ M Path 1 is the default after a normal preset. If  $\Phi$ M Path 1 is not highlighted, press the softkey once and the selection will toggle from  $\Phi$ M Path 2 to  $\Phi$ M Path 1.) Configure the modulation characteristics (such as deviation, source, rate, and waveform) using the remaining softkeys in the  $\Phi$ M menu. Then enable  $\Phi$ M by setting  $\Phi$ M Off On to On.

To configure a second phase modulation configuration, toggle to  $\Phi$ M Path 2. Define the modulation characteristics for this second configuration and enable  $\Phi$ M by setting  $\Phi$ M Off On to On.

The RF carrier is available at the RF OUTPUT connector when you set RF On/Off to On. Set Mod On/Off to On to modulate the RF carrier with the modulations that you have enabled.

 $\Phi M$  Path 1 and  $\Phi M$  Path 2 are summed internally for composite modulation. Either path can be switched to any one of the modulation sources: Int, Ext1, or Ext2. All modulation types can be simultaneously enabled, except FM with  $\Phi M$ , AM with external burst source, and wideband AM with I/Q. AM, FM, and  $\Phi M$  can sum simultaneous inputs from any two sources (Int, Ext1, and Ext2). Any given source (Int, Ext1, or Ext2) can only be routed to one activated modulation type.

Softkey Location: Press FM/ $\Phi$ M hardkey, toggle FM/ $\Phi$ M softkey to  $\Phi$ M, press  $\Phi$ M Path 1 2

Status after Normal Preset: ΦM Path 1

## ΦM Rate

Use this softkey to change the internal modulation frequency for the  $\Phi M$  Path 1 and  $\Phi M$  Path 2 configurations. To change the value, press the softkey once. The current value for  $\Phi M$  rate is displayed in the active entry area. To enter a new value, rotate the front panel knob until the desired value is displayed, use the up and down arrow keys, or enter the value using the numeric keypad and press the Hz or kHz terminator softkey. The range of values allowed is 0.1 Hz to 10 kHz. (0.1 Hz to 50 kHz is the range allowed if sinewave is selected as the internal waveform.) The minimum increment allowed is 0.1 Hz. Notice that the new value of  $\Phi M$  rate applies only to whichever  $\Phi M$  path configuration you have currently selected.

Softkey Location: Press FM/ $\Phi$ M hardkey, toggle FM/ $\Phi$ M softkey to  $\Phi$ M, press  $\Phi$ M Rate

Status after Normal Preset: 400 Hz

**SCPI Commands:** 

```
[:SOURce]:PM[1]|2:INTernal[1]:FREQuency <val><unit>
[:SOURce]:PM[1]|2:INTernal[1]:FREQuency?
```

## ΦM Source

Pressing this softkey reveals a menu of choices for phase modulation sources. You can choose internally-generated phase modulation or select an externally-applied signal from either the EXT 1 INPUT or EXT 2 INPUT connectors. The internal modulation is always AC-coupled. For the externally-applied signals, you can choose between AC- and DC-coupled modulation. A 1.0 Vpk input is required for calibrated  $\Phi M$  deviation settings. The EXT 1 LO/HI and EXT 2 LO/HI display annunciators will turn on if the peak input voltage differs from 1.0 Vpk by more than 3%. (The LO/HI annunciators only function for AC-coupled external inputs.)

The internal and external 1 and 2 sources have multiple uses. You can use them for amplitude, frequency, and phase modulation. For burst modulation, you can only use the external 1 source and you must use the external 2 source for pulse modulation. However, any given source can only be routed to one enabled modulation at a time. If, for example, you were using the external 1 source in a frequency modulation configuration for FM Path 1, and then you configured AM Path 2 to also use the external 1 source, the signal generator would turn off FM Path 1 and assign the external 1 source to your AM Path 2 configuration. Notice that for these purposes the external 1 AC-coupled source is the same as the external 1 DC-coupled source and the external 2 AC-coupled source is the same as the external 2 DC-coupled source.

5-82 User's Guide

Softkey Location: Press FM/ $\Phi$ M hardkey, toggle FM/ $\Phi$ M softkey to  $\Phi$ M, press  $\Phi$ M Source

#### **SCPI Commands:**

```
[:SOURce]:PM[1]|2:SOURce INT[1]|EXT1|EXT2
[:SOURce]:PM[1]|2:SOURce?
```

## ΦM Start Rate

Use this softkey to change the starting internal modulation frequency for swept-sine phase modulation. To change the value, press the softkey once. The current value for the  $\Phi M$  start rate is displayed in the active entry area. To enter a new value, rotate the front panel knob until the desired value is displayed, use the up and down arrow keys, or enter the value using the numeric keypad and press the Hz or kHz terminator softkey. The range of values allowed is 0.1 Hz to 50 kHz. The minimum increment allowed is 0.1 Hz.

This softkey is coupled to the  $\Phi$ M Rate softkey in the initial  $\Phi$ M Menu and the  $\Phi$ M Tone 1 Rate softkey in the  $\Phi$ M Dual-Sine Menu. Any value set for  $\Phi$ M Start Rate is reflected in the  $\Phi$ M Rate and  $\Phi$ M Tone 1 Rate softkeys. Conversely, if you change the value for either the  $\Phi$ M Rate softkey or the  $\Phi$ M Tone 1 Rate softkey, the value for  $\Phi$ M Start Rate is changed to match.

Softkey Location: Press FM/ $\Phi$ M hardkey, toggle FM/ $\Phi$ M softkey to  $\Phi$ M, press More (1 of 2),  $\Phi$ M Waveform, Swept-Sine,  $\Phi$ M Start Rate

Status after Normal Preset: 400.0 Hz

### **SCPI Commands:**

```
[:SOURce]:PM[1]|2:INTernal[1]:FREQuency <val><unit>
[:SOURce]:PM[1]|2:INTernal[1]:FREQuency?
```

# **ΦM Stop Rate**

Use this softkey to change the ending internal modulation frequency for swept-sine phase modulation. To change the value, press the softkey once. The current value for the  $\Phi M$  stop rate is displayed in the active entry area. To enter a new value, rotate the front panel knob until the desired value is displayed, use the up and down arrow keys, or enter the value using the numeric keypad and press the Hz or kHz terminator softkey. The range of values allowed is 0.1 Hz to 50 kHz. The minimum increment allowed is 0.1 Hz.

This softkey is coupled to the  $\Phi$ M Tone 2 Rate softkey in the  $\Phi$ M Dual-Sine Menu. Any value set for  $\Phi$ M Stop Rate is reflected in the  $\Phi$ M Tone 2 Rate softkey. Conversely, if you change the value for the  $\Phi$ M Tone 2 Rate softkey, the value for  $\Phi$ M Stop Rate is changed to match.

Softkey Location: Press FM/ $\Phi$ M hardkey, toggle FM/ $\Phi$ M softkey to  $\Phi$ M, press More (1 of 2),  $\Phi$ M Waveform, Swept-Sine,  $\Phi$ M Stop Rate

Status after Normal Preset: 400.0 Hz

#### **SCPI Commands:**

```
[:SOURce]:PM[1]|2:INTernal[1]:FREQuency
:ALTernate <val><unit>
[:SOURce]:PM[1]|2:INTernal[1]:FREQuency:ALTernate?
```

# **ΦM Sweep Time**

Press this softkey to set the sweep time for swept-sine phase modulation. The signal generator will vary the  $\Phi M$  rate from the specified start rate to the stop rate in the time set with this softkey. Enter the desired sweep time using the up and down arrow keys, the front panel knob, or enter a value using the numeric keypad and press the  $\sec$  or  $\mbox{msec}$  terminator softkey. The range of values allowed is 1 ms through 65.535 s. The minimum increment allowed is 1 ms.

Softkey Location: Press FM/ $\Phi$ M hardkey, toggle FM/ $\Phi$ M softkey to  $\Phi$ M, press More (1 of 2),  $\Phi$ M Waveform, Swept-Sine,  $\Phi$ M Sweep Time

Status after Normal Preset: 100.0 msec

### **SCPI Commands:**

```
[:SOURce]:PM[1]|2:INTernal[1]:SWEep:TIME <val><unit>
[:SOURce]:PM[1]|2:INTernal[1]:SWEep:TIME?
```

# **ΦM Sweep Trigger**

Pressing this softkey reveals a menu of choices for triggering swept-sine phase modulation. You can choose triggering that occurs immediately, triggering that is supplied by the HP-IB, triggering on either the positive or negative edge of a signal supplied to the TRIGGER IN connector, or triggering by the front panel Trigger key.

Softkey Location: Press FM/ $\Phi$ M hardkey, toggle FM/ $\Phi$ M softkey to  $\Phi$ M, press More (1 of 2),  $\Phi$ M Waveform, Swept-Sine,  $\Phi$ M Sweep Trigger

Status after Normal Preset: Immediate

#### **SCPI Commands:**

```
:TRIGger[:SEQuence]:SOURce BUS|IMMediate|EXTernal|KEY
:TRIGger[:SEQuence]:SOURce?
```

5-84 User's Guide

## ΦM Tone 1 Rate

Press this softkey to set the internal modulation frequency for the  $\Phi M$  tone 1. Enter the desired rate using the up and down arrow keys, the front panel knob, or enter a value using the numeric keypad and press the kHz or Hz terminator softkey. The range of values allowed is 0.1 Hz through 50 kHz. The minimum increment allowed is 0.1 Hz.

This softkey is coupled to the  $\Phi$ M Rate softkey in the initial  $\Phi$ M Menu and the  $\Phi$ M Start Rate softkey in the  $\Phi$ M Swept-Sine Menu. Any value set for  $\Phi$ M Tone 1 Rate is reflected in the  $\Phi$ M Rate and  $\Phi$ M Start Rate softkeys. Conversely, if you change the value for either the  $\Phi$ M Rate softkey or the  $\Phi$ M Start Rate softkey, the value for  $\Phi$ M Tone 1 Rate is changed to match.

Softkey Location: Press FM/ $\Phi$ M hardkey, toggle FM/ $\Phi$ M softkey to  $\Phi$ M, press More (1 of 2),  $\Phi$ M Waveform, Dual-Sine,  $\Phi$ M Tone 1 Rate

Status after Normal Preset: 400.0 Hz

#### **SCPI Commands:**

```
[:SOURce]:PM[1]|2:INTernal[1]:FREQuency <val><unit>
[:SOURce]:PM[1]|2:INTernal[1]:FREQuency?
```

## **ΦM Tone 2 Ampl Percent Of Peak**

Press this softkey to set the amplitude of the alternate frequency/rate as a percent of the peak LF analog modulation amplitude. The primary frequency/rate will make up the remaining amplitude. This softkey is for use with dual-sine modulation only.

For example, if the Tone 2 amplitude is 0%, then there would be no amplitude for Tone 2; all of the signal strength would be present in Tone 1. If  $\Phi$ M Tone 2 Ampl Percent Of Peak is set to 50%, then Tone 2 and Tone 1 would have equal amplitudes, or half of the amplitude of both tones combined.

Softkey Location: Press FM/ $\Phi$ M hardkey, toggle FM/ $\Phi$ M softkey to  $\Phi$ M, press More (1 of 2),  $\Phi$ M Waveform, Dual-Sine,  $\Phi$ M Tone 2 Ampl Percent Of Peak

Status after Normal Preset: 50.0%

#### **SCPI Commands:**

```
[:SOURce]:PM[1]|2:INTernal[1]:FREQuency:ALTernate
:AMPLitude:PERCent <val><unit>
[:SOURce]:PM[1]|2:INTernal[1]:FREQuency:ALTernate
:AMPLitude:PERCent?
```

## ΦM Tone 2 Rate

Press this softkey to set the internal modulation frequency for the  $\Phi M$  tone 2. Enter the desired rate using the up and down arrow keys, the front panel knob, or enter a value using the numeric keypad and press the kHz or Hz terminator softkey. The range of values allowed is 0.1 Hz through 50 kHz. The minimum increment allowed is 0.1 Hz.

This softkey is coupled to the  $\Phi$ M Stop Rate softkey in the  $\Phi$ M Swept-Sine Menu. Any value set for  $\Phi$ M Tone 2 Rate is reflected in the  $\Phi$ M Stop Rate softkey. Conversely, if you change the value for the  $\Phi$ M Stop Rate softkey, the value for  $\Phi$ M Tone 2 Rate is changed to match.

Softkey Location: Press FM/ΦM hardkey, toggle FM/ΦM softkey to ΦM, press More (1 of 2), ΦM Waveform, Dual-Sine, ΦM Tone 2 Rate

Status after Normal Preset: 400.0 Hz

#### **SCPI Commands:**

```
[:SOURce]:PM[1]|2:INTernal[1]:FREQuency
:ALTernate <val><unit>
[:SOURce]:PM[1]|2:INTernal[1]:FREQuency:ALTernate?
```

## ΦM Waveform

Pressing this softkey reveals a menu of  $\Phi M$  waveform choices for your  $\Phi M$  Path 1 and  $\Phi M$  Path 2 configurations. Select from sine, triangle, square, ramp, noise, dual-sine, and swept-sine waveforms. Notice that your waveform selection applies only to whichever  $\Phi M$  path configuration you have currently selected.

Softkey Location: Press FM/ $\Phi$ M hardkey, toggle FM/ $\Phi$ M softkey to  $\Phi$ M, press More (1 of 2),  $\Phi$ M Waveform

Status after Normal Preset: Sine

## **SCPI Commands:**

```
[:SOURce]:PM[1]|2:INTernal[1]:FUNCtion:SHAPe?
```

## Bus

This softkey is one of the choices in the  $\Phi M$  Sweep Trigger menu. With Bus selected, you use the HP-IB to trigger single sweeps of swept-sine phase modulation.

Softkey Location: Press FM/ $\Phi$ M hardkey, toggle FM/ $\Phi$ M softkey to  $\Phi$ M, press More (1 of 2),  $\Phi$ M Waveform, Swept-Sine,  $\Phi$ M Sweep Trigger, Bus

Status after Normal Preset:  $\Phi M$  sweep trigger is set to Immediate

#### **SCPI Commands:**

```
[:SOURce]:PM[1]|2:INTernal[1]:SWEep:TRIGger BUS
[:SOURce]:PM[1]|2:INTernal[1]:SWEep:TRIGger?
```

5-86 User's Guide

## DCFM/DCΦM Cal

Pressing this softkey initiates a DC $\Phi$ M calibration. This calibration eliminates the offset in DC phase modulation so that the carrier phase remains the same with no modulation applied. External, DC-coupled  $\Phi$ M must be active when this command is executed.

Softkey Location: Press FM/ $\Phi$ M hardkey, toggle FM/ $\Phi$ M softkey to  $\Phi$ M, press More (1 of 2), DCFM/DC $\Phi$ M Cal

**SCPI Commands:** 

:CALibration:DCFM

## **Dual-Sine**

Pressing this softkey reveals a menu of choices for setting the dual-sine phase modulation parameters. In this menu you can set the  $\Phi M$  rates for two separate tones. In addition you can set a ratio of the tone 2  $\Phi M$  deviation to the tone 1  $\Phi M$  deviation.

Softkey Location: Press FM/ $\Phi$ M hardkey, toggle FM/ $\Phi$ M softkey to  $\Phi$ M, press More (1 of 2),  $\Phi$ M Waveform, Dual-Sine

**SCPI Commands:** 

```
[:SOURce]:PM[1]|2:INTernal[1]:FUNCtion:SHAPe DUALsine
[:SOURce]:PM[1]|2:INTernal[1]:FUNCtion:SHAPe?
```

## Ext

This softkey is one of the choices in the  $\Phi M$  Sweep Trigger menu. Choosing Ext allows you to trigger swept-sine phase modulation using a signal applied to the TRIGGER IN rear panel connector. Set the polarity of the trigger signal using the Trigger In Polarity Neg Pos softkey.

Softkey Location: Press FM/ $\Phi$ M hardkey, toggle FM/ $\Phi$ M softkey to  $\Phi$ M, press More (1 of 2),  $\Phi$ M Waveform, Swept-Sine,  $\Phi$ M Sweep Trigger, Ext

Status after Normal Preset: ΦM sweep trigger is set to Immediate

**SCPI Commands:** 

```
[:SOURce]:PM[1]|2:INTernal[1]:SWEep:TRIGger EXTernal
[:SOURce]:PM[1]|2:INTernal[1]:SWEep:TRIGger?
```

# **Ext 1 AC-Coupled**

This softkey lets you input an external, AC-coupled, phase modulation signal to the EXT 1 INPUT connector. The modulation signal is tested for voltage and a display annunciator will report a high or low condition if the voltage is  $> \pm 3\%$  of 1 Vpk.

The external 1 input has multiple uses but can be used for only one modulation at a time. If, for example, you were using the external 1 input in an amplitude modulation configuration for AM Path 1, and then you configured  $\Phi$ M Path 2 to also use the external 1 input, the signal generator would turn off AM Path 1 and assign the external 1 input to your  $\Phi$ M Path 2 configuration. For the purposes of this discussion, the external 1 AC-coupled input is the same as the external 1 DC-coupled source.

Softkey Location: Press FM/ $\Phi$ M hardkey, toggle FM/ $\Phi$ M softkey to  $\Phi$ M, press  $\Phi$ M Source, Ext 1 AC-Coupled

#### **SCPI Commands:**

```
[:SOURce]:PM[1]|2:SOURce EXTernal1
[:SOURce]:PM[1]|2:EXTernal[1]:COUPling AC
[:SOURce]:PM[1]|2:EXTernal[1]:COUPling?
```

## Ext 1 DC-Coupled

This softkey lets you input an external, DC-coupled, phase modulation signal to the EXT 1 INPUT connector.

The external 1 input has multiple uses but can be used for only one modulation at a time. If, for example, you were using the external 1 input in an amplitude modulation configuration for AM Path 1, and then you configured  $\Phi$ M Path 2 to also use the external 1 input, the signal generator would turn off AM Path 1 and assign the external 1 input to your  $\Phi$ M Path 2 configuration. For the purposes of this discussion, the external 1 AC-coupled input is the same as the external 1 DC-coupled source.

Softkey Location: Press FM/ $\Phi$ M hardkey, toggle FM/ $\Phi$ M softkey to  $\Phi$ M, press  $\Phi$ M Source, Ext 1 DC-Coupled

#### **SCPI Commands:**

```
[:SOURce]:PM[1]|2:SOURce EXTernal1
[:SOURce]:PM[1]|2:EXTernal[1]:COUPling DC
[:SOURce]:PM[1]|2:EXTernal[1]:COUPling?
```

# **Ext 2 AC-Coupled**

This softkey lets you input an external, AC-coupled, phase modulation signal to the EXT 2 INPUT connector. The modulation signal is tested for voltage and a display annunciator will report a high or low condition if the voltage is  $>\pm3\%$  of 1 Vpk.

5-88 User's Guide

The external 2 input has multiple uses but can be used for only one modulation at a time. If, for example, you were using the external 2 input in an amplitude modulation configuration for AM Path 1, and then you configured  $\Phi M$  Path 2 to also use the external 2 input, the signal generator would turn off AM Path 1 and assign the external 2 input to your  $\Phi M$  Path 2 configuration. For the purposes of this discussion, the external 2 AC-coupled input is the same as the external 2 DC-coupled source.

Softkey Location: Press FM/ $\Phi$ M hardkey, toggle FM/ $\Phi$ M softkey to  $\Phi$ M, press  $\Phi$ M Source, Ext 2 AC-Coupled

#### **SCPI Commands:**

```
[:SOURce]:PM[1]|2:SOURce EXTernal2
[:SOURce]:PM[1]|2:EXTernal2:COUPling AC
[:SOURce]:PM[1]|2:EXTernal2:COUPling?
```

## **Ext 2 DC-Coupled**

This softkey lets you input an external, DC-coupled, phase modulation signal to the EXT 2 INPUT connector.

The external 2 input has multiple uses but can be used for only one modulation at a time. If, for example, you were using the external 2 input in an amplitude modulation configuration for AM Path 1, and then you configured  $\Phi$ M Path 2 to also use the external 2 input, the signal generator would turn off AM Path 1 and assign the external 2 input to your  $\Phi$ M Path 2 configuration. For the purposes of this discussion, the external 2 AC-coupled input is the same as the external 2 DC-coupled source.

Softkey Location: Press FM/ $\Phi$ M hardkey, toggle FM/ $\Phi$ M softkey to  $\Phi$ M, press  $\Phi$ M Source, Ext 2 DC-Coupled

#### **SCPI Commands:**

```
[:SOURce]:PM[1]|2:SOURce EXTernal2
[:SOURce]:PM[1]|2:EXTernal2:COUPling DC
[:SOURce]:PM[1]|2:EXTernal2:COUPling?
```

# FM/ФM Normal High BW

This softkey toggles between the menus for FM, normal  $\Phi M$ , and wideband  $\Phi M$ . Normal  $\Phi M$  lets you set the phase deviation as high as N x 90 radians with a 3 dB bandwidth of 100 kHz. Wideband  $\Phi M$  provides increased bandwidth while restricting the maximum deviation to deviation settings up to  $\pi/2$  radians (90°). The modulation bandwidth is typically 6 MHz. For deviation settings between  $\pi/2$  and  $2\pi$  radians

(360°), the modulation bandwidth is typically 1.5 MHz. (These increased bandwidths are only available using  $\Phi$ M Path 1.  $\Phi$ M Path 2 is limited to 1 MHz.)

Softkey Location: Press FM/ΦM hardkey, press FM/ΦM softkey once for normal bandwidth or twice for high bandwidth

Status after Normal Preset: FM

#### **SCPI Commands:**

```
[:SOURce]:PM[1]|2:BANDwidth|BWIDth NORMal|HIGH
[:SOURce]:PM[1]|2:BANDwidth|BWIDth?
```

## **Immediate**

This softkey is one of the choices in the  $\Phi M$  Sweep Trigger menu. Choosing Immediate immediately triggers swept-sine phase modulation in a continuous mode. To stop the sweep, choose a different trigger such as Ext, or set the waveform to something other than Swept-Sine.

Softkey Location: Press FM/ $\Phi$ M hardkey, toggle FM/ $\Phi$ M softkey to  $\Phi$ M, press More (1 of 2),  $\Phi$ M Waveform, Swept-Sine,  $\Phi$ M Sweep Trigger, Immediate

Status after Normal Preset:  $\Phi M$  sweep trigger is set to Immediate

#### **SCPI Commands:**

```
[:SOURce]:PM[1]|2:INTernal[1]:SWEep:TRIGger IMMediate
[:SOURce]:PM[1]|2:INTernal[1]:SWEep:TRIGger?
```

### **Internal**

This softkey lets you internally generate an AC-coupled, phase modulation signal.

The internal source has multiple uses but can be used for only one modulation at a time. If, for example, you were using the internal source in an amplitude modulation configuration for AM Path 1, and then you configured  $\Phi$ M Path 2 to also use the internal source, the signal generator would turn off AM Path 1 and assign the internal source to your  $\Phi$ M Path 2 configuration.

Softkey Location: Press FM/ $\Phi$ M hardkey, toggle FM/ $\Phi$ M softkey to  $\Phi$ M, press  $\Phi$ M Source, Internal

Status after Normal Preset: Internal

SCPI Commands:

```
[:SOURce]:PM[1]|2:SOURce INT[1]
[:SOURce]:PM[1]|2:SOURce?
```

5-90 User's Guide

## **Noise**

This softkey lets you specify noise as the phase modulation waveform for the  $\Phi$ M Path 1 and  $\Phi$ M Path 2 configurations. Notice that the selected waveform applies only to whichever  $\Phi$ M path configuration you have currently selected.

Softkey Location: Press FM/ $\Phi$ M hardkey, toggle FM/ $\Phi$ M softkey to  $\Phi$ M, press More (1 of 2),  $\Phi$ M Waveform, Noise

#### **SCPI Commands:**

```
[:SOURce]:PM[1]|2:INTernal[1]:FUNCtion:SHAPe NOISe
[:SOURce]:PM[1]|2:INTernal[1]:FUNCtion:SHAPe?
```

# Ramp

This softkey lets you specify ramp as the phase modulation waveform for the  $\Phi$ M Path 1 and  $\Phi$ M Path 2 configurations. Notice that the selected waveform applies only to whichever  $\Phi$ M path configuration you have currently selected.

Softkey Location: Press FM/ $\Phi$ M hardkey, toggle FM/ $\Phi$ M softkey to  $\Phi$ M, press More (1 of 2),  $\Phi$ M Waveform, Ramp

#### **SCPI Commands:**

```
[:SOURce]:PM[1]|2:INTernal[1]:FUNCtion:SHAPe RAMP
[:SOURce]:PM[1]|2:INTernal[1]:FUNCtion:SHAPe?
```

### Sine

This softkey lets you specify sine as the phase modulation waveform for the  $\Phi M$  Path 1 and  $\Phi M$  Path 2 configurations. Notice that the selected waveform applies only to whichever  $\Phi M$  path configuration you have currently selected.

Softkey Location: Press FM/ $\Phi$ M hardkey, toggle FM/ $\Phi$ M softkey to  $\Phi$ M, press More (1 of 2),  $\Phi$ M Waveform, Sine

#### **SCPI Commands:**

```
[:SOURce]:PM[1]|2:INTernal[1]:FUNCtion:SHAPe SINe
[:SOURce]:PM[1]|2:INTernal[1]:FUNCtion:SHAPe?
```

# **Square**

This softkey lets you to specify square as the phase modulation waveform for the  $\Phi M$  Path 1 and  $\Phi M$  Path 2 configurations. Notice that the selected waveform applies only to whichever  $\Phi M$  path configuration you have currently selected.

Softkey Location: Press FM/ $\Phi$ M hardkey, toggle FM/ $\Phi$ M softkey to  $\Phi$ M, press More (1 of 2),  $\Phi$ M Waveform, Square

#### **SCPI Commands:**

```
[:SOURce]:PM[1]|2:INTernal[1]:FUNCtion:SHAPe SQUare
[:SOURce]:PM[1]|2:INTernal[1]:FUNCtion:SHAPe?
```

# **Swept-Sine**

Pressing this softkey reveals a menu of choices for setting the swept-sine phase modulation parameters. In this menu you can set the start and stop  $\Phi M$  rate and the sweep time. You can set the signal generator to a single, externally-triggered sweep on either a negative or positive TTL level or you can choose continuous sweep, triggered immediately. In this menu you can also select either a positive or negative polarity for the TRIGGER OUT signal.

Softkey Location: Press FM/ $\Phi$ M hardkey, toggle FM/ $\Phi$ M softkey to  $\Phi$ M, press More (1 of 2),  $\Phi$ M Waveform, Swept-Sine

#### **SCPI Commands:**

```
[:SOURce]:PM[1]|2:INTernal[1]:FUNCtion:SHAPe SWEPtsine
[:SOURce]:PM[1]|2:INTernal[1]:FUNCtion:SHAPe?
```

# Triangle

This softkey lets you to specify triangle as the frequency modulation waveform for the  $\Phi M$  Path 1 and  $\Phi M$  Path 2 configurations. Notice that the selected waveform applies only to whichever  $\Phi M$  path configuration you have currently selected.

Softkey Location: Press FM/ $\Phi$ M hardkey, toggle FM/ $\Phi$ M softkey to  $\Phi$ M, press More (1 of 2),  $\Phi$ M Waveform, Triangle

#### **SCPI Commands:**

```
[:SOURce]:PM[1]|2:INTernal[1]:FUNCtion:SHAPe TRIangle
[:SOURce]:PM[1]|2:INTernal[1]:FUNCtion:SHAPe?
```

# **Trigger In Polarity Neg Pos**

Press this softkey to toggle between a negative TTL level trigger (0 V) and a positive TTL level trigger ( $\pm$ 5 V) for externally triggering swept-sine phase modulation.

This softkey is coupled to the Trigger In Polarity Neg Pos softkey for swept-sine AM, FM, and LF Out, and to the Ext Neg and Ext Pos sweep trigger selections in the Sweep/List Menu. If you set the Trigger In Polarity Neg Pos softkey in the  $\Phi$ M Swept-Sine Menu to Neg, the

5-92 User's Guide

Trigger In Polarity Neg Pos softkey is also set to Neg for swept-sine AM, FM, and LF Out. And, in addition, if the step or list sweep trigger is set to Ext Pos, the trigger selection will automatically be changed to Ext Neg. The same softkeys will toggle to Pos or to Ext Pos if you select Pos in the Swept-Sine  $\Phi$ M Menu.

Conversely, if the Trigger In Slope Neg Pos softkey is toggled in the swept-sine AM, FM, or LF Out menus, it will cause the swept-sine  $\Phi M$  softkey to toggle also. This is also true for the Ext Neg and Ext Pos step or list sweep trigger selections.

Softkey Location: Press FM/ $\Phi$ M hardkey, toggle FM/ $\Phi$ M softkey to  $\Phi$ M, press More (1 of 2),  $\Phi$ M Waveform, Swept-Sine,  $\Phi$ M Sweep Trigger, Ext, Trigger In Polarity Neg Pos

Status after Normal Preset: Pos

#### **SCPI Commands:**

```
:TRIGger[:SEQuence]:SLOPe POSitive|NEGative
:TRIGger[:SEQuence]:SLOPe?
```

## **Trigger Key**

This softkey is one of the choices in the  $\Phi M$  Sweep Trigger menu. With Trigger Key selected, when you press the Trigger front panel key you immediately trigger a single sweep of swept-sine phase modulation.

The Trigger key has autorepeat capability. Hold it down and you will repeatedly trigger sweeps until you release the key.

Softkey Location: Press FM/ $\Phi$ M hardkey, toggle FM/ $\Phi$ M softkey to  $\Phi$ M, press More (1 of 2),  $\Phi$ M Waveform, Swept-Sine,  $\Phi$ M Sweep Trigger, Trigger Key

Status after Normal Preset: ΦM sweep trigger is set to Immediate

#### **SCPI Commands:**

```
[:SOURce]:PM[1]|2:INTernal[1]:SWEep:TRIGger KEY
[:SOURce]:PM[1]|2:INTernal[1]:SWEep:TRIGger?
```

# **Trigger Out Polarity Neg Pos**

This softkey toggles the polarity of the TTL signal that is output at the rear panel TRIGGER OUT connector. When Trigger Out Polarity Neg Pos is set to Pos, the output signal is asserted high  $(+5\ V)$  at the start of the swept-sine phase modulation sweep and low  $(0\ V)$  when the sweep is concluded. Setting Trigger Out Polarity Neg Pos to Neg reverses the polarity, where a high is  $0\ V$  and a low is  $+5\ V$ .

This softkey is coupled to the Trigger Out Polarity Neg Pos softkey in the swept-sine AM, FM, and LF Out menus and the sweep/list menu. When the polarity is toggled for this softkey in any one of these menus, it affects all locations of the softkey.

Softkey Location: Press FM/ $\Phi$ M hardkey, toggle FM/ $\Phi$ M softkey to  $\Phi$ M, press More (1 of 2),  $\Phi$ M Waveform, Swept-Sine, Trigger Out Polarity Neg Pos

Status after Normal Preset: Pos

#### **SCPI Commands:**

:TRIGger:OUTPut:POLarity POSitive | NEGative

:TRIGger:OUTPut:POLarity?

5-94 User's Guide

## **Power Switch**

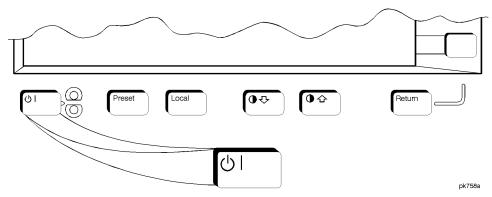

Pressing this front panel key toggles power to the signal generator either on (green LED on) or to standby (yellow LED on). In standby mode, the power switch is off but the instrument is still connected to the mains circuit by way of the power cord. The detachable power cord is the instrument disconnecting device. The front panel power switch, therefore, is not, and should not be used as, a line switch.

CAUTION

Avoid turning off power to the signal generator unless it is quiescent (not currently changing state as a result of front panel operation or remote control).

## **Preset**

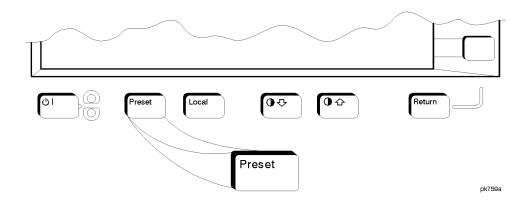

This key sets the signal generator to a known state (either the factory-defined state or a user-defined state). The factory-defined preset conditions are shown in Table 5-4.

Use the Preset Normal User softkey to set your signal generator to the desired preset conditions (Normal = factory, User = a user-defined state). For details, refer to the Preset Normal User softkey description on page 5-156.

## **SCPI Commands:**

:SYSTem:PRESet

**Table 5-4** Factory-Defined Preset Conditions

| Parameter                   | Condition   | Parameter                  | Condition        |  |  |
|-----------------------------|-------------|----------------------------|------------------|--|--|
|                             | Amplitude   |                            |                  |  |  |
| Amplitude                   | -135.00 dBm | Amplitude Increment        | Persistent State |  |  |
| Amplitude Offset            | 0.00 dB     | Amplitude Offset Increment | Persistent State |  |  |
| Amplitude Reference State   | Off         | Amplitude Reference        | 0.00 dBm         |  |  |
| ALC                         | On          | ALC BW                     | Normal           |  |  |
| Alternate Amplitude         | Off         | Alternate Amplitude Delta  | 0.00 dB          |  |  |
| Alternate Amplitude Trigger | Manual      | Manual Trigger             | Delta            |  |  |
| Attenuator Hold             | Off         |                            |                  |  |  |

5-96 User's Guide

| Parameter                     | Condition    | Parameter          | Condition        |  |
|-------------------------------|--------------|--------------------|------------------|--|
| Amplitude Modulation          |              |                    |                  |  |
| AM Path                       | 1            | AM                 | Off              |  |
| AM Depth                      | 0.1%         | AM Depth Increment | Persistent State |  |
| AM Rate                       | 400 Hz       | AM Rate Increment  | Persistent State |  |
| AM Source                     | Internal     | AM Waveform        | Sine             |  |
| AM Depth Coupling             | Off          |                    |                  |  |
|                               | BERT (       | Option UN7)        |                  |  |
| BERT                          | Off          | Display BER        | Percent          |  |
| Display Update                | Cycle End    | Data               | PN9              |  |
| Maximum Data Rate             | 2 Mbps       | Total Bits         | 10000            |  |
| Special Pattern Ignore        | Off          | Special Pattern    | 0's              |  |
| BERT Resync                   | On           | Resync Limits      | 0.4000           |  |
| Pass/Fail                     | Off          | Pass/Fail Limits   | 0.0100000        |  |
| Pass/Fail Update              | Cycle End    | Clock Polarity     | Pos              |  |
| Data Polarity                 | Pos          | Clock Gate         | Off              |  |
| Clock Gate Polarity           | Pos          | Impedance          | TTL              |  |
| BERT Trigger                  | Trigger Key  | Cycle Count        | 1                |  |
| Bit Delay                     | Off          | Delayed Bits       | 0                |  |
|                               | CDMA (Option | on UND and UN5)    |                  |  |
| CDMA                          | Off          | Multicarrier       | Off              |  |
| Setup Selection               | 9 Ch Fwd     | Chip Rate          | 1.228800 Mcps    |  |
| Reconstruction Filter         | 2.500 MHz    | Filter             | IS-95 Mod w/EQ   |  |
| Oversample Ratio (FIR Filter) | 4            | Waveform Length    | 1 Short Code     |  |
| Oversample Ratio              | 5            | ARB Reference      | Internal         |  |
| Trigger                       | Continuous   |                    |                  |  |

| Parameter                        | Condition        | Parameter                          | Condition        |  |  |
|----------------------------------|------------------|------------------------------------|------------------|--|--|
| Custom (Option UN8)              |                  |                                    |                  |  |  |
| Custom Modulation State          | Off              | Data                               | PN23             |  |  |
| Filter                           | Root Nyquist     | Filter Alpha                       | 0.350            |  |  |
| Optimize FIR for                 | ACP              | Oversample Ratio (FIR Filter)      | 4                |  |  |
| Filter Symbols                   | 8                | Symbol Rate                        | 24.300 ksps      |  |  |
| Modulation Type                  | π/4 DQPSK        | Define User I/Q                    | Persistent State |  |  |
| Differential Encoding (User I/Q) | On               | Configure<br>Differential Encoding | Persistent State |  |  |
| Offset Q                         | Off              | Define User FSK                    | Persistent State |  |  |
| Differential Encoding (User FSK) | Off              | Differential Data Encode           | Off              |  |  |
| Burst Rise Time                  | 5.860 bits       | Burst Rise Delay                   | 0.000 bits       |  |  |
| Burst Fall Time                  | 5.470 bits       | Burst Fall Delay                   | 0.000 bits       |  |  |
| Sync Out                         | Begin Pattern    | Ext Data Clock                     | Normal           |  |  |
| BBG Data Clock                   | Internal         | Phase Polarity                     | Normal           |  |  |
|                                  | DECT (Op         | otion UN8)                         |                  |  |  |
| DECT                             | Off              | Data Format                        | Pattern          |  |  |
| Data                             | PN23             | Sync Out                           | Begin Pattern    |  |  |
| Filter                           | Gaussian         | Filter BbT                         | 0.500            |  |  |
| Oversample Ratio (FIR Filter)    | 4                | Filter Symbols                     | 8                |  |  |
| Symbol Rate                      | 1.1520 Msps      | Modulation Type                    | 2-Lvl FSK        |  |  |
| FSK Frequency Deviation          | 288.000 kHz      | Define User I/Q                    | Persistent State |  |  |
| Differential Encoding (User I/Q) | Off              | Configure Differential Encoding    | Persistent State |  |  |
| Offset Q                         | Off              | Define User FSK                    | Persistent State |  |  |
| Differential Encoding (User FSK) | Off              | Phase Polarity                     | Normal           |  |  |
| Burst Rise Time                  | 13.797 Bits      | Burst Rise Delay                   | -3.250 Bits      |  |  |
| Burst Fall Time                  | 11.529 Bits      | Burst Fall Delay                   | -2.875 Bits      |  |  |
| Frequency Channels               | Off              | Channel Number                     | 0                |  |  |
| Channel Band                     | Standard         | External Data Clock                | Normal           |  |  |
| BBG Data Clock                   | Internal         |                                    |                  |  |  |
|                                  | Disp             | play                               |                  |  |  |
| Brightness                       | Persistent State | Inverse Video                      | Persistent State |  |  |
| Screen Saver (Off/On)            | Persistent State | Screen Saver Mode                  | Persistent State |  |  |
| Screen Saver Delay               | Persistent State | Contrast                           | Persistent State |  |  |

5-98 User's Guide

| Parameter                  | Condition        | Parameter                  | Condition                 |  |  |
|----------------------------|------------------|----------------------------|---------------------------|--|--|
| Dual ARB (Option UND)      |                  |                            |                           |  |  |
| ARB State                  | Off              | Waveform Selection         | Off                       |  |  |
| ARB Sample Clock           | 6.1440 MHz       | ARB Reference              | Internal                  |  |  |
| Reconstruction Filter      | 2.500 MHz        | Marker Polarity            | Positive                  |  |  |
| Marker 2 To RF Blank       | Off              | Trigger                    | Continuous                |  |  |
| Trigger Source             | External         | Retrigger Mode             | On                        |  |  |
|                            | Fre              | quency                     |                           |  |  |
| Frequency                  | Max. Specified   | Frequency Increment        | Persistent State          |  |  |
| Frequency Reference State  | Off              | Frequency Reference        | 0.00 Hz                   |  |  |
| Frequency Offset           | 0.00 Hz          | Frequency Offset Increment | Persistent State          |  |  |
| Frequency Multiplier       | 1                | Phase Adjustment           | 0.000 Radians             |  |  |
| Phase Adjustment Increment | Persistent State | Phase Noise Optimization   | Mode 2<br>> 10 kHz Offset |  |  |
|                            | Frequenc         | y Modulation               |                           |  |  |
| FM Path                    | 1                | FM                         | Off                       |  |  |
| FM Deviation               | 1.0 kHz          | FM Deviation Increment     | Persistent State          |  |  |
| FM Rate                    | 400 Hz           | FM Rate Increment          | Persistent State          |  |  |
| FM Source                  | Internal         | FM Waveform                | Sine                      |  |  |
| FM Deviation Coupling      | Off              |                            |                           |  |  |

| Parameter                                                                       | Condition        | Parameter                       | Condition        |  |  |
|---------------------------------------------------------------------------------|------------------|---------------------------------|------------------|--|--|
| GSM (Option UN8)                                                                |                  |                                 |                  |  |  |
| GSM State                                                                       | Off              | Data Format                     | Pattern          |  |  |
| Data                                                                            | PN23             | Sync Out                        | Begin Pattern    |  |  |
| Filter                                                                          | Gaussian         | Filter BbT                      | 0.300            |  |  |
| Oversample Ration (FIR Filter)                                                  | 4                | Filter Symbols                  | 8                |  |  |
| Symbol Rate                                                                     | 270.833333 ksps  | Modulation Type                 | MSK              |  |  |
| MSK Phase Deviation                                                             | 90 Degrees       | Define User I/Q                 | Persistent State |  |  |
| Differential Encoding (User I/Q)                                                | Off              | Configure Differential Encoding | Persistent State |  |  |
| Offset Q                                                                        | Off              | Define User FSK                 | Persistent State |  |  |
| Differential Encoding (User FSK)                                                | Off              | Phase Polarity                  | Normal           |  |  |
| Differential Data Encoding                                                      | On               | Burst Rise Time                 | 4.224 Bits       |  |  |
| Burst Rise Delay                                                                | 0.000 Bits       | Burst Fall Time                 | 3.440 Bits       |  |  |
| Burst Fall Delay                                                                | 0.125 Bits       | Frequency Channels              | Off              |  |  |
| Channel Number                                                                  | 1                | Channel Band                    | P-GSM Base       |  |  |
| External 13 MHz                                                                 | Off              | External Data Clock             | Normal           |  |  |
| BBG Data Clock                                                                  | Internal         |                                 |                  |  |  |
|                                                                                 | HP-IB            | /RS-232                         |                  |  |  |
| HP-IB Address                                                                   | Persistent State | Remote Language                 | SCPI             |  |  |
| RS-232 Baud Rate                                                                | Persistent State | RS-232 Echo                     | Persistent State |  |  |
| Transmit Pace                                                                   | Persistent State | Receive Pace                    | Persistent State |  |  |
| RTS                                                                             | Persistent State | RS-232 Timeout                  | Persistent State |  |  |
|                                                                                 | I/Q Moe          | dulation                        |                  |  |  |
| I/Q                                                                             | Off              | I/Q Source                      | Ext I/Q          |  |  |
| Burst Envelope                                                                  | Off              | Burst Source                    | Ext1 DC          |  |  |
| I/Q Adjustments                                                                 | Off              | I/Q Gain                        | 0.00 dB          |  |  |
| I Offset                                                                        | 0.0%             | Q Offset                        | 0.0%             |  |  |
| Quadrature Skew                                                                 | 0.0 Degrees      | External I/Q Phase Polarity     | Normal           |  |  |
| ALC                                                                             | On               | I/Q Calibration Type            | Persistent State |  |  |
| I/Q Calibration Start Frequency                                                 | Persistent State | I/Q Calibration Stop Frequency  | Persistent State |  |  |
|                                                                                 | Instrument       | Adjustments                     | 1                |  |  |
| Step/Knob Ratio                                                                 | Persistent State | Ref Osc Fine                    | Persistent State |  |  |
| Ref Osc Coarse                                                                  | Persistent State |                                 |                  |  |  |
|                                                                                 | Instrument I     | □<br>nfo/Help Mode              |                  |  |  |
| Help Mode (Single/Continuous) Persistent State Modulation Status Information On |                  |                                 |                  |  |  |

5-100 User's Guide

| Parameter                        | Condition            | Parameter                       | Condition           |  |  |
|----------------------------------|----------------------|---------------------------------|---------------------|--|--|
| LF Output                        |                      |                                 |                     |  |  |
| LF Out State                     | Off                  | LF Out Source                   | Internal Modulation |  |  |
| LF Out Amplitude                 | 0.000 V <sub>p</sub> | LF Out Amplitude Increment      | Persistent State    |  |  |
|                                  | Memory               | Catalog                         |                     |  |  |
| Catalog Type                     | Persistent State     |                                 |                     |  |  |
|                                  | NADC (Op             | otion UN8)                      |                     |  |  |
| NADC State                       | Off                  | Data Format                     | Pattern             |  |  |
| Data                             | PN23                 | Sync Out                        | Begin Pattern       |  |  |
| Filter                           | Root Nyquist         | Filter Alpha                    | 0.350               |  |  |
| Optimize FIR For                 | EVM                  | Oversample Ration (FIR Filter)  | 4                   |  |  |
| Filter Symbols                   | 8                    | Symbol Rate                     | 24.3 ksps           |  |  |
| Modulation Type                  | π/4DQPSK             | Define User I/Q                 | Persistent State    |  |  |
| Differential Encoding (User I/Q) | Off                  | Configure Differential Encoding | Persistent State    |  |  |
| Offset Q                         | Off                  | Define User FSK                 | Persistent State    |  |  |
| Differential Encoding (User FSK) | Off                  | Phase Polarity                  | Normal              |  |  |
| Burst Rise Time                  | 5.860 Bits           | Burst Rise Delay                | -1.0 Bits           |  |  |
| Burst Fall Time                  | 5.470 Bits           | Burst Fall Delay                | -1.0 Bits           |  |  |
| Frequency Channels               | Off                  | Channel Number                  | 1                   |  |  |
| Channel Band                     | Base                 | External Data Clock             | Normal              |  |  |
| BBG Data Clock                   | Internal             | I/Q Scaling                     | 100%                |  |  |
| Optimize FIR for                 | ACP                  |                                 |                     |  |  |

| Parameter                        | Condition     | Parameter                       | Condition        |  |  |
|----------------------------------|---------------|---------------------------------|------------------|--|--|
| PDC (Option UN8)                 |               |                                 |                  |  |  |
| PDC State                        | Off           | Data Format                     | Pattern          |  |  |
| Data                             | PN23          | Sync Out                        | Begin Pattern    |  |  |
| Filter                           | Root Nyquist  | Filter alpha                    | 0.500            |  |  |
| Optimize FIR For                 | EVM           | Oversample Ratio (FIR Filter)   | 4                |  |  |
| Filter Symbols                   | 8             | Symbol Rate                     | 21.0 ksps        |  |  |
| Modulation Type                  | π/4DQPSK      | Define User I/q                 | Persistent State |  |  |
| Differential Encoding (User I/Q) | Off           | Configure Differential Encoding | Persistent State |  |  |
| Offset Q                         | Off           | Define User FSK                 | Persistent State |  |  |
| Differential Encoding (User FSK) | Off           | Phase Polarity                  | Normal           |  |  |
| Burst Rise Time                  | 5.470 Bits    | Burst Rise Delay                | 0.000 Bits       |  |  |
| Burst Fall Time                  | 3.830 Bits    | Burst Fall Delay                | -0.500 Bits      |  |  |
| Frequency Channels               | Off           | Channel Number                  | 1                |  |  |
| Channel Band                     | 800MHz Base   | External Data Clock             | Normal           |  |  |
| BBG Data Clock                   | Internal      | I/Q Scaling                     | 100%             |  |  |
|                                  | Phase Mo      | odulation                       |                  |  |  |
| ФМ BW                            | Normal        | ΦM Path                         | 1                |  |  |
| ΦM Deviation                     | 0.000 Radians | ФМ Dev. Increment               | Persistent State |  |  |
| ΦM State                         | Off           | ΦM Source                       | Internal         |  |  |
| ΦM Rate                          | 400 Hz        | ФМ Rate Increment               | Persistent State |  |  |
| ΦM Waveform                      | Sine          | ΦM Deviation Coupling           | Off              |  |  |

5-102 User's Guide

| Parameter                                  | Condition        | Parameter                       | Condition        |  |  |
|--------------------------------------------|------------------|---------------------------------|------------------|--|--|
|                                            | PHS (Option UN8) |                                 |                  |  |  |
| PHS State                                  | Off              | Data Format                     | Pattern          |  |  |
| Data                                       | PN23             | Sync Out                        | Begin Pattern    |  |  |
| Filter                                     | Root Nyquist     | Filter Alpha                    | 0.500            |  |  |
| Optimize FIR For                           | EVM              | Oversample Ratio (FIR Filter)   | 4                |  |  |
| Filter Symbols                             | 8                | Symbol Rate                     | 192.0 ksps       |  |  |
| Modulation Type                            | π/4DQPSK         | Define User I/Q                 | Persistent State |  |  |
| Differential Encoding (User I/Q)           | Off              | Configure Differential Encoding | Persistent State |  |  |
| Offset Q                                   | Off              | Define User FSK                 | Persistent State |  |  |
| Differential Encoding (User FSK)           | Off              | Phase Polarity                  | Normal           |  |  |
| Burst Rise Time                            | 4.976 Bits       | Burst Rise Delay                | -1.500 Bits      |  |  |
| Burst Fall Time                            | 4.544 Bits       | Burst Fall Delay                | -1.500 Bits      |  |  |
| Frequency Channels                         | Off              | Channel Number                  | 1                |  |  |
| Channel Band                               | Standard         | External Data Clock             | Normal           |  |  |
| BBG Data Clock                             | Internal         | I/Q Scaling                     | 100.0%           |  |  |
|                                            | Power O          | N/Preset                        |                  |  |  |
| Power On (Last/Preset)                     | Persistent State | Preset Language                 | Persistent State |  |  |
| Preset (Normal/User)                       | Persistent State | PN9 Mode Preset                 | Persistent State |  |  |
|                                            | Pulse Mo         | odulation                       |                  |  |  |
| Pulse Modulation State                     | Off              | Pulse Source                    | Internal Pulse   |  |  |
| Pulse Period                               | 80 μs            | Pulse Period Increment          | Persistent State |  |  |
| Pulse Width                                | 40 μs            | Pulse Width Increment           | Persistent State |  |  |
|                                            | Rear Pane        | el Outputs                      | 1                |  |  |
| DATA OUT, DATA CLK OUT,<br>SYMBOL SYNC OUT | On               |                                 |                  |  |  |
| Signal Polarity Setup                      |                  |                                 |                  |  |  |
| Trigger In Polarity                        | Positive         | Symbol Sync Polarity            | Positive         |  |  |
| Burst Gate In Polarity                     | Positive         | Pattern Trig In Polarity        | Positive         |  |  |
| Trigger Out Polarity                       | Positive         | Data Out Polarity               | Positive         |  |  |
| Data Clock Out Polarity                    | Positive         | Symbol Sync Out Polarity        | Positive         |  |  |
| Event 1 Polarity                           | Positive         | Event 2 Polarity                | Positive         |  |  |

| Parameter                        | Condition         | Parameter                          | Condition         |  |  |
|----------------------------------|-------------------|------------------------------------|-------------------|--|--|
| Sweep List                       |                   |                                    |                   |  |  |
| Sweep                            | Off               | Sweep Type                         | List              |  |  |
| Step Sweep Start Frequency       | Maximum Specified | Step Sweep Stop Frequency          | Maximum Specified |  |  |
| Step Sweep Frequency Increment   | Persistent State  | Sweep Repeat                       | Single            |  |  |
| Step Sweep Start Amplitude       | -135 dBm          | Step Sweep Stop Amplitude          | -135 dBm          |  |  |
| Step Sweep Amplitude Increment   | Persistent State  | Step Sweep Number of Points        | 2                 |  |  |
| Step Sweep Dwell Time            | 2.0 ms            | Step Sweep Dwell Time<br>Increment | Persistent State  |  |  |
| Sweep Trigger                    | Immediate         | Point Trigger                      | Immediate         |  |  |
| List Sweep Dwell Type            | List              | Sweep Direction                    | Up                |  |  |
| Trigger Out Polarity             | Positive          |                                    |                   |  |  |
|                                  | TETRA (O          | ption UN8)                         |                   |  |  |
| TETRA State                      | Off               | Data Format                        | Pattern           |  |  |
| Data                             | PN23              | Sync Out                           | Begin Pattern     |  |  |
| Filter                           | Root Nyquist      | Filter Alpha                       | 0.350             |  |  |
| Optimize FIR For                 | EVM               | Oversample Ratio (FIR Filter)      | 4                 |  |  |
| Filter Symbols                   | 8                 | Symbol Rate                        | 18.0 ksps         |  |  |
| Modulation Type                  | π/4DQPSK          | Define User I/Q                    | Persistent State  |  |  |
| Differential Encoding (User I/Q) | Off               | Configure Differential Encoding    | Persistent State  |  |  |
| Offset Q                         | On                | Define User FSK                    | Persistent State  |  |  |
| Differential Encoding (User FSK) | Off               | Phase Polarity                     | Normal            |  |  |
| Burst Rise Time                  | 9.376 Bits        | Burst Rise Delay                   | -1.0 Bits         |  |  |
| Burst Fall Time                  | 7.814 Bits        | Burst Fall Delay                   | 0.0 Bits          |  |  |
| Frequency Channels               | Off               | Channel Number                     | 1                 |  |  |
| Channel Band                     | Standard          | External Data Clock                | Normal            |  |  |
| BBG Data Clock                   | Internal          | I/Q Scaling                        | 65%               |  |  |

5-104 User's Guide

#### **Pulse**

Pressing the front panel Pulse key reveals a menu of softkeys. These softkeys are described in this section in alphabetical order.

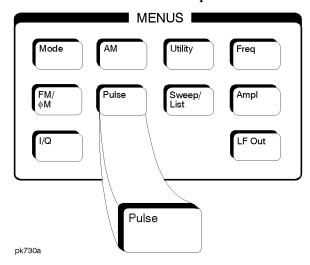

### **Ext2 DC-Coupled**

This softkey lets you input an external, DC-coupled, pulse modulation signal to the EXT 2 INPUT connector.

The external 2 input has multiple uses but can be used for only one modulation at a time. If, for example you were using the external 2 input in a frequency modulation configuration for FM Path 1, and then you configured the pulse modulation source to also use the external 2 input, the signal generator would turn off FM Path 1 and assign the external 2 input to your pulse configuration.

Softkey Location: Press Pulse, Pulse Source, Ext2 DC-Coupled

Status after Normal Preset: Pulse Source is set to Internal Square

#### **SCPI Commands:**

```
[:SOURce]:PULM:SOURce EXTernal2
[:SOURce]:PULM:SOURce?
```

#### **Internal Pulse**

This softkey lets you internally generate rectangular pulse modulation. Configure the pulse modulation using the Pulse Period and Pulse Width softkeys. For additional specifications, refer to Chapter 9, "Specifications,"

The internal source has multiple uses but can be used for only one modulation at a time. If, for example you were using the internal source in a frequency modulation configuration for FM Path 1, and then you configured the pulse modulation source to also use the internal source, the signal generator would turn off FM Path 1 and assign the internal source to your pulse configuration.

Softkey Location: Press Pulse, Pulse Source, Internal Pulse

Status after Normal Preset: Pulse Source is set to Internal Square

#### **SCPI Commands:**

```
[:SOURce]:PULM:SOURce INT
[:SOURce]:PULM:SOURce?
[:SOURce]:PULM:INTernal[1]:FUNCtion:SHAPe PULSe
[:SOURce]:PULM:INTernal[1]:FUNCtion:SHAPe?
```

### **Internal Square**

This softkey lets you internally generate squarewave pulse modulation. The duty cycle is set at 50% and you can set the pulse rate from 0.1 Hz to 50 kHz. For additional specifications, refer to Chapter 9, "Specifications."

The internal source has multiple uses but can be used for only one modulation at a time. If, for example you were using the internal source in a frequency modulation configuration for FM Path 1, and then you configured the pulse modulation source to also use the internal source, the signal generator would turn off FM Path 1 and assign the internal source to your pulse configuration.

Softkey Location: Press Pulse, Pulse Source, Internal Square

Status after Normal Preset: Pulse Source is set to Internal Square

#### **SCPI Commands:**

```
[:SOURce]:PULM:SOURce INT
[:SOURce]:PULM:SOURce?
[:SOURce]:PULM:INTernal[1]:FUNCtion:SHAPe SQUare
[:SOURce]:PULM:INTernal[1]:FUNCtion:SHAPe?
```

#### Pulse Off On

This softkey enables the pulse modulation for whichever pulse source you have selected. Notice, however, that although you can enable the pulse modulation state with this softkey, the RF carrier is modulated by

5-106 User's Guide

the enabled modulation only when you have also set Mod On/Off to On. Whenever pulse modulation is enabled, the PULSE annunciator is turned on in the display.

Softkey Location: Press Pulse, Pulse Off On

Status after Normal Preset: Off

**SCPI Commands:** 

```
[:SOURce]:PULM:STATe ON|OFF|1|0
[:SOURce]:PULM:STATe?
```

### **Pulse Period**

Use this softkey to change the pulse period for internal pulse modulation. To change the period, press the softkey once. The current value for pulse period is displayed in the active entry area. To enter a new value, rotate the front panel knob until the desired value is displayed, use the up and down arrow keys, or enter the value using the numeric keypad and press the msec or  $\mu sec$  terminator softkey. The range of values allowed is 16  $\mu s$  to 30 s. If the value for pulse period is less than the value for pulse width, pulse width is changed to the same value as pulse period. Notice that pulse period applies only to internal pulse modulation; when external pulse modulation or internal square pulse modulation is selected, this softkey is disabled.

Softkey Location: Press Pulse, Pulse Period

Status after Normal Preset: 80 µs

**SCPI Commands:** 

```
[:SOURce]:PULM:INTernal[1]:PERiod <val><unit>
[:SOURce]:PULM:INTernal[1]:PERiod?
```

#### **Pulse Rate**

Use this softkey to change the pulse rate for internal square pulse modulation. To change the rate, press the softkey once. The current value for pulse rate is displayed in the active entry area. To enter a new value, rotate the front panel knob until the desired value is displayed, use the up and down arrow keys, or enter the value using the numeric keypad and press the Hz or kHz terminator softkey. The range of values allowed is 0.1 Hz to 50 kHz. Notice that the new value of pulse rate applies only to internal square pulse modulation; when external pulse modulation or internal pulse modulation is selected, this softkey is disabled.

Softkey Location: Press Pulse, Pulse Rate

Status after Normal Preset: 400 Hz

#### **SCPI Commands:**

```
[:SOURce]:PULM:INTernal[1]:FREQuency <val><unit>
[:SOURce]:PULM:INTernal[1]:FREQuency?
```

#### **Pulse Width**

Use this softkey to change the pulse width for internal pulse modulation. To change the pulse width, press the softkey once. The current value for pulse width is displayed in the active entry area. To enter a new value, rotate the front panel knob until the desired value is displayed, use the up and down arrow keys, or enter the value using the numeric keypad and press the  $\mu \text{sec}$  or msec terminator softkey. The range of values allowed is 8  $\mu s$  to 30 s. Notice that the new value of pulse width applies only to internal pulse modulation; when external pulse modulation or internal square pulse modulation is selected, this softkey is disabled.

Softkey Location: Press Pulse, Pulse Source, Internal Square, Pulse Width

Status after Normal Preset: 40 µs

**SCPI Commands:** 

```
[:SOURce]:PULM:INTernal[1]:PWIDth <val><unit>
[:SOURce]:PULM:INTernal[1]:PWIDth?
```

#### **Pulse Source**

Pressing this softkey reveals a menu of choices for pulse modulation sources. You can choose internally-generated pulse modulation, internally-generated square pulse modulation, or select an externally-applied, DC-coupled signal from the EXT 2 INPUT connector.

The internal and external 2 sources have multiple uses. However, you can use each source for only one modulation type at a time. If, for example, you were using the external 2 source in a frequency modulation configuration for FM Path 1, and then you configured the pulse modulation source to also use the external 2 source, the signal generator would turn off FM Path 1 and assign the external 2 source to your pulse configuration.

Softkey Location: Press Pulse, Pulse Source

Status after Normal Preset: Internal Pulse

5-108 User's Guide

### Recall

Pressing the front panel Recall key reveals a menu of softkeys. These softkeys are described in this section in alphabetical order.

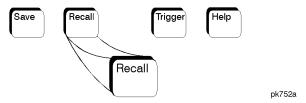

### **Delete All Regs in Seq [n]**

Press this softkey to delete the data saved in all of the registers of the selected sequence. Do not press this softkey until you have selected the correct sequence using the softkey. For example, if you want to delete the data in all of the registers that are saved in sequence 4, press Select Seq. The currently selected sequence is displayed in the active entry area. Change the number to 4 using the up and down arrow keys, the front panel knob, or enter a 4 using the numeric keypad and press the Enter terminator softkey. Sequence 4 is now displayed in all softkeys which specify a sequence in this menu. Now press Delete All Regs in Seq [4] and the data in all of the registers stored in sequence 4 will be deleted. Be certain that you want to delete this data; you cannot recover it once deleted.

NOTE

This softkey has exactly the same function as the softkey with the identical name in the front panel Save key menu.

Softkey Location: Press Recall, Delete All Regs in Seq[n]

# **Delete All Sequences**

Press this softkey to delete all of the data in all saved registers of all sequences. Be certain that you want to delete the data; you cannot recover it once deleted.

NOTE

This softkey has exactly the same function as the softkey with the identical name in the front panel **Save** key menu.

Softkey Location: Press Recall, Delete All Sequences

# Delete Seq[n] Reg[nn]

Press this softkey to delete the contents of a specified register in a specified sequence. Do not press this softkey until you have selected the correct sequence and register using the Select Seq and Recall Reg softkeys. For example, if you want to delete the contents of register 5 in

sequence 4, press Select Seq. The currently selected sequence is displayed in the active entry area. Change the number to 4 using the up and down arrow keys, the front panel knob, or enter a 4 using the numeric keypad and press the Enter terminator softkey. Sequence 4 is now displayed in all softkeys which specify a sequence in this menu. Now select register 5. (Remember, you must first have saved an instrument state to this register in sequence 4.) Press Recall Reg. The recall register number becomes the active function. Enter the number 5 using the numeric keypad and press the Enter terminator softkey. The instrument state is restored from this register and register 5 is now displayed in all softkeys which specify a register number in this menu. Now press Delete Seq [4] Reg[05] and register 5, stored in sequence 4, will be deleted. The instrument state that you had recalled from this register remains, however, until you change it. If you deleted this register in error, you can immediately resave it using the Save Seq[n] Reg[n] softkey in the Save menu.

NOTE

This softkey has exactly the same function as the softkey with the identical name in the front panel Save key menu.

Softkey Location: Press Recall, Delete Seq[n] Reg[nn]

### **Recall Reg**

Press this softkey to recall an instrument state from a saved register. Recalling a register also selects that register number for all softkeys which specify a register number in this menu. For example, if you want to select register 5, press Recall Reg. (Remember, you must first have saved an instrument state to this register in the current sequence identified by the Select Seq softkey. If there is nothing saved, you cannot recall it.) The recall register number becomes the active function. Enter the number 5 using the numeric keypad and press the Enter terminator softkey. The instrument state is restored from this register and register 5 is now displayed in all softkeys which specify a register in this menu. You can also use the front panel knob and the up and down arrow keys to scroll through all saved registers for the selected sequence, recalling each instrument state.

Softkey Location: Press Recall, Recall Reg

**IEEE 488.2 Common Commands:** 

• \*RCL <reg>[, <seq>]

# **Select Seq**

Press this softkey to choose a sequence for all softkeys which specify a sequence in this menu. For example, if you want to select sequence 4, press Select Seq. The currently selected sequence is displayed in the active entry area. Change the number to 4 using the up and down arrow keys, the front panel knob, or enter a 4 using the numeric keypad

5-110 User's Guide

|      | and press the Enter terminator softkey. Sequence 4 is now displayed in all softkeys which specify a sequence in this menu. There are 100 registers available (0 through 99) in each of 10 (0 through 9) sequences. You can use these registers in any combination so long as the total number of registers used does not exceed 50. |
|------|----------------------------------------------------------------------------------------------------|
| NOTE | The actual number of states that can be saved may be less if the user file system has non-instrument state files stored such as sweep/list sequences or binary files.                                                                                                    |

Softkey Location: Press Recall, Select Seq

#### Return

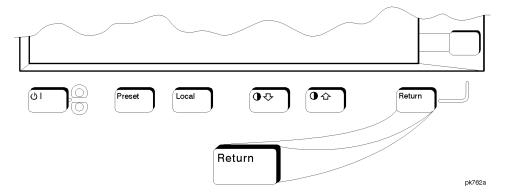

This front panel hardkey moves you from your current softkey menu to the softkey menu that precedes it. For example, press the LF Out front panel hardkey. The LF Out menu is displayed. Now press the LF Out Source softkey. (The arrow indicates that pressing this softkey will display another menu.) You should now see the LF Out Source menu. Press Return, and you are moved back to the LF Out menu.

When you are at the top level of the menus the Return key has no function.

The Return key has autorepeat capability. Hold it down and you are moved repeatedly back through the menus until you either release the key or you reach the top level of the menus.

While you are entering data with the numeric keypad, pressing the Return key cancels the data input and leaves the original value unchanged.

5-112 User's Guide

## RF On/Off

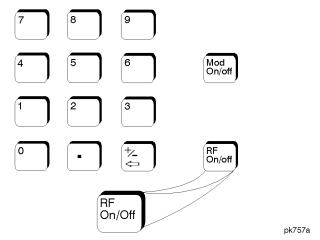

This front panel hardkey toggles the RF signal on and off at the RF OUTPUT connector. Although you can configure and engage various modulations, no signal is available at the RF OUTPUT connector until RF On/Off is set to On. An annunciator is always turned on in the display to indicate whether RF is turned on or off.

Status after Normal Preset: RF Off

**SCPI Commands:** 

:OUTPut[:STATe] ON|OFF|1|0

:OUTPut[:STATe]?

#### Save

Pressing the front panel Save key reveals a menu of softkeys. These softkeys are described in this section in alphabetical order.

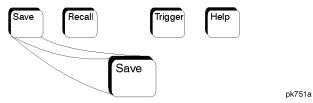

When you press the **Save** key, the text area of the display shows the registers in use and any comments associated with the registers for the last sequence accessed. The display is updated whenever you make any changes to the registers or to the comments.

# Add Comment To Seq[n] Reg[nn]

Press this softkey to add a comment that is associated with a register in use. The register number is listed in the text area of the display and the comment is shown immediately following the register. You can use the comment line, for example, to identify the instrument state saved in a register.

The comment line can consist of up to 55 alpha-numeric characters and special characters. To add or change a comment, the following editing capabilities are provided:

- The Editing Mode Insert Replace softkey in the Editing Keys menu toggles the editing mode from inserting text to replacing text. Insertion mode causes text to be entered in the position directly to the right of the cursor. Replacement mode causes the text to be entered in the position held by the cursor (replacing any existing text in that position).
- The Clear Text softkey in the Editing Keys menu deletes all of the existing text in the active entry area.
- Use the left and right arrow keys to position the cursor. Use the front panel knob, up and down arrow keys, or the direct editing softkeys, to enter an alphabetic character, numeral, or special character.

When you have entered the comment text, press the Enter terminator softkey. If you have changed your mind, press the Return hardkey. Once you press Enter, the new comment is saved to your selected register and displayed immediately.

Softkey Location: Press Save, Add Comment To Seq[n] Reg[nn]

5-114 User's Guide

#### **SCPI Commands:**

:MEMory:STATe:COMMent <reg\_num>,<seq\_num>,<comment>
:MEMory:STATe:COMMent? <reg\_num>,<seq\_num>

#### **Clear Text**

Press this softkey to delete the comment text in the active entry area. If you want to change the comment text saved with a register, use this softkey to quickly delete the existing text, then use the remaining editing features to enter a new comment.

Softkey Location: Press Save, Add Comment To Seq[n] Reg[nn], Editing Keys, Clear Text

### **Delete All Regs in Seq [n]**

Press this softkey to delete the data saved in all of the registers of the selected sequence. Do not press this softkey until you have selected the correct sequence using the Select Seq softkey. For example, if you want to delete all of the registers that are saved in sequence 4, press Select Seq. The currently selected sequence is displayed in the active entry area. Change the number to 4 using the up and down arrow keys, the front panel knob, or enter a 4 using the numeric keypad and press the Enter terminator softkey. Sequence 4 is now displayed in all softkeys which specify a sequence in this menu. Now press Delete All Regs in Seq [4] and the data in all of the registers stored in sequence 4 will be deleted. Be certain that you want to delete the data; you cannot recover it once deleted.

NOTE

This softkey has exactly the same function as the softkey with the identical name in the front panel Recall key menu.

Softkey Location: Press Save, Delete All Regs in Seq [n]

# **Delete All Sequences**

Press this softkey to delete all of the data in all saved registers of all sequences. Be certain that you want to delete the data; you cannot recover it once deleted.

NOTE

This softkey has exactly the same function as the softkey with the identical name in the front panel Recall key menu.

Softkey Location: Press Save, Delete All Sequences

### Delete Seq[n] Reg[nn]

Press this softkey to delete the contents of a specified register in a specified sequence. Do not press this softkey until you have selected the correct sequence and register using the Select Seq and Select Reg softkeys. For example, if you want to delete register 5 in sequence 4, press Select Seq. The currently selected sequence is displayed in the active entry area. Change the number to 4 using the up and down arrow keys, the front panel knob, or enter a 4 using the numeric keypad and press the Enter terminator softkey. Sequence 4 is now displayed in all softkeys which specify a sequence number in this menu. Now, to select register 5, press Select Reg. The currently selected register is displayed in the active entry area. Change the number to 5 in the same way that you changed the sequence number. Register 5 is now displayed in all softkeys which specify a register number in this menu. Now press Delete Seq [4] Reg[05] and register 5, stored in sequence 4, will be deleted. Be certain that you want to delete the data; you cannot recover the data once deleted.

NOTE

This softkey has exactly the same function as the softkey with the identical name in the front panel Recall key menu.

Softkey Location: Press Save, Delete Seq[n] Reg[nn]

### **Editing Keys**

Pressing this softkey reveals a menu of choices for creating and editing the comment text for the selected register. In this menu you can delete the existing text in the active entry area (either the existing comment, or comment text that you have subsequently entered), and you can toggle the editing mode from inserting text to replacing text.

Softkey Location: Press Save, Add Comment To Seq[n] Reg[nn], Editing Keys

# **Editing Mode Insert Replace**

Press this softkey to toggle the editing mode from inserting text to replacing text. Insertion mode causes text to be entered in the position directly to the right of the cursor. Replacement mode causes the text to be entered in the position held by the cursor (replacing any existing text in that position).

Softkey Location: Press Save, Add Comment To Seq[n] Reg[nn], Editing Keys, Editing Mode Insert Replace

# Save Seq[n] Reg[nn]

Press this softkey to save the current instrument state in the specified register and sequence. The instrument state includes all of your setup selections except list and step sweep data and functions which are identified in this manual as persistent states. Do not press this softkey

5-116 User's Guide

until you have specified the correct sequence and register using the Select Seg and Select Reg softkeys. For example, if you want to save to register 5 in sequence 4, press Select Seq. The currently selected sequence is displayed in the active entry area. Change the number to 4 using the up and down arrow keys, the front panel knob, or enter a 4 using the numeric keypad and press the Enter terminator softkey. Sequence 4 is now displayed in all softkeys which specify a sequence in this menu. Now, to select register 5, press Select Reg. The currently selected register is displayed in the active entry area. Change the number to 5 in the same way that you changed the sequence number. Register 5 is now displayed in all softkeys which specify a register in this menu. Now press Save Seq [4] Reg[05] and the current instrument state will be stored in register 5 of sequence 4. There are 100 registers available (0 through 99) in each of 10 (0 through 9) sequences. You can use these registers in any combination so long as the total number of registers used does not exceed 100.

Softkey Location: Press Save, Save Seq[n] Reg[nn]

**IEEE 488.2 Common Commands:** 

\*SAV <reg>[, <seq>]

### Select Reg

Press this softkey to choose a register for all softkeys which specify a register in this menu. For example, if you want to select register 5, press Select Reg. The currently selected register is displayed in the active entry area. Change the number to 5 using the up and down arrow keys, the front panel knob, or enter a 5 using the numeric keypad and press the Select Reg terminator softkey. Register 5 is now displayed in all softkeys which specify a register in this menu.

You can also use this softkey to select a register and save the current instrument state to that register. For example, if you want to select and save to register 6, press Select Reg. The currently selected register is displayed in the active entry area. Change the number to 6 using the numeric keypad and press the Save Reg terminator softkey. Register 6 is now displayed in all softkeys which specify a register in this menu and the current instrument state has been saved to register 6.

There are 100 registers available (0 through 99) in each of 10 (0 through 9) sequences. You can use these registers in any combination so long as the total number of registers used does not exceed 100.

Softkey Location: Press Save, Select Reg

# **Select Seq**

Press this softkey to choose a sequence for all softkeys which specify a sequence in this menu. For example, if you want to select sequence 4, press **Select Seq.** The currently selected sequence is displayed in the

active entry area. Change the number to 4 using the up and down arrow keys, the front panel knob, or enter a 4 using the numeric keypad and press the Enter terminator softkey. Sequence 4 is now displayed in all softkeys which specify a sequence in this menu.

There are 100 registers available (0 through 99) in each of 10 (0 through 9) sequences. You can use these registers in any combination so long as the total number of registers used does not exceed 100.

NOTE

The actual number of states that can be saved may be less if the user file system has non-instrument state files stored such as sweep/list sequences or binary files.

Softkey Location: Press Save, Select Seq

5-118 User's Guide

# Sweep/List

Pressing the front panel Sweep/List key reveals a menu of softkeys. Using these softkeys you can define a series of points containing frequency, amplitude, and dwell time information for the signal generator to sweep. The softkeys are described in this section in alphabetical order.

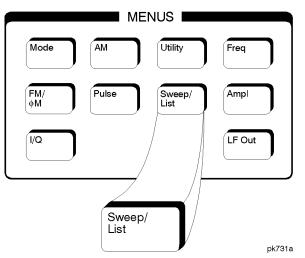

#### # Points

Press this softkey to define the number of points in a step sweep. To enter the number of points in the sweep, press # Points. The number of step sweep points becomes the active function and the current value is shown in the active entry area. To enter a new value, rotate the front panel knob until the desired value is displayed, use the up and down arrow keys, or enter the value using the numeric keypad and press the Enter terminator softkey. A step sweep must always have a minimum of 2 points and can be configured to have as many as 401 points.

Softkey Location: Press Sweep/List, Configure Step Sweep, # Points

Status after Normal Preset: 2

**SCPI Commands:** 

[:SOURce]:SWEep:POINts <val>

[:SOURce]:SWEep:POINts?

### Ampl

Press this softkey to set the signal generator to sweep amplitude data only. The frequency is set at a constant value determined by the Frequency front panel key. You can define a sweep containing both amplitude and frequency information and still choose to sweep amplitude only.

Softkey Location: Press Sweep/List, Sweep, Ampl Status after Normal Preset: Sweep is set to Off

**SCPI Commands:** 

```
[:SOURce]:POWer:MODE LIST
[:SOURce]:POWer:MODE?
```

### **Ampl Start**

Press this softkey to set the amplitude of the first point in the sweep. You can set the value anywhere in the range of the signal generator's specified output power. Press Ampl Start and amplitude becomes the active function for the first point in the sweep. To enter the value, rotate the front panel knob until the desired value is displayed, use the up and down arrow keys, or enter the value using the numeric keypad and press the dBm, dBuV, dBuVemf, mV, uV, mVemf, or uVemf terminator softkey.

Softkey Location: Press Sweep/List, Configure Step Sweep, Ampl Start

Status after Normal Preset: -135 dBm

#### **SCPI Commands:**

```
[:SOURce]:POWer:STARt <val><unit>
[:SOURce]:POWer:STARt?
```

# **Ampl Stop**

Press this softkey to set the amplitude of the last point in the sweep. You can set the value anywhere in the range of the signal generator's specified output power. Press Ampl Stop and amplitude becomes the active function for the last point in the sweep. To enter the value, rotate the front panel knob until the desired value is displayed, use the up and down arrow keys, or enter the value using the numeric keypad and press the dBm, dBuV, dBuVemf, mV, uV, mVemf, or uVemf terminator softkey.

Softkey Location: Press Sweep/List, Configure Step Sweep, Ampl Stop

Status after Normal Preset: -135 dBm

#### **SCPI Commands:**

```
[:SOURce]:POWer:STOP <val><unit>
[:SOURce]:POWer:STOP?
```

5-120 User's Guide

#### Bus

This softkey is one of the choices in both the Sweep Trigger menu and the Point Trigger menu. Press either the Sweep Trigger softkey or the Point Trigger softkey to view these menus. Choosing Bus in the Sweep Trigger menu allows you to trigger a list or step sweep using the HP-IB. Choosing Bus in the Point Trigger menu allows you to trigger a sweep point-by-point using the HP-IB via \*TRG or the GET line (Group Execute Trigger).

Softkey Location: Press Sweep/List, More (1 of 2), Sweep Trigger, Bus or press Sweep/List, More (1 of 2), Point Trigger, Bus

Status after Normal Preset: Sweep and point trigger are set to Immediate

#### **SCPI Commands:**

```
[:SOURce]:LIST:TRIGger:SOURce BUS
[:SOURce]:LIST:TRIGger:SOURce?
```

### **Configure List Sweep**

Pressing this softkey reveals a menu of softkeys for defining a list sweep. In this menu you can insert and delete points in a sweep. Each point can contain frequency, amplitude, and dwell time information. The list point information is stored in three binary files: FREQ\_FILE, POW\_FILE, and DWEL\_FILE. These files will survive a preset but not a power cycle. If they are deleted, the signal generator will recreate these files as needed. In this menu you can also edit existing points in the sweep.

Softkey Location: Press Sweep/List, Configure List Sweep

#### **SCPI Commands:**

```
[:SOURce]:LIST:DWEL1 <val>{, <val>}
[:SOURce]:LIST:DWEL1?
[:SOURce]:LIST:DWEL1:POINts?
[:SOURce]:LIST:FREQuency <val>{, <val>}
[:SOURce]:LIST:FREQuency?
[:SOURce]:LIST:FREQuency:POINts?
[:SOURce]:LIST:POWer <val>{, <val>}
[:SOURce]:LIST:POWer?
[:SOURce]:LIST:POWer:POINts?
```

### **Configure Step Sweep**

Pressing this softkey reveals a menu of softkeys for defining a step sweep. In this menu you can set the start and stop frequencies for a sweep, set the start and stop power levels, and you can set the number of points in the sweep with the dwell time at each point.

Softkey Location: Press Sweep/List, Configure Step Sweep

#### **Delete File**

Press this softkey to delete a file in the catalog listing. Use the up and down arrow keys until the file you wish to delete is highlighted. Press Delete File and then press the Confirm Delete softkey. Be certain that you want to delete the file; you cannot recover this sweep data once you press Confirm Delete. If you do not want to delete the file, press Return instead of Confirm Delete.

Softkey Location: Press Sweep/List, Configure List Sweep, More (1 of 2), Load/Store, Delete File

#### **Delete Item**

Press this softkey to delete an item in the displayed list of sweep points. Use the arrow keys until the desired item is highlighted. Then press Delete Item to eliminate this item from the sweep list. Be certain that you want to delete this item; you cannot recover it once you have deleted it. If the last item in a list is deleted, it is replaced by the default value.

Softkey Location: Press Sweep/List, Configure List Sweep, Delete Item

#### **Delete Row**

Press this softkey to delete a selected row in the sweep list. Use the up and down arrow keys until any item is selected in the row you wish to delete. Press **Delete Row** and the entire row is deleted. Be certain that you want to delete the row; you cannot recover this sweep data once you press **Delete Row**. If the last row in a list is deleted, it is replaced by the default value.

Softkey Location: Press Sweep/List, Configure List Sweep, Delete Row

### **Dwell Type List Step**

Press this softkey to toggle the dwell time for the list sweep points between the values defined in the list sweep and the value set for step sweep. Choose List to sweep with dwell times that you have defined in the list sweep. Choose Step and you will sweep each point in the list with a dwell time set by the Step Dwell softkey in the Configure Step

5-122 User's Guide

Sweep menu. When you are sweeping using the step sweep dwell time, the list sweep dwell time values are grayed out to indicate that they are not being used.

Status after Normal Preset: List

Softkey Location: Press Sweep/List, Configure List Sweep, More (1 of 2), Dwell Type List Step

**SCPI Commands:** 

```
[:SOURce]:LIST:DWELl:TYPE <val>{, <val>}
[:SOURce]:LIST:DWELl:TYPE LIST|STEP
[:SOURce]:LIST:DWELl:TYPE?
```

#### **Edit Item**

Press this softkey to change an item in the displayed list of sweep points. Use the arrow keys or the front panel knob until the correct item is highlighted. Press Edit Item and the item is displayed in the active entry area. Change the value using the up and down arrow keys, or the front panel knob and press the Enter terminator softkey. Or enter a new value using the numeric keypad and then press a units terminator softkey.

A short cut for editing, Auto Edit, is also available. Highlight the item you want to edit. Enter a new value *using the numeric keys*; editing immediately starts for the highlighted item. Press the Enter terminator softkey. The new value is stored and the next item is highlighted.

Softkey Location: Press Sweep/List, Configure List Sweep, Edit Item

#### Ext

This softkey is one of the choices in both the Sweep Trigger menu and the Point Trigger menu. Press either the Sweep Trigger softkey or the Point Trigger softkey to view this key. Choosing Ext allows you to trigger a sweep point-by-point on either the negative or positive edge of a signal applied to the TRIGGER IN rear panel connector. Set the polarity of the trigger signal using the Trigger In Polarity Neg Pos softkey.

Softkey Location: Press Sweep/List, More (1 of 2), Sweep Trigger, Ext or press Sweep/List, More (1 of 2), Point Trigger, Ext

Status after Normal Preset: Immediate

**SCPI Commands:** 

```
[:SOURce]:LIST:TRIGger:SOURce EXTernal
[:SOURce]:LIST:TRIGger:SOURce?
:TRIGger[:SEQuence]:SOURce EXTernal
```

```
:TRIGger[:SEQuence]:SOURce?
:TRIGger[:SEQuence]:SLOPe?
```

### Freq

Press this softkey to set the signal generator to sweep frequency data only. The amplitude is set at a constant level determined by the Amplitude front panel key. You can define a sweep containing both amplitude and frequency information and still choose to sweep frequency only.

Softkey Location: Press Sweep/List, Sweep, Freq Status after Normal Preset: Sweep is set to Off

**SCPI Commands:** 

```
[:SOURce]:FREQuency:MODE LIST
[:SOURce]:FREQuency:MODE?
```

### Freq&Ampl

Press this softkey to set the signal generator to sweep both frequency and amplitude data. Both the frequency and the amplitude lists must have the same number of points or they must have only one point. If a list has only one point, then that point is used for each of the other list's points.

Softkey Location: Press Sweep/List, Sweep, Freq&Ampl

Status after Normal Preset: Sweep is set to Off

#### **SCPI Commands:**

```
[:SOURce]:POWer:MODE LIST
[:SOURce]:POWer:MODE?
[:SOURce]:FREQuency:MODE LIST
[:SOURce]:FREQuency:MODE?
```

## Freq Start

Press this softkey to set the frequency of the first point in the sweep. You can set the value anywhere in the range of the signal generator's specified output frequency. Press Freq Start and frequency becomes the active function for the first point in the sweep. To enter the value, rotate the front panel knob until the desired value is displayed, use the up and down arrow keys, or enter the value using the numeric keypad and press the GHz, MHz, kHz, or Hz terminator softkey.

Softkey Location: Press Sweep/List, Configure Step Sweep, Freq Start

5-124 User's Guide

# Status after Normal Preset: Maximum specified frequency SCPI Commands:

```
[:SOURce]:FREQuency:STARt <val><unit>
[:SOURce]:FREQuency:STARt?
```

### Freq Stop

Press this softkey to set the frequency of the last point in the sweep. You can set the value anywhere in the range of the signal generator's specified output frequency. Press Freq Stop and frequency becomes the active function for the last point in the sweep. To enter the value, rotate the front panel knob until the desired value is displayed, use the up and down arrow keys, or enter the value using the numeric keypad and press the GHz, MHz, kHz, or Hz terminator softkey.

Softkey Location: Press Sweep/List, Configure Step Sweep, Freq Stop

Status after Normal Preset: Maximum specified frequency

#### **SCPI Commands:**

```
[:SOURce]:FREQuency:STOP <val><unit>
[:SOURce]:FREQuency:STOP?
```

#### **Goto Bottom Row**

Press this softkey to move the selection bar to the bottom row of list sweep points when you are in the Goto Row menu that is accessed from the Configure List Sweep menu. If you are in the Goto Row menu that is accessed from the Load/Store menu, the selection bar moves to the bottom row of the catalog of list files.

Softkey Location: Press Sweep/List, Configure List Sweep, Goto Row, Goto Bottom Row or press Sweep/List, Configure List Sweep, More (1 of 2), Load/Store, Goto Row, Goto Bottom Row

#### **Goto Middle Row**

Press this softkey to move the selection bar to the middle row of list sweep points when you are in the Goto Row menu that is accessed from the Configure List Sweep menu. If you are in the Goto Row menu that is accessed from the Load/Store menu, the selection bar moves to the middle row of the catalog of list files.

Softkey Location: Press Sweep/List, Configure List Sweep, Goto Row, Goto Middle Row

or press Sweep/List, Configure List Sweep, More (1 of 2), Load/Store, Goto Row, Goto Middle Row

#### **Goto Row**

Pressing this softkey reveals a menu of softkeys that help you move the selection bar through the rows of list sweep points when you are in the Configure List Sweep menu. If you are in the Load/Store menu, the softkeys help you move the selection bar through the catalog of list files. You can also go to a specific row by rotating the front panel knob, using the up and down arrow keys, or entering the row number with the numeric keypad. Once the desired row number is displayed, press the Enter terminator softkey.

Softkey Location: Press Sweep/List, Configure List Sweep, Goto Row or press Sweep/List, Configure List Sweep, More (1 of 2), Load/Store, Goto Row

# **Goto Top Row**

Press this softkey to move the selection bar to the top row of list sweep points when you are in the Goto Row menu that is accessed from the Configure List Sweep menu. If you are in the Goto Row menu that is accessed from the Load/Store menu, the selection bar moves to the top row of the catalog of list files.

Softkey Location: Press Sweep/List, Configure List Sweep, Goto Row, Goto Top Row or press Sweep/List, Configure List Sweep, More (1 of 2), Load/Store, Goto Row,

**Goto Top Row** 

#### **Immediate**

This softkey is one of the choices in both the Sweep Trigger menu and the Point Trigger menu. Press either the Sweep Trigger softkey or the Point Trigger softkey to view these menus. Choosing Immediate in the Sweep Trigger menu immediately triggers the current sweep when you press the Single Sweep softkey. When sweep repeat is continuous and Immediate is chosen for the sweep trigger, then sweeps are triggered consecutively (a new sweep is triggered as soon as the current sweep ends). Choosing Immediate in the Point Trigger menu causes the sweep to pause for the dwell time at each point after the hardware has been set up for that point's frequency and amplitude.

Softkey Location: Press Sweep/List, More (1 of 2), Sweep Trigger, Immediate or press Sweep/List, More (1 of 2), Point Trigger, Immediate

Status after Normal Preset: Sweep and point trigger are set to Immediate

#### **SCPI Commands:**

```
[:SOURce]:LIST:TRIGger:SOURce IMMediate
[:SOURce]:LIST:TRIGger:SOURce?
```

5-126 User's Guide

#### **Insert Item**

Press this softkey to place a copy of the selected item directly below that item in the sweep list. First use the up and down arrow keys until the item you wish to copy is selected. Press Insert Item and an identical copy of the selected item is placed below it.

Softkey Location: Press Sweep/List, Configure List Sweep, Insert Item

#### **Insert Row**

Press this softkey to place a copy of the selected row directly below that row in the sweep list. First use the up and down arrow keys until any item is selected in the row you wish to copy. Press Insert Row and an identical copy of the selected row is placed below it.

Softkey Location: Press Sweep/List, Configure List Sweep, Insert Row

#### **Load From Selected File**

Press this softkey to load the list sweep data from a file into the current sweep list. Use the arrow keys to highlight the desired sweep list file. Press Load From Selected File and the list sweep data from the selected file is loaded into the current list sweep. You can only have one list sweep at a time so the existing list sweep data will be lost unless it is first stored to a file. This softkey is inactive unless at least one list sweep data file has been stored to memory.

Softkey Location: Press Sweep/List, Configure List Sweep, More (1 of 2), Load/Store, Load From Selected File

**SCPI Commands:** 

```
:MEMory:LOAD:LIST "<file_name>"
:MMEMory:LOAD:LIST "<file_name>"
```

# **Load List From Step Sweep**

Press this softkey to eliminate the existing sweep list data and replace it with the step sweep data points. You can only have one sweep list at a time so be certain that you wish to delete the existing list. You cannot recover the sweep list data once you press Load List From Step Sweep.

Softkey Location: Press Sweep/List, Configure List Sweep, More (1 of 2), Load List From Step Sweep

**SCPI Commands:** 

```
:LIST:TYPE:LIST:INITialize:FSTep
```

#### Load/Store

Pressing this softkey reveals a menu of choices for storing list sweep data to a file or loading list sweep data from a file into the current sweep list. In this menu you can also delete existing list sweep files.

Softkey Location: Press Sweep/List, Configure List Sweep, More (1 of 2), Load/Store

#### Manual Mode Off On

This softkey toggles manual selection of the current sweep point on and off. When Manual Mode is On, the selected sweep/list point controls the frequency and amplitude according to the sweep type. The current point in the sweep is displayed in the active entry area and also below the Manual Point softkey. This softkey is disabled when Sweep is set to Off.

Softkey Location: Press Sweep/List, More (1 of 2), Manual Mode Off On

Status after Normal Preset: Off

**SCPI Commands:** 

```
[:SOURce]:LIST:MODE AUTO|MANual
[:SOURce]:LIST:MODE?
```

#### **Manual Point**

Press this softkey to choose a point in the sweep list. When Manual Mode is On, the selected sweep/list point controls the frequency and amplitude according to the sweep type. The current point number is shown in the active entry area when you press Manual Point. The frequency of the point is shown in the frequency area of the display. The amplitude of the point is shown in the amplitude area of the display. You can choose which point to sweep using the up and down arrow keys, the front panel knob, or by entering the point number desired using the numeric keypad and pressing the Enter terminator softkey. This softkey is disabled when Manual Mode Off On is set to Off.

Softkey Location: Press Sweep/List, More (1 of 2), Manual Point

Status after Normal Preset: 1

**SCPI Commands:** 

```
[:SOURce]:LIST:MANual <val>
[:SOURce]:LIST:MANual?
```

5-128 User's Guide

#### Off

This softkey turns off all sweep functions. The output signal is then set according to the current frequency and amplitude settings defined by the front panel Frequency and Amplitude keys.

Softkey Location: Press Sweep/List, Sweep, Off

#### **SCPI Commands:**

```
[:SOURce]:FREQuency:MODE CW|FIXED
[:SOURce]:FREQuency:MODE?
[:SOURce]:POWer:MODE FIXED
[:SOURce]:POWer:MODE?
```

### **Page Down**

Press this softkey to view the next page of list sweep points when you are in the Goto Row menu that is accessed from the Configure List Sweep menu. If you are in the Load/Store menu or the Goto Row menu that is accessed from the Load/Store menu, you will view the next page of the catalog of list files.

Softkey Location: Press Sweep/List, Configure List Sweep, Goto Row, Page Down

or press Sweep/List, Configure List Sweep, More (1 of 2), Load/Store, Page Down or press Sweep/List, Configure List Sweep, More (1 of 2), Load/Store, Goto Row, Page Down

### Page Up

Press this softkey to view the previous page of list sweep points when you are in the Goto Row menu that is accessed from the Configure List Sweep menu. If you are in the Load/Store menu or the Goto Row menu that is accessed from the Load/Store menu, you will view the previous page of the catalog of list files.

Softkey Location: Press Sweep/List, Configure List Sweep, Goto Row, Page Up or press Sweep/List, Configure List Sweep, More (1 of 2), Load/Store, Page Up or press Sweep/List, Configure List Sweep, More (1 of 2), Load/Store, Goto Row, Page Up

# **Point Trigger**

Pressing this softkey reveals a menu of choices for triggering a sweep point-by-point. You can choose triggering that occurs after the dwell time for the previous point has passed, triggering that is supplied by the HP-IB, triggering on either the positive or negative edge of a signal supplied to the TRIGGER IN connector, or triggering by the front panel Trigger key.

Softkey Location: Press Sweep/List, More (1 of 2), Point Trigger

Status after Normal Preset: Immediate

**SCPI Commands:** 

```
[:SOURce]:LIST:TRIGger:SOURce BUS|IMMediate|EXTernal|KEY
[:SOURce]:LIST:TRIGger:SOURce?
```

#### **Preset List**

Press this softkey to eliminate the current sweep list and replace it with a new list consisting of the following: one point at the maximum specified frequency, with an amplitude of –135 dBm, and a dwell time of 2 ms. Be certain that you want to delete the current sweep list; you cannot recover the information once you press Preset List.

Softkey Location: Press Sweep/List, Configure List Sweep, More (1 of 2), Preset List

**SCPI Commands:** 

```
:LIST:TYPE:LIST:INITialize:PRESet
```

### Single Sweep

Press this softkey to arm the sweep. The ARMED annunciator will turn on in the display. The signal generator will begin the sweep as soon as the sweep trigger is received. If you have set the sweep trigger to Immediate, a sweep is initiated as soon as you arm the sweep. The sweep sets the power and the frequency to the first point of the sweep while it is not initiated or is waiting for the sweep trigger. This softkey is disabled when Sweep is set to Off.

Softkey Location: Press Sweep/List, Single Sweep

**SCPI Commands:** 

```
:INITiate:CONTinuous[:ALL] ON|OFF|1|0
:INITiate[:IMMediate][:ALL]
:INITiate[:IMMediate][:ALL]?
```

### Step Dwell

Press this softkey to set the dwell time for each point of a step sweep. To set the dwell time, press Step Dwell. The current dwell time is displayed in the active entry area. Enter the desired dwell time using the up and down arrow keys, the front panel knob, or enter a value using the numeric keypad and press the sec or msec terminator softkey. The range of values allowed is 1 ms through 60 s in 1 ms increments. Dwell time is

5-130 User's Guide

used when the point trigger is Immediate. The dwell time is the amount of time the sweep is guaranteed to pause after setting the frequency and power for the current sweep/list point.

Softkey Location: Press Sweep/List, Configure Step Sweep, Step Dwell SCPI Commands:

```
[:SOURce]:SWEep:DWEL1 <val>
[:SOURce]:SWEep:DWEL1?
```

#### Store to File

Press this softkey to store the current list sweep data to a file in internal non-volatile memory. Press **Store To File** and you will automatically enter the editing mode to create a file name.

The file name can consist of up to 23 alpha-numeric and special characters. The following steps show you how to create the following example file name, freq 1453 to 1465 MHZ:

NOTE

The following example uses softkeys to enter the file name. You can also use a combination of the front panel knob and the arrow keys to accomplish the same function.

- 1. Press the softkey labeled ABCDEFG. A menu is revealed containing a softkey for each alphabetic character from A through G.
- 2. Press the softkey labeled F. An F is entered as the first character in your file name. Notice that the active entry area now shows Store to: F.
- 3. Enter an R in the file name by pressing the **OPQRSTU** softkey and then pressing the **R** softkey. Enter an E and a Q.
- 4. Next enter a space by pressing the & # + − □ softkey and then pressing □.
- 5. Enter the value 1453 using the numeric keypad.
- 6. Enter another space and the letters TO.
- 7. Enter another space and the value 1465.
- 8. Enter another space and the letters MHZ.
- 9. Now press the Enter terminator softkey and the list sweep data is saved with the file name, FREQ 1453 TO 1465 MHZ. The characters @LIST are automatically appended to the file name as file type identification.

Softkey Location: Press Sweep/List, Configure List Sweep, More (1 of 2), Load/Store, Store To File

#### **SCPI Commands:**

```
:MEMory:STORe:LIST "<file_name>"
:MMEMory:STORe:LIST "<file_name>"
```

### **Sweep**

Pressing this softkey reveals a menu of choices for determining the sweep parameters. In this menu you can choose to sweep frequency only, amplitude only, or both frequency and amplitude. You can also choose to turn off all sweep functions.

Softkey Location: Press Sweep/List, Sweep

Status after Normal Preset: Off

**SCPI Commands:** 

```
[:SOURce]:FREQuency:MODE CW|FIXed|LIST
[:SOURce]:FREQuency:MODE?
[:SOURce]:POWer:MODE FIXed|LIST
[:SOURce]:POWer:MODE?
```

### **Sweep Direction Down Up**

This softkey changes the direction of the sweep. Choose **Up** to sweep from the first point in the list to the last point, or from the step sweep start frequency and amplitude to the stop frequency and amplitude. Choose **Down** to reverse the direction of the sweep.

Softkey Location: Press Sweep/List, More (1 of 2), Sweep Direction Down Up

Status after Normal Preset: Up

**SCPI Commands:** 

```
[:SOURce]:LIST:DIRection UP|DOWN
[:SOURce]:LIST:DIRection?
```

### **Sweep Repeat Single Cont**

This softkey toggles the sweep repetition between single sweep or continuous sweep types. The sweep and point triggers will then trigger the sweep.

Softkey Location: Press Sweep/List, Sweep Repeat Single Cont

**Status after Normal Preset: Single** 

**SCPI Commands:** 

```
:INITiate:CONTinuous[:ALL] ON|OFF|1|0
:INITiate:CONTinuous[:ALL]?
```

5-132 User's Guide

## **Sweep Trigger**

Pressing this softkey reveals a menu of choices for triggering a full sweep. You can choose triggering that occurs immediately once a sweep is armed, triggering that is supplied by the HP-IB, triggering on either the positive or negative edge of a signal supplied to the TRIGGER IN connector, or triggering by the front panel Trigger key.

Softkey Location: Press Sweep/List, More (1 of 2), Sweep Trigger

Status after Normal Preset: Immediate

**SCPI Commands:** 

```
:TRIGger[:SEQuence]:SOURce |BUS|IMMediate|EXTernal|KEY
:TRIGger[:SEQuence]:SOURce?
```

### **Sweep Type List Step**

This softkey toggles the sweep type from list sweep to step sweep. You create a list sweep by supplying the frequency, amplitude, and dwell time for each point in the sweep. You create a step sweep by supplying the start and stop frequency and amplitude, the number of points, and a dwell time. The signal generator then calculates the points between the first and last point in a linear manner.

Softkey Location: Press Sweep/List, Sweep Type List Step

Status after Normal Preset: List

**SCPI Commands:** 

```
[:SOURce]:LIST:TYPE LIST|STEP
[:SOURce]:LIST:TYPE?
```

# **Trigger Key**

This softkey is one of the choices in both the Sweep Trigger menu and the Point Trigger menu. Press either the Sweep Trigger softkey or the Point Trigger softkey to view these menus. Choosing Trigger Key in the Sweep Trigger menu immediately triggers an armed sweep when you press the Trigger front panel key. Choosing Trigger Key in the Point Trigger menu immediately triggers the next point in a running sweep.

Softkey Location: Press Sweep/List, More (1 of 2), Sweep Trigger, Trigger Key or press Sweep/List, More (1 of 2), Point Trigger, Trigger Key

Status after Normal Preset: Sweep and point trigger are set to Immediate

**SCPI Commands:** 

```
[:SOURce]:LIST:TRIGger:SOURce KEY
[:SOURce]:LIST:TRIGger:SOURce?
```

### **Trigger Out Polarity Neg Pos**

This softkey toggles the polarity of the TTL signal that is output at the rear panel TRIGGER OUT connector. When Trigger Out Polarity Neg Pos is set to Pos the output signal is asserted high (+5 V) at the start of a dwell sequence, or at the start of waiting for the point trigger, and low (0 V) when the dwell is over, or when the point trigger is received. Setting Trigger Out Polarity Neg Pos to Neg reverses the polarity where a high is 0 V and a low is +5 V.

This softkey is coupled to the Trigger Out Polarity Neg Pos softkey in the swept-sine AM, FM,  $\Phi$ M, and LF Out menus. When the polarity is toggled for this softkey in any one of these menus, it affects all locations of the softkey.

Softkey Location: Press Sweep/List, More (1 of 2), Trigger Out Polarity Neg Pos

Status after Normal Preset: Pos

**SCPI Commands:** 

:TRIGger:OUTPut:POLarity POSitive | NEGative

:TRIGger:OUTPut:POLarity?

5-134 User's Guide

# **Trigger**

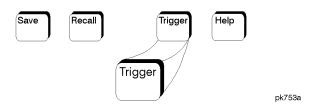

Press this front panel hardkey to trigger a specified event or series of events.

- The Trigger key can start a step or list sweep under the following conditions:
  - Sweep mode is configured and turned on.
  - In single sweep mode, the sweep is armed.
  - The Sweep Trigger softkey, in the Sweep/List menu, is set to Trigger Key.
- The Trigger key can cause the sweep to step point by point in a step or list sweep under the following conditions:
  - Sweep mode is configured and turned on.
  - In single sweep mode, the sweep is armed.
  - The Point Trigger softkey, in the Sweep/List menu, is set to Trigger Key.
  - The sweep must be triggered if Sweep Trigger is not set to Immediate.

Also, under these conditions, the Trigger key has autorepeat capability. Hold it down and it will repeatedly trigger the consecutive points in the sweep.

- The Trigger key can start a single sweep of swept-sine amplitude, frequency, or phase modulation under the following conditions:
  - Trigger Key is selected in the AM, FM, or  $\Phi$ M Sweep Trigger menu.
  - Swept-sine AM, FM, or  $\Phi$ M is enabled.

Also, under these conditions, the Trigger key has autorepeat capability. Hold it down and it will repeatedly trigger the sweep. This has the effect of stopping the current sweep before it finishes, when the key repeat is detected.

- The Trigger Key can start an LF swept-sine output under the following conditions:
  - Function Generator is selected as the LF Out Source.
  - The LF Out Sweep Trigger is set to Trigger Key.

• Swept-sine LF out is selected.

Also, under these conditions, the Trigger key has autorepeat capability. Hold it down and it will repeatedly trigger the sweep. This has the effect of stopping the current sweep before it finishes, when the key repeat is detected.

- With any of the digital modulation formats configured and turned on, the Trigger key can initiate a burst to output a frame or a data sequence under the following conditions:
  - The digital modulation format is configured and turned on.
  - The Pattern Trigger or Frame Trigger softkey in the digital modulation menu is set to Trigger Key.
- With a bit error rate test configured and turned on, the Trigger key can initiate a bit error rate test under the following conditions:
  - The bit error rate test is configured and turned on.
  - The BERT Trigger softkey in the bit error rate test menu is set to Trigger Key.

#### **SCPI Commands:**

:TRIGger[:SEQuence][:IMMediate]

5-136 User's Guide

# **Utility**

Pressing the front panel Utility key reveals a menu of softkeys. These softkeys are described in this section in alphabetical order.

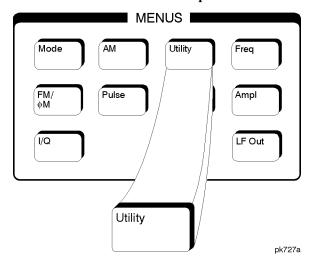

#### All

This softkey lets you specify that all types of files (including instrument state files, binary user data, and the current sweep list) are to be listed on the display when Memory Catalog is selected.

Catalog type is a persistent state; it is not changed by an instrument preset or by a power cycle.

Softkey Location: Press Utility, Memory Catalog, Catalog Type, All

**SCPI Commands:** 

:MEMory:CATalog[:ALL]?

# **ARB (Option UND Only)**

This softkey lets you specify that only dual arbitrary waveform generator files residing in the volatile ARB memory are to be listed on the display when Memory Catalog is selected.

Catalog type is a persistent state; it is not changed by an instrument preset or by a power cycle.

Softkey Location: Press Utility, Memory Catalog, Catalog Type, ARB Catalog Types, ARB

### ARB Catalog Types (Option UND Only)

Pressing this softkey reveals a menu of choices for displaying arbitrary waveform generator (ARB) files including sequence (Seq) files, volatile ARB memory (ARB) files, nonvolatile ARB memory (NVARB) files , and CDMA files. When you have made your selection, the display is updated and your choice displayed below the Catalog Type softkey.

ARB catalog type is a persistent state; it is not changed by an instrument preset or by a power cycle.

Softkey Location: Press Utility, Memory Catalog, Catalog Type, ARB Catalog Types

### **Binary**

This softkey lets you specify that only binary files are to be listed on the display when Memory Catalog is selected.

Catalog type is a persistent state; it is not changed by an instrument preset or by a power cycle.

Softkey Location: Press Utility, Memory Catalog, Catalog Type, Binary

**SCPI Commands:** 

:MEMory:CATalog:BINary?

#### **Black Pixels Screen Test**

This softkey is provided for factory use in testing the display. Pressing this softkey sets all the pixels on the display to black. Pressing the Local front panel key returns the display to normal signal generator operation.

Softkey Location: Press Utility, Display, Black Pixels Screen Test

### **Brightness**

Use this softkey to adjust the display brightness (intensity). The display is set to maximum brightness at the factory. To change the brightness, press Utility, Display, Brightness. The current value shown in the active entry area is a relative value for brightness. Increasing the number increases the brightness; decreasing the number decreases the brightness. You can adjust the brightness value to any number from 1 through 50. (To adjust the brightness via remote operation, set the value from 0.0 to 1.0.) Use the front panel knob, the up and down arrow keys, or enter a value using the numeric keypad and press the Enter terminator softkey.

Brightness is a persistent state; it is not affected by an instrument preset or by a power cycle.

Softkey Location: Press Utility, Display, Brightness

5-138 User's Guide

#### **SCPI Commands:**

:DISPlay:BRIGhtness <value>
:DISPlay:BRIGhtness?

### **Burst Gate In Polarity Neg Pos**

This softkey in the Signal Polarity Setup menu is used to configure the polarity of the TTL signal at the BURST GATE IN connector. Pos refers to normal logic, while Neg refers to inverted logic.

Softkey Location: Press Utility, Instrument Adjustments, Signal Polarity Setup, Burst Gate In Polarity Neg Pos

Status after Normal Preset: Pos

**SCPI Commands:** 

:ROUTe:HARDware:DGENerator:INPut:BPOLarity POSitive |
NEGative
:ROUTe:HARDware:DGENerator:INPut:BPOLarity?

#### **Calibrate Selected Items**

Press this softkey to perform a download of calibration data from the optional hardware into non-volatile memory. To confirm that you want to start the calibration, press the Start Calibration and Store Results softkey. The calibration takes several minutes. During the calibration, a message is displayed indicating the calibration is in progress and showing the percent complete. When the calibration is finished, the Hardware Options menu is returned.

Perform this calibration if you have just installed optional hardware in your signal generator. This calibration is not intended for repeated execution. Any further calibrations that may be required should be performed through the I/Q Calibration menu located in the VQ key menus.

Softkey Location: Press Utility, Instrument Adjustments, Hardware Options, Calibrate Selected Items

# **Catalog Type**

Pressing this softkey reveals a menu of choices for displaying files. You can choose to display all files (including instrument state files, binary user data, and the current sweep list), binary files only, list files only, instrument state files only, FIR filter files only (Option UND or Option UN8 only), ARB catalog types (Option UND only), and modulation catalog types (Option UN8 only). When you have made your selection, the display is updated and your choice displayed below the Catalog Type softkey.

Catalog type is a persistent state; it is not changed by an instrument preset or by a power cycle.

Softkey Location: Press Utility, Memory Catalog, Catalog Type

### **CDMA (Option UND Only)**

This softkey lets you specify that only dual arbitrary waveform generator CDMA files are to be listed on the display when **Memory Catalog** is selected.

Catalog type is a persistent state; it is not changed by an instrument preset or by a power cycle.

Softkey Location: Press Utility, Memory Catalog, Catalog Type, ARB Catalog Types, CDMA

### **Clear Error Queue(s)**

Press this softkey to delete any messages that are stored in the error message queues. (There are separate error queues for front panel operation and for SCPI. Pressing this softkey clears both.) You cannot recover from this action; once the messages are deleted, they are permanently gone. When the error message queue is empty, the ERR annunciator is turned off.

Softkey Location: Press Utility, Error Info, Clear Error Queue(s)

**IEEE 488.2 Common Commands:** 

\*CLS

#### **Clear Text**

Press this softkey to delete the existing file name in the active entry area. When you copy from one file to another, the same file name is given to the new file unless you change it. Press Clear Text to delete the existing file name and then enter in a new file name using the editing keys provided.

Softkey Location: Press Utility, Memory Catalog, Copy File, Editing Keys, Clear Text

# **Copy File**

Press this softkey to copy and rename a file in the displayed catalog of files. To copy a file, first select the file from the displayed list by scrolling through the list using the front panel knob or the up and down arrow keys. When the desired file is highlighted, press Copy File. The message  $Copy to: "<file_name>" is displayed in the active entry area where "<file_name>" is the name of the currently selected file. Your$ 

5-140 User's Guide

copied file will have the same name as the original file, so you must rename it. To rename the copied file, the following editing capabilities are provided:

- The Editing Mode Insert Replace softkey in the Editing Keys menu toggles the editing mode from inserting text to replacing text. Insertion mode causes text to be entered in the position directly to the right of the cursor. Replacement mode causes the text to be entered in the position held by the cursor (replacing any existing text in that position).
- The Clear Text softkey in the Editing Keys menu deletes all of the existing text in the active entry area.
- Use the left and right arrow keys to position the cursor. Use the front panel knob, or the direct editing softkeys, to enter an alphabetic character, numeral, or special character.

When you have entered the new file name, press the Enter terminator softkey. If you have changed your mind, press the Return hardkey. Once you press Enter, the new file is stored and displayed immediately in the catalog list.

Softkey Location: Press Utility, Memory Catalog, Copy File

## **DATA/CLK/SYNC Rear Outputs Off On**

This softkey in the Instrument Adjustments menu is used to disconnect the output signals from the rear panel DATA OUT, DATA CLK OUT, and SYMBOL SYNC OUT connectors. Normally, these output signals should be connected (softkey set to On position). However, disconnecting these outputs will decrease the spurs that are sometimes present when you are operating at high symbol rates.

Softkey Location: Press Utility, Instrument Adjustments, DATA/CLK/SYNC Rear Outputs Off On

Status after Normal Preset: On

**SCPI Commands:** 

```
:ROUTe:HARDware:DGENerator:OUTPut:DCS[:STATe] ON OFF | 1 | 0 
:ROUTe:HARDware:DGENerator:OUTPut:DCS[:STATe]?
```

# **Data Polarity Neg Pos**

This softkey in the Signal Polarity Setup menu is used to configure the polarity of the TTL signal at the DATA connector. Pos refers to normal logic, while Neg refers to inverted logic.

Softkey Location: Press Utility, Instrument Adjustments, Signal Polarity Setup, Data Polarity Neg Pos

#### Status after Normal Preset: Pos

#### **SCPI Commands:**

```
:ROUTe:HARDware:DGENerator:INPut:DPOLarity POSitive|
NEGative
:ROUTe:HARDware:DGENerator:INPut:DPOLarity?
```

# **Data Clock Out Polarity Neg Pos**

This softkey in the Signal Polarity Setup menu is used to configure the polarity of the TTL signal at the DATA CLOCK OUT connector. Pos refers to the rising edge, while Neg refers to the falling edge.

Softkey Location: Press Utility, Instrument Adjustments, Signal Polarity Setup, More (1 of 3), Data Clock Out Polarity Neg Pos

Status after Normal Preset: Pos

#### **SCPI Commands:**

```
:ROUTe:HARDware:DGENerator:OUTPut:CPOLarity POSitive|
NEGative
:ROUTe:HARDware:DGENerator:OUTPut:CPOLarity?
```

# **Data Clock Polarity Neg Pos**

This softkey in the Signal Polarity Setup menu is used to configure the polarity of the TTL signal at the DATA CLOCK connector. Pos refers to the rising edge, while Neg refers to the falling edge.

Softkey Location: Press Utility, Instrument Adjustments, Signal Polarity Setup, Data Clock Polarity Neg Pos

Status after Normal Preset: Pos

#### **SCPI Commands:**

```
:ROUTe:HARDware:DGENerator:INPut:CPOLarity POSitive|
NEGative
:ROUTe:HARDware:DGENerator:INPut:CPOLarity?
```

# **Data Out Polarity Neg Pos**

This softkey in the Signal Polarity Setup menu is used to configure the polarity of the TTL signal at the DATA OUT connector. Pos refers to normal logic, while Neg refers to inverted logic.

Softkey Location: Press Utility, Instrument Adjustments, Signal Polarity Setup, More (1 of 3), Data Out Polarity Neg Pos

Status after Normal Preset: Pos

5-142 User's Guide

#### **SCPI Commands:**

:ROUTe:HARDware:DGENerator:OUTPut:DPOLarity POSitive |
NEGative
:ROUTe:HARDware:DGENerator:OUTPut:DPOLarity?

# **Delete All Binary Files**

Press this softkey to delete all of the binary files in the displayed catalog of files. You will then confirm that you want to delete all of the binary files in memory. Press the Confirm Delete Of Binary Files terminator softkey and all of the files are deleted. You cannot recover the files after this step. If you have changed your mind and do not wish to delete the files, press the Return front panel hardkey instead.

Softkey Location: Press Utility, Memory Catalog, Catalog Type, Binary, More (1 of 2), Delete All Binary Files

**SCPI Commands:** 

:MEMory:DELete:BINary

## **Delete All Files**

Press this softkey to delete all of the files in the displayed catalog of files. You will then confirm that you want to delete all of the files (binary, instrument state, and list files) in memory. Press the Confirm Delete Of All Files terminator softkey and all of the files are deleted. You cannot recover the files after this step. If you have changed your mind and do not wish to delete the files, press the Return front panel hardkey instead. This softkey does not affect the persistent state or calibration information. If power on mode is set to last, a new last state file will be created when the instrument idles.

Softkey Location: Press Utility, Memory Catalog, Catalog Type, All, More (1 of 2), Delete All Files

**SCPI Commands:** 

:MEMory:DELete:ALL

## **Delete All List Files**

Press this softkey to delete all of the list files in the displayed catalog of files. You will then confirm that you want to delete all of the list files in memory. Press the Confirm Delete Of List Files terminator softkey and all of the list files are deleted. You cannot recover the files after this step. If you have changed your mind and do not wish to delete the file, press the Return front panel hardkey instead.

Softkey Location: Press Utility, Memory Catalog, Catalog Type, List, More (1 of 2), Delete All List Files

#### **SCPI Commands:**

:MEMory:DELete:LIST

#### **Delete All State Files**

Press this softkey to delete all of the instrument state files in the displayed catalog of files. You will then confirm that you want to delete all of the instrument state files in memory. Press the Confirm Delete Of State Files terminator softkey and all of the files are deleted. You cannot recover the files after this step. If you have changed your mind and do not wish to delete the files, press the Return front panel hardkey instead.

Softkey Location: Press Utility, Memory Catalog, Catalog Type, State, More (1 of 2), Delete All State Files

**SCPI Commands:** 

:MEMory:DELete:STATe

## **Delete File**

Press this softkey to delete a file in the displayed catalog of files. To delete a file, first select the file from the displayed list by scrolling through the list using the front panel knob or up and down arrow keys. When the desired file is highlighted, press Delete File. Then press the Confirm Delete terminator softkey and the file is deleted. You cannot recover the file after this step. If you have changed your mind and do not wish to delete the file, press the Return front panel hardkey instead.

Softkey Location: Press Utility, Memory Catalog, Delete File

**SCPI Commands:** 

:MEMory:DELete[:NAME] "<file name>"

## **Deselect All Items**

Press this softkey to deselect all options in the list of hardware options. Selected options show an X in the column to the left of the option number. Deselected options have no X. Only those options that are selected can be enabled or calibrated.

Softkey Location: Press Utility, Instrument Adjustments, Hardware Options, Deselect All Items

## **Deselect Item**

Press this softkey to deselect the highlighted option in the list of hardware options. Selected options show an X in the column to the left of the option number. Deselected options have no X. Only those options that are selected can be enabled or calibrated.

5-144 User's Guide

Softkey Location: Press Utility, Instrument Adjustments, Hardware Options, Deselect Item

# **Diagnostic Info**

Press this softkey for a display of diagnostic information about the signal generator. The following information is included in the display:

- instrument model
- · instrument options
- instrument serial number
- current firmware revision
- · current firmware date
- number of hours the signal generator has been powered on
- number of hours the display has been lit
- · number of power cycles
- number of attenuator cycles
- number of reverse power protection trips

Softkey Location: Press Utility, Instrument Info/Help Mode, Diagnostic Info

# **Display**

Pressing this softkey reveals a menu of choices for adjusting and testing the display. In this menu you are able to set up the screen saver, change the display brightness, and perform black and white pixel screen tests.

Softkey Location: Press Utility, Display

# **Editing Keys**

Pressing this softkey reveals a menu of choices for editing the name of a file you have just copied. When you copy a file, its name is copied also. As you cannot have two identical file names, use this menu to edit the file name of the copied file. In this menu you can delete the existing text in the active entry area (either the copied file name, or a file name that you have subsequently entered), and you can toggle the editing mode from inserting text to replacing text.

Softkey Location: Press Utility, Memory Catalog, Copy File, Editing Keys

## **Editing Mode Insert Replace**

Press this softkey to toggle the editing mode from inserting text to replacing text. Insertion mode causes text to be entered in the position directly to the right of the cursor. Replacement mode causes the text to be entered in the position held by the cursor (replacing any existing text in that position).

Softkey Location: Press Utility, Memory Catalog, Copy File, Editing Keys, Editing Mode Insert Replace

## **Error Info**

Pressing this softkey reveals a menu of choices for viewing error messages. In this menu you can view any of the error messages in the queue, and you can clear all of the error messages in the queue.

Softkey Location: Press Utility, Error Info

## **Event 1 Polarity Neg Pos**

This softkey in the Signal Polarity Setup menu is used to configure the polarity of the TTL signal out at the EVENT 1 connector. Pos refers to normal logic, while Neg refers to inverted logic.

Softkey Location: Press Utility, Instrument Adjustments, Signal Polarity Setup, More (1 of 3), Event 1 Polarity Neg Pos

Status after Normal Preset: Pos

**SCPI Commands:** 

```
:ROUTe:HARDware:DGENerator:OUTPut:EPOL1 POSitive | NEGative :ROUTe:HARDware:DGENerator:OUTPut:EPOL1?
```

# **Event 2 Polarity Neg Pos**

This softkey in the Signal Polarity Setup menu is used to configure the polarity of the TTL signal out at the EVENT 2 connector. Pos refers to normal logic, while Neg refers to inverted logic.

Softkey Location: Press Utility, Instrument Adjustments, Signal Polarity Setup, More (1 of 3), Event 2 Polarity Neg Pos

Status after Normal Preset: Pos

**SCPI Commands:** 

```
:ROUTe:HARDware:DGENerator:OUTPut:EPOL2 POSitive | NEGative :ROUTe:HARDware:DGENerator:OUTPut:EPOL2?
```

5-146 User's Guide

## FIR (Option UND or Option UN8 Only)

This softkey lets you specify that only FIR filter files are to be listed on the display when Memory Catalog is selected.

Catalog type is a persistent state; it is not changed by an instrument preset or by a power cycle.

Softkey Location: Press Utility, Memory Catalog, Catalog Type, FIR

**SCPI Commands:** 

:MEMory:CATalog:FIR?

# **FSK (Option UN8 Only)**

This softkey lets you specify that only baseband generator FSK files are to be listed on the display when Memory Catalog is selected.

Catalog type is a persistent state; it is not changed by an instrument preset or by a power cycle.

Softkey Location: Press Utility, Memory Catalog, Catalog Type, More (1 of 2), Modulation Catalog Types, FSK

# **Hardware Options**

This softkey accesses a menu where you can configure your signal generator to enable or to disable any hardware option that you have purchased. Refer to Chapter 2, "Using Functions," for an example of using this function. This menu also provides the capability of performing a download of calibration data from the optional hardware into non-volatile memory.

#### **CAUTION**

If you enable an option that does not have the required hardware installed, the menus for that option will be activated but the option *cannot* operate, despite what the menus may seem to indicate.

This menu also provides the capability of performing a download of calibration data from the optional hardware into non-volatile memory.

Softkey Location: Press Utility, Instrument Adjustments, Hardware Options

# **Help Mode Single Cont**

This softkey toggles the help mode between single and continuous. In single mode, when you press the Help key, help text is provided for the next front panel hardkey or softkey that you press. Your next key press returns you to normal operation. In continuous mode, when you press the Help key, help text is provided for the next front panel hardkey or softkey that you press and that key's function is also executed. You will stay in this help mode until you press the Help key again.

Help mode is a persistent state; it is not affected by an instrument preset or by a power cycle.

Softkey Location: Press Utility, Instrument Info/Help Mode, Help Mode Single Cont

## **SCPI Commands:**

```
:SYSTem:HELP:MODE SINGle | CONTinuous
:SYSTem:HELP:MODE?
```

#### **HP8648A/B/C/D**

This softkey is one of the choices in both the Preset Language menu and the Remote Language menu. The HP8648A/B/C/D softkey is a language choice for the signal generator that is compatible with the remote language commands used by the HP 8648A/B/C/D. Choosing HP8648A/B/C/D in the Preset Language menu allows you to select this remote language as the default after a normal preset. Choosing HP8648A/B/C/D in the Remote Language menu allows you to immediately change the signal generator to use this remote language.

Softkey Location: Press Utility, Power On/Preset, Preset Language, HP8648A/B/C/D or press Utility, HP-IB/RS-232, Remote Language, HP8648A/B/C/D

#### **SCPI Commands:**

```
:SYSTem:LANGuage "HP8648"
:SYSTem:LANGuage?
:SYSTem:PRESet:LANGuage "HP8648"
:SYSTem:PRESet:LANGuage?
```

## HP8656B,8657A/B

This softkey is one of the choices in both the Preset Language menu and the Remote Language menu. The HP8656B,8657A/B softkey is a language choice for the signal generator that is compatible with the remote language commands used by the HP 8656B and the HP 8657A/B. See the HP 8656/57 Compatibility table in the Programming Command Cross Reference section of the HP ESG and HP ESG-D Series Signal Generators Programming Guide. Choosing HP8656B,8657A/B in the Preset Language menu allows you to select this remote language as the default after a normal preset. Choosing HP8656B,8657A/B in the Remote Language menu allows you to immediately change the signal generator to use this remote language.

Softkey Location: Press Utility, Power On/Preset, Preset Language, HP8656B,8657A/B or press Utility, HP-IB/RS-232, Remote Language, HP8656B,8657A/B

5-148 User's Guide

#### **SCPI Commands:**

```
:SYSTem:LANGuage "COMP"
:SYSTem:LANGuage?
:SYSTem:PRESet:LANGuage "COMP"
:SYSTem:PRESet:LANGuage?
```

## **HP8657D NADC**

This softkey is one of the choices in both the Preset Language menu and the Remote Language menu. The HP8657D NADC softkey is a language choice for the signal generator that is compatible with the remote language commands used by the HP 8657D with NADC digital modulation capabilities. Choosing HP8656D NADC in the Preset Language menu allows you to select this remote language as the default after a normal preset. Choosing HP8656D NADC in the Remote Language menu allows you to immediately change the signal generator to use this remote language.

Softkey Location: Press Utility, Power On/Preset, Preset Language, HP8657D NADC or press Utility, HP-IB/RS-232, Remote Language, HP8657D NADC

#### **SCPI Commands:**

```
:SYSTem:LANGuage "NADC"
:SYSTem:LANGuage?
:SYSTem:PRESet:LANGuage "NADC"
:SYSTem:PREset:LANGuage?
```

## **HP8657D PDC**

This softkey is one of the choices in both the Preset Language menu and the Remote Language menu. The HP8657D PDC softkey is a language choice for the signal generator that is compatible with the remote language commands used by the HP 8656D with PDC digital modulation capabilities. Choosing HP8657D PDC in the Preset Language menu allows you to select this remote language as the default after a normal preset. Choosing HP8657D PDC in the Remote Language menu allows you to immediately change the signal generator to use this remote language.

Softkey Location: Press Utility, Power On/Preset, Preset Language, HP8657D PDC or press Utility, HP-IB/RS-232, Remote Language, HP8657D PDC

#### **SCPI Commands:**

```
:SYSTem:LANGuage "PDC"
:SYSTem:LANGuage?
:SYSTem:PRESet:LANGuage "PDC"
:SYSTem:PREset:LANGuage?
```

## **HP8657J PHS**

This softkey is one of the choices in both the Preset Language menu and the Remote Language menu. The HP8657J PHS softkey is a language choice for the signal generator that is compatible with the remote language commands used by the HP 8657J with PHS digital modulation capabilities. Choosing HP8657J PHS in the Preset Language menu allows you to select this remote language as the default after a normal preset. Choosing HP8657J PHS in the Remote Language menu allows you to immediately change the signal generator to use this remote language.

Softkey Location: Press Utility, Power On/Preset, Preset Language, HP8657J PHS or press Utility, HP-IB/RS-232, Remote Language, HP8657J PHS

#### **SCPI Commands:**

```
:SYSTem:LANGuage "PHS"
:SYSTem:LANGuage?
:SYSTem:PRESet:LANGuage "PHS"
:SYSTem:PRESet:LANGuage?
```

## **HP-IB Address**

Press this softkey to change the signal generator's HP-IB address. The HP-IB address is set to 19 at the factory. You can change the address to any number between 0 and 30. To enter a new value, press Utility, HP-IB/RS-232, HP-IB Address and rotate the front panel knob, use the up and down arrow keys, or enter the value using the numeric keypad and press the Enter terminator softkey.

The HP-IB address setting is a persistent state; it is not affected by an instrument preset or by a power cycle.

Softkey Location: Press Utility, HP-IB/RS-232, HP-IB Address

#### **SCPI Commands:**

```
:SYSTem:COMMunicate:GPIB:ADDRess <number>
:SYSTem:COMMunicate:GPIB:ADDRess?
```

5-150 User's Guide

## HP-IB/RS-232

Pressing this softkey reveals a menu of choices for HP-IB and RS-232 configuration. In this menu, you have the following options:

- change the HP-IB address of the signal generator
- · change the remote language of the signal generator
- set the baud rate for the RS-232 serial port (AUXILIARY INTERFACE connector)
- reset the RS-232 serial I/O
- turn the RS-232 echo on or off
- set the RS-232 handshake protocol
- · control RS-232 RTS and CTS behavior

Softkey Location: Press Utility, HP-IB/RS-232

# **Instrument Adjustments**

Pressing this softkey reveals a menu of front panel adjustments for the signal generator. The softkeys in this menu provide the following capabilities:

- adjust the ratio between the front panel knob and the step size for the arrow keys
- adjust the internal reference oscillator (for use by service personnel only)
- · install and remove hardware and software options

Softkey Location: Press Utility, Instrument Adjustments

# **Instrument Info/Help Mode**

Pressing this softkey reveals a menu of softkeys for the following functions:

- display diagnostic information about your signal generator
- turn on and off the display of information about the status of the modulation modes
- toggle the help mode between single and continuous

Softkey Location: Press Utility, Instrument Info/Help Mode

## **Inverse Video Off On**

The normal display mode for the signal generator is dark text on a light background. Press this softkey to toggle inverse video on (light text on a dark background).

Inverse video is a persistent state; it is not affected by an instrument preset or by a power cycle.

Softkey Location: Press Utility, Display, Inverse Video Off On

**SCPI Commands:** 

```
:DISPlay:INVerse ON|OFF|1|0>
:DISPlay:INVerse?
```

# I/Q (Option UN8 Only)

This softkey lets you specify that only baseband generator I/Q files are to be listed on the display when Memory Catalog is selected.

Catalog type is a persistent state; it is not changed by an instrument preset or by a power cycle.

Softkey Location: Press Utility, Memory Catalog, Catalog Type, More (1 of 2), Modulation Catalog Types, I/Q

## List

This softkey lets you specify that only sweep list files are to be listed on the display when Memory Catalog is selected. The sweep list files are stored to memory using the Store To File softkey in the Sweep/List menu.

Catalog type is a persistent state; it is not changed by an instrument preset or by a power cycle.

Softkey Location: Press Utility, Memory Catalog, Catalog Type, List

**SCPI Commands:** 

:MEMory:CATalog:LIST?

# **MCDMA (Option UN5 Only)**

This softkey lets you specify that only multicarrier CDMA files are to be listed on the display when Memory Catalog is selected.

Catalog type is a persistent state; it is not changed by an instrument preset or by a power cycle.

Softkey Location: Press Utility, Memory Catalog, Catalog Type, ARB Catalog Types, MCDMA

**SCPI Commands:** 

:MEMory:CATalog:MCDMa?

5-152 User's Guide

# **Memory Catalog**

Pressing this softkey displays the catalog of user files. In addition, it reveals a menu for choosing the type of files that are displayed and functions available for file management. In this menu you can choose to display files by type (all files, instrument state files only, or binary files only), and you can copy and delete files.

Softkey Location: Press Utility, Memory Catalog

# **Modify License Key**

Press this softkey to enter the license key for the highlighted software option. Software options are linked to specific optional hardware that must first be installed before the software option can be operational. Adding new software options requires the use of a license key that is provided by Hewlett-Packard at the time of purchase. Once the license key is entered, the software option will be enabled when you press the Proceed with Reconfiguration softkey. Refer to Chapter 2, "Using Functions," for an example of using this function.

**CAUTION** 

If you enable an option that does not have the required hardware installed, the menus for that option will be activated but the option *cannot* operate, despite what the menus may seem to indicate.

Softkey Location: Press Utility, Instrument Adjustments, Software Options, Modify License Key

## **Mod Status Info Off On**

Press this softkey to toggle on and off the modulation status display. When the modulation status is set to on, information about the status of all of the modulations available is shown at any time that you have accessed one of the modulation menus. When the modulation status is set to off, the information about the status of all the modulations is never displayed.

Softkey Location: Press Utility, Instrument Info/Help Mode,

Mod Status Info Off On

Status after Normal Preset: On

# **Modulation Catalog Types (Option UN8 Only)**

Pressing this softkey reveals a menu of choices for displaying baseband generator modulation-type files including I/Q and FSK. When you have made your selection, the display is updated and your choice displayed below the Catalog Type softkey.

Modulation catalog type is a persistent state; it is not changed by an instrument preset or by a power cycle.

Softkey Location: Press Utility, Memory Catalog, Catalog Type, More (1 of 2), Modulation Catalog Types

# **MTONE (Option UND Only)**

This softkey lets you specify that only multitone files are to be listed on the display when Memory Catalog is selected.

Catalog type is a persistent state; it is not changed by an instrument preset or by a power cycle.

Softkey Location: Press Utility, Memory Catalog, Catalog Type, ARB Catalog Types, MTONE

**SCPI Commands:** 

:MEMory:CATalog:MTONe?

## **Off**

Press this softkey to turn the RTS line off. In this mode, the instrument will ignore the state of the CTS line (3-wire connection). This setting is not compatible with the HP 83300A Remote Interface.

RTS is a persistent state; it is not affected by an instrument preset or by a power cycle.

Softkey Location: Press Utility, HP-IB/RS-232, RS-232 Pace, RTS/CTS, Off

#### **SCPI Commands:**

```
:SYSTem:COMMunicate:SERial:CONTrol:RTS OFF
:SYSTem:COMMunicate:SERial:CONTrol:RTS?
```

# Page Down

Press this softkey to move down in the displayed catalog of files one page at a time.

Softkey Location: Utility, Memory Catalog, Page Down or press Utility, Memory Catalog, Goto Row, Page Down

# Page Up

Press this softkey to move up in the displayed catalog of files one page at a time.

Softkey Location: Utility, Memory Catalog, Page Up or press Utility, Memory Catalog, Goto Row, Page Up

5-154 User's Guide

## **Pattern Trigger In Polarity Neg Pos**

This softkey in the Signal Polarity Setup menu is used to configure the polarity of the TTL signal at the PATTERN TRIG IN connector that triggers an event. Pos refers to the rising edge, while Neg refers to the falling edge.

Softkey Location: Press Utility, Instrument Adjustments, Signal Polarity Setup, Trigger In Polarity Neg Pos

Status after Normal Preset: Pos

**SCPI Commands:** 

```
:ROUTe:HARDware:DGENerator:INPut:TPOLarity POSitive | NEGative | ROUTe:HARDware:DGENerator:INPut:TPOLarity?
```

## **Power On Last Preset**

This softkey toggles the power-on state of the signal generator between Last and Preset.

- If you choose Last, each time you cycle power to the signal generator
  it will turn on in the same condition as when you turned power off.
  The signal generator must not receive commands for a second before
  the power is turned off to guarantee that the most recent state is
  saved.
- If you choose Preset, each time you cycle power to the signal generator it will turn on in either the factory-defined preset condition or in a user-defined preset condition. You make the choice between factory- and user-defined preset with the Preset Normal User softkey.

The power-on state is a persistent state; it is not affected by an instrument preset or by a power cycle.

Softkey Location: Press Utility, Power On/Preset, Power On Last Preset SCPI Commands:

```
:SYSTem:PON:TYPE PRESet|LAST
:SYSTem:PON:TYPE?
```

## Power On/Preset

Pressing this softkey reveals a menu of choices for preset conditions. In this menu, you have the following options:

• Set the signal generator to power on in the same state as it was when you powered off, or to power on in the instrument preset state. (Refer to the Power On Last Preset softkey description, in this section.)

- Set the signal generator to preset to a factory-defined state or to a user-defined state. (Refer to the Preset Normal User softkey description, in this section.)
- Set up your own user-defined preset state. (Refer to the Save User Preset softkey description, in this section.)
- Set the signal generator to preset to the SCPI programming language or to an HP 8648 or HP 8656/57-compatible language. (Refer to the Preset Language softkey description, in this section.)
- Set the signal generator's reverse power protection to the factory-defined state or to an HP 8648-equivalent state. (Refer to the Reverse Power Protection Normal HP8648 softkey description.)

Softkey Location: Press Utility, Power On/Preset

## Preset Language

Pressing this softkey reveals a menu of choices for selecting the programming language that is implemented after the Preset key is pressed. You can choose between SCPI, which is the language chosen for the signal generator for remote implementation of all features, HP 8648-compatible, and four versions of HP 8656/57-compatible languages. The HP 8648- and 8656/67-compatible languages are provided for remote implementation of some features so that this signal generator can be compatible with systems that use those instruments. Refer to the programming guide for specifics on which commands are implemented.

The preset language is a persistent state; it is not affected by an instrument preset or by a power cycle.

Softkey Location: Press Utility, Power On/Preset, Preset Language

## **SCPI Commands:**

```
:SYSTem:PRESet:LANGuage "SCPI" | "COMP" | "NADC" | "PDC" | "PHS" | "HP8648" 
:SYSTem:PRESet:LANGuage?
```

## **Preset Normal User**

This softkey toggles the preset state between the factory-defined and the user-defined states. The instrument state conditions for the factory-defined preset state are described in the Preset section. You choose the instrument state conditions for the user-defined preset state. Refer to the Save User Preset softkey description in this section.

The preset state is a persistent state; it is not changed by an instrument preset or by a power cycle.

Softkey Location: Press Utility, Power On/Preset, Preset Normal User

5-156 User's Guide

#### **SCPI Commands:**

:SYSTem:PRESet:TYPE NORMal|USER

:SYSTem:PRESet:TYPE?

## **Proceed With Reconfiguration**

Press this softkey to enable the selected hardware or software options. In the Hardware Options menu, selected options are indicated by an X in the column to the left of the option number. In the Software Options menu, selected options include any options that have a license key entered. After pressing this softkey, press the Confirm Change softkey to verify that you do want to reconfigure the signal generator with the options that you have selected. If you do not want to continue, press the Return key. Refer to Chapter 2, "Using Functions," for an example of using this function.

#### **CAUTION**

If you enable an option that does not have the required hardware installed, the menus for that option will be activated but the option *cannot* operate, despite what the menus may seem to indicate.

Softkey Location: Press Utility, Instrument Adjustments, Hardware Options, Proceed With Reconfiguration

or press Utility, Instrument Adjustments, Software Options, Proceed With Reconfiguration

# **Recall Ref Osc Setting**

This softkey is provided for adjusting the internal reference oscillator. This adjustment is for use by service personnel only. Refer to the calibration guide for more information.

Softkey Location: Press Utility, Instrument Adjustments, Reference Oscillator Adjustment, Recall Ref Osc Setting

## **Receive Pace None Xon**

This softkey in the RS-232 Pace menu determines whether any pacing is acknowledged by the RS-232 receive channel. If Xon pacing is used, the system will send an Xoff character to suspend the transmitting of data when its buffer is nearly full. When the system is ready to receive further input, an Xon character is sent to the transmitting device. Xon pacing is not recommended if binary data will be queried from the signal generator via RS-232. Toggle Receive Pace None Xon to None to turn off Xon pacing.

Pace is a persistent state; it is not affected by an instrument preset or by a power cycle.

Softkey Location: Press Utility, HP-IB/RS-232, RS-232 Pace, Receive Pace None Xon

#### **SCPI Commands:**

:SYSTem:COMMunicate:SERial:RECeive:PACE XON NONE :SYSTem:COMMunicate:SERial:RECeive:PACE?

## **Reference Oscillator Adjustment**

Pressing this softkey reveals a menu of softkeys for adjusting the internal reference oscillator. This adjustment is for use by service personnel only.

Softkey Location: Press Utility, Instrument Adjustments, Reference Oscillator Adjustment

## **Ref Osc Coarse**

This softkey is provided for adjusting the internal reference oscillator. This adjustment is for use by service personnel only. Refer to the calibration guide for more information.

Softkey Location: Press Utility, Instrument Adjustments, Reference Oscillator Adjustment, Ref Osc Coarse

## **Ref Osc Fine**

This softkey is provided for adjusting the internal reference oscillator. This adjustment is for use by service personnel only. Refer to the calibration guide for information.

Softkey Location: Press Utility, Instrument Adjustments, Reference Oscillator Adjustment, Ref Osc Fine

# Remote Language

Pressing this softkey reveals a menu of choices for immediately changing the signal generator's remote language. You can choose between SCPI, which is the language chosen for the signal generator for remote implementation of all features, HP 8648-compatible, and four versions of HP 8656/57-compatible languages. The HP 8648- and 8656/67-compatible languages are provided for remote implementation of some features so that this signal generator can be compatible with systems that use those instruments. Refer to the programming guide for specifics on which commands are implemented.

Softkey Location: Press Utility, HP-IB/RS-232, Remote Language

Status after Normal Preset: SCPI

**SCPI Commands:** 

:SYSTem:LANGuage?

5-158 User's Guide

## Rename File

Press this softkey to rename a file in the displayed catalog of files. The following text explains how to use the file name editor:

- The Editing Mode Insert Replace softkey in the Editing Keys menu toggles the editing mode from inserting text to replacing text. Insertion mode causes text to be entered in the position directly to the right of the cursor. Replacement mode causes the text to be entered in the position held by the cursor (replacing any existing text in that position).
- The Clear Text softkey in the Editing Keys menu deletes all of the existing text in the active entry area.
- Use the left and right arrow keys to position the cursor. Use the front panel knob, or the direct editing softkeys, to enter an alphabetic character, numeral, or special character.

When you have entered the new file name, press the Enter terminator softkey. If you have changed your mind, press the Return hardkey. Once you press Enter, the new file is stored and displayed immediately in the catalog list.

Softkey Location: Press Utility, Memory Catalog, More (1 of 2), Rename File SCPI Commands:

```
:MEMory:MOVE <src_file>, <dest_file>
:MMEMory:MOVE <src file>, <dest file>
```

## Reset RS-232

Press this softkey to perform a clean-up on the RS-232 buffer which will discard any unprocessed SCPI input received over RS-232 and places the RS-232 connection in a mode which can detect the optional remote interface. All other RS-232 communication parameters (such as baud rate) are unaffected.

Softkey Location: Press Utility, HP-IB/RS-232, Reset RS-232

**SCPI Commands:** 

:SYSTem:COMMunicate:SERial:RESet

# **Restore Default Signal Polarities**

This softkey in the Signal Polarity Setup menu is used to restore the instrument's default signal polarities

Softkey Location: Press Utility, Instrument Adjustments, Signal Polarity Setup, More (1 of 3), More (2 of 3), Restore Default Signal Polarities

## **Reverse Power Protection Normal HP8648**

This softkey toggles the reverse power protection mode between the normal mode for the signal generator and the HP 8648-compatible mode.

When you have selected Normal and you trip the reverse power protection circuit, a caution message is displayed and the front panel is locked. Eliminate the source of the excess reverse power detected at the RF OUTPUT connector. Then press the Reset RPP softkey to continue normal signal generator operation.

When you have selected HP8648 and you trip the reverse power protection circuit, a caution message is displayed and the front panel is locked. However, any command sent over HP-IB will reset the RPP circuit and return you to normal signal generator operation. This mode is provided for compatibility with systems that use the HP 8648. It is only available when you have selected HP8648A/B/C/D remote language. At all other times reverse power protection is set to Normal. Operate in this mode with *caution*. Repeatedly tripping the RPP can cause damage to the signal generator. It is still best to eliminate the source of the excess reverse power and then reset the reverse power protection circuit by pressing the Reset RPP softkey.

The RPP reset mode is a persistent state; it is not affected by an instrument preset or by a power cycle.

Softkey Location: Press Utility, Power On/Preset, Reverse Power Protection Normal HP8648

#### **SCPI Commands:**

```
:OUTPut:PROTection:MODE"NORMAL" | "HP8648"
:OUTPut:PROTection:MODE?
:OUTPut:PROTection:TRIPped?
:OUTPut:PROTection:CLEar
```

#### RS-232 Baud Rate

Press this softkey to set the baud rate in bits per second for the rear panel RS-232 connector (this connector is labeled AUXILIARY INTERFACE). To change the baud rate press the softkey. A menu is displayed of baud rates that are allowed. Press the softkey for the desired value. The baud rate is now set to the new value and the value is displayed below the RS-232 Baud Rate softkey.

Baud rate is a persistent state; it is not affected by an instrument preset or by a power cycle.

Softkey Location: Press Utility, HP-IB/RS-232, RS-232 Baud Rate

5-160 User's Guide

#### **SCPI Commands:**

```
:SYSTem:COMMunicate:SERial:BAUD <number>
:SYSTem:COMMunicate:SERial:BAUD?
```

## RS-232 Echo Off On

This softkey toggles the echo function on and off for the RS-232 serial port (AUXILIARY INTERFACE connector). When echo is set to on, every character sent to the signal generator is immediately sent back. No editing capability is available.

Echo is a persistent state; it is not affected by an instrument preset or by a power cycle.

Softkey Location: Press Utility, HP-IB/RS-232, RS-232 Echo Off On

#### **SCPI Commands:**

```
:SYSTem:COMMunicate:SERial:ECHO ON|OFF|1|0
:SYSTem:COMMunicate:SERial:ECHO?
```

## RS-232 Pace

Pressing this softkey reveals a menu of choices for setting the RS-232 handshake protocol. In this menu you can choose transmit pacing, receive pacing, and RTS/CTS control.

Softkey Location: Press Utility, HP-IB/RS-232, RS-232 Pace

## **RS-232 Timeout**

Pressing this softkey allows changes to the value for the RS-232 serial port timeout. If further input is not received within the assigned timeout period while a SCPI command is being processed, then the command is aborted and the input buffer is cleared.

Softkey Location: Press Utility, HP-IB/RS-232, RS-232 TImeout

#### **SCPI Commands:**

```
:SYSTem:COMMunicate:SERial:TOUT <val>
:SYSTem:COMMunicate:SERial:TOUT?
```

#### RTS/CTS

Pressing this softkey reveals a menu of choices for controlling the RTS/CTS behavior. This feature is used with RS-232 connections, including the HP 83300A Remote Interface.

RTS is a persistent state; it is not affected by an instrument preset or by a power cycle.

Softkey Location: Press Utility, HP-IB/RS-232, RS-232 Pace, RTS/CTS SCPI Commands:

:SYSTem:COMMunicate:SERial:CONTrol:RTS?

## **RTS/CTS Pacing**

Press this softkey to turn the RTS line on and instruct the signal generator to monitor the state of the CTS line (hardware handshaking). The signal generator monitors CTS and suspends transmission if this line transitions to its logically low state. Up to 16 characters may still be transmitted after the low transition. The signal generator will drop RTS if its receive buffer is nearly full. RTS will be raised again when there is sufficient room in the buffer. This setting is not compatible with an HP 83300A Remote Interface. Do not attempt to use this setting with a 3-wire connection.

RTS is a persistent state; it is not affected by an instrument preset or by a power cycle.

Softkey Location: Press Utility, HP-IB/RS-232, RS-232 Pace, RTS/CTS, RTS/CTS Pacing

#### **SCPI Commands:**

```
:SYSTem:COMMunicate:SERial:CONTrol:RTS STANdard
:SYSTem:COMMunicate:SERial:CONTrol:RTS?
```

## RTS On

Press this softkey to turn the RTS line on. In this mode, the instrument will ignore the state of the CTS line (3-wire connection). This setting is intended for use with an HP 83300A Remote Interface, but it will also work with a 3-wire connection. RTS On is the default setting for the signal generator.

RTS is a persistent state; it is not affected by an instrument preset or by a power cycle.

Softkey Location: Press Utility, HP-IB/RS-232, RS-232 Pace, RTS/CTS, ON

SCPI Commands:

```
:SYSTem:COMMunicate:SERial:CONTrol:RTS ON
:SYSTem:COMMunicate:SERial:CONTrol:RTS?
```

5-162 User's Guide

#### Save User Preset

Use this softkey to establish your user-defined preset state. Set up all of the instrument state conditions that you want for your unique preset state. When you have defined the instrument state to suit your needs, press Save User Preset. Only one user-defined preset state is allowed, so when you save the instrument state you will save over any previously-saved state. Your instrument state will be recalled by the signal generator any time you press Preset as long as you have set the Preset Normal User softkey to User. For additional information about the Preset Normal User softkey, refer to its description in this section.

The user's state definition is a state file; it is not affected by an instrument preset or by a power cycle.

Softkey Location: Press Utility, Power On/Preset, Save User Preset

**SCPI Commands:** 

```
:SYSTem:PRESet[:USER]:SAVE
```

## **SCPI**

This softkey is one of the choices in both the Preset Language menu and the Remote Language menu. Press either the Preset Language softkey or the Remote Language softkey to view these menus. SCPI (Standard Commands for Programmable Instruments) is the language chosen for remote implementation of all supported instrument features. Choosing SCPI in the Preset Language menu allows you to select this remote language as the default after a normal preset. Choosing SCPI in the Remote Language menu allows you to immediately change the signal generator to use this remote language.

Softkey Location: Press Utility, Power On/Preset, Preset Language, SCPI or press Utility, HP-IB/RS-232, Remote Language, SCPI

#### **SCPI Commands:**

```
:SYSTem:PRESet:LANGuage "SCPI"
:SYSTem:PRESet:LANGuage?
:SYSTem:LANGuage "SCPI"
:SYSTem:LANGuage?
```

## Screen Saver Delay

This softkey sets the period of time before the screen saver is activated. The screen saver delay is set to 1 hour at the factory. You can change the delay by pressing Utility, Display, Screen Saver Delay. The current value for delay is displayed in the active entry area. To enter a new value, rotate the front panel knob, use the up and down arrow keys, or enter the value using the numeric keypad and press the Enter terminator softkey. The range of values allowed is 1 through 12 hours in 1 hour increments.

Screen saver delay is a persistent state; it is not affected by an instrument preset or by a power cycle.

Softkey Location: Press Utility, Display, Screen Saver Delay

**SCPI Commands:** 

```
:SYSTem:SSAVer:DELay <val>
:SYSTem:SSAVer:DELay?
```

## **Screen Saver Mode**

This softkey toggles between Light Only and Light & Text mode for the screen saver. When you set the screen saver to Light Only, only the display light is turned on and off. When you set the screen saver to Light & Text, the display light and the text are turned on and off.

Screen saver mode is a persistent state; it is not affected by an instrument preset or by a power cycle.

Softkey Location: Press Utility, Display, Screen Saver Mode

#### **SCPI Commands:**

```
:SYSTem:SSAVer:MODE LIGHt|TEXT
:SYSTem:SSAVer:MODE?
```

#### Screen Saver Off On

This softkey toggles the signal generator's screen saver on and off. With the screen saver on, the display is turned off after a period of time with no input from the front panel. The display turns back on when any front panel key is pressed. The screen saver is set to Off at the factory. You can turn it on by pressing Utility, Display Screen Saver. Each time you press Screen Saver Off On the selection toggles between Off and On.

You can adjust the screen saver mode to turn the light on and off or to turn both the light and text on and off. Refer to the Screen Saver Mode softkey description in this section.

5-164 User's Guide

The screen saver delay is set to 1 hour at the factory. You can change the delay time. Refer to the Screen Saver Mode softkey description in this section.

Screen saver is a persistent state; it is not affected by an instrument preset or by a power cycle.

Softkey Location: Press Utility, Display, Screen Saver Off On

**SCPI Commands:** 

```
:SYSTem:SSAVer:STATe ON|OFF|1|0
:SYSTem:SSAVer:STATe?
```

## **Select Item**

Press this softkey to select the highlighted option from the list of hardware options. Selected options show an X in the column to the left of the option number. Two operations can be performed upon the selected options. The signal generator can be configured with these options enabled (by pressing the Proceed With Reconfiguration softkey), or the selected options can be calibrated (by pressing the Calibrate Selected Items softkey). For more information, refer to the descriptions of the softkeys mentioned, or refer to Chapter 2, "Using Functions," for an example of enabling options.

Softkey Location: Press Utility, Instrument Adjustments, Hardware Options, Select Item

# **Seq (Option UND Only)**

This softkey lets you specify that only dual arbitrary waveform generator sequence files are to be listed on the display when Memory Catalog is selected.

Catalog type is a persistent state; it is not changed by an instrument preset or by a power cycle.

Softkey Location: Press Utility, Memory Catalog, Catalog Type, ARB Catalog Types, Seq

**SCPI Commands:** 

:MEMory:CATalog:FIR?

## **Software Options**

This softkey accesses a menu where you can configure your signal generator to enable any software option that you have purchased. Software options are linked to specific optional hardware that must first be installed before the software option can be operational. Adding new software options requires the use of a license key that is provided by Hewlett-Packard at the time of purchase.

#### NOTE

If a previously installed software option is disabled, verify that the optional hardware is installed, the hardware option is enabled, and the software option is enabled with the correct license key. Refer to your License Key Certificate for the correct license key or, if the option was installed by HP, contact your HP service office and tell them the instrument's model number, the host ID number, and the software option that should be enabled.

#### **CAUTION**

Don't modify the license key for enabled software options. You will disable the option.

Refer to Chapter 2, "Using Functions," for an example of enabling software options.

Softkey Location: Press Utility, Instrument Adjustments, Software Options

#### State

This softkey lets you specify that only instrument state files are to be listed on the display when Memory Catalog is selected.

Catalog type is a persistent state; it is not changed by an instrument preset or by a power cycle.

Softkey Location: Press Utility, Memory Catalog, Catalog Type, State

**SCPI Commands:** 

:MEMory:CATalog:STATe?

5-166 User's Guide

# Step/Knob Ratio

This softkey sets the ratio between the increment value of the step keys and the front panel knob. For example, if you set the increment value for frequency to 1 MHz and set the step/knob ratio to 10/1, when frequency is the active function the up and down arrow keys will change the frequency in 1 MHz steps and the front panel knob will change the frequency in 1/10th of 1 MHz steps. This ratio only applies when you have a function active that has an associated increment value.

To change the step/knob ratio, press Utility, Instrument Adjustments, Step/Knob Ratio. The number displayed in the active entry area represents the arrow keys step size in the ratio. To enter a new value, rotate the front panel knob until the desired value is displayed, use the up and down arrow keys, or enter the value using the numeric keypad and press the Enter terminator softkey.

The step/knob ratio is a persistent state; it is not affected by an instrument preset or by a power cycle.

Softkey Location: Press Utility, Instrument Adjustments, Step/Knob Ratio

# **Store Ref Osc Setting**

This softkey is provided for adjusting the internal reference oscillator. This adjustment is for use by service personnel only. Refer to the calibration guide for more information.

Softkey Location: Press Utility, Instrument Adjustments, Reference Oscillator Adjustment, Store Ref Osc Setting

# **Symbol Sync Out Polarity Neg Pos**

This softkey in the Signal Polarity Setup menu is used to configure the polarity of the TTL signal at the SYMBOL SYNC OUT connector. Pos refers to normal logic, while Neg refers to inverted logic.

Softkey Location: Press Utility, Instrument Adjustments, Signal Polarity Setup, More (1 of 3), Symbol Sync Out Polarity Neg Pos

Status after Normal Preset: Pos

**SCPI Commands:** 

:ROUTe:HARDware:DGENerator:OUTPut:SPOLarity POSitive | NEGative

:ROUTe:HARDware:DGENerator:OUTPut:SPOLarity?

# **Symbol Sync Polarity Neg Pos**

This softkey in the Signal Polarity Setup menu is used to configure the polarity of the TTL signal at the SYMBOL SYNC connector. Pos refers to normal logic, while Neg refers to inverted logic.

Softkey Location: Press Utility, Instrument Adjustments, Signal Polarity Setup, Symbol Sync Polarity Neg Pos

Status after Normal Preset: Pos

**SCPI Commands:** 

```
:ROUTe:HARDware:DGENerator:INPut:SPOLarity POSitive|
NEGative
:ROUTe:HARDware:DGENerator:INPut:SPOLarity?
```

## **Transmit Pace None Xon**

This softkey in the RS-232 Pace menu determines whether any pacing is acknowledged by the RS-232 transmit channel. If Xon pacing is used, the system will suspend transmitting data upon receiving an Xoff character until an Xon character is received. The signal generator may not be responsive to other channels, or to the front panel, while transmission is suspended. Xon pacing is not recommended if binary data will be sent to the signal generator via RS-232. Toggle Transmit Pace None Xon to None to turn off Xon pacing.

Pace is a persistent state; it is not affected by an instrument preset or by a power cycle.

Softkey Location: Press Utility, HP-IB/RS-232, RS-232 Pace, Transmit Pace None Xon

## **SCPI Commands:**

```
:SYSTem:COMMunicate:SERial:TRANsmit:PACE XON | NONE
:SYSTem:COMMunicate:SERial:TRANsmit:PACE?
```

# **View Next Error Message**

If the ERR annunciator is turned on in the display, you have at least one error message stored in the error message queue. Use this softkey to display the first error message in the queue. (The first error message is the oldest error.) There may be more than one error message in the queue; the number of error messages is displayed along with the first message. If there is more than one message, continue pressing this softkey to view the rest of the error messages. If you wish to back up and view a message you have already seen, press

View Previous Error Message. Press any front panel key to remove the error message from the display and return to normal signal generator operation.

5-168 User's Guide

The error queue can contain up to 30 error messages. When the front panel error queue overflows, error messages are deleted beginning with the oldest ones first. When the SCPI error queue overflows, newer error messages are not recorded.

You can scroll through the error messages in reverse order. Refer to the View Previous Error Message softkey description.

Softkey Location: Press Utility, Error Info, View Next Error Message

**SCPI Commands:** 

:SYSTem:ERRor[:NEXT]?

# **View Previous Error Message**

If the ERR annunciator is turned on in the display, you have at least one error message stored in the error message queue. Use this softkey to display the newest error message first. Continue pressing this softkey to view additional error messages in order of newest to oldest. Press any front panel key to remove the error message from the display and return to normal signal generator operation.

Softkey Location: Press Utility, Error Info, View Previous Error Message

# **WCDMA (Option H97 Only)**

This softkey lets you specify that only wideband CDMA files are to be listed on the display when Memory Catalog is selected.

Catalog type is a persistent state; it is not changed by an instrument preset or by a power cycle.

Softkey Location: Press Utility, Memory Catalog, Catalog Type, ARB Catalog Types, WCDMA

**SCPI Commands:** 

:MEMory:CATalog:WCDMa?

## **White Pixels Screen Test**

This softkey is provided for factory use in testing the display. Pressing this softkey sets all of the pixels on the display to white. Pressing the front panel Local key returns the display to normal operation.

Softkey Location: Press Utility, Display, White Pixels Screen Test

| Hardkey and Softkey Reference |
|-------------------------------|
| Utility                       |

**HP ESG and HP ESG-D Series Signal Generators** 

5-170 User's Guide

# **6** Options and Accessories

This chapter lists the options that can be ordered for your signal generator at the time of shipment, the options that can be retrofitted to your existing signal generator, and the upgrades and accessories that you can order.

# **Signal Generator Options**

This section lists the hardware, software, and documentation options you can order with a new signal generator. Some of the options can be retrofitted into your existing signal generator. Order a retrofit by requesting either the post-sales option number or the HP part number.

| Hardware and Software<br>Options Available for New Instruments |                                 |                               |                  |                         |  |
|----------------------------------------------------------------|---------------------------------|-------------------------------|------------------|-------------------------|--|
| Desired<br>Option                                              | Available on<br>HP ESG-D Series | Available on<br>HP ESG Series | Required Options | Incompatible<br>Options |  |
| 1CM                                                            | X                               | X                             |                  |                         |  |
| 1CN                                                            | X                               | X                             |                  |                         |  |
| 1CP                                                            | X                               | X                             |                  |                         |  |
| 1EM                                                            | X                               | X                             |                  |                         |  |
| 1E5                                                            | X                               | X                             |                  |                         |  |
| UN5                                                            | X                               |                               | UND              |                         |  |
| UN7                                                            | X                               |                               | UN3, UN4, or UN8 |                         |  |
| UN8                                                            | X                               |                               |                  |                         |  |
| UN9                                                            | X                               |                               | UN8              |                         |  |
| UNA                                                            | X                               |                               | UN8              | UNB                     |  |
| UNB                                                            | X                               |                               |                  | UNA                     |  |
| UND                                                            | X                               |                               |                  |                         |  |

| Adding Hardware and Software Options to Existing Instruments |                    |                  |                      |                   |
|--------------------------------------------------------------|--------------------|------------------|----------------------|-------------------|
| Desired<br>Option                                            | Existing<br>Option | Required Options | Post-Sales<br>Option | HP Part<br>Number |
| UN5                                                          |                    | UND              | 005                  |                   |
| UN7                                                          |                    | UN3, UN4, or UN8 | 007                  | E4400-60143       |
| UN8                                                          |                    |                  | 008                  | E4400-60170       |
| UN8                                                          | UN3 or UN4         |                  |                      | E4400-60160       |
| UN8 and UN9                                                  |                    |                  | 009                  | E4400-60185       |
| UN8 andUN9                                                   | UN3 or UN4         |                  |                      | E4400-60184       |
| UND                                                          |                    |                  | 004                  | E4400-60166       |
| UND                                                          | UN3 or UN4         |                  |                      | E4400-60181       |

6-2 User's Guide

| Option | Description                                                                                                    |
|--------|----------------------------------------------------------------------------------------------------|
| 0B0    | Delete Standard Manual Set - This option deletes the manual set that is normally shipped standard with each signal generator.                                                                                                    |
| 0B1    | Extra Manual Set - This option provides a manual set in addition to the manual set which is standard with every order. The manual set contains user, programming, and calibration information. It does not include service information.                                                                                                    |
| 0BV    | Component-Level Information Package - This option provides schematics, component locator diagrams, and parts lists for the signal generator.                                                                                                    |
| 0BW    | Assembly-Level Service Guide - This option provides the information required to troubleshoot and repair the signal generator to the assembly level.                                                                                                    |
| 0BX    | Assembly-Level Service Guide and Component-Level Information Package - These documents provide you with the information required to troubleshoot and repair the signal generator to the assembly level, and include schematics, component locator diagrams, and parts lists.                                                                                                    |
| 1CM    | Rack Mount Flanges without Handles - This option adds two flanges and the necessary hardware to rack mount the signal generator in an HP System II or System II Plus cabinet.                                                                                                    |
| 1CN    | Front Handles - This option adds two front handles with the necessary hardware to attach the handles to the front of the signal generator.                                                                                                    |
| 1CP    | Rack Mount Flanges with Handles - This option adds two front handles, two flanges, and the necessary hardware to rack mount the signal generator in an HP System II or System II Plus cabinet.                                                                                                    |
| 1E5    | High Stability Timebase - This option replaces the standard timebase reference assembly with a high-stability timebase reference assembly that has improved specifications over the standard assembly, including warranted specifications for aging rate.                                                                                                    |
| 1EM    | Move All Front Panel Connectors to Rear Panel - This option moves all of the front panel connectors to the rear panel. If you order Option 1EM in combination with any option that adds front panel connectors, Option 1EM will cause all of the front panel connectors to be moved to the rear panel and, in addition, some of the connectors will be changed from BNC to SMB connectors. |
| AB0    | Chinese for Taiwan Translation - This option provides a subset of the user's information in Chinese for Taiwan.                                                                                                    |
| AB1    | Korean Translation - This option provides a subset of the user's information in Korean.                                                                                                    |
| AB2    | Chinese Translation - This option provides a subset of the user's information in Chinese.                                                                                                    |

ABD German Translation - This option provides a subset of the user's information in German. **ABE** Spanish Translation - This option provides a subset of the user's information in Spanish. **ABF** French Translation - This option provides a subset of the user's information in French. ES<sub>1</sub> This option indicates that a more recent version of firmware is resident in the signal generator than was originally shipped. The operating features in the new firmware may be different than those documented in your original manual set. UN3 I/Q Baseband Generator with 1 Mbit Pattern RAM (Obsolete) - This option is no longer available. Option UN3 provided an I/Q baseband generator with DECT, GSM, NADC, PDC, PHS, and TETRA digital modulation formats. Pre-modulation filtering selections and PRBS capability with 8 Mbits of pattern RAM were also provided. Option UN3 is replaced by Option UN8. UN4 I/Q Baseband Generator with 8 Mbit Pattern RAM (Obsolete) - This option is no longer available. Option UN4 provided an I/Q baseband generator with DECT, GSM, NADC, PDC, PHS, and TETRA digital modulation formats. Pre-modulation filtering selections and PRBS capability with 8 Mbits of pattern RAM were also provided. Option UN4 is replaced by Option UN8 with Option UN9 added for additional RAM. UN<sub>5</sub> Multi-Channel CDMA - This option provides multi-channel CDMA capability, which provides flexible, coded-channel setups for CDMA base stations or mobiles, components, or sub-system test. UN7 Bit Error Rate Test - This option adds a bit error rate test function that evaluates PN9 or PN15 bit streams for errors. Configuration of data, clock, and clock gate inputs allow testing of demodulated TDMA or CDMA formats. A baseband generator must be part of the instrument configuration. UN8 Real-time I/Q Baseband Generator - This option provides a custom modulation generator with 1 Mbit of pattern RAM. The custom modulation generator provides generic symbol building, variable symbol rates, and variable filter capabilities in addition to TDMA protocols. UN9 +7 MBits RAM - This option adds an additional 7 Mbits of pattern RAM to Option UN8 for very long data pattern generation. You must purchase Option UN8 in conjunction with Option UN9. Alternate Timeslot Power Level Control - This option provides alternate **UNA** timeslot power level control for adjacent timeslots in TDMA applications. **UNB** High Power with Mechanical Attenuator - This option provides a mechanical attenuator that provides 4 to 6 dB more output power than the

6-4 User's Guide

standard electronic attenuator.

**UND** 

Internal Dual Arbitrary Waveform Generator - This option provides an internal dual arbitrary waveform generator that contains an on-board digital signal processor capable of playing back downloaded waveforms to generate complex, digitally modulated signals. A 1 Megasample per channel memory accepts I/Q files from different waveform generation programs, such as Omnisys and Matlab. 14 bit DACs optimize dynamic range and reduce noise.

W50

Five Year Warranty - This option provides additional warranty which extends the standard instrument warranty to a total of five years.

# **Signal Generator Accessories**

This section describes the accessories for the signal generator that can be ordered at any time.

## **Accessory Description**

Transit Case The transit case is a sturdy carrying container designed to protect your

signal generator from physical damage during transportation. The interior of the container is lined with compressible foam that is form-fitting to the exterior shape of the signal generator. To order the transit case, request

HP part number 9211-1296.

Remote

Interface The remote interface consists of a keypad which is connected by a 1 meter

cable to the signal generator's AUXILIARY INTERFACE rear panel connector (RS-232). This keypad lets you recall instrument states. (This is the same recall function provided by the front panel keys.) The remote interface is a convenient accessory for use in production environments where multiple instrument states are used repetitively. To order the

remote interface, request HP part number HP 83300A.

RS-232 Cable Kit

This kit contains the appropriate hardware (cable, adapters, and null

modem) to connect the signal generator RS-232 interface to a computer controller. This hardware is required for downloading firmware from the HP SoCo Web site. To order the RS-232 cable kit, request HP part number

E4400-60049.

6-6 User's Guide

# **7** Operation

7-2 User's Guide

# **8** Safety and Regulatory

This chapter provides product warranty information, regulatory declarations, and explanations of caution and warning statements marked on the instrument.

# **Safety Notes**

The following safety notes are used throughout this manual. Familiarize yourself with each of the notes and its meaning before operating this instrument.

| CAUTION | Caution denotes a hazard. It calls attention to a procedure that, if not correctly performed or adhered to, would result in damage to or destruction of the product. Do not proceed beyond a caution sign until the indicated conditions are fully understood and met. |
|---------|----------------------------------------------------------------------------------------------------|
| WARNING | Warning denotes a hazard. It calls attention to a procedure which, if not correctly performed or adhered to, could result in injury or loss of life. Do not proceed beyond a warning note until the indicated conditions are fully understood and met.                 |

8-2 User's Guide

# **Instrument Markings**

The following markings and caution and warning labels are used on the instrument. Be sure to observe all cautions and warnings.

| WARNING |
|---------|
|---------|

No user serviceable parts inside. Refer servicing to qualified personnel.

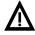

The instruction manual symbol. The product is marked with this symbol when it is necessary for the user to refer to the instructions in the manual.

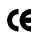

The CE mark is a registered trademark of the European Community (if accompanied by a year, it is the year when the design was proven).

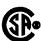

The CSA mark is the Canadian Standards Association safety mark.

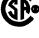

This symbol is used to mark the on position of the power line switch.

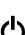

This symbol is used to mark the standby position of the power line switch.

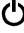

This symbol indicates that the input power required is AC.

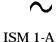

This is a symbol of an Industrial Scientific and Medical Group 1 Class A product. (CISPER 11, Clause 4)

**User's Guide** 8-3

# **General Safety Considerations**

| WARNING | No operator serviceable parts inside. Refer servicing to qualified personnel. To prevent electrical shock do not remove covers.                                  |
|---------|----------------------------------------------------------------------------------------------------|
| CAUTION | Always use the three-prong AC power cord supplied with this product. Failure to ensure adequate earth grounding by not using this cord may cause product damage. |

8-4 User's Guide

# **Statement of Compliance**

This product has been designed and tested in accordance with IEC Publication 1010, Safety Requirements for Electronic Measuring Apparatus, and has been supplied in a safe condition. The instruction documentation contains information and warnings which must be followed by the user to ensure safe operation and to maintain the product in a safe condition.

# Warranty

This Hewlett-Packard instrument product is warranted against defects in material and workmanship for a period of three years from date of shipment. During the warranty period, Hewlett-Packard Company will, at its option, either repair or replace products which prove to be defective.

For warranty service or repair, this product must be returned to a service facility designated by Hewlett-Packard. Buyer shall prepay shipping charges to Hewlett-Packard and Hewlett-Packard shall pay shipping charges to return the product to Buyer. However, Buyer shall pay all shipping charges, duties, and taxes for products returned to Hewlett-Packard from another country.

Hewlett-Packard warrants that its software and firmware designated by Hewlett-Packard for use with an instrument will execute its programming instructions when properly installed on that instrument. Hewlett-Packard does not warrant that the operation of the instrument, or software, or firmware will be uninterrupted or error-free.

#### **Limitation of Warranty**

The foregoing warranty shall not apply to defects resulting from improper or inadequate maintenance by Buyer, Buyer-supplied software or interfacing, unauthorized modification or misuse, operation outside of the environmental specifications for the product, or improper site preparation or maintenance.

NO OTHER WARRANTY IS EXPRESSED OR IMPLIED. HEWLETT- PACKARD SPECIFICALLY DISCLAIMS THE IMPLIED WARRANTIES OF MERCHANTABILITY AND FITNESS FOR A PARTICULAR PURPOSE.

#### **Exclusive Remedies**

THE REMEDIES PROVIDED HEREIN ARE BUYER'S SOLE AND EXCLUSIVE REMEDIES. HEWLETT-PACKARD SHALL NOT BE LIABLE FOR ANY DIRECT, INDIRECT, SPECIAL, INCIDENTAL, OR CONSEQUENTIAL DAMAGES, WHETHER BASED ON CONTRACT, TORT, OR ANY OTHER LEGAL THEORY.

8-6 User's Guide

# **Assistance**

Product maintenance agreements and other customer assistance agreements are available for Hewlett-Packard products. For any assistance, contact your nearest Hewlett-Packard sales and service office. Refer to the list of sales and service offices in Chapter 3.

# Certification

Hewlett-Packard Company certifies that this product met its published specifications at the time of shipment from the factory. Hewlett-Packard further certifies that its calibration measurements are traceable to the United States National Institute of Standards and Technology, to the extent allowed by the Institute's calibration facility, and to the calibration facilities of other International Standards Organization members.

8-8 User's Guide

# **Declaration of Conformity**

#### **Declaration of Conformity**

according to ISO/IEC Guide 22 and EN45014

Manufacturer's Name:

Hewlett-Packard Ltd.

Hewlett-Packard Co.

Manufacturer's Address:

Queensferry Microwave Division Microwave Instruments Division

1400 Fountaingrove Parkway

South Queensferry West Lothian, EH30 9TG

Santa Rosa, CA 95403-1799

Scotland, United Kingdom

USA

Declares that the products

**Product Name:** 

Analog RF Signal Generator

Digital RF Signal Generator

**Model Numbers:** 

HP E4400B, E4420B, E4421B, E4422B

HP E4430B, E4431B, E4432B, E4433B

**Product Options:** 

This declaration covers all options of the above products

Conforms to the following Product specifications:

Safety:

EN61010-1 (1993) / IEC 1010-1 (1990) + A1 (1992)

CAN/CSA-C22.2 No. 1010.1-92

EN 60825-1 (1994) / IEC 825-1 (1993)

EMC:

CISPR11:1990/EN 55011:1991 Group 1, Class A IEC 801-2:1984/EN 50082-1:1992 4kV CD, 8kV AD

IEC 801-3:1984/EN 50082-1:1992 3V/m, 27-500MHz

IEC 801-4:1988/EN 50082-1:1992 0.5kV Signal Lines, 1kV Power Lines

#### **Supplementary Information:**

The products herewith comply with the requirements of the Low Voltage Directive 73/23/EEC and the EMC Directive 89/336/EEC and carry the CE-marking accordingly.

South Queensferry, Scotland

27 March 1998

RAM. Evans / Quality Manager

Santa Rosa, USA

27 March 1998

John Miatt / Quality Engineering Manager

# **Compliance with German Noise Requirements**

This is to declare that this instrument is in conformance with the German Regulation on Noise Declaration for Machines (Laermangabe nach der Maschinenlaermrerordnung -3.GSGV Deutschland).

| Acoustic Noise Emission/Geraeuschemission |                 |  |
|-------------------------------------------|-----------------|--|
| LpA < 70 dB                               |                 |  |
| Operator position                         | am Arbeitsplatz |  |
| Normal position normaler Betrieb          |                 |  |
| per ISO 7779 nach DIN 45635 t.19          |                 |  |

8-10 User's Guide

# 9 Specifications

This chapter lists the specifications and supplemental characteristics for the analog HP ESG Series and digital HP ESG-D Series Signal Generators for instruments whose serial prefixes are documented by this manual.

# **Signal Generators Specifications**

Specifications describe the instrument's warranted performance and apply after a 45 minute warm-up. All specifications are valid over the signal generator's entire operating and environmental range while in phase noise mode 2, unless otherwise noted.

Supplemental characteristics (shown in italics and denoted typical or nominal) provide additional, non-warranted information useful in applying the signal generator.

# **Frequency**

#### Range (ESG Series):

E4400B: 250 kHz to 1 GHz
E4420B: 250 kHz to 2 GHz
E4421B: 250 kHz to 3 GHz
E4422B: 250 kHz to 4 GHz

#### Range (ESG-D Series):

E4430B: 250 kHz to 1 GHz
E4431B: 250 kHz to 2 GHz
E4432B: 250 kHz to 3 GHz
E4433B: 250 kHz to 4 GHz

**Underrange:** 100 kHz

**Resolution:** 0.01 Hz

**Accuracy:** Same as timebase

9-2 User's Guide

#### **Switching Speed**<sup>1</sup> (typical):

**Modulation On:** 

**Analog:** < 40 ms (45 ms, Option UNB)

**Digital:** < 80 ms

**Modulation Off:** < 35 ms

1. To within 0.1 ppm of final frequency above 250 MHz or within 100 Hz below 250 MHz.

**Phase Offset:** Phase is adjustable via HP-IB *or from the front panel in nominal* 

0.1 degree increments.

| Frequency Bands:         |                          |      |  |
|--------------------------|--------------------------|------|--|
| Band Frequency Range N # |                          |      |  |
| 1                        | 250 kHz to ≤ 249.999 MHz | 1    |  |
| 2                        | > 249.999 to ≤ 500 MHz   | 0. 5 |  |
| 3                        | > 500 MHz to ≤ 1 GHz     | 1    |  |
| 4                        | > 1 to ≤ 2 GHz           | 2    |  |
| 5                        | > 2 to 4 GHz             | 4    |  |

# **Sweep Modes**

**Operating Modes:** Frequency Step, Amplitude Step, and Arbitrary List

**Dwell Time:** 1 ms to 60 s

**Number of Points:** 2 to 401

# **Internal Reference Oscillator**

| Stability:              |                                   |                                                          |  |
|-------------------------|-----------------------------------|----------------------------------------------------------|--|
|                         | Standard                          | Option 1E5                                               |  |
| Aging Rate              | <±1 ppm/year                      | < ±0.1 ppm/year or<br>< ±0.0005 ppm/day<br>after 45 days |  |
| Temperature (0 to 55°C) | <±1 ppm, typical                  | <±0.05 ppm, typical                                      |  |
| Line Voltage            | <±0.1 ppm, typical<br>(+5%, -10%) | <±0.002 ppm, typical<br>(+5%, -10%)                      |  |

#### **Timebase Reference Output:**

Frequency: 10 MHz

Amplitude:  $> 0.35 V_{rms}$  into  $50\Omega$  load

#### **External Reference Input:**

**Frequency:** 1, 2, 5, 10 MHz ± typically 10 ppm (typically 1 ppm, Opt. 1E5)

**Amplitude:**  $> 0.15 V_{rms}$ 

**Input Impedance:**  $50\Omega$ 

# Output

#### Power:

|                   | (Standard)      | (Option UNB)      |
|-------------------|-----------------|-------------------|
| 250 kHz to 1 GHz: | +13 to -136 dBm | +17 to -136 dBm   |
| > 1 to 3 GHz:     | +10 to -136 dBm | +16 to $-136$ dBm |
| > 3 to 4 GHz:     | +7 to -136 dBm  | +13 to -136 dBm   |

9-4 User's Guide

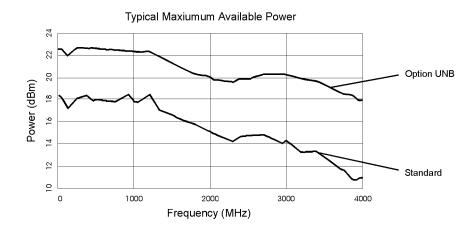

**Resolution:** 0.02 dB

#### **Attenuator Hold Level Range:**

|                   | Electronic Attenuator<br>(Standard) | Mechanical Attenuator<br>(Option UNB) |
|-------------------|-------------------------------------|---------------------------------------|
| 250 kHz to 1 GHz: | 23 dB                               | 27 dB                                 |
| > 1 to 3 GHz:     | 20 dB                               | 26 dB                                 |
| > 3 to 4 GHz:     | 17 dB                               | 23 dB                                 |

| Level Accuracy <sup>1</sup> : |                 |                  |            |  |
|-------------------------------|-----------------|------------------|------------|--|
| Standard Attenuator           | +7 to -127 dBm  |                  | < -127 dBm |  |
| Option UNB                    | +10 to -120 dBm | -120 to -127 dBm | < -127 dBm |  |
| 250 kHz to 2 GHz:             | ±0.5 dB         | ±0.5 dB          | ±1.5 dB    |  |
| > 2 to 3 GHz:                 | ±0.9 dB         | ±0.9 dB          | ±2.5 dB    |  |
| > 3 to 4 GHz:                 | ±0.9 dB         | ±1.5 dB          | ±2.5 dB    |  |

<sup>1.</sup> For  $23^{\circ}\pm 5^{\circ}$ C. Accuracy degrades by 0.02 dB per degree C over the full temperature range and by 0.3 dB above +7 dBm (+10 dBm for Option UNB). Level accuracy specification maintained only with return to HP calibration.

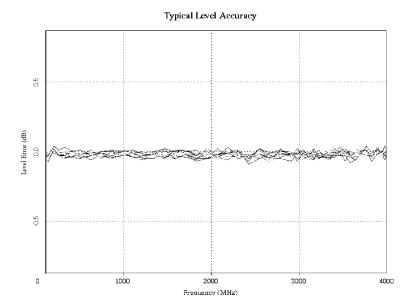

**Amplitude Switching Speed:** < 25 ms (< 30 ms, Option UNB), typical

**When Using Power Search:** < 235 ms (< 245 ms, Option UNB), typical

#### **Reverse Power Protection**<sup>1</sup>:

**250 kHz to 2 GHz:** 50 watts > **2 to 4 GHz:** 25 watts

**Maximum DC Voltage:** 50 V

 $1. \ The \ reverse \ power \ protection \ circuitry \ triggers \ at \ nominally \ 1 \ watt.$ 

#### **SWR** (typical):

Electronic Attenuator (Standard) Mechanical Attenuator (Option UNB)

250 kHz to 2 GHz: < 1.4:1 < 1.25:1

> 2 to 4 GHz: < 1.9:1 < 1.35:1

**Output Impedance:**  $50\Omega$ 

9-6 User's Guide

# **Spectral Purity**

**SSB Phase Noise** (*typical*, at 20 kHz offset):

at 500 MHz:  $<-120 \, dBc/Hz$ 

at 1 GHz: <-116 dBc/Hz

at 2 GHz: <-110 dBc/Hz

at 3 GHz:  $<-104 \, dBc/Hz$ 

at 4 GHz: <-104 dBc/Hz

#### Typical Single Sideband Phase Noise at 1 GHz (phase noise modes 1 and 2)

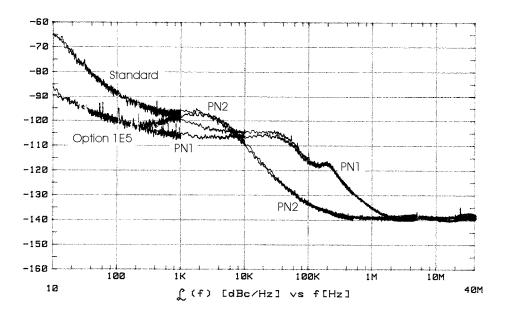

**Residual FM**<sup>1</sup> (CW mode, 0.3 to 3 kHz BW, CCITT, rms):

Phase Noise Mode 1: < N x 2 Hz

Phase Noise Mode 2: < N x 4 Hz

1. Refer to "Frequency Bands" on page 9-3 to compute specifications.

**Harmonics**  $[ \le +4 \text{ dBm } ( \le +7.5 \text{ dBm, Option UNB) output level ]: <math>< -30 \text{ dBc}$ 

| <b>Nonharmonics</b> [< +7 dBm (< +10 dBm, Option UNB) output level] <sup>1</sup> : |           |          |  |
|------------------------------------------------------------------------------------|-----------|----------|--|
| > 3 kHz Offset   > 10 kHz Offset (typical                                          |           |          |  |
| 250 kHz to 1 GHz:                                                                  | < -65 dBc | <-75 dBc |  |
| > 1 to 2 GHz:                                                                      | < -59 dBc | <-69 dBc |  |
| > 2 GHz:                                                                           | < -53 dBc | <-63 dBc |  |

<sup>1.</sup> Performance is typical for spurs at frequencies above the maximum operating frequency of the instrument and with digital modulation on. Performance typically is -60 dBc between 225 and 249.999 MHz. Specifications apply for FM deviations < 100 kHz and are not valid for  $\Phi$ M. For non-constant amplitude digital formats, unspecified spur levels occur up to the second harmonic of the baseband rates.

#### **Subharmonics:**

**≤ 1 GHz:** None

> 1 GHz: < -40 dBc

# **Frequency Modulation**

**Maximum Deviation**<sup>1</sup>:  $N \times 10 MHz$ 

1. Refer to "Frequency Bands" on page 9-3 to compute specifications.

**Resolution:** 0.1% of deviation or 1 Hz, whichever is greater

| <b>Modulation Frequency Response</b> <sup>1</sup> deviation = 100 kHz): |                     |                          |  |
|-------------------------------------------------------------------------|---------------------|--------------------------|--|
|                                                                         | Rates               |                          |  |
|                                                                         | 1 dB Bandwidth      | 3 dB Bandwidth (typical) |  |
| FM 1:                                                                   | dc/20 Hz to 100 kHz | dc/5 Hz to 10 MHz        |  |
| FM 2:                                                                   | dc/20 Hz to 100 kHz | dc/5 Hz to 1 MHz         |  |

<sup>1.</sup> Since the internal modulation source operates over 0.1 Hz to 50 kHz, FM rates above 50 kHz must be supplied externally.

9-8 User's Guide

#### **Typical FM 1 and FM 2 Frequency Response**

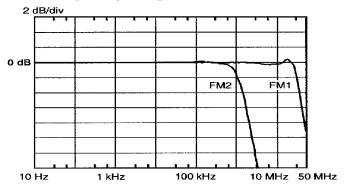

#### **Deviation Accuracy**<sup>1</sup>

(1 kHz rate, deviation < N x 100 kHz):  $< \pm (3.5\% \text{ of FM deviation setting} + 20 \text{ Hz})$ 

1. Refer to "Frequency Bands" on page 9-3 to compute specifications.

#### **Carrier Frequency Accuracy**

**Relative to CW in DCFM**  $^{1,2}$ :  $\pm 0.1\%$  of set deviation + (N x 1 Hz)

- 1. Refer to the "Frequency Bands" on page 9-3 to compute specifications.
- 2. At the calibrated deviation and carrier frequency, within 5  $^{\circ}\text{C}$  of ambient temperature at time of calibration.

**Distortion**<sup>1</sup> (1 kHz rate, THD, Deviations = N x 100 kHz): < 1%

1. Refer to "Frequency Bands" on page 9-3 to compute specifications.

**External Inputs:** Ext 1 or Ext 2

**Sensitivity:** 1 V<sub>peak</sub> for indicated deviation

**Input Impedance:**  $50\Omega$ , nominal

**Paths:** FM 1 and FM 2 are summed internally for composite modulation. Either path may

be switched to any one of the modulation sources: Int, Ext 1, Ext 2. The FM 2 path is limited to a maximum rate of 1 MHz. The FM 2 path must be set to a deviation

less than FM 1.

#### **Phase Modulation**

**Maximum Deviation:** N x 90 radians

1. Refer to "Frequency Bands" on page 9-3 to compute specifications.

**Resolution:** 0.1% of set deviation

| <b>Modulation Frequency Response</b> <sup>1</sup> : |                     |                       |                       |
|-----------------------------------------------------|---------------------|-----------------------|-----------------------|
| Phase                                               | Maximum             | Rates (3 dB BW)       |                       |
| Modulation Deviation Mode                           |                     | Ф <b>М1</b>           | Ф <b>М2</b>           |
| Normal                                              | N x 90 radians      | dc - 100 kHz          | dc - 100 kHz          |
| High                                                | N x 2π radians      | dc - 1.5 MHz, typical | dc - 0.9 MHz, typical |
| Bandwidth                                           | N x $\pi/2$ radians | dc - 4 MHz, typical   | dc - 1 MHz, typical   |

<sup>1.</sup> Refer to "Frequency Bands" on page 9-3 to compute specifications.

**Deviation Accuracy** (1 kHz rate):  $< \pm (5\% \text{ of deviation} + 0.01 \text{ radians})$ 

**Distortion**<sup>1</sup> (1 kHz rate, THD, Deviations < N x 90 radians: < 1%

1. Refer to "Frequency Bands" on page 9-3 to compute specifications.

**External Inputs:** Ext 1 or Ext 2

**Sensitivity:**  $1 V_{peak}$  for indicated deviation

**Input Impedance:**  $50\Omega$ , nominal

**Paths:**  $\Phi M$  1 and  $\Phi M$  2 are summed internally for composite modulation. Either path may

be switched to any one of the modulation sources: Int, Ext 1, Ext 2. The  $\Phi M$  2 path is limited to a maximum rate of 1 MHz. The  $\Phi M$  2 path must be set to a deviation

less than  $\Phi M$  1.

9-10 User's Guide

# Amplitude Modulation at $F_c > 500 \text{ kHz}$

AM is typical above 3 GHz or if wideband AM or I/Q modulation is simultaneously enabled.

**Range** (envelope peak  $\leq$  maximum specified power): 0 to 100%

**Resolution:** 0.1%

**Rates** (3 dB bandwidth): dc/10 Hz to 10 kHz

**Accuracy** (1 kHz rate):  $< \pm (6\% \text{ of setting} + 1\%)$ 

**Distortion** (1 kHz rate, THD):

**30% AM:** < 1.5%

**90% AM:** < 4%, typical

**External Inputs:** Ext 1 or Ext 2

**Sensitivity:**  $1 V_{peak}$  for indicated depth

**Input Impedance:**  $50\Omega$ , nominal

**Paths:** AM 1 and AM 2 are summed internally for composite modulation. Either path

may be switched to any one of the modulation sources: Int, Ext 1, Ext 2.

# Wideband AM (HP ESG-D Series Only)

Rate (1 dB bandwidth, typical):

**ALC On:** 400 Hz to 10 MHz

**ALC Off:** dc to 10 MHz

**External Input:** I input

**Sensitivity:** 0.5 V = 100%

**Input Impedance:**  $50\Omega$ , nominal

#### **Pulse Modulation**

#### On/Off Ratio:

 $\leq$  3 GHz: > 80 dB > 3 GHz: > 60 dB

**Rise/Fall Times:** 150 ns, typical

#### **Minimum Width:**

ALC On:  $2 \mu s$ , typical ALC Off:  $0.4 \mu s$ , typical

#### **Pulse Repetition Frequency:**

ALC On: 10 Hz to 250 kHz, typical
ALC Off: dc to 1.0 MHz, typical

9-12 User's Guide

**Level Accuracy** (relative to CW) <sup>1</sup>:  $\pm 0.5 \, dB$ , typical

1. With ALC off, specifications apply after the execution of power search. With ALC on, specifications apply for pulse repetition rates  $\leq$  10 kHz and pulse widths  $\geq$  5  $\mu s$ .

**External Input:** Ext 2

**Input Voltage:** 

**RF On:** > +0.5 V, nominal

**RF Off:** < +0.5 V, nominal

**Input Impedance:**  $50\Omega$ , nominal

**Internal Pulse Generator:** 

**Squarewave Rate:** 0.1 Hz to 50 kHz

**Pulse:** 

**Period:** 16 μs to 30 s

Width:  $8 \mu s \text{ to } 30 \text{ s}$ 

**Resolution:**  $4 \mu s$ 

#### **Internal Modulation Source**

Provides FM,  $\Phi$ M, and AM modulation signals and LF Out.

**Waveforms:** Sine, Square, Ramp, Triangle, Pulse, and Noise

**Rate Range:** 

**Sine:** 0.1 Hz to 50 kHz

**Square, Ramp, Triangle:** 0.1 Hz to 10 kHz

**Resolution:** 0.1 Hz

**Pulse Only:**  $4 \mu s$ 

Frequency Accuracy: 0.005%, typical

Swept Sine Mode (frequency, phase continuous):

**Operating Modes:** Triggered or continuous sweeps

**Frequency Range:** 0.1 Hz to 50 kHz

**Sweep Time:** 1 ms to 65 s

**Resolution:** 1 ms

**Dual Sinewave Mode:** 

Frequency Range: 0.1 Hz to 50 kHz

**Amplitude Ratio:** 0 to 100%

**Amplitude Ratio Resolution:** 0.1%

# **LF Out (Internal Modulation Source)**

**Amplitude:** 0 to 3  $V_{peak}$  into  $50\Omega$ 

**Output Impedance:**  $< 1\Omega$ 

# **External Modulation Inputs**

#### **Modulation Types:**

**Ext 1:** FM,  $\Phi$ M, AM, and Burst Envelope

**Ext 2:** FM,  $\Phi$ M, AM, and Pulse

**High/Low Indicator:**(100 Hz to 10 MHz BW, AC-coupled inputs only)
Indicator is activated when input level error exceeds 3% (nominal)

9-14 User's Guide

#### Simultaneous Modulation

All modulation types may be simultaneously enabled, except: FM with  $\Phi$ M, AM with burst envelope, and wideband AM with I/Q. AM, FM and  $\Phi$ M can sum simultaneous inputs from any two sources (Int, EXT 1, and EXT 2.) Any given source (Int, EXT 1, or EXT 2) may only be routed to one activated modulation type.

# **Level Accuracy with Digital Modulation (HP ESG-D Series Only)**

(With ALC On; relative to CW; with PRBS modulated data; if using I/Q inputs,  $\sqrt{I^2 + Q^2} = 0.5 \text{ Vrms nominal})^1$ 

1. The optimum I/Q input level is  $\sqrt{I^2+Q^2}=0.5$  Vrms. I/Q drive affects EVM, origin offset, spectral regrowth, and noise floor. Typically, level accuracy with ALC on will be maintained with drive levels between 0.25 and 1.0 V<sub>rms</sub>.

 $\pi$ /4 DQPSK or QPSK Formats<sup>1</sup>:  $\pm 0.15 \text{ dB}$ 

1. Relative to CW; with raised cosine or root-raised cosine filter and  $\alpha \ge 0.35$ ; with 10 kHz  $\le$  symbol rate  $\le$  1 MHz; at RF frequency  $\ge$  25 MHz; power  $\le$  maximum specified -3 dB (-6 dB, Option UNB).

Constant Amplitude Formats (FSK, GMSK, etc): No degradation in power level accuracy

### Level Accuracy with ALC Off<sup>1</sup>:

 $\pm$  0.3 dB, typical

(After power search is executed; relative to CW level with ALC on; with burst off; if external I/Q is

enabled: 
$$\sqrt{I^2 + Q^2} = 0.5 \text{ V}_{rms}$$
)

1. When applying external I/Q signals with ALC off, output level will vary directly with I/Q input level. Power search is an internal calibration routine used to set output power when ALC is off. The routine disables all modulation inputs, adjusts output power while applying 0.5  $V_{rms}$  to the I/Q modulator, then enables modulation.

# I/Q Modulation (HP ESG-D Series Only)

I/Q Inputs:

**Input Impedance:**  $50\Omega$ 

Full Scale Input:  $\sqrt{I^2 + Q^2} = 0.5 \text{ V}_{rms}$ 

1. The optimum I/Q input level is  $\sqrt{I^2+Q^2}=0.5$  Vrms. I/Q drive affects EVM, origin offset, spectral regrowth, and noise floor. Typically, level accuracy with ALC on will be maintained with drive levels between 0.25 and 1.0  $V_{rms}$ .

#### **Typical I/Q Frequency Response**

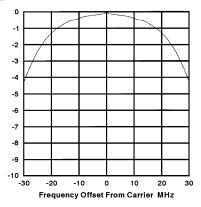

#### Adjustments/Impairments (nominal):

**DC Offset** (I and Q independently adjustable): ±100%

I/Q Gain Ratio:  $\pm 4 \text{ dB}$ 

**I/Q Quadrature:**  $\pm 10^{\circ}$  (for  $f_c \le 3.3$  GHz)

| <b>DC Vector Accuracy</b> <sup>1</sup> : [relative to full scale, power $\leq$ +7 dBm ( $\leq$ +10 dBm, Option UNB)] |         |          |          |         |  |  |
|----------------------------------------------------------------------------------------------------|---------|----------|----------|---------|--|--|
| Frequency (GHz):                                                                                                    | < 0.6   | 0.6 to 2 | 2 to 3.7 | ≤ 4     |  |  |
| Static EVM ( <sup>2</sup> rms):                                                                                      | < 0.75% | < 0.5%   | < 0.75%  | < 1%    |  |  |
| Magnitude Error <sup>2</sup> (rms):                                                                                  | < 0.5%  | < 0.35%  | < 0.5%   | < 0.75% |  |  |
| Phase Error <sup>2</sup> (rms):                                                                                      | < 0.35° | < 0.25°  | < 0.35°  | < 0.5°  |  |  |
| Origin Offset (dBc):                                                                                                 | < -46   | < -46    | < -40    | < -40   |  |  |

<sup>1.</sup> Valid for 10 days after executing internal calibration routine, provided temperature is maintained within  $\pm 5$  °C of calibration temperature.

# **External Burst Envelope (HP ESG-D Series Only)**

**Input Voltage:** 

**RF On:** 0 V

**RF Off:** -1 V

**Linear Control Range:** 0 to -1 V

9-16 User's Guide

<sup>2.</sup> Measured at full scale with origin offset removed.

On/Off Ratio:

 $\leq$  3 GHz: > 75 dB > 3 GHz: > 60 dB  $V_{In}$ :  $\leq$  -1.05 V

**Rise/Fall Time:** < 2 µs with rectangular input, typical

**Minimum Burst Repetition Frequency:** 

**ALC On:** 10 Hz, typical

ALC Off: dc

**External Input:** Ext 1

**Input Impedance:**  $50\Omega$ , nominal

# **Coherent Carrier Out (HP ESG-D Series Only)**

Coherent Carrier is modulated by FM or  $\Phi$ M when enabled.

**Range:** 250 MHz to maximum carrier frequency

**Level:**  $0 dBm \pm 5 dB$ , typical

**Impedance:**  $50\Omega$ 

# I/Q Baseband Generator (Option UN8 Only)

**Modulation:** 

**PSK:** BPSK, QPSK, OQPSK, π/4DQPSK, 8PSK, 16PSK, D8PSK

**MSK:** User-defined phase offset from 0 to 100°

**QAM:** 4, 16, 32, 64, 256

**FSK:** Selectable: 2, 4, 8, 16 level symmetric Custom: Custom map of up to 16 deviation levels Deviation: Modulation index  $\leq 1$ ,  $\leq 1.5$  Msymbols/second

Modulation index  $\leq 0.5$ ,  $\leq 2.0$  Msymbols/second

Resolution: 0.1 Hz

I/Q: Custom map of 16 unique values for I and Q

Filter:

**Selectable:** Nyquist, Root Nyquist, Gaussian, Rectangular

 $\alpha$ : 0 to 1, B<sub>b</sub>T: 0.1 to 1

**Custom FIR:** 256 coefficients, 16 bit resolution, 16 symbols long, automatically scaled

Symbol Rate: For external data or internal PN sequences in pattern mode, symbol rate is

adjustable from 200 symbols/second to the maximum listed in the following table. For all other data types and data structures, the maximum bit rate is

5 Mbits/second.

| Bits/Symbol | Maximum<br>Symbol Rate<br>(Msymbols/second) | Maximum Data<br>Rate<br>(Mbits/second) |  |  |
|-------------|---------------------------------------------|----------------------------------------|--|--|
| 1           | 12.5                                        | 12.5                                   |  |  |
| 2           | 12.5                                        | 25                                     |  |  |
| 3           | 8.33                                        | 25                                     |  |  |
| 4           | 12.5                                        | 50                                     |  |  |
| 5           | 10                                          | 50                                     |  |  |
| 6           | 8.33                                        | 50                                     |  |  |
| 7           | 7.14                                        | 50                                     |  |  |
| 8           | 6.25                                        | 50                                     |  |  |

9-18 User's Guide

#### **TDMA Data Structure:**

Frames and timeslots may be configured as different types of traffic or control channels. The data field of a timeslot can accept a user file, PRBS (PN9 or PN15), or external data. The maximum bit rate is 5 Mbits/second.

#### **Data Types:**

#### **Internally Generated Data:**

**Pseudorandom Patterns** Continuous PN9 (PRBS 2<sup>9</sup> – 1), PN11 (PRBS 2<sup>11</sup> – 1),

(meets ITU-T standard):  $PN15^{1}$  (PRBS  $2^{15} - 1$ ), PN20 (PRBS  $2^{20} - 1$ ),

PN23 (PRBS 2<sup>23</sup> - 1)

**Repeating Sequence:** Any 4-bit sequence

**Downloadable Data:** 

**Maximum Bit Rate:** 5 Mbits/second

**Direct-pattern RAM (PRAM):** 

**Maximum Size:** 1 Mbits (Standard), 8 Mbits (Option UN9)

**Use:** Nonstandard framing

**User File:** 

**Maximum Size:** 128 kbytes

**Use:** Continuous modulation or internally generated TDMA

standard

**Externally Generated Data:** 

**Type:** Serial data

**Use:** Real-time data

**Inputs:** Data, bit/symbol clocks

Accepts data rates ±5% of specified data rate

1. PN15 is not continuous in bursted mode when TETRA is operated in a downlink mode.

**Reference Frequency:** Internal or external 1, 2, 5, 10 MHz reference

Data clock can be locked to an external 13 MHz (GSM) reference

**Frame Trigger Delay Control:** 

**Range:** 0 to 65,535 bits

**Resolution:** 1 bit

#### **Internal burst Shape Control:**

(Varies with standards and bit rates)

**Rise/Fall Time Range:** Up to 30 bits

**Rise/Fall Delay Range:** 0 to 63.5 bits (varies with standard)

#### **Digital Communications Standards**

|                                                                               | NA                                                | DC    | Pl     | DC           | PI    | IS                                                                    | TE    | TRA                                                   | DECT                                                      | GS<br>(DCS,                 |       |
|-------------------------------------------------------------------------------|---------------------------------------------------|-------|--------|--------------|-------|-----------------------------------------------------------------------|-------|-------------------------------------------------------|-----------------------------------------------------------|-----------------------------|-------|
| Error Vector Magnitude <sup>1</sup> (% rms)                                   | Cont.                                             | Burst | Cont.  | Burst        | Cont. | Burst                                                                 | Cont. | Burst                                                 | N/A                                                       | N                           | /A    |
| Low EVM Mode                                                                  | 0.7                                               | 1.4   | 0.9    | 1.3          | 0.9   | 0.9                                                                   | 0.8   | 1.7                                                   |                                                           |                             |       |
| Low EVM Mode (typical)                                                        | 0.4                                               | 1.1   | 0.6    | 0.9          | 0.6   | 0.7                                                                   | 0.5   | 1.3                                                   |                                                           |                             |       |
| Low ACP Mode (typical)                                                        | 1.0                                               | 1.4   | 0.8    | 1.0          | 0.9   | 0.9                                                                   | 0.9   | 1.5                                                   |                                                           |                             |       |
| Global Phase Error <sup>1</sup> (rms/pk)                                      | ) N/A                                             |       | N/A    |              | N/A   |                                                                       | N/A   |                                                       | N/A                                                       | 0.6°/2.2°<br>0.3°/1.3°, typ |       |
| <b>Deviation Accuracy</b> <sup>1</sup> (kHz)                                  | N                                                 | /A    | N/A    |              | N     | /A                                                                    | N/A   |                                                       | 3 (2, typ)                                                | N/A                         |       |
| Channel Spacing (kHz)                                                         | 30 25                                             |       | 30     | 00           | 25    |                                                                       | 1728  | 200                                                   |                                                           |                             |       |
| Adj. Channel Power <sup>1</sup> (ACP)<br>(Low ACP Mode, dBc, <i>typical</i> ) | Cont.                                             | Burst | Cont.  | Burst        | Cont. | Burst                                                                 | Cont. | Burst <sup>2</sup>                                    | N/A                                                       | Cont.                       | Burst |
| at Adjacent Channel <sup>3</sup>                                              | -35                                               | -34   |        |              |       |                                                                       | -69   | -64                                                   |                                                           | -37                         | -37   |
| at 1st Alternate Channel <sup>3</sup>                                         | -80                                               | -78   | -74    | -72          | -80   | -78                                                                   | -80   | -78                                                   |                                                           | -72                         | -71   |
| at 2nd Alternate Channel <sup>3</sup>                                         | -82                                               | -81   |        |              | -80   | -79                                                                   | -81   | -80                                                   |                                                           | -82                         | -80   |
| at 3rd Alternate Channel <sup>3</sup>                                         | -84                                               | -83   | -81    | -79          |       |                                                                       | -81   | -80                                                   |                                                           | -82                         | -81   |
| Supported Burst Types                                                         | Custom,<br>Up/Down TCH,<br>Up/Down TCH,<br>Up Vox |       | n TCH, | TCH,<br>Sync |       | Custom,<br>Up Control 1&2,<br>Up Normal,<br>Down Normal,<br>Down Sync |       | Custom,<br>Dummy B 1&2,<br>Traffic B,<br>Low Capacity | Custom,<br>Normal,<br>FCorr,<br>Sync,<br>Dummy,<br>Access |                             |       |
| Scramble Capabilities                                                         |                                                   |       |        |              | Y     | es                                                                    | Y     | les .                                                 |                                                           |                             |       |

<sup>1.</sup> Specifications apply for the frequency range, symbol rates, root-raised cosine filter, filter factors ( $\alpha$  or  $B_bT$ ), and default scaling factor specified for each standard and at power levels  $\leq$  +7 dBm ( $\leq$  +10 dBm, Option UNB); for TETRA.

9-20 User's Guide

<sup>2.</sup> ACP for TETRA is measured over a 25 kHz bandwidth, with an 18 kHz root-raised cosine filter applied at power levels  $\leq$  +4 dBm ( $\leq$  +8 dBm, Option UNB).

<sup>3.</sup> The "channel spacing" determines the offset size of the adjacent and alternate channels: Adjacent channel offset = 1x channel spacing, 1st alternate channel = 2 x channel spacing, 2nd alternate channel = 3 x channel spacing, etc.

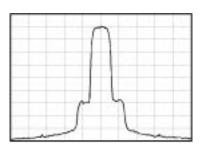

NADC Spectrum  $F_c = 849 \ MHz$  Span = 0.3 MHz Scale = 10 dB/div Level = +4 dBm

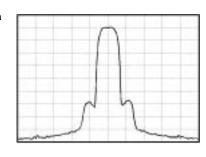

 $\begin{aligned} \textbf{PDC Spectrum} \\ F_c &= 810 \text{ MHz} \\ Span &= 0.25 \text{ MHz} \\ Scale &= 10 \text{ dB/div} \\ Level &= +4 \text{ dBm} \end{aligned}$ 

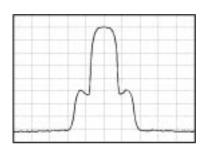

PHS Spectrum  $F_c = 1907 \text{ MHz}$  Span = 2 MHz Scale = 10 dB/div Level = +4 dBm

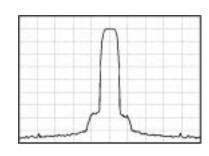

TETRA Spectrum  $F_c = 400 \text{ MHz}$  Span = 0.25 MHz Scale = 10 dB/div Level = +4 dBm

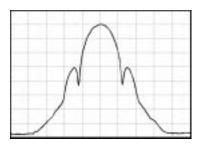

 $\begin{aligned} \textbf{DECT Spectrum} \\ F_c &= 1800 \text{ MHz} \\ Span &= 7 \text{ MHz} \\ Scale &= 10 \text{ dB/div} \\ Level &= +4 \text{ dBm} \end{aligned}$ 

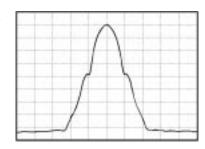

**GSM Spectrum**  $F_c = 920 \text{ MHz}$  Span = 2 MHz Scale = 10 dB/div Level = +4 dBm

# I/Q Outputs

Baseband I/Q outputs can be scaled from 0 to 1  $V_{p-p}$  into  $50\Omega^1$ .

1. Baseband I/Q outputs cannot be scaled for GSM and DECT.

| Standard       | Default<br>Scaling | Maximum V<br>(rms) |  |  |
|----------------|--------------------|--------------------|--|--|
| NADC, PHS, PDC | 100                | 0.25               |  |  |
| TETRA          | 65                 | 0.25               |  |  |
| GSM, DECT      | NA                 | 0.35               |  |  |

**EVM (NADC, PDC, PHS, TETRA)**<sup>1</sup>: 1%

**Global Phase Error (GSM)**<sup>1</sup>:  $0.75^{\circ}$  rms

**Deviation Accuracy (DECT)**<sup>1</sup>: 1 kHz

# **Custom Digitally Modulated Signals**

| Modulation:                            | QPSK                                        | π/4DQPSK     | 16QAM | 2FSK                             | GMSK                                          |
|----------------------------------------|---------------------------------------------|--------------|-------|----------------------------------|-----------------------------------------------|
| Filter:                                |                                             | Root Nyquist |       |                                  | Gaussian                                      |
| Filter Factor (α or B <sub>b</sub> T): | 0.25                                        | 0.25 0.25    |       | 0.5                              | 0.5                                           |
| Modulation Index:                      | N/A                                         | N/A          | N/A   | 0.5                              | N/A                                           |
| Symbol Rate<br>(Msymbols/second):      | 4                                           | 4            | 4     | 1                                | 1                                             |
|                                        | Error Vector Magnitude <sup>1</sup> (% rms) |              |       | Shift Error <sup>1</sup> (% rms) | Global Phase Error <sup>1</sup> (degrees rms) |
| fc=1 GHz:                              | 1.2                                         | 1.2          | 1.0   | 0.8                              | 0.4                                           |
| fc=2 GHz:                              | 1.3                                         | 1.3          | 1.2   | 0.9                              | 0.4                                           |
| fc=3 GHz:                              | 1.8                                         | 1.9          | 1.7   | 1.0                              | 0.6                                           |
| f <sub>c</sub> =4 GHz:                 | 3.7                                         | 3.6          | 4.0   | 1.3                              | 1.0                                           |

<sup>1.</sup> Specifications apply at power levels  $\leq$  +4 dBm ( $\leq$  +8 dBm, Option UNB) with default scale factor of I/Q outputs.

9-22 User's Guide

 $<sup>1. \</sup> Specifications \ apply for the frequency \ range, \ symbol \ rates, \ root \ Nyquist \ filter, \ filter \ factors, \ and \ the \ default \ scaling \ factor \ specified \ for \ each \ standard.$ 

# **Typical Performance**

Power levels  $\leq$  +4 dBm ( $\leq$  +8 dBm, Option UNB).

#### **QPSK Formats.**

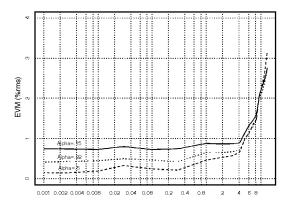

Baseband EVM performance versus symbol rate (root Nyquist filter, modulation = QPSK)

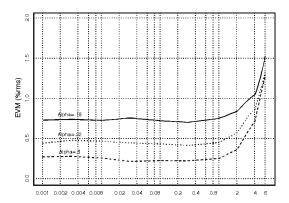

RF EVM performance versus symbol rate ( $f_c = 1$  GHz, root Nyquist filter, ALC = off, modulation = QPSK)

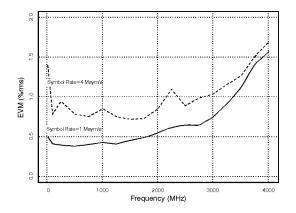

RF EVM performance versus frequency (root Nyquist filter,  $\alpha=0.25$ , ALC = off, modulation =  $\pi/4DQPSK$ )

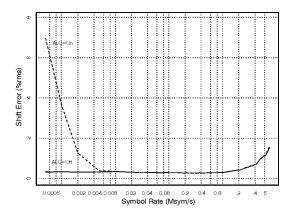

Effects of automatic level control (ALC) on EVM performance ( $f_c$  = 1 GHz, root Nyquist filter,  $\alpha$  = 0.25, modulation = QPSK)

# **Non-constant Amplitude Formats.**

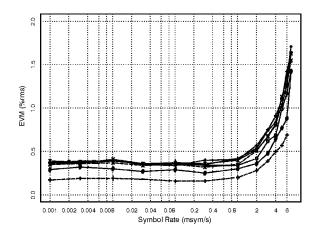

RF EVM performance versus symbol rate ( $f_c = 1$  GHz, root Nyquist filter,  $\alpha = 0.25$ )

9-24 User's Guide

### **FSK Formats.**

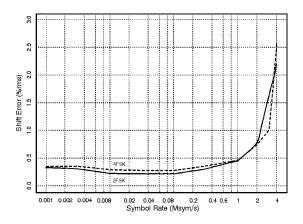

Shift error versus symbol rate ( $f_c=1\mbox{ GHz},\mbox{ Gaussian filter},\mbox{ }B_bT=0.5,\mbox{ modulation index}=0.5)$ 

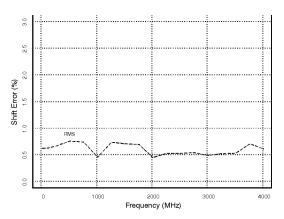

Shift error versus frequency (Gaussian filter,  $B_bT=0.5$ , modulation index = 0.5, symbol rate = 1 Msymbol/second)

### **MSK Formats.**

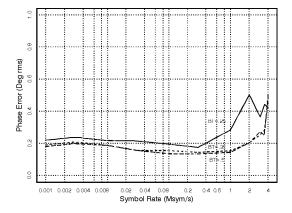

 $\begin{aligned} & Phase \; error \; versus \; symbol \; rate \\ & (f_c = 1 \; GHz, \; Gaussian \; filter) \end{aligned}$ 

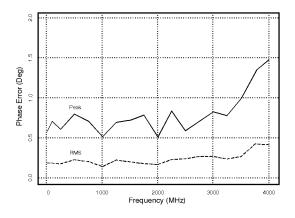

Phase error versus frequency (Gaussian filter,  $B_bT=0.5$ , symbol rate = 1 Msymbol/second)

### I/Q Outputs

Baseband I/Q outputs can be scaled from 0 to 1  $V_{p\text{-}p}$  into  $50\Omega^1.$ 

1. Baseband I/Q outputs cannot be scaled for FSK and MSK.

| Custom Format <sup>1</sup> | Default<br>Scaling | Maximum V<br>(rms) |
|----------------------------|--------------------|--------------------|
| FSK, MSK                   | NA                 | 0.35               |
| QPSK, BPSK                 | 70                 | 0.32               |
| 8PSK, 16PSK, D8PSK         | 70                 | 0.20               |
| π/4DQPSK                   | 70                 | 0.25               |
| QAM                        | 70                 | > 0.10             |

1. Filter factor ( $\alpha$  or  $B_bT$ ) is set to 0.5.

9-26 User's Guide

## **Alternate Timeslot Power Level Control (Option UNA Only)**

Amplitude is settled within 0.5 dB in 20  $\mu$ s, from +4 to -136 dBm at 23° C  $\pm 5^{\circ}$  C.

## **Dual Arbitrary Waveform Generator (Option UND Only)**

**Number of Channels: 2** 

**Resolution:** 14 bits (1/16384)

**Waveform Memory:** 

**Length (playback):** 1 Megasample/channel

**Length (storage):** 1 Megasample/channel in non-volatile RAM

**Waveform Segments:** 

**Segment Length:** 16 samples to 1 Megasample

**Number of Segments:** 1 to 128 (even number of samples)

**Waveform Sequences:** 

**Sequencing:** Continuously repeating

**Number of Sequences:** 1 to 128

**Segments/Sequence:** 1 to 65,535

**Segment Repetitions:** 1 to 4,095

**Clock:** 

**Sample Rate:** 1 Hz to 40 MHz

**Resolution:** 1 Hz

**Accuracy:** Same as timebase

#### **Output Reconstruction Filters:**

**Type:** Elliptic

**FCutoff** (nominal, 3 dB): 250 kHz, 2.5 MHz, 8 MHz, and through

(user-supplied external filter)

**Baseband Spectral Purity** (typical, full scale sinewave, > 20x oversampling):

**Harmonic Distortion:** 

 $\leq$  100 kHz: < - 80 dBc < - 65 dBc

**Non-Harmonic Spurious:** < -80 dBc

(spur frequencies ≤ 10 MHz)

Phase Noise (baseband output of 1 MHz sinewave at 20 kHz offset): < -120 dBc/Hz

IM Performance (two sinewaves at 950 kHz and 1050 kHz at baseband, full scale): < -69 dB

**Triggers:** 

**Types:** Continuous, Single, Gated, Segment Advance

**Source:** Trigger Key, Bus, External

**External Polarity:** Negative, Positive

**External Delay Time:** 2 µs to 3.6 ks

#### **Markers:**

(Markers are defined in a segment during the waveform generation process, or from the HP ESG-D front panel. A marker can also be tied to the RF blanking feature of the HP ESG-D.)

**Marker Polarity:** Negative, Positive

**Multitone:** 

**Number of Tones:** 2 to 64 (with selectable on/off state per tone)

**Frequency Spacing:** 100 Hz to 5 MHz

**Bandwidth:** Up to 16 MHz, typical

**Phase (per tone):** 0 to 360 Degrees

9-28 User's Guide

**Additive White Gaussian Noise:** 

**Bandwidth:** 50 kHz to 15 MHz

**Waveform Lengths:** 16, 32, 64, 128, 256, 512, 1024 ksamples

**Noise Seeds:** Fixed, Random

## **Multi-channel CDMA Personality (Option UN5 Only)**

**Frequency Range:** 250 kHz to maximum instrument frequency

**Chip (Symbol) Rate:** 1.2288 MHz (default)

Adjustable from 1 Hz to 10 MHz with 4x oversampling

**Modulation:** 

**QPSK (forward):** with Walsh and Short Code spreading

**Offset QPSK (reverse):** with Short Code spreading of random data

**Pre-defined Channel Configurations** (power levels per IS-97-A):

**Pilot Channel:** Includes IS-95 modified filter, with equalizer

**9 Channel:** Includes pilot, paging, Sync, 6 traffic and IS-95 modified filter, with

equalizer

**32 Channel:** Includes pilot, paging, Sync, 29 traffic and IS-95 modified filter, with

equalizer

**64 Channel:** Includes pilot, 7 paging, Sync, 55 traffic and IS-95 modified filter, with

equalizer

**Reverse Channel:** Includes IS-95 filter

**Rho** ( $\leq$  4 dBm, IS-95 filter,  $\leq$  2 GHz, *typical*): 0.9996

**Pilot Time Offset:**  $\leq 2 \mu s$ , typical

#### **User-defined CDMA**

#### **Channel Table Editor:**

**Number of Channels:** 1 to 256

**Walsh Codes:** 0 to 63

**Channel Power:** 0 to -40 dB

**PN Offset:** 0 to 511

00-FF (HEX) or random Data:

**Walsh Code Power** 

**IS-97** compliant **Selection:** Equal channel power

> Scaled to 0 dB **User-defined**

IS-95 **IS-95 Filter Selection:** 

> IS-95 with equalizer IS-95 modified

IS-95 modified with equalizer

All are IS-95 compliant. "Modified" filters reduce spurious emissions for adjacent channel power measurements.

#### **Other FIR Filters:**

**Nyquist, Root Nyquist:**  $\alpha = 0$  to 1

BT = 0.1 to 1Gaussian:

**Custom FIR:** Up to 256 coefficients

> 16-bit resolution Automatically scaled

### **Oversample Ratio:**

Range: 2 to 8

**Resolution:** 1

9-30 **User's Guide** 

| Multi-channel CDMA Spurious Emissions <sup>1</sup> (dBc, with high crest factor on): |           |           |         |          |        |                      |
|--------------------------------------------------------------------------------------|-----------|-----------|---------|----------|--------|----------------------|
|                                                                                      | 0.885 to  | 1.25 MHz  | 1.25 to | 1.98 MHz | 1.98 t | o 5 MHz <sup>2</sup> |
| Channels/Offsets:                                                                    | Std.      | Opt. UNB  | Std.    | Opt. UNB | Std.   | Opt. UNB             |
| <b>Reverse</b> (at $\leq 0$ dBm)                                                     |           |           |         |          |        |                      |
| 30 - 200 MHz:                                                                        | -66 (-72) | -70 (-75) | (-76)   | (-78)    | (-79)  | (-79)                |
| 700 - 1000 MHz:                                                                      | -68 (-73) | -72 (-76) | (-76)   | (-79)    | (-79)  | (-79)                |
| 1000 - 2000 MHz:                                                                     | -63 (-66) | -70 (-74) | (-70)   | (-78)    | (-79)  | (-79)                |
| 9/64 Channels (at $\leq -2$ dBm)                                                     |           |           |         |          |        |                      |
| 30 - 200 MHz:                                                                        | -65 (-68) | -68 (-71) | (-73)   | (-76)    | (-78)  | (-78)                |
| 700 - 1000 MHz:                                                                      | -64 (-70) | -69 (-73) | (-75)   | (-77)    | (-79)  | (-79)                |
| 1000 - 2000 MHz:                                                                     | -60 (-63) | -67 (-71) | (-68)   | (-75)    | (-78)  | (-78)                |

 $<sup>1. \</sup> Parenthesis \ denote \ typical \ performance.$ 

#### **Multicarrier:**

**Number of Carriers:** Predefined 3 or 4, user-defined up to 12

**Carrier Channels:** Pilot, 9 Channel, 32 Channel, 64 Channel, Reverse, Custom

**Frequency Offset** 

(per carrier):

±7.5 MHz

**Offset Resolution:** < 100 Hz

**Carrier Power** (per carrier):

0 dB to -40 dB

9-31 **User's Guide** 

<sup>2.</sup> Specifications apply with high crest factor off.

## **Bit Error Rate Test (Option UN7 Only)**

**Clock Rate:** 100 Hz to 10 MHz

**Supported Data** 

**Patterns:** 

PN9 and PN15

**Resolution:** 10 digits [6 digits for BER (exponential display mode)]

**Minimum Synchronization Length:** 

**2 Mbps Mode:** 9 bits (PN9), 15 bits (PN15)

**10 Mbps Mode:** 43 bits (PN9), 48 bits (PN15)

Bit Sequence

100 bits to 4.294 Gbits, after synchronization

Length:

| Features:                       |             |              |  |
|---------------------------------|-------------|--------------|--|
|                                 | 2 Mbps Mode | 10 Mbps Mode |  |
| Real-time Display               |             |              |  |
| Bit Count:                      | X           | X            |  |
| Error Bit Count:                | X           |              |  |
| Bit Error Rate:                 | X           |              |  |
| Pass/Fail Indication:           | X           | Х            |  |
| Valid Data and Clock Detection: | X           | X            |  |
| Automatic Re-synchronization:   | X           |              |  |
| Special Pattern Ignore:         | X           |              |  |

#### **Inputs:**

**Data, Clock, and Clock Gate:** 

Clock Duty Cycles: 30% to 70% Input Level: TTL or  $75\Omega$ 

**75** $\Omega$  **Voltage Levels:** 1.4 V for low to high

1.2 V for high to low

**Polarity**: Selectable

**Connectors:** Rear-panel BNC (SMB with Option 1EM)

**Damage Levels:** < -4 V, > 8 V

9-32 User's Guide

**Outputs:** 

**Connectors:** Rear-panel SMB

**Damage Levels:** <-4 V, > 8 V

**Sync Loss Output:** Outputs a TTL signal that is low when sync is lost.

Valid only when "Measure End" is high.

**No Data Detection Output:** Outputs a TTL signal that is low when no data is detected.

Valid only when "Measure End" is high.

**Error Bit Output (Not** 

**Supported at 10 Mbps Rate):** 

Outputs 80 ns (typical) pulse when error bit is detected.

**Test Result Output:** Outputs a TTL signal that is high for fail and low for pass.

Valid only on "Measure End" falling edge.

**Measure End Output:** Outputs a TTL signal that is high during measurement.

Trigger events are ignored while high.

## **Remote Programming**

**Interface:** HP-IB (IEEE-488.2-1987) with Listen and Talk. RS-232.

**Control Languages:** SCPI version 1992.0, also compatible with HP 8656B and

8657A/B/C/D/J <sup>1</sup> mnemonics.

1. HP ESG Series and HP ESG-D Series do not implement HP 8657A/B 'Standby' or 'On' (R0 or R1, respectively) mnemonics.

**Functions Controlled:** All front panel functions except power switch and knob.

**IEEE-488 Functions:** SH1, AH1, T6, TE0, L4, LE0, SR1, RL1, PP0, DC1, DT0, C0, E2

## **ISO Compliant**

The HP ESG Series and ESG-D Series Signal Generators are manufactured in an ISO 9001 registered facility in concurrence with Hewlett-Packard's commitment to quality.

### General

**Power Requirements:** 90 to 254 V; 50, 60, or 400 Hz; 200 W maximum

**Operating Temperature Range:** 0 to 55 °C

**Storage Temperature Range:** -40 to +71 °C

**Shock and Vibration:** Meets MIL STD 28800E Type III, Class 3

Leakage: Conducted and radiated interference meets MIL STD 461C CE02 Part 2 and CISPR

11. Leakage is typically < 1  $\mu V$  (nominally 0.1  $\mu V$  with a 2-turn loop) at

≤ 1000 MHz, measured with a resonant dipole antenna one inch from any surface

with output level < 0 dBm (all inputs/outputs properly terminated).

**Storage Registers:** Memory is shared by instrument states, user data files, sweep list

files, and waveform sequences. Depending on the number and size of these files, up to 800 storage registers and 10 register sequences

are available.

**Weight:** < 12.7 kg (28 lb.) net, < 21 kg (46 lb.) shipping

**Dimensions:** 133 mm H x 426 mm W x 432 mm D

(5.25 in. H x 16.8 in. W x 17 in. D)

### Accessories

Transit Case, HP Part Number 9211-1296

HP 83300A Remote Interface

9-34 User's Guide

# **Options**

| 0B0 | Deletes Standard Manual Set                                                 |
|-----|-----------------------------------------------------------------------------|
| 0B1 | Adds Extra Manual Set                                                       |
| 0BV | Adds Component Level Information Package                                    |
| 0BW | Adds Service Documentation (Assembly Level Repair)                          |
| 0BX | Adds Service Documentation and Component Level Information Package          |
| 1CM | Adds Rack Mount Kit                                                         |
| 1CN | Adds Front Handles                                                          |
| 1CP | Adds Rack Mount Kit with Handles                                            |
| 1E5 | Adds High Stability timebase                                                |
| 1EM | Moves All Front Panel Connectors to Rear Panel                              |
| AB0 | User's Information, Chinese for Taiwan Translation                          |
| AB1 | User's Information, Korean Translation                                      |
| AB2 | User's Information, Chinese Translation                                     |
| ABD | User's Information, German Translation                                      |
| ABE | User's Information, Spanish Translation                                     |
| ABF | User's Information, French Translation                                      |
| UN5 | Adds Multi-channel CDMA Personality                                         |
| UN7 | Adds Bit Error Rate Test                                                    |
| UN8 | Adds Real-Time I/Q Baseband Generator with TDMA Standards and 1 Mbit of RAM |
| UN9 | Adds 7 Mbits RAM to Option UN8                                              |
| UNA | Adds Alternate Timeslot Power Level Control                                 |
| UNB | Adds Higher Power with Mechanical Attenuator                                |
| UND | Adds Internal Dual Arbitrary Waveform Generator                             |
| W50 | Adds Additional Warranty for a Total of Five Years                          |

9-36 User's Guide

| Symbols                                  | AM hardkey, 5-2                                          | EXT1 HI, 4-10                          |
|------------------------------------------|----------------------------------------------------------|----------------------------------------|
| # Points softkey, 5-119                  | AM Off On softkey, 5-3                                   | EXT1 LO, 4-10, 5-5                     |
| ΦM annunciator, 4-9                      | AM Path 1 2 softkey, 5-3                                 | EXT2 HI, 4-10                          |
| ΦM hardkey, 5-79                         | AM Path 1 2 WB softkey, 5-3                              | EXT2 LO, 4-10, 5-5                     |
| ΦM softkeys                              | AM rate                                                  | FM, 4-10                               |
| ΦM Dev, 5-79                             | setting, 2-5                                             | GSM, 4-11                              |
| ΦM Dev Couple Off On, 5-80               | AM Rate softkey, 5-4                                     | I/Q, 4-10                              |
| ΦM Off On, 5-81                          | AM Source softkey, 5-5                                   | L, 4-10                                |
| ΦM Path 1 2, 5-81                        | AM Start Rate softkey, 5-5                               | MOD OFF, 4-10                          |
| $\Phi$ M Rate, $5-82$                    | AM Stop Rate softkey, 5-6                                | MOD ON, 4-10                           |
| ΦM Source, 5-82                          | AM Sweep Time softkey, 5-6                               | NADC, 4-11                             |
| ΦM Start Rate, 5-83                      | AM sweep trigger                                         | OVEN COLD, 4-10                        |
| ΦM Stop Rate, 5-83                       | bus, 5-9                                                 | PDC, 4-11                              |
| ΦM Sweep Time, 5-84                      | external, 5-9                                            | PHS, 4-11                              |
| ΦM Sweep Trigger, 5-84                   | immediate, 5-11                                          | PULSE, 4-10                            |
| ΦM Tone 1 Rate, 5-85                     | trigger key, 5-14                                        | R, 4-10                                |
| ΦM Tone 2 Ampl Percent Of                | AM Sweep Trigger softkey, 5-7                            | RF OFF, 4-10                           |
| Peak, 5-85                               | AM Tone 1 Rate softkey, 5-7                              | S, 4-10                                |
| ΦM Tone 2 Rate, 5-86                     | AM Tone 2 Ampl Ratio Percent Of                          | SWEEP, 4-10                            |
| ΦM Waveform, 5-86                        | Peak softkey, 5-7                                        | T, 4-10                                |
|                                          | AM Tone 2 Rate softkey, 5-8                              | TETRA, 4-11                            |
| Numerics                                 | AM Waveform softkey, 5-8                                 | UNLEVEL, 4-10                          |
| 10 MHz                                   | Ampl hardkey, 5-16                                       | UNLOCK, 4-11                           |
| IN connector, 4-14                       | Ampl Offset softkey, 5-19                                | ARB annunciator, 4-11                  |
| OUT connector, 4-14                      | Ampl Ref Off On softkey, 5-20                            | ARB Catalog Types softkey, 5-138       |
| oor connector, 414                       | Ampl Ref Set softkey, 5-19                               | ARB softkey, 5-137                     |
| A                                        | Ampl softkey, 5-120                                      | arbitrary waveform generator           |
|                                          | Ampl Start softkey, 5-120                                | specifications, 9-27                   |
| AC power receptacle, 4-13                | Ampl Stop softkey, 5-120                                 | ARMED annunciator, 4-9                 |
| AC symbol, 8-3                           | amplitude display area, 4.8                              | arrow keys, 4-4, 5-24                  |
| accessories, 6-6, 9-34                   | Amplitude hardkey, 4-6, 5-23                             | assistance, 8-7                        |
| active entry area, 4-9                   | amplitude modulation, 5-2                                | ATTEN HOLD annunciator, 4-9            |
| Add Comment To Seq[n] Reg[nn]            | setting up, 2-5, 5-3                                     | Atten Hold Off On softkey, 5-20        |
| softkey, 5-114                           | turning on, 2-6                                          | attenuator                             |
| Adjust Phase softkey, 5-41               | amplitude modulation                                     | hold, 5-20<br>number of cycles, 5-145  |
| air flow, 1-4                            | specifications, 9-11                                     |                                        |
| ALC                                      | amplitude offset, 5-19                                   | automatic leveling control, 5-16, 5-50 |
| annunciator, OFF, 4-9, 5-17,             | setting, 2-4                                             | AUXILIARY INTERFACE                    |
| 5-51                                     | amplitude offset, setting, 2-4 amplitude reference, 5-20 | connector, 4-13                        |
| softkeys<br>BW Normal Narrow, 5-16       | setting, 2-4                                             | connector, 4-15                        |
|                                          | amplitude sweep, 5-120                                   | В                                      |
| Off On, 5-16, 5-50<br>All softkey, 5-137 | annunciators, 4-9, 5-5                                   |                                        |
| Alt Ampl Delta softkey, 5-18             | ΦM, 4-9                                                  | backspace key, 5-78                    |
| Alt Ampl Off On softkey, 5-18            | ALC OFF, 4-9, 5-17, 5-51                                 | BASEBAND GEN REF IN                    |
| Alt Ampl Trigger softkey, 5-18           | AM, 4-9                                                  | connector, 4-17                        |
| ALT PWR IN connector, 4-15               | ARB, 4-11                                                | baud rate, 5-160                       |
| Alternate Amplitude                      | ARMED, 4-9                                               | BER CLK IN connector, 4-19             |
| softkey, 5-17                            | ATTEN HOLD, 4-9                                          | BER DATA IN, 4-19                      |
| altitude requirements, 1-5               | BERT, 4-9                                                | BER DATA IN connector, 4-19            |
| AM, 5-2                                  | CDMA, 4-11                                               | BER ERR OUT connector, 4-18            |
| AM, 3-2<br>AM annunciator, 4-9           | Custom, 4-11                                             | BER GATE IN connector, 4-19            |
| AM depth                                 | DECT, 4-11                                               | BER MEAS END connector, 4-18           |
| setting, 2-5                             | digital modulation, 4-11                                 | BER NO DATA connector, 4-18            |
| AM Depth Couple Off On softkey,          | ENVLP, 4-9                                               | BER SYNC LOSS connector, 4-18          |
| 5-2                                      | ERR, 3-6, 4-9                                            | BER TEST OUT connector, 4-18           |
| AM Depth softkey, 5-2                    | EXT REF, 4-10                                            | BERT annunciator, 4-9                  |
| -r                                       | ,                                                        | Binary softkey, 5-138                  |

| bit error rate test specifications,<br>9-22, 9-32 | configuring a list sweep using step sweep data, 2-10 | Data Clock Out Polarity Neg Pos<br>softkey, 5-142  |
|---------------------------------------------------|------------------------------------------------------|----------------------------------------------------|
|                                                   |                                                      | Data Clark Polarity Neg Pos                        |
| Black Pixels Screen Test softkey,<br>5-138        | configuring a step sweep, 2-9                        | Data Clock Polarity Neg Pos                        |
|                                                   | connectors, 4-13–4-19                                | softkey, 5-142                                     |
| Brightness softkey, 5-138                         | 10 MHz IN, 4-14                                      | DATA OUT connector, 4-6                            |
| Burst Envelope Off On softkey,                    | 10 MHz OUT, 4-14                                     | DATA OUT connector, 4-14                           |
| 5-51                                              | ALT PWR IN, 4-15                                     | Data Out Polarity Neg Pos                          |
| BURST GATE IN connector, 4-15                     | AUXILIARY INTERFACE, 4-13                            | softkey, 5-142                                     |
| Burst Gate In Polarity Neg Pos                    | BASEBAND GEN REF IN, 4-17                            | Data Polarity Neg Pos softkey,                     |
| softkey, 5-139                                    | BER CLK IN, 4-19                                     | 5-141                                              |
| burst source                                      | BER DATA IN, 4-19                                    | DATA/CLK/SYNC Rear Outputs                         |
| internal, 5-56                                    | BER ERR OUT, 4-18                                    | Off On softkey, 5-141                              |
| Burst Source softkey, 5-51                        | BER GATE IN, 4-19                                    | DC softkey, 5-61                                   |
| Bus softkey, 5-9, 5-26, 5-61, 5-86,               | BER MEAS END, 4-18                                   | DCΦM calibration, 5-87                             |
| 5-121                                             | BER NO DATA, 4-18                                    | DCFM/DCΦM Cal softkey, 5-26,                       |
|                                                   | BER SYNC LOSS, 4-18                                  | 5-87                                               |
| C                                                 | BER TEST OUT, 4-18                                   | Declaration of Conformity, 8-9                     |
| Calibrate Selected Items softkey,                 | BURST GATE IN, 4-15                                  | DECT annunciator, 4-11                             |
| 5-139                                             | COHERENT CARRIER OUT,                                | Delete All Binary Files softkey,                   |
| Calibration Type User Full                        | 4-15                                                 | 5-143                                              |
| softkey, 5-52                                     | DATA, 4-6                                            | Delete All Files softkey, 5-143                    |
| Canadian Standards Association,                   | DATA CLK OUT, 4-14                                   | Delete All List Files softkey,                     |
| 8-3                                               | DATA CLOCK, 4-6                                      | 5-143                                              |
| carrier frequency (amplitude                      | DATA OUT, 4-14                                       | Delete All Regs in Seq [n], 5-109                  |
| modulation)                                       | EVENT 1, 4-16                                        | 5-115                                              |
| setting, 2-5                                      | EVENT 2, 4-16                                        | Delete All Sequences softkey,                      |
| carrier frequency (frequency                      | EXT 1 INPUT, 4-3                                     | 5-109, 5-115                                       |
| modulation)                                       | EXT 2 INPUT, 4-3                                     | Delete All State Files softkey,                    |
|                                                   | HP-IB, 4-13                                          | 5-144                                              |
| setting, 2-7                                      | I INPUT, 4-5                                         | Delete File softkey, 5-122, 5-144                  |
| Catalog Type softkey, 5-139                       | I OUT, 4-17                                          | Delete Item softkey, 5-122                         |
| caution sign, 8-2                                 | LF OUTPUT, 4-3                                       | Delete Row softkey, 5-122                          |
| CDMA annunciator, 4-11                            | PATTERN TRIG IN, 4-15                                | Delete Seq[n] Reg[nn], 5-109,                      |
| CE mark 9.3                                       | Q INPUT, 4-5                                         | 5-116                                              |
| CE mark, 8-3 certificate                          | <b>Q</b> OUT, 4-17                                   | device-specific error messages,                    |
|                                                   | ŘF OUTPUT, 4-4                                       | 3-11, 3-48                                         |
| license key, 2-14                                 | RS-232, 4-13                                         | Diagnostic Info softkey, 5-145                     |
| certification, 8-8                                | SWEEP OUT, 4-14                                      | digit keys, 5-78                                   |
| specifications, 8-8                               | SYMBOL SYNC, 4-7                                     | digital modulation annunciators                    |
| changing signs, 5-78                              | SYMBOL SYNC OUT, 4-13                                | 4-11                                               |
| cleaning, 1-6                                     | TRIGGER IN, 4-14                                     | display                                            |
| Clear Error Queue(s) softkey,                     | TRIGGER OUT, 4-14                                    | active entry area, 4-9                             |
| 5-140                                             | contrast decrease hardkey, 4-4                       | amplitude area, 4-8                                |
| Clear Text softkey, 5-115, 5-140                  | contrast increase hardkey, 4-4                       | annunciators, 4-9                                  |
| COHERENT CARRIER OUT                              | cooling holes, 1-4                                   | brightness, 5-138                                  |
| connector, 4-15                                   | Copy File softkey, 5-140                             | error message area, 4-8                            |
| coherent carrier out                              | coupling                                             | frequency area, 4-8                                |
| specifications, 9-17                              | FM deviation, 5-30                                   | location, 4-5                                      |
| command error messages, 3-42                      | creating a step sweep and a list                     | modulation status, 5-153                           |
| compliance                                        | sweep, 2-9                                           | number of hours lit, 5-145                         |
| statement of, 8-5                                 | CSA mark, 8-3                                        | text area, 4-9                                     |
| compliance with German noise                      | Custom annunciator, 4-11                             |                                                    |
| requirements, 8-10                                | Castom amandator, 7-11                               | display annotation, 4-8 display contrast, 1-6      |
| Configure List Sweep softkey,                     | D                                                    | display contrast, 1-0<br>display contrast decrease |
| 5-121                                             |                                                      | hardkey, 4-4, 5-25                                 |
| Configure Step Sweep softkey,                     | DATA CLK OUT connector, 4-14                         | display contrast increase, 4-4                     |
| 5-122                                             | DATA CLOCK input connector,                          | display contrast increase, 4-4                     |
|                                                   | 4-6                                                  |                                                    |

I-2 Index

|                                                                                                    | -                                                                                                    |                                                                                                    |
|----------------------------------------------------------------------------------------------------|----------------------------------------------------------------------------------------------------|----------------------------------------------------------------------------------------------------|
| display contrast increase                                                                                                    | examples                                                                                                    | FM Path 1 2 softkey, 5-31                                                                                                    |
| hardkey, 4-4, 5-25                                                                                                    | enabling options, 2-13                                                                                                    | FM rate, 5-32                                                                                                    |
| display light, 1-6                                                                                                    | Execute Cal softkey, 5-52                                                                                                    | setting, 2-7                                                                                                    |
| Display softkey, 5-145                                                                                                    | execution error messages, 3-20                                                                                                    | FM Rate softkey, 5-32                                                                                                    |
|                                                                                                    |                                                                                                    |                                                                                                    |
| Do Power Search softkey, 5-21,                                                                                                    | Ext 1 AC-Coupled softkey, 5-9,                                                                                                    | FM Source softkey, 5-32                                                                                                    |
| 5-52                                                                                                    | 5-27, 5-87                                                                                                    | FM Start Rate softkey, 5-33                                                                                                    |
| down arrow key, 5-24                                                                                                    | Ext 1 DC-Coupled softkey, 5-10,                                                                                                    | FM Stop Rate softkey, 5-33                                                                                                    |
| Dual Sine softkey, 5-9, 5-27, 5-62,                                                                                                    | 5-28, 5-88                                                                                                    | FM Sweep Time softkey, 5-34                                                                                                    |
| 5-87                                                                                                    | EXT 1 INPUT connector, 4-3                                                                                                    | FM sweep trigger                                                                                                    |
| dwell time                                                                                                    | Ext 2 AC-Coupled softkey, 5-10,                                                                                                    | bus, 5-26                                                                                                    |
| incorrect, 3-4                                                                                                    | 5-28, 5-88                                                                                                    | external, 5-27                                                                                                    |
|                                                                                                    | Ext 2 DC-Coupled softkey, 5-11,                                                                                                    | immediate, 5-36                                                                                                    |
| dwell time, step sweep, 5-130                                                                                                    |                                                                                                    |                                                                                                    |
| Dwell Type List Step softkey,                                                                                                    | 5-29, 5-89                                                                                                    | trigger key, 5-39                                                                                                    |
| 5-122                                                                                                    | EXT 2 INPUT connector, 4-3                                                                                                    | FM Sweep Trigger softkey, 5-34                                                                                                    |
|                                                                                                    | Ext I/Q Phase Polarity Normal                                                                                                    | FM Tone 1 Rate softkey, 5-34                                                                                                    |
| E                                                                                                    | Invert softkey, 5-53                                                                                                    | FM Tone 2 Ampl Percent Of Peak                                                                                                    |
| asha off/an 5 161                                                                                                    | Ext I/Q softkey, 5-53                                                                                                    | softkey, 5-35                                                                                                    |
| echo off/on, 5-161                                                                                                    | Ext Pos softkey, 5-123                                                                                                    | FM Tone 2 Rate softkey, 5-35                                                                                                    |
| Edit Item softkey, 5-123                                                                                                    | EXT REF annunciator, 4-10                                                                                                    | FM Waveform softkey, 5-36                                                                                                    |
| Editing Keys softkey, 5-116,                                                                                                    | Ext softkey, 5-9, 5-27, 5-62, 5-87                                                                                                    |                                                                                                    |
| 5-145                                                                                                    |                                                                                                    | FM/ΦM Normal High BW softkey,                                                                                                    |
| editing list sweep points, 2-10                                                                                                    | Ext1 DC softkey, 5-53                                                                                                    | 5-89                                                                                                    |
| Editing Mode Insert Replace                                                                                                    | EXT1 HI annunciator, 4-10, 5-5                                                                                                    | FM/ΦM softkey, 5-29                                                                                                    |
| softkey, 5-116, 5-146                                                                                                    | EXT1 LO annunciator, 4-10, 5-5                                                                                                    | Freq hardkey, 5-41                                                                                                    |
| electrical requirements, 1-5                                                                                                    | Ext2 DC-Coupled softkey, 5-105                                                                                                    | Freq Multiplier softkey, 5-42                                                                                                    |
|                                                                                                    | EXT2 HI annunciator, 4-10, 5-5                                                                                                    | Freq Offset softkey, 5-42                                                                                                    |
| enabling options, 2-13                                                                                                    | EXT2 LO annunciator, 4-10, 5-5                                                                                                    | Freq Ref Off On softkey, 5-43                                                                                                    |
| environmental requirements, 1-5                                                                                                    | external burst envelope                                                                                                    | Freq Ref Set softkey, 5-43                                                                                                    |
| ENVLP annunciator, 4-9                                                                                                    | specifications, 9-16                                                                                                    | Freq softkey, 5-124                                                                                                    |
| ERR annunciator, 3-6, 4-9                                                                                                    |                                                                                                    |                                                                                                    |
| Error Info softkey, 5-146                                                                                                    | External modulation input                                                                                                    | Freq Start softkey, 5-124                                                                                                    |
| error message area, 4-8                                                                                                    | specifications, 9-14                                                                                                    | Freq Stop softkey, 5-125                                                                                                    |
|                                                                                                    |                                                                                                    |                                                                                                    |
| error messages                                                                                                    |                                                                                                    | Freq&Ampl softkey, 5-124                                                                                                    |
| error messages<br>-199 to -100, 3-42                                                                                                    | F                                                                                                    | frequency                                                                                                    |
| -199 to -100, 3-42                                                                                                    |                                                                                                    | frequency                                                                                                    |
| -199 to -100, 3-42<br>201 to 702, 3-48                                                                                                    | files                                                                                                    | frequency multiplying, 5-42                                                                                                    |
| -199 to -100, 3-42<br>201 to 702, 3-48<br>-299 to -200, 3-20                                                                                                    | files<br>ARB, 5-137                                                                                                    | frequency<br>multiplying, 5-42<br>offset, 5-42                                                                                                    |
| -199 to -100, 3-42<br>201 to 702, 3-48<br>-299 to -200, 3-20<br>-399 to -300, 3-11                                                                                                    | files<br>ARB, 5-137<br>binary, 5-138                                                                                                    | frequency<br>multiplying, 5-42<br>offset, 5-42<br>reference, 5-43                                                                                                    |
| -199 to -100, 3-42<br>201 to 702, 3-48<br>-299 to -200, 3-20<br>-399 to -300, 3-11<br>-499 to -400, 3-10                                                                                                    | files<br>ARB, 5-137<br>binary, 5-138<br>CDMA, 5-140                                                                                                    | frequency<br>multiplying, 5-42<br>offset, 5-42<br>reference, 5-43<br>setting, 2-2                                                                                                    |
| -199 to -100, 3-42<br>201 to 702, 3-48<br>-299 to -200, 3-20<br>-399 to -300, 3-11                                                                                                    | files<br>ARB, 5-137<br>binary, 5-138                                                                                                    | frequency<br>multiplying, 5-42<br>offset, 5-42<br>reference, 5-43<br>setting, 2-2<br>frequency and amplitude sweep,                                                                                                    |
| -199 to -100, 3-42<br>201 to 702, 3-48<br>-299 to -200, 3-20<br>-399 to -300, 3-11<br>-499 to -400, 3-10<br>command, 3-42                                                                                                    | files<br>ARB, 5-137<br>binary, 5-138<br>CDMA, 5-140<br>FIR, 5-147                                                                                                    | frequency multiplying, 5-42 offset, 5-42 reference, 5-43 setting, 2-2 frequency and amplitude sweep, 5-124                                                                                                    |
| -199 to -100, 3-42<br>201 to 702, 3-48<br>-299 to -200, 3-20<br>-399 to -300, 3-11<br>-499 to -400, 3-10<br>command, 3-42<br>device -specific, 3-48                                                                                                    | files<br>ARB, 5-137<br>binary, 5-138<br>CDMA, 5-140<br>FIR, 5-147<br>FSK, 5-147                                                                                                    | frequency multiplying, 5-42 offset, 5-42 reference, 5-43 setting, 2-2 frequency and amplitude sweep, 5-124 frequency display area, 4-8                                                                                                    |
| -199 to -100, 3-42<br>201 to 702, 3-48<br>-299 to -200, 3-20<br>-399 to -300, 3-11<br>-499 to -400, 3-10<br>command, 3-42<br>device -specific, 3-48<br>device specific, 3-11                                                                                                    | files ARB, 5-137 binary, 5-138 CDMA, 5-140 FIR, 5-147 FSK, 5-147 I/Q, 5-152                                                                                                    | frequency multiplying, 5-42 offset, 5-42 reference, 5-43 setting, 2-2 frequency and amplitude sweep, 5-124 frequency display area, 4-8 Frequency hardkey, 4-6, 5-46                                                                                                    |
| -199 to -100, 3-42<br>201 to 702, 3-48<br>-299 to -200, 3-20<br>-399 to -300, 3-11<br>-499 to -400, 3-10<br>command, 3-42<br>device -specific, 3-48<br>device specific, 3-11<br>empty error queue, 3-9                                                                                                    | files ARB, 5-137 binary, 5-138 CDMA, 5-140 FIR, 5-147 FSK, 5-147 I/Q, 5-152 instrument state, 5-166                                                                                                    | frequency multiplying, 5-42 offset, 5-42 reference, 5-43 setting, 2-2 frequency and amplitude sweep, 5-124 frequency display area, 4-8                                                                                                    |
| -199 to -100, 3-42<br>201 to 702, 3-48<br>-299 to -200, 3-20<br>-399 to -300, 3-11<br>-499 to -400, 3-10<br>command, 3-42<br>device -specific, 3-48<br>device specific, 3-11<br>empty error queue, 3-9<br>execution, 3-20                                                                                                    | files ARB, 5-137 binary, 5-138 CDMA, 5-140 FIR, 5-147 FSK, 5-147 I/Q, 5-152 instrument state, 5-166 list, 5-152                                                                                                    | frequency multiplying, 5-42 offset, 5-42 reference, 5-43 setting, 2-2 frequency and amplitude sweep, 5-124 frequency display area, 4-8 Frequency hardkey, 4-6, 5-46 frequency modulation, 5-26                                                                                                    |
| -199 to -100, 3-42<br>201 to 702, 3-48<br>-299 to -200, 3-20<br>-399 to -300, 3-11<br>-499 to -400, 3-10<br>command, 3-42<br>device -specific, 3-48<br>device specific, 3-11<br>empty error queue, 3-9<br>execution, 3-20<br>format, 3-7                                                                                                    | files ARB, 5-137 binary, 5-138 CDMA, 5-140 FIR, 5-147 FSK, 5-147 I/Q, 5-152 instrument state, 5-166 list, 5-152 MCDMA, 5-152                                                                                                    | frequency multiplying, 5-42 offset, 5-42 reference, 5-43 setting, 2-2 frequency and amplitude sweep, 5-124 frequency display area, 4-8 Frequency hardkey, 4-6, 5-46 frequency modulation, 5-26 setting up, 2-7                                                                                                    |
| -199 to -100, 3-42<br>201 to 702, 3-48<br>-299 to -200, 3-20<br>-399 to -300, 3-11<br>-499 to -400, 3-10<br>command, 3-42<br>device -specific, 3-48<br>device specific, 3-11<br>empty error queue, 3-9<br>execution, 3-20<br>format, 3-7<br>query, 3-10                                                                                                    | files ARB, 5-137 binary, 5-138 CDMA, 5-140 FIR, 5-147 FSK, 5-147 I/Q, 5-152 instrument state, 5-166 list, 5-152 MCDMA, 5-152 MTONE, 5-154                                                                                                    | frequency multiplying, 5-42 offset, 5-42 reference, 5-43 setting, 2-2 frequency and amplitude sweep, 5-124 frequency display area, 4-8 Frequency hardkey, 4-6, 5-46 frequency modulation, 5-26 setting up, 2-7 turning on, 2-8                                                                                                    |
| -199 to -100, 3-42 201 to 702, 3-48 -299 to -200, 3-20 -399 to -300, 3-11 -499 to -400, 3-10 command, 3-42 device -specific, 3-48 device specific, 3-11 empty error queue, 3-9 execution, 3-20 format, 3-7 query, 3-10 types, 3-8                                                                                                    | files ARB, 5-137 binary, 5-138 CDMA, 5-140 FIR, 5-147 FSK, 5-147 I/Q, 5-152 instrument state, 5-166 list, 5-152 MCDMA, 5-152 MTONE, 5-154 Seq, 5-165                                                                                                    | frequency multiplying, 5-42 offset, 5-42 reference, 5-43 setting, 2-2 frequency and amplitude sweep, 5-124 frequency display area, 4-8 Frequency hardkey, 4-6, 5-46 frequency modulation, 5-26 setting up, 2-7 turning on, 2-8 frequency modulation                                                                                                    |
| -199 to -100, 3-42<br>201 to 702, 3-48<br>-299 to -200, 3-20<br>-399 to -300, 3-11<br>-499 to -400, 3-10<br>command, 3-42<br>device -specific, 3-48<br>device specific, 3-11<br>empty error queue, 3-9<br>execution, 3-20<br>format, 3-7<br>query, 3-10                                                                                                    | files ARB, 5-137 binary, 5-138 CDMA, 5-140 FIR, 5-147 FSK, 5-147 I/Q, 5-152 instrument state, 5-166 list, 5-152 MCDMA, 5-152 MTONE, 5-154 Seq, 5-165 WCDMA, 5-169                                                                                                    | frequency multiplying, 5-42 offset, 5-42 reference, 5-43 setting, 2-2 frequency and amplitude sweep, 5-124 frequency display area, 4-8 Frequency hardkey, 4-6, 5-46 frequency modulation, 5-26 setting up, 2-7 turning on, 2-8 frequency modulation specifications, 9-8                                                                                                    |
| -199 to -100, 3-42 201 to 702, 3-48 -299 to -200, 3-20 -399 to -300, 3-11 -499 to -400, 3-10 command, 3-42 device -specific, 3-48 device specific, 3-11 empty error queue, 3-9 execution, 3-20 format, 3-7 query, 3-10 types, 3-8                                                                                                    | files ARB, 5-137 binary, 5-138 CDMA, 5-140 FIR, 5-147 FSK, 5-147 I/Q, 5-152 instrument state, 5-166 list, 5-152 MCDMA, 5-152 MTONE, 5-154 Seq, 5-165                                                                                                    | frequency multiplying, 5-42 offset, 5-42 reference, 5-43 setting, 2-2 frequency and amplitude sweep, 5-124 frequency display area, 4-8 Frequency hardkey, 4-6, 5-46 frequency modulation, 5-26 setting up, 2-7 turning on, 2-8 frequency modulation specifications, 9-8 frequency multiplier, 5-42                                                                                                    |
| -199 to -100, 3-42 201 to 702, 3-48 -299 to -200, 3-20 -399 to -300, 3-11 -499 to -400, 3-10 command, 3-42 device -specific, 3-48 device specific, 3-11 empty error queue, 3-9 execution, 3-20 format, 3-7 query, 3-10 types, 3-8 where displayed, 4-8 error queues                                                                                                    | files ARB, 5-137 binary, 5-138 CDMA, 5-140 FIR, 5-147 FSK, 5-147 I/Q, 5-152 instrument state, 5-166 list, 5-152 MCDMA, 5-152 MTONE, 5-154 Seq, 5-165 WCDMA, 5-169                                                                                                    | frequency multiplying, 5-42 offset, 5-42 reference, 5-43 setting, 2-2 frequency and amplitude sweep, 5-124 frequency display area, 4-8 Frequency hardkey, 4-6, 5-46 frequency modulation, 5-26 setting up, 2-7 turning on, 2-8 frequency modulation specifications, 9-8 frequency multiplier, 5-42 frequency offset                                                                                                    |
| -199 to -100, 3-42 201 to 702, 3-48 -299 to -200, 3-20 -399 to -300, 3-11 -499 to -400, 3-10 command, 3-42 device -specific, 3-48 device specific, 3-11 empty error queue, 3-9 execution, 3-20 format, 3-7 query, 3-10 types, 3-8 where displayed, 4-8 error queues empty message, 3-9                                                                                                    | files ARB, 5-137 binary, 5-138 CDMA, 5-140 FIR, 5-147 FSK, 5-147 I/Q, 5-152 instrument state, 5-166 list, 5-152 MCDMA, 5-152 MTONE, 5-154 Seq, 5-165 WCDMA, 5-169 FIR softkey, 5-147 firmware revision, 5-145                                                                                                    | frequency multiplying, 5-42 offset, 5-42 reference, 5-43 setting, 2-2 frequency and amplitude sweep, 5-124 frequency display area, 4-8 Frequency hardkey, 4-6, 5-46 frequency modulation, 5-26 setting up, 2-7 turning on, 2-8 frequency modulation specifications, 9-8 frequency multiplier, 5-42 frequency offset setting, 2-3                                                                                                    |
| -199 to -100, 3-42 201 to 702, 3-48 -299 to -200, 3-20 -399 to -300, 3-11 -499 to -400, 3-10 command, 3-42 device -specific, 3-48 device specific, 3-11 empty error queue, 3-9 execution, 3-20 format, 3-7 query, 3-10 types, 3-8 where displayed, 4-8 error queues empty message, 3-9 front panel, 3-6                                                                                                    | files ARB, 5-137 binary, 5-138 CDMA, 5-140 FIR, 5-147 FSK, 5-147 I/Q, 5-152 instrument state, 5-166 list, 5-152 MCDMA, 5-152 MTONE, 5-154 Seq, 5-165 WCDMA, 5-169 FIR softkey, 5-147 firmware revision, 5-145 FM, 5-26                                                                                                    | frequency multiplying, 5-42 offset, 5-42 reference, 5-43 setting, 2-2 frequency and amplitude sweep, 5-124 frequency display area, 4-8 Frequency hardkey, 4-6, 5-46 frequency modulation, 5-26 setting up, 2-7 turning on, 2-8 frequency modulation specifications, 9-8 frequency multiplier, 5-42 frequency offset setting, 2-3 frequency offset, setting, 2-3                                                                                                    |
| -199 to -100, 3-42 201 to 702, 3-48 -299 to -200, 3-20 -399 to -300, 3-11 -499 to -400, 3-10 command, 3-42 device -specific, 3-48 device specific, 3-11 empty error queue, 3-9 execution, 3-20 format, 3-7 query, 3-10 types, 3-8 where displayed, 4-8 error queues empty message, 3-9 front panel, 3-6 SCPI remote interface, 3-6                                                                                                    | files ARB, 5-137 binary, 5-138 CDMA, 5-140 FIR, 5-147 FSK, 5-147 I/Q, 5-152 instrument state, 5-166 list, 5-152 MCDMA, 5-152 MTONE, 5-154 Seq, 5-165 WCDMA, 5-169 FIR softkey, 5-147 firmware revision, 5-145 FM, 5-26 FM annunciator, 4-10                                                                                                    | frequency multiplying, 5-42 offset, 5-42 reference, 5-43 setting, 2-2 frequency and amplitude sweep, 5-124 frequency display area, 4-8 Frequency hardkey, 4-6, 5-46 frequency modulation, 5-26 setting up, 2-7 turning on, 2-8 frequency modulation specifications, 9-8 frequency multiplier, 5-42 frequency offset setting, 2-3 frequency offset, setting, 2-3 frequency output, 5-46                                                                                                    |
| -199 to -100, 3-42 201 to 702, 3-48 -299 to -200, 3-20 -399 to -300, 3-11 -499 to -400, 3-10 command, 3-42 device -specific, 3-48 device specific, 3-11 empty error queue, 3-9 execution, 3-20 format, 3-7 query, 3-10 types, 3-8 where displayed, 4-8 error queues empty message, 3-9 front panel, 3-6 SCPI remote interface, 3-6 European Community                                                                                                    | files ARB, 5-137 binary, 5-138 CDMA, 5-140 FIR, 5-147 FSK, 5-147 I/Q, 5-152 instrument state, 5-166 list, 5-152 MCDMA, 5-152 MTONE, 5-154 Seq, 5-165 WCDMA, 5-169 FIR softkey, 5-147 firmware revision, 5-145 FM, 5-26 FM annunciator, 4-10 FM Dev Couple Off On softkey,                                                                                        | frequency multiplying, 5-42 offset, 5-42 reference, 5-43 setting, 2-2 frequency and amplitude sweep, 5-124 frequency display area, 4-8 Frequency hardkey, 4-6, 5-46 frequency modulation, 5-26 setting up, 2-7 turning on, 2-8 frequency modulation specifications, 9-8 frequency multiplier, 5-42 frequency offset setting, 2-3 frequency offset, setting, 2-3                                                                                                    |
| -199 to -100, 3-42 201 to 702, 3-48 -299 to -200, 3-20 -399 to -300, 3-11 -499 to -400, 3-10 command, 3-42 device -specific, 3-48 device specific, 3-11 empty error queue, 3-9 execution, 3-20 format, 3-7 query, 3-10 types, 3-8 where displayed, 4-8 error queues empty message, 3-9 front panel, 3-6 SCPI remote interface, 3-6 European Community trademark, 8-3                                                                                         | files  ARB, 5-137 binary, 5-138 CDMA, 5-140 FIR, 5-147 FSK, 5-147 I/Q, 5-152 instrument state, 5-166 list, 5-152 MCDMA, 5-152 MTONE, 5-154 Seq, 5-165 WCDMA, 5-169 FIR softkey, 5-147 firmware revision, 5-145 FM, 5-26 FM annunciator, 4-10 FM Dev Couple Off On softkey, 5-30                                                                                  | frequency multiplying, 5-42 offset, 5-42 reference, 5-43 setting, 2-2 frequency and amplitude sweep, 5-124 frequency display area, 4-8 Frequency hardkey, 4-6, 5-46 frequency modulation, 5-26 setting up, 2-7 turning on, 2-8 frequency modulation specifications, 9-8 frequency multiplier, 5-42 frequency offset setting, 2-3 frequency offset, setting, 2-3 frequency output, 5-46 frequency reference                                                                                                   |
| -199 to -100, 3-42 201 to 702, 3-48 -299 to -200, 3-20 -399 to -300, 3-11 -499 to -400, 3-10 command, 3-42 device -specific, 3-48 device specific, 3-11 empty error queue, 3-9 execution, 3-20 format, 3-7 query, 3-10 types, 3-8 where displayed, 4-8 error queues empty message, 3-9 front panel, 3-6 SCPI remote interface, 3-6 European Community trademark, 8-3 EVENT 1 connector, 4-16                                                                 | files  ARB, 5-137 binary, 5-138 CDMA, 5-140 FIR, 5-147 FSK, 5-147 I/Q, 5-152 instrument state, 5-166 list, 5-152 MCDMA, 5-152 MTONE, 5-154 Seq, 5-165 WCDMA, 5-169 FIR softkey, 5-147 firmware revision, 5-145 FM, 5-26 FM annunciator, 4-10 FM Dev Couple Off On softkey, 5-30 FM Dev softkey, 5-29                                                             | frequency multiplying, 5-42 offset, 5-42 reference, 5-43 setting, 2-2 frequency and amplitude sweep, 5-124 frequency display area, 4-8 Frequency hardkey, 4-6, 5-46 frequency modulation, 5-26 setting up, 2-7 turning on, 2-8 frequency modulation specifications, 9-8 frequency multiplier, 5-42 frequency offset setting, 2-3 frequency offset, setting, 2-3 frequency output, 5-46 frequency reference setting, 2-3                                                                                      |
| -199 to -100, 3-42 201 to 702, 3-48 -299 to -200, 3-20 -399 to -300, 3-11 -499 to -400, 3-10 command, 3-42 device -specific, 3-48 device specific, 3-11 empty error queue, 3-9 execution, 3-20 format, 3-7 query, 3-10 types, 3-8 where displayed, 4-8 error queues empty message, 3-9 front panel, 3-6 SCPI remote interface, 3-6 European Community trademark, 8-3 EVENT 1 connector, 4-16 Event 1 Polarity Neg Pos softkey,                               | files  ARB, 5-137 binary, 5-138 CDMA, 5-140 FIR, 5-147 FSK, 5-147 I/Q, 5-152 instrument state, 5-166 list, 5-152 MCDMA, 5-152 MTONE, 5-154 Seq, 5-165 WCDMA, 5-169 FIR softkey, 5-147 firmware revision, 5-145 FM, 5-26 FM annunciator, 4-10 FM Dev Couple Off On softkey, 5-30 FM Dev softkey, 5-29 FM deviation, 5-29                                          | frequency multiplying, 5-42 offset, 5-42 reference, 5-43 setting, 2-2 frequency and amplitude sweep, 5-124 frequency display area, 4-8 Frequency hardkey, 4-6, 5-46 frequency modulation, 5-26 setting up, 2-7 turning on, 2-8 frequency modulation specifications, 9-8 frequency multiplier, 5-42 frequency offset setting, 2-3 frequency offset, setting, 2-3 frequency output, 5-46 frequency reference setting, 2-3 frequency specifications, 9-2                                                        |
| -199 to -100, 3-42 201 to 702, 3-48 -299 to -200, 3-20 -399 to -300, 3-11 -499 to -400, 3-10 command, 3-42 device -specific, 3-48 device specific, 3-11 empty error queue, 3-9 execution, 3-20 format, 3-7 query, 3-10 types, 3-8 where displayed, 4-8 error queues empty message, 3-9 front panel, 3-6 SCPI remote interface, 3-6 European Community trademark, 8-3 EVENT 1 connector, 4-16 Event 1 Polarity Neg Pos softkey, 5-146                         | files  ARB, 5-137 binary, 5-138 CDMA, 5-140 FIR, 5-147 FSK, 5-147 I/Q, 5-152 instrument state, 5-166 list, 5-152 MCDMA, 5-152 MTONE, 5-154 Seq, 5-165 WCDMA, 5-169 FIR softkey, 5-147 firmware revision, 5-145 FM, 5-26 FM annunciator, 4-10 FM Dev Couple Off On softkey, 5-30 FM Dev softkey, 5-29 FM deviation, 5-29 setting, 2-7                             | frequency multiplying, 5-42 offset, 5-42 reference, 5-43 setting, 2-2 frequency and amplitude sweep, 5-124 frequency display area, 4-8 Frequency hardkey, 4-6, 5-46 frequency modulation, 5-26 setting up, 2-7 turning on, 2-8 frequency modulation specifications, 9-8 frequency multiplier, 5-42 frequency offset setting, 2-3 frequency offset, setting, 2-3 frequency output, 5-46 frequency reference setting, 2-3 frequency specifications, 9-2 frequency sweep, 5-124                                 |
| -199 to -100, 3-42 201 to 702, 3-48 -299 to -200, 3-20 -399 to -300, 3-11 -499 to -400, 3-10 command, 3-42 device -specific, 3-48 device specific, 3-11 empty error queue, 3-9 execution, 3-20 format, 3-7 query, 3-10 types, 3-8 where displayed, 4-8 error queues empty message, 3-9 front panel, 3-6 SCPI remote interface, 3-6 European Community trademark, 8-3 EVENT 1 connector, 4-16 Event 1 Polarity Neg Pos softkey, 5-146 EVENT 2 connector, 4-16 | files  ARB, 5-137 binary, 5-138 CDMA, 5-140 FIR, 5-147 FSK, 5-147 I/Q, 5-152 instrument state, 5-166 list, 5-152 MCDMA, 5-152 MTONE, 5-154 Seq, 5-165 WCDMA, 5-169 FIR softkey, 5-147 firmware revision, 5-145 FM, 5-26 FM annunciator, 4-10 FM Dev Couple Off On softkey, 5-30 FM Dev softkey, 5-29 FM deviation, 5-29 setting, 2-7 FM deviation coupling, 5-30 | frequency multiplying, 5-42 offset, 5-42 reference, 5-43 setting, 2-2 frequency and amplitude sweep, 5-124 frequency display area, 4-8 Frequency hardkey, 4-6, 5-46 frequency modulation, 5-26 setting up, 2-7 turning on, 2-8 frequency modulation specifications, 9-8 frequency multiplier, 5-42 frequency offset setting, 2-3 frequency offset, setting, 2-3 frequency output, 5-46 frequency reference setting, 2-3 frequency specifications, 9-2 frequency sweep, 5-124 front handles                   |
| -199 to -100, 3-42 201 to 702, 3-48 -299 to -200, 3-20 -399 to -300, 3-11 -499 to -400, 3-10 command, 3-42 device -specific, 3-48 device specific, 3-11 empty error queue, 3-9 execution, 3-20 format, 3-7 query, 3-10 types, 3-8 where displayed, 4-8 error queues empty message, 3-9 front panel, 3-6 SCPI remote interface, 3-6 European Community trademark, 8-3 EVENT 1 connector, 4-16 Event 1 Polarity Neg Pos softkey, 5-146                         | files  ARB, 5-137 binary, 5-138 CDMA, 5-140 FIR, 5-147 FSK, 5-147 I/Q, 5-152 instrument state, 5-166 list, 5-152 MCDMA, 5-152 MTONE, 5-154 Seq, 5-165 WCDMA, 5-169 FIR softkey, 5-147 firmware revision, 5-145 FM, 5-26 FM annunciator, 4-10 FM Dev Couple Off On softkey, 5-30 FM Dev softkey, 5-29 FM deviation, 5-29 setting, 2-7                             | frequency multiplying, 5-42 offset, 5-42 reference, 5-43 setting, 2-2 frequency and amplitude sweep, 5-124 frequency display area, 4-8 Frequency hardkey, 4-6, 5-46 frequency modulation, 5-26 setting up, 2-7 turning on, 2-8 frequency modulation specifications, 9-8 frequency multiplier, 5-42 frequency offset setting, 2-3 frequency offset, setting, 2-3 frequency output, 5-46 frequency reference setting, 2-3 frequency specifications, 9-2 frequency sweep, 5-124 front handles installation, 1-4 |
| -199 to -100, 3-42 201 to 702, 3-48 -299 to -200, 3-20 -399 to -300, 3-11 -499 to -400, 3-10 command, 3-42 device -specific, 3-48 device specific, 3-11 empty error queue, 3-9 execution, 3-20 format, 3-7 query, 3-10 types, 3-8 where displayed, 4-8 error queues empty message, 3-9 front panel, 3-6 SCPI remote interface, 3-6 European Community trademark, 8-3 EVENT 1 connector, 4-16 Event 1 Polarity Neg Pos softkey, 5-146 EVENT 2 connector, 4-16 | files  ARB, 5-137 binary, 5-138 CDMA, 5-140 FIR, 5-147 FSK, 5-147 I/Q, 5-152 instrument state, 5-166 list, 5-152 MCDMA, 5-152 MTONE, 5-154 Seq, 5-165 WCDMA, 5-169 FIR softkey, 5-147 firmware revision, 5-145 FM, 5-26 FM annunciator, 4-10 FM Dev Couple Off On softkey, 5-30 FM Dev softkey, 5-29 FM deviation, 5-29 setting, 2-7 FM deviation coupling, 5-30 | frequency multiplying, 5-42 offset, 5-42 reference, 5-43 setting, 2-2 frequency and amplitude sweep, 5-124 frequency display area, 4-8 Frequency hardkey, 4-6, 5-46 frequency modulation, 5-26 setting up, 2-7 turning on, 2-8 frequency modulation specifications, 9-8 frequency multiplier, 5-42 frequency offset setting, 2-3 frequency offset, setting, 2-3 frequency output, 5-46 frequency reference setting, 2-3 frequency specifications, 9-2 frequency sweep, 5-124 front handles                   |

| characteristics, 3-6             | Help hardkey, 4-3, 5-47            | BURST GATE IN, 4-15                |
|----------------------------------|------------------------------------|------------------------------------|
| front panel knob, 4-5            | help mode                          | DATA, 4-6                          |
| front panel overview, 4-2        | changing, 5-147                    | DATA CLOCK, 4-6                    |
| FSK softkey, 5-147               | turning off, 3-4                   | EXT 1 INPUT, 4-3                   |
| Function Generator softkey, 5-62 | Help Mode Single Cont softkey,     | EXT 2 INPUT, 4-3                   |
| <b>3</b> /                       | 5-147                              | HP-IB, 4-13                        |
| G                                | High Crest Mode Off On softkey,    | I INPÚT, 4-5                       |
| general specifications, 9-34     | 5-54                               | line power, 4-13                   |
|                                  | Hold hardkey, 4-5, 5-48            | PATTERN TRIG IN, 4-15              |
| German Regulation on Noise       | HP sales and service offices, 3-62 | Q INPUT, 4-5                       |
| Declaration for Machines,        | HP8648A/B/C/D softkey, 5-148       | RS-232, 4-13                       |
| 8-10                             | HP8656B,8657A/B softkey, 5-148     | SYMBOL SYNC, 4-7                   |
| Goto Bottom Row softkey, 5-125   | HP8657D NADC softkey, 5-149        | TRIGGER IN, 4-14                   |
| Goto Middle Row softkey, 5-125   | HP8657D PDC softkey, 5-149         | Insert Item softkey, 5-127         |
| Goto Row softkey, 5-126          | HP8657J PHS softkey, 5-150         | Insert Row softkey, 5-127          |
| Goto Top Row softkey, 5-126      | HP-IB address, 1-7                 | installation, 1-2                  |
| GSM annunciator, 4-11            | HP-IB Address softkey, 5-150       | instruction manual symbol, 8-3     |
|                                  | HP-IB connector, 4-13              | Instrument Adjustments softkey,    |
| Н                                | HP-IB/RS-232 softkey, 5-151        | 5-151                              |
| handles, front, 1-4              | humidity requirements, 1-5         | Instrument Info/Help Mode          |
| hardkey descriptions, 5-1        | numuity requirements, 1-3          |                                    |
| hardkeys, 4-4, 5-24              | I                                  | softkey, 5-151                     |
| ΦM, 5-79                         |                                    | instrument markings, 8-3           |
| AM, 5-2                          | I INPUT connector, 4-5             | instrument state                   |
| Ampl, 5-16                       | I Offset softkey, 5-54             | saving and recalling, 2-12         |
| Amplitude, 4-6, 5-23             | I OUT connector, 4-17              | Int Burst softkey, 5-56            |
| arrow, 4-4                       | I/Q                                | Int I/Q softkey, 5-57              |
| contrast decrease, 4-4           | external source, 5-53              | Internal Modulation softkey, 5-63  |
| contrast increase, 4-4           | internal source, 5-57              | internal modulation source         |
| display contrast decrease, 4-4,  | I/Q Adjustments Off On softkey,    | specifications, 9-13               |
| 5-25                             | 5-55                               | Internal Pulse softkey, 5-105      |
| display contrast increase, 5-25  | I/Q Adjustments softkey, 5-54      | internal reference oscillator      |
| FM, 5-26                         | I/Q annunciator, 4-10              | adjustment, 5-158                  |
| Freq, 5-41                       | I/Q baseband generator             | internal reference oscillator      |
| Frequency, 4-6, 5-46             | specifications, 9-18               | specifications, 9-4                |
| Help, 4-3, 5-47                  | I/Q calibration, 5-52              | Internal softkey, 5-12, 5-37, 5-90 |
|                                  | start frequency, 5-59              | Internal Square softkey, 5-106     |
| Hold, 4-5, 5-48<br>I/Q, 5-50     | I/Q Calibration softkey, 5-55      | internally-generated amplitude     |
| Incr Set, 4-6, 5-49              | I/Q Gain softkey, 5-55             | modulation                         |
|                                  | I/Q hardkey, 5-50                  | setting, 2-5                       |
| LF Out, 5-61<br>Local, 5-75      | I/Q modulation, 5-56               | internally-generated frequency     |
| menus, 4-6                       | I/Q modulation specifications,     | modulation                         |
| Mod On/Off, 4-3, 5-76            | 9-15                               | setting up, 2-7                    |
|                                  | I/Q Off On softkey, 5-56           | inverse video, 1-6                 |
| Mode, 5-77                       | I/Q softkey, 5-152                 | Inverse Video Off On softkey,      |
| numeric, 4-4                     | I/Q Source softkey, 5-56           | 5-151                              |
| Preset, 4-4, 5-96                | IEC Publication 1010, 8-5          | IQ calibration                     |
| Pulse, 5-105                     | Immediate softkey, 5-11, 5-36,     | stop frequency, 5-59               |
| Recall, 4-6, 5-109               | 5-63, 5-90, 5-126                  | ISM 1-A symbol, 8-3                |
| Return, 5-112                    | Incr Set hardkey, 4-6, 5-49        | ISO compliance, 9-33               |
| RF On/Off, 4-4, 5-113            | increment setting, 5-49            |                                    |
| Save, 4-6, 5-114                 | indoor use, 1-5                    | K                                  |
| Sweep/List, 5-119                | input connectors, 4-19             | key                                |
| Trigger, 4-3, 5-135              | 10 MHz IN, 4-14                    | license, 2-14                      |
| up arrow, 5-24                   | AUXILIARY INTERFACE, 4-13          | key descriptions, 5-1              |
| Utility, 5-137                   | BASEBAND GEN REF IN, 4-17          | keypad, numeric, 4-4               |
| hardware option                  | BER CLK IN, 4-19                   | kits, 1-4                          |
| enabling, 2-13                   | BER GATE IN, 4-19                  | front handles, 1-4                 |
| Hardware Options softkey, 5-147  | OI 11 11 11 1 T 10                 | 11 Jili Hallands, 1 T              |

I-4 Index

| knob, 4-5                        | listen mode annunciator, 4-10     | operator's check, 1-8                        |
|----------------------------------|-----------------------------------|----------------------------------------------|
|                                  | Load From Selected File softkey,  | Optimize $\Phi$ Noise softkey, 5-44          |
| L                                | 5-127                             | options, 6-2, 9-35                           |
| L annunciator, 4-10              | Load List From Step Sweep         | enabling, 2-13                               |
| language, 1-7                    | softkey, 5-127                    | not working, 3-2                             |
| LED, 5-95                        | Load/Store softkey, 5-128         | output                                       |
| green, 5-95                      | Local, 4-4                        | frequency, 5-46                              |
| LEDs                             | Local hardkey, 4-4, 5-75          | power, 5-23                                  |
| line power, 4-5                  | locked up, 3-4                    | output connectors                            |
| standby, 4-5                     | low frequency generator, 5-61     | 10 MHz OUT, 4-14                             |
| left arrow key, 5-24             |                                   | AUXILIARY INTERFACE, 4-13                    |
| level accuracy with digital      | M                                 | BER ERR OUT, 4-18                            |
| modulation specifications,       | maintenance agreements, 8-7       | BER MEAS END, 4-18                           |
| 9-15                             | Manual Mode Off On softkey,       | BER NO DATA, 4-18                            |
| LF Out Amplitude softkey, 5-64   | 5-128                             | BER SYNC LOSS, 4-18                          |
| LF Out Freq softkey, 5-64        | Manual Point softkey, 5-128       | BER TEST OUT, 4-18                           |
| LF Out hardkey, 5-61             | Manual Trigger Main Delta         | COHERENT CARRIER OUT,                        |
| LF Out Off On softkey, 5-64      | softkey, 5-21                     | 4-15                                         |
| LF Out Period softkey, 5-65      | MCDMA softkey, 5-152              | DATA CLK OUT, 4-14                           |
| LF Out Source softkey, 5-65      | Memory Catalog softkey, 5-153     | DATA OUT, 4-14                               |
| LF out specifications, 9-14      | menu hardkeys, 4-6                | EVENT 1, 4-16                                |
| LF Out Start Freq softkey, 5-66  | MOD OFF annunciator, 4-10         | EVENT 2, 4-16                                |
| LF Out Stop Freq softkey, 5-67   | MOD ON annunciator, 4-10          | HP-IB, 4-13                                  |
| LF Out Sweep Time softkey, 5-67  | Mod On/Off hardkey, 4-3, 5-76     | I OUT, 4-17                                  |
| LF Out Sweep Trigger softkey,    | Mod Status Info Off On softkey,   | LF OUTPUT, 4-3                               |
| 5-68                             | 5-153                             | Q OUT, 4-17                                  |
| LF Out Tone 1 Freq softkey, 5-68 | Mode 1 Optimize <10kHz Offset     | RF OUTPUT, 4-4                               |
| LF Out Tone 2 Ampl % Of Peak     | softkey, 5-43                     | RS-232, 4-13                                 |
| softkey, 5-68                    | Mode 2 Optimize >10kHz Offset     | SWEEP OUT, 4-14                              |
| LF Out Tone 2 Freq softkey, 5-69 | softkey, 5-44                     | SYMBOL SYNC OUT, 4-13                        |
| LF Out Waveform softkey, 5-70    | Mode hardkey, 5-77                | TRIGGER OUT, 4-14 output specifications, 9-4 |
| LF Out Width softkey, 5-70       | model number, 5-145               | OVEN COLD annunciator, 4-10                  |
| LF output                        | Modify License Key softkey, 5-153 | OVEN COLD annunctator, 4-10                  |
| DC waveform, 5-61                | modulation                        | P                                            |
| incorrect signal, 3-4            | annunciators, 4-9, 4-10, 4-11     |                                              |
| LF OUTPUT connector, 4-3         | none, 3-3                         | pace, 5-161                                  |
| LF output source                 | turning on/off, 5-76              | Page Down softkey, 5-129, 5-154              |
| internal, 5-63                   | Modulation Catalog Types          | Page Up softkey, 5-129, 5-154                |
| LF output sweep trigger          | softkey, 5-153                    | PATTERN TRIG IN connector,                   |
| bus, 5-61                        | modulation status display, 5-153  | 4-15                                         |
| external, 5-62                   | MTONE softkey, 5-154              | Pattern Trigger In Polarity Neg              |
| immediate, 5-63                  | multi-channel CDMA personality    | Pos softkey, 5-155                           |
| trigger key, 5-73                | specification, 9-29               | PDC annunciator, 4-11                        |
| license key, 2-14                | multiplying frequency, 5-42       | phase modulation, 5-79                       |
| light bulb, 1-6                  |                                   | source, 5-82                                 |
| line power LED, 4-5              | N                                 | start rate, 5-83                             |
| line settings, 1-5               | NADC annunciator, 4-11            | stop rate, 5-83                              |
| List softkey, 5-152              | Noise softkey, 5-12, 5-37, 5-70,  | sweep time, 5-84                             |
| list sweep                       | 5-91                              | sweep trigger, 5-84                          |
| configuring using step sweep     | numeric keypad, 4-4, 5-78         | tone 1 rate, 5-85                            |
| data, 2-10                       | 31                                | tone 2 amplitude percent of                  |
| creating, 2-9                    | 0                                 | peak, 5-85                                   |
| turning on for a single sweep,   | Off softkey, 5-129, 5-154         | tone 2 rate, 5-86                            |
| 2-11                             | offset, 5-42                      | turning off/on, 5-81                         |
| list sweep points                | operation verification, 1-8       | waveform, 5-86                               |
| editing, 2-10                    |                                   | phase modulation deviation, 5-79             |
| list sweep, creating, 2-9        | operational problems, 3-2         |                                              |

| phase modulation deviation          | Pulse Off On softkey, 5-106              | RF frequency                      |
|-------------------------------------|------------------------------------------|-----------------------------------|
| coupling, 5-80                      | Pulse Rate softkey, 5-107                | setting, 2-2                      |
| phase modulation rate, 5-82         | Pulse softkey, 5-71                      | RF OFF annunciator, 4-10          |
| phase modulation specifications,    | Pulse Source softkey, 5-108              | RF On/Off hardkey, 4-4, 5-113     |
| 9-10                                | Pulse Width softkey, 5-108               | RF output                         |
| phase modulation sweep trigger      | pulsed LF output, 5-71                   | low, $\frac{3}{2}$                |
| bus, 5-86                           | I                                        | none, 3-2                         |
| external, 5-87                      | ${f Q}$                                  | RF OUTPUT connector, 4-4          |
| immediate, 5-90                     |                                          | RF output power level             |
| trigger key, 5-93                   | Q INPUT connector, 4-5                   | setting, 2-3                      |
| Phase Ref Set softkey, 5-45         | Q Offset softkey, 5-58                   | right arrow key, 5-24             |
| phase, changing, 5-41               | Q OUT connector, 4-17                    | RS-232 Baud Rate softkey, 5-160   |
| PHS annunciator, 4-11               | Quadrature Skew softkey, 5-58            | RS-232 connector, 4-13            |
| point trigger, 5-121, 5-123, 5-126, | query error messages, 3-10               | RS-232 Echo Off On softkey,       |
| 5-133                               |                                          | 5-161                             |
| Point Trigger softkey, 5-129        | R                                        | RS-232 Pace softkey, 5-161        |
|                                     | R annunciator, 4-10                      |                                   |
| power cycles, number of, 5-145      | rack mount flanges, installation,        | RS-232 Timeout softkey, 5-161     |
| power level (amplitude              | 1-4                                      | RTS On softkey, 5-162             |
| modulation)                         | Ramp softkey, 5-12, 5-37, 5-71,          | RTS/CTS Pacing softkey, 5-162     |
| setting, 2-5                        | 5-91                                     | RTS/CTS softkey, 5-161            |
| power level (frequency              | rear panel overview, 4-12                | _                                 |
| modulation)                         |                                          | S                                 |
| setting, 2-7                        | Recall hardkey, 4-6, 5-109               | S annunciator, 4-10               |
| power levels                        | Recall Ref Osc Setting softkey,<br>5-157 | safety, 8-1                       |
| _ setting, 2-2                      |                                          | safety notes, 8-2                 |
| Power On Last Preset softkey,       | Recall Reg softkey, 5-110                | sales and service offices, 3-62   |
| 5-155                               | recalling instrument states, 2-12        | Save hardkey, 4-6, 5-114          |
| power on symbol, 8-3                | Receive Pace None Xon softkey,           | Save Seq[n] Reg[nn], 5-116        |
| Power On/Preset softkey, 5-155      | 5-157                                    | Save User Preset softkey, 5-163   |
| power output, 5-23                  | Ref Osc Coarse softkey, 5-158            | saving and recalling an           |
| power receptacle, 4-13              | Ref Osc Fine softkey, 5-158              | instrument state, 2-12            |
| power search, 5-21, 5-52            | Reference Oscillator Adjustment          | saving instrument states, 2-12    |
| Power Search Manual Auto            | softkey, 5-158                           | SCPI remote interface error       |
| softkey, 5-21, 5-57                 | registers                                | queue                             |
| Power Search Reference Fixed        | contents incorrect, 3-3                  | characteristics, 3-6              |
| Modulated softkey, 5-22             | empty, 3-3                               | SCPI softkey, 5-163               |
| power supply                        | remote interface (SCPI) error            |                                   |
| shut down, 3-3                      | queue, <mark>3-6</mark>                  | screen saver, 1-6                 |
| power switch, 4-5, 5-95             | Remote Language softkey, 5-158           | Screen Saver Delay softkey, 5-164 |
| power, setting, 2-2                 | remote operation                         | Screen Saver Mode softkey, 5-164  |
| preparing for use, 1-1              | annunciator, 4-10                        | Screen Saver Off On softkey,      |
| Preset hardkey, 4-4, 5-96           | remote programming                       | 5-164                             |
| Preset Language softkey, 5-156      | specifications, 9-33                     | Select Item softkey, 5-165        |
| Preset List softkey, 5-130          | Rename File softkey, 5-159               | Select Reg softkey, 5-117         |
| Preset Normal User softkey,         | repair, returning your                   | Select Seq softkey, 5-110, 5-117  |
| 5-156                               | instrument, 3-61                         | Seq softkey, 5-165                |
| problems with operation, 3-2        | Reset RS-232 softkey, 5-159              | serial number, 5-145              |
| Proceed With Reconfiguration        | Restore Default Signal Polarities        | service request annunciator, 4-10 |
| softkey, 5-157                      | softkey, 5-159                           | setting a frequency reference and |
| programming language, 1-7           | Return, 4-4                              | frequency offset, 2-3             |
| PULSE annunciator, 4-10             | Return hardkey, 4-4, 5-112               | setting AM depth, 2-5             |
| Pulse hardkey, 5-105                | returning your instrument, 3-61          | setting AM rate, 2-5              |
| pulse modulation, 5-105             | Reverse Power Protection Normal          | setting an amplitude reference    |
|                                     | HP8648 softkey, 5-160                    | and amplitude offset, 2-4         |
| internal squareways, 5,106          | reverse power protection trips,          | setting carrier frequency         |
| internal squarewave, 5-106          | 5-145                                    | (amplitude modulation), $2-5$     |
| pulse modulation specifications,    | Revert to Default Cal Settings           | setting carrier frequency         |
| 9-12                                | softkey, 5-58                            | (frequency modulation), 2-7       |
|                                     |                                          |                                   |

I-6 Index

| setting FM deviation, 2-7          | AM Depth Couple Off On, 5-2       | Delete All Sequences, 5-109,                      |
|------------------------------------|-----------------------------------|---------------------------------------------------|
| setting FM rate, 2-7               | AM Off On, 5-3                    | 5-115                                             |
| setting frequency and power        | AM Path 1 2, 5-3                  | Delete All State Files, 5-144                     |
| levels, 2-2                        | AM Path 1 2 WB, 5-3               | Delete File, 5-122, 5-144                         |
| setting internally-generated       | AM Rate, 5-4                      | Delete Item, 5-122                                |
| amplitude modulation, 2-5          | AM Source, 5-5                    | Delete Row, 5-122                                 |
| setting power level (amplitude     | AM Start Rate, 5-5                | Diagnostic Info, 5-145                            |
| modulation), $2-\dot{5}$           | AM Stop Rate, 5-6                 | Display, 5-145                                    |
| setting power level (frequency     | AM Sweep Time, 5-6                | Do Power Search, 5-21, 5-52                       |
| modulation), 2-7                   | AM Sweep Trigger, 5-7             | Dual Sine, 5-9, 5-27, 5-62, 5-87                  |
| setting RF frequency, 2-2          | AM Tone 1 Rate, 5-7               | Dwell Type List Step, 5-122                       |
| setting the RF output power level, | AM Tone 2 Ampl Percent Of         | Edit Item, 5-123                                  |
| 2-3                                | Peak, 5-7                         | Editing Keys, 5-116, 5-145                        |
| setting up internally-generated    | AM Tone 2 Rate, 5-8               | Editing Mode Insert Replace,                      |
|                                    |                                   | 5-116, 5-146                                      |
| frequency modulation, 2-7          | AM Waveform, 5-8                  | · ·                                               |
| shipment                           | Ampl Offset 5 10                  | Error Info, 5-146 Event 1 Polonity Neg Pog. 5 146 |
| checking, 1-2                      | Ampl Offset, 5-19                 | Event 1 Polarity Neg Pos, 5-146                   |
| verification list, 1-2, 1-3        | Ampl Ref Off On, 5-20             | Event 2 Polarity Neg Pos, 5-146                   |
| signal generation                  | Ampl Ref Set, 5-19                | Execute Cal, 5-52                                 |
| installation, 1-2                  | Ampl Start, 5-120                 | Ext, 5-9, 5-27, 5-62, 5-87                        |
| signal generator                   | Ampl Stop, 5-120                  | Ext 1 AC-Coupled, 5-9, 5-27,                      |
| accessories, 6-6                   | ARB, 5-137                        | 5-87                                              |
| simultaneous modulation            | ARB Catalog Types, 5-138          | Ext 1 DC-Coupled, 5-10, 5-28,                     |
| specifications, 9-15               | Atten Hold Off On, 5-20           | 5-88                                              |
| Sine softkey, 5-13, 5-38, 5-71,    | Binary, 5-138                     | Ext 2 AC-Coupled, 5-10, 5-28,                     |
| 5-91                               | Black Pixels Screen Test, 5-138   | 5-88                                              |
| Single Sweep softkey, 5-130        | Brightness, 5-138                 | Ext 2 DC-Coupled, 5-11, 5-29,                     |
| softkey descriptions, 5-1          | Burst Envelope Off On, 5-51       | 5-89                                              |
| softkey labels, 4-8                | Burst Gate In Polarity Neg Pos,   | Ext I/Q, 5-53                                     |
| softkeys                           | 5-139                             | Ext I/Q Phase Polarity Normal                     |
| # Points, 5-119                    | Burst Source, 5-51                | Invert, 5-53                                      |
| ΦM Dev, 5-79                       | Bus, 5-9, 5-26, 5-61, 5-86, 5-121 | Ext Pos, 5-123                                    |
| ΦM Dev Couple Off On, 5-80         | Calibrate Selected Items, 5-139   | Ext1 DC, 5-53                                     |
| ΦM Off On, 5-81                    | Calibration Type User Full,       | Ext2 DC-Coupled, 5-105                            |
| ΦM Path 1 2, 5-81                  | 5-52                              | FIR, 5-147                                        |
| ΦM Rate, 5-82                      | Catalog Type, 5-139               | FM Dev, 5-29                                      |
| ΦM Source, 5-82                    | CDMA, 5-140                       | FM Dev Couple Off On, 5-30                        |
| ΦM Start Rate, 5-83                | Clear Error Queue(s), 5-140       | FM Off On, 5-31                                   |
| ΦM Start Rate, 5-83                | Clear Text, 5-115, 5-140          | FM Path 1 2, 5-31                                 |
|                                    |                                   |                                                   |
| ΦM Sweep Time, 5-84                | Configure List Sweep, 5-121       | FM Rate, 5-32                                     |
| ΦM Sweep Trigger, 5-84             | Configure Step Sweep, 5-122       | FM Start Pate 5 22                                |
| ΦM Tone 1 Rate, 5-85               | Copy File, 5-140                  | FM Start Rate, 5-33                               |
| ΦM Tone 2 Ampl Percent Of          | Data Clock Out Polarity Neg       | FM Stop Rate, 5-33                                |
| Peak, 5-85                         | Pos, 5-142                        | FM Sweep Time, 5-34                               |
| ΦM Tone 2 Rate, 5-86               | Data Clock Polarity Neg Pos,      | FM Sweep Trigger, 5-34                            |
| ΦM Waveform, 5-86                  | 5-142                             | FM Tone 1 Rate, 5-34                              |
| Add Comment To Seq[n]              | Data Out Polarity Neg Pos,        | FM Tone 2 Ampl Percent Of                         |
| Reg[nn], 5-114                     | 5-142                             | Peak, 5-35                                        |
| Adjust Phase, 5-41                 | Data Polarity Neg Pos, 5-141      | FM Tone 2 Rate, 5-35                              |
| ALC BW Normal Narrow, 5-16         | DATA/CLK/SYNC Rear                | FM Waveform, 5-36                                 |
| ALC Off On, 5-16, 5-50             | Outputs Off On, 5-141             | FM/ΦM, 5-29                                       |
| All, 5-137                         | DC, 5-61                          | FM/ΦM Normal High BW, 5-89                        |
| Alt Ampl Delta, 5-18               | DCFM/DCΦM Cal, 5-26, 5-87         | Freq, 5-124                                       |
| Alt Ampl Off On, 5-18              | Delete All Binary Files, 5-143    | Freq Multiplier, 5-42                             |
| Alt Ampl Trigger, 5-18             | Delete All Files, 5-143           | Freq Offset, 5-42                                 |
| Alternate Amplitude, 5-17          | Delete All List Files, 5-143      | Freq Ref Off On, 5-43                             |
| AM Depth, 5-2                      |                                   | Freq Ref Set, 5-43                                |
| 1 /                                |                                   | 1 /                                               |

| T. C 7.104                    | T                                  | D 51 5 450                                              |
|-------------------------------|------------------------------------|---------------------------------------------------------|
| Freq Start, 5-124             | List, 5-152                        | Rename File, 5-159                                      |
| Freq Stop, 5-125              | Load From Selected File, 5-127     | Reset RS-232, 5-159                                     |
| Freq&Ampl, 5-124              | Load List From Step Sweep,         | Restore Default Signal                                  |
| FSK, 5-147                    | 5-127                              | Polarities, 5-159                                       |
| Function Generator, 5-62      | Load/Store, 5-128                  | Reverse Power Protection                                |
| Goto Bottom Row, 5-125        | location, 4-5                      | Normal HP8648, 5-160                                    |
| Goto Middle Row, 5-125        | Manual Mode Off On, 5-128          | Revert to Default Cal Settings,                         |
| Goto Row, 5-126               | Manual Point, 5-128                | 5-58                                                    |
| Goto Top Row, 5-126           | Manual Trigger Main Delta,         | RS-232 Baud Rate, 5-160                                 |
| Hardware Options, 5-147       | 5-21                               | RS-232 Echo Off On, 5-161                               |
| Help Mode Single Cont, 5-147  | MCDMA, 5-152                       | RS-232 Pace, 5-161                                      |
| High Crest Mode Off On, 5-54  | Memory Catalog, 5-153              | RS-232 Timeout, 5-161                                   |
| HP8648A/B/C/D, 5-148          | Mod Status Info Off On, 5-153      | RTS On, 5-162                                           |
| HP8656B,8657A/B, 5-148        | Mode 1 Optimize <10kHz             | RTS/CTS, 5-161                                          |
| HP8657D NADC, 5-149           | Offset, 5-43                       | RTS/CTS Pacing, 5-162                                   |
| HP8657D PDC, 5-149            | Mode 2 Optimize >10kHz             | Save User Preset, 5-163                                 |
| HP8657J PHS, 5-150            | Offset, 5-44                       | SCPI, 5-163                                             |
| HP-IB Address, 5-150          | Modify License Key, 5-153          | Screen Saver Delay, 5-164                               |
| HP-IB/RS-232, 5-151           |                                    | Screen Saver Mode, 5-164                                |
| I Offset, 5-54                | Modulation Catalog Types,<br>5-153 |                                                         |
| I/Q, 5-152                    |                                    | Screen Saver Off On, 5-164                              |
|                               | MTONE, 5-154                       | Select Item, 5-165                                      |
| I/Q Adjustments, 5-54         | Noise, 5-12, 5-37, 5-70, 5-91      | Select Reg, 5-117                                       |
| I/Q Adjustments Off On, 5-55  | Off, 5-129, 5-154                  | Select Seq, 5-110, 5-117                                |
| I/Q Calibration, 5-55         | Optimize Φ Noise, 5-44             | Seq, 5-165                                              |
| I/Q Gain, 5-55                | Page Down, 5-129, 5-154            | Sine, 5-13, 5-38, 5-71, 5-91                            |
| I/Q Off On, 5-56              | Page Up, 5-129, 5-154              | Single Sweep, 5-130                                     |
| I/Q Source, 5-56              | Pattern Trigger In Polarity Neg    | Software Options, 5-166                                 |
| Immediate, 5-11, 5-36, 5-63,  | Pos, 5-155                         | Square, 5-13, 5-38, 5-72, 5-91                          |
| 5-90, 5-126                   | Phase Ref Set, 5-45                | Start Frequency, 5-59                                   |
| Insert Item, 5-127            | Point Trigger, 5-129               | State, 5-166                                            |
| Insert Row, 5-127             | Power On Last Preset, 5-155        | Step Dwell, 5-130                                       |
| Instrument Adjustments, 5-151 | Power On/Preset, 5-155             | Step/Knob Ratio, 5-167                                  |
| Instrument Info/Help Mode,    | Power Search Manual Auto,          | Stop Frequency, 5-59                                    |
| 5-151                         | 5-21, 5-57                         | Store Ref Osc Setting, 5-167                            |
| Int Burst, 5-56               | Power Search Reference Fixed       | Store To File, 5-131                                    |
| Int I/Q, 5-57                 | Modulated, 5-22                    | Sweep, 5-132                                            |
| Internal, 5-12, 5-37, 5-90    | Preset Language, 5-156             | Sweep Direction Down Up,                                |
| Internal Modulation, 5-63     | Preset List, 5-130                 | 5-132                                                   |
| Internal Pulse, 5-105         | Preset Normal User, 5-156          | Sweep Repeat Single Cont,                               |
| Internal Square, 5-106        | Proceed With Reconfiguration,      | 5-132                                                   |
| Inverse Video Off On, 5-151   | 5-157                              | Sweep Trigger, 5-133                                    |
| labels, 4-8                   | Pulse, 5-71                        | Sweep Type List Step, 5-133                             |
| LF Out Amplitude, 5-64        | Pulse Off On, 5-106                | Swept Sine, 5-13, 5-38, 5-72,                           |
| LF Out Freq, 5-64             | Pulse Rate, 5-107                  | 5-92                                                    |
| LF Out Off On, 5-64           | Pulse Source, 5-108                | Symbol Sync Out Polarity Neg                            |
| LF Out Period, 5-65           | Pulse Width, 5-108                 | Pos, 5-167                                              |
| LF Out Source, 5-65           | Q Offset, 5-58                     | Symbol Sync Polarity Neg Pos,                           |
| LF Out Start Freq, 5-66       | Quadrature Skew, 5-58              | 5-168                                                   |
|                               |                                    |                                                         |
| LF Out Stop Freq, 5-67        | Ramp, 5-12, 5-37, 5-71, 5-91       | Transmit Pace None Xon, 5-168                           |
| LF Out Sweep Time, 5-67       | Recall Ref Osc Setting, 5-157      | Triangle, 5-14, 5-38, 5-72, 5-92                        |
| LF Out Tope 1 From 5 68       | Recall Reg, 5-110                  | Trigger In Polarity Neg Pos,                            |
| LF Out Tone 1 Freq, 5-68      | Receive Pace None Xon, 5-157       | 5-14, 5-39, 5-73, 5-92<br>Trigger Voy, 5-14, 5-20, 5-72 |
| LF Out Tone 2 Ampl % Of Peak, | Ref Osc Coarse, 5-158              | Trigger Key, 5-14, 5-39, 5-73,                          |
| 5-68                          | Ref Osc Fine, 5-158                | 5-93, 5-133                                             |
| LF Out Tone 2 Freq, 5-69      | Reference Oscillator               | Trigger Out Polarity Neg Pos,                           |
| LF Out Waveform, 5-70         | Adjustment, 5-158                  | 5-15, 5-40, 5-74, 5-93, 5-134                           |
| LF Out Width, 5-70            | Remote Language, 5-158             | Unselect All Items, 5-144                               |
|                               |                                    |                                                         |

I-8 Index

| Unselect Item, 5-144                              | Stop Frequency softkey, 5-59        | Trigger Key softkey, 5-14, 5-39,     |
|---------------------------------------------------|-------------------------------------|--------------------------------------|
| View Next Error Message, 5-168                    | Store Ref Osc Setting softkey,      | 5-73, 5-93, 5-133                    |
| View Previous Error Message,                      | 5-167                               | TRIGGER OUT connector, 4-14          |
| 5-169                                             | Store To File softkey, 5-131        | Trigger Out Polarity Neg Pos         |
| WCDMA, 5-169                                      | supplemental characteristics, 9-1   | softkey, 5-15, 5-40, 5-74,           |
| White Pixels Screen test, 5-169                   | sweep                               | 5-93, 5-134                          |
| software option                                   | creating, 2-9                       | troubleshooting, 3-2                 |
| enabling, 2-14                                    | list not recalled, 3-3              | can't turn off help mode, 3-4        |
| Software Options softkey, 5-166                   | triggering point-by-point, 5-129    | empty registers, 3-3                 |
| specifications, 9-1                               | turning off, 5-129                  | incorrect LF output signal, 3-4      |
| amplitude modulation, 9-11                        | SWEEP annunciator, 4-10             | incorrect register contents, 3-3     |
| arbitrary waveform generator,                     | Sweep Direction Down Up             | incorrect sweep list dwell time,     |
| 9-27                                              | softkey, 5-132                      | 3-4                                  |
| bit error rate test, 9-22, 9-32                   | sweep list dwell time, incorrect,   | no modulation at RF output, 3-3      |
| coherent carrier out, 9-17                        | 3-4                                 | no RF output, 3-2                    |
| external burst envelope, 9-16                     | sweep mode                          | optional features not working,       |
| external modulation inputs,                       | turning off, 3-3                    | 3-2                                  |
| 9-14                                              | sweep mode specifications, 9-3      | power supply shut down, 3-3          |
| frequency, 9-2                                    | SWEEP OUT connector, 4-14           | RF output too low, 3-2               |
| frequency modulation, 9-8                         | Sweep Repeat Single Cont            | signal generator locked up, 3-4      |
| general, 9-34                                     | softkey, 5-132                      | sweep list not recalled, 3-3         |
|                                                   |                                     |                                      |
| I/Q baseband generator, 9-18 I/Q modulation, 9-15 | Sweep softkey, 5-132                | turning off sweep mode, 3-3          |
|                                                   | sweep trigger                       | turning on a step sweep              |
| internal modulation source,<br>9-13               | bus, 5-121                          | (continuous), 2-9                    |
|                                                   | external, 5-123                     | turning on amplitude modulation, 2-6 |
| internal reference oscillator, 9-4                | immediate, 5-126                    |                                      |
| level accuracy with digital                       | trigger key, 5-133                  | turning on frequency modulation,     |
| modulation, 9-15                                  | Sweep Trigger softkey, 5-133        | 2-8                                  |
| LF out, 9-14                                      | Sweep Type List Step softkey,       | turning on list sweep for a single   |
| multi-channel CDMA                                | 5-133                               | sweep, 2-11                          |
| personality, 9-29                                 | Sweep/List hardkey, 5-119           |                                      |
| output, 9-4                                       | Swept Sine softkey, 5-13, 5-38,     | U                                    |
| phase modulation, 9-10                            | 5-72, 5-92                          | UNLEVEL annunciator, 4-10            |
| pulse modulation, 9-12                            | switch, power, 4-5                  | UNLOCK annunciator, 4-11             |
| remote programming, 9-33                          | SYMBOL SYNC input connector,        | Unselect All Items softkey, 5-144    |
| simultaneous modulation, 9-15                     | 4-7                                 | Unselect Item softkey, 5-144         |
| spectral purity, 9-7                              | SYMBOL SYNC OUT connector,          | up arrow key, 5-24                   |
| sweep modes, 9-3                                  | 4-13                                | Utility hardkey, 5-137               |
| wideband AM, 9-12                                 | Symbol Sync Out Polarity Neg Pos    | 3                                    |
| spectral purity specifications, 9-7               | softkey, 5-167                      | V                                    |
| Square softkey, 5-13, 5-38, 5-72,                 | Symbol Sync Polarity Neg Pos        | ventilation requirements 1.4         |
| 5-91                                              | softkey, 5-168                      | ventilation requirements, 1-4        |
| standby LED, 4-5                                  |                                     | verification, operation, 1-8         |
| standby symbol, 8-3                               | T                                   | View Next Error Message softkey,     |
| Start Frequency softkey, 5-59                     | T annunciator, 4-10                 | 5-168                                |
| State softkey, 5-166                              | talk mode annunciator, 4-10         | View Previous Error Message          |
| statement of compliance, 8-5                      | temperature requirements, 1-5       | softkey, 5-169                       |
| Step Dwell softkey, 5-130                         | TETRA annunciator, 4-11             | ***                                  |
| step sweep                                        | text area, 4-9                      | W                                    |
| configuring, 2-9                                  | Transmit Pace None Xon softkey,     | warning sign, 8-2                    |
| creating, 2-9                                     | 5-168                               | warranty, 8-6                        |
| step sweep (continuous)                           | Triangle softkey, 5-14, 5-38, 5-72, | WCDMA softkey, 5-169                 |
| turning on, 2-9                                   | 5-92                                | White Pixels Screen Test softkey,    |
| step sweep dwell time, 5-130                      | Trigger hardkey, 4-3, 5-135         | 5-169                                |
| step sweep points, 5-119                          | TRIGGER IN connector, 4-14          | wideband AM specifications, 9-12     |
| step sweep, creating, 2-9                         | Trigger In Polarity Neg Pos         | •                                    |
| Step/Knob Ratio softkey, 5-167                    | softkey, 5-14, 5-39, 5-73, 5-92     |                                      |
|                                                   |                                     |                                      |